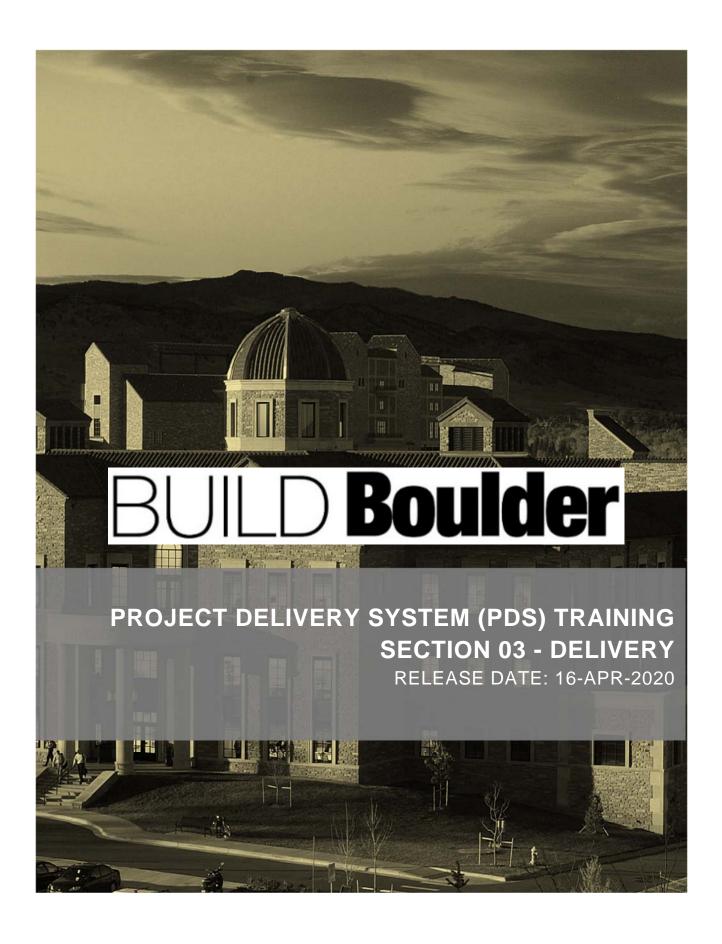

# REVISION TRACKING

| Revision | Author(s)   | Approved By | Release<br>Date | Reason                                       |
|----------|-------------|-------------|-----------------|----------------------------------------------|
| v3-0     | Sage Method |             | 3/19/2020       | March Go Live 2                              |
| v3-1     | Sage Method | K Dunklau   | 4/3/2020        |                                              |
| v3-2     | Sage Method | K Dunklau   | 4/9/2020        |                                              |
| v3-3     | Sage Method | K Dunklau   | 4/16/2020       | Added sections for Bid, gates small updates. |

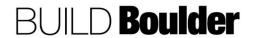

# TABLE OF CONTENTS

| 3.0 PROJECT DELIVERY INTRODUCTION                                              | 5   |
|--------------------------------------------------------------------------------|-----|
| 3.0.0 Introduction                                                             | 5   |
| 3.1 GOVERNANCE                                                                 | 7   |
| 3.1.0 Introduction                                                             | 7   |
| 3.1.1 Managing Key Project Information (Updated: 02/11/2020)                   | 8   |
| 3.1.2 Managing Gates and Approvals (Updated: 04/16/2020)                       | 13  |
| 3.1.3 Completing the Project Charter for Non-Capital (Updated: 02/17/2020)     | 20  |
| 3.1.4 Completing the Project Charter for Capital (Updated: 10/24/2019)         | 27  |
| 3.2 BUDGET & FUND MANAGEMENT                                                   | 34  |
| 3.2.0 Introduction                                                             | 34  |
| 3.2.1 Requesting Funds for Non-Capital Projects (Updated: 11/26/2019)          | 35  |
| 3.2.2 Requesting Funds for Capital Projects (Updated: 11/26/2019)              | 46  |
| 3.2.3 Creating and Managing a Budget (Updated: 03/11/2020)                     |     |
| 3.2.4 Baselining the Budget (Updated: 02/18/2020)                              |     |
| 3.2.5 Viewing the Cost Breakdown Structure and Cost Sheet (Updated 02/18/2020) |     |
| 3.2.6 Viewing Cash flow (Updated: 10/24/2019)                                  |     |
| 3.2.7 Requesting Changes to Funds (Updated: 11/26/2019)                        |     |
| 3.2.8 Viewing BOB (Actuals) in Unifier (Updated: 4/9/2020)                     |     |
| 3.2.9 Completing Financial closeout (Updated 4/9/2020)                         |     |
| 3.2.10 Completing Journal Entries (Updated 01/22/2020)                         |     |
| 3.2.11 Entering Miscellaneous Cost Entries (Updated 01/22/2020)                |     |
| 3.3 CONTRACT & PROCUREMENT MANAGEMENT                                          |     |
| 3.3.0 Introduction (Updated 4/14/2020)                                         |     |
| 3.3.1 Managing RFQs (To Be Released 2020)                                      |     |
| 3.3.2 Managing RFPs (To Be Released 2020)                                      |     |
| 3.3.3 Issuing an Authorization to Bid (To Be Released 2020)                    |     |
| 3.3.4 Initiating a Bid (To Be Released 2020)                                   |     |
| 3.3.5 Responding to a Bid (To Be Released 2020)                                |     |
| 3.3.6 Responding to a Bid (To Be Released 2020)                                |     |
| 3.3.7 Creating a 5.1 or 5.2 Professional Agreement (Updated 03/10/2020)        |     |
| 3.3.8 Creating a 5.3 Professional Agreement (Updated 03/10/2020)               |     |
| 3.3.9 Invoicing a Professional Agreement (Updated 03/10/2020)                  |     |
| 3.3.10 Creating a Construction Agreement (Updated 03/11/2020)                  |     |
| 3.3.11 Creating a Construction PO Agreement (Updated 03/11/2020)               |     |
| 3.3.12 Issuing a Notice To Proceed (NTP) (Updated 4/14/2020)                   |     |
| 3.3.13 Invoicing a Construction Agreement (Updated 4/14/2020)                  |     |
| 3.3.14 Viewing a Schedule of Values (Sov) (Updated 3/10/2020)                  |     |
| 3.4 CHANGE MANAGEMENT                                                          |     |
| 3.4.0 Introduction (Updated 1/27/2020)                                         |     |
| 3.4.1 Managing Budget Changes (Updated 02/25/2020)                             |     |
| 3.4.2 Managing Budget Transfers (Updated 02/26/2020)                           |     |
| 3.4.3 Issuing a Change Order Bulletin (Updated 12/18/2019)                     |     |
| 3.4.4 Completing a Change Order Proposal (Updated 12/19/2019)                  |     |
| 3.4.5 Modifying a Construction Agreement (Updated 03/11/2020)                  |     |
| 3.4.6 Modifying a Professional Agreement (Updated 02/26/2020)                  | 1/5 |

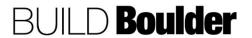

| 3.5 COMMUNICATION MANAGEMENT                                                   | 182 |
|--------------------------------------------------------------------------------|-----|
| 3.5.0 Introduction                                                             |     |
| 3.5.1 Creating Agendas and Meeting Minutes (Updated: 03/12/2020)               | 183 |
| 3.5.2 Creating and Updating Action Items (Updated: 10/24/19)                   | 193 |
| 3.5.3 Completing ASI's (Updated 03/04/2020)                                    |     |
| 3.5.4 Submitting a Request for Information (Updated 01/09/2020)                | 204 |
| 3.5.5 Submitting a Request for Substitution (Updated 03/04/2020)               | 212 |
| 3.6 RISK MANAGEMENT                                                            | 220 |
| 3.6.0 Introduction                                                             | 220 |
| 3.6.1 Managing Risks & Issues (Updated 11/12/2019)                             | 221 |
| 3.7 SCOPE MANAGEMENT                                                           | 224 |
| 3.7.0 Introduction                                                             | 224 |
| 3.7.1 Entering Specification Sections (Updated: 03/04/2020)                    | 225 |
| 3.7.2 Completing a Non-Capital Feasibility Study (updated 03/12/2020)          | 228 |
| 3.7.3 Completing a Capital Feasibility Study (Updated: 03/12/2020)             | 237 |
| 3.7.4 Completing Programming (Updated: 10/24/2019)                             |     |
| 3.7.5 Completing a Design Firm or In-House Design Review (Updated: 03/12/2020) | 250 |
| 3.7.6 Completing a No Design Firm Review (Updated: 03/12/2020)                 | 260 |
| 3.7.7 Creating a Submittal Package (Updated: 03/12/2020)                       |     |
| 3.7.8 Routing a Submittal for Approval (Updated: 03/12/2020)                   |     |
| 3.7.9 Completing Punch lists (Updated 1/27/2020)                               |     |
| 3.7.10 Completing Commissioning (Updated 03/04/2020)                           |     |
| 3.7.11 Closing a Submittal Package (Updated: 1/23/2020)                        | 287 |
| 3.8 TIME MANAGEMENT                                                            | 288 |
| 3.8.0 Introduction                                                             |     |
| 3.8.1 Managing the Project Milestone Schedule (Updated: 03/04/2020)            | 289 |
| 3.9 STAKEHOLDER MANAGEMENT                                                     | 292 |
| 3.9.0 Introduction                                                             | 292 |
| 3.9.1 Adding or Updating PDS Users in a Project (Updated: 4/2/2020)            | 293 |
| 3.9.2 Removing PDS Users From a Project or Unifier (Updated: 4/2/2020)         | 301 |
| 3.10 REPORTING AND DASHBOARDS                                                  | 307 |
| 3.10.0 Introduction (Updated 3/19/2020)                                        | 307 |
| 3.10.1 Viewing Dashboards (Updated: 03/12/2020)                                |     |
| 3.10.2 Viewing a User Defined Report (UDR) (Updated: 10/24/2019)               |     |
| 3.10.3 Printing a Report, Custom Print or State Form (Updated: 3/19/2020)      |     |
| 3.10.4 Creating a User Defined Report (UDR) (Updated: 10/24/2019)              | 314 |
| 3.10.5 Preparing Project Status Updates (Updated: 2/20/2020)                   | 315 |

#### Disclaimer

This document and its contents have been prepared and are intended solely for the UCB PDS system, Oracle Unifier, for the purposes of learning how to use the system. CU Boulder and Sage Method assumes no responsibility to any other party in respect of or arising out of or in connection with this document and/or its contents.

# Copyright

The copyright of this document is vested in CU Boulder and Sage Method. This document may not be reproduced in whole or in part without their express written permission.

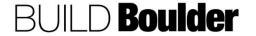

#### 8.0 PROJECT DELIVERY INTRODUCTION

# 3.0.0 INTRODUCTION

Welcome to Unifier delivery. Our new Project Delivery System (PDS) will support our project teams from idea to closeout. This system is intended to make us more streamlined in how we deliver projects, while giving our project teams one source of the truth throughout. In 2020, we will be inviting Vendors into our system, further supporting a cohesive and streamlined way of delivering.

The following chart shows a high-level summary of our phases and how the system will be used across those phases.

| Help File Name                                      | Initiation | Feasibility | Programming | Design Phase | Construction | Commissioning | Closeout | Capital<br>Exceptions |
|-----------------------------------------------------|------------|-------------|-------------|--------------|--------------|---------------|----------|-----------------------|
| Creating a Proposal                                 |            |             |             |              |              | · ·           |          |                       |
| Adding Vendors not in Marketplace                   |            |             |             |              |              |               |          |                       |
| Submitting a Request Application                    |            |             |             |              |              |               |          |                       |
| Completing Capital Governance before Design         |            |             |             |              |              |               |          | -                     |
| Completing Capital Governance after Design          |            |             |             |              |              |               |          |                       |
| Closing a Project                                   |            |             |             |              |              |               |          |                       |
| Viewing Funds at the Portfolio Level                |            |             |             |              |              |               |          |                       |
| Creating an Initial Budget                          |            |             |             |              |              |               |          |                       |
| Completing Financial Closeout                       |            |             |             |              |              |               |          |                       |
| Allocating Funds                                    |            |             |             |              |              |               |          |                       |
| Requesting Initial Funds                            |            |             |             |              |              |               |          |                       |
| Requesting Changes to Funds                         |            |             |             |              |              |               |          |                       |
| Viewing the Cost Breakdown Structure and Cost Sheet |            |             |             |              |              |               |          |                       |
| Managing Funding at the Project Level               |            |             |             |              |              |               |          |                       |
| Managing Budget Changes                             |            |             |             |              |              |               |          |                       |
| Managing Budget Transfers                           |            |             |             |              |              |               |          |                       |
| Issuing a Change Order Bulletin                     |            |             |             |              |              |               |          |                       |
| Completing a Change Order Proposal                  |            |             |             |              |              |               |          |                       |
| Modifying a Construction Agreement                  |            |             |             |              |              |               |          |                       |
| Modifying a Professional Agreement                  |            |             |             |              |              |               |          |                       |
| Creating and Updating Action Items                  |            |             |             |              |              |               |          |                       |
| Creating Agendas and Meeting Minutes                |            |             |             |              |              |               |          |                       |
| Completing ASI's                                    |            |             |             |              |              |               |          |                       |
| Submitting a Request for Information                |            |             |             |              |              |               |          |                       |
| Submitting a Request for Substitution               |            |             |             |              |              |               |          | -                     |
| Viewing a Schedule of Values (SOV)                  |            |             |             |              |              |               |          |                       |
| Creating a Construction Agreement                   |            |             |             |              |              |               |          |                       |
| Invoicing a Construction Agreement                  |            |             |             |              |              |               |          |                       |
| Issuing a Notices to Proceed (NTP)                  |            |             |             |              |              |               |          |                       |
| Creating a Professional Agreement                   |            |             |             |              |              |               |          |                       |
| Invoicing a Professional Agreement                  |            |             |             |              |              |               |          |                       |
| Issuing an Authorization to Bid                     |            |             |             |              |              |               |          |                       |
| Managing Bids                                       |            |             |             |              |              |               |          |                       |
| Managing RFPs                                       |            |             |             |              |              |               |          |                       |
| Managing RFQs                                       |            |             |             |              |              |               |          | -                     |
| Viewing Cash Flow                                   |            |             |             |              |              |               |          |                       |
| Viewing BOB (Actuals) in Unifier                    |            |             |             |              |              |               |          |                       |
| Completing the Project Charter                      |            |             |             |              |              |               |          |                       |
| Managing Gates and Approvals                        |            |             |             |              |              |               |          |                       |
| Managing Key Project Information                    |            |             |             |              |              |               |          |                       |
| Managing Risks and Issues                           |            |             |             |              |              |               |          |                       |
| 0 0                                                 |            |             |             |              |              |               |          |                       |
| Entering Specification Sections                     |            |             |             |              |              |               |          |                       |
| Completing Punch Lists                              |            |             |             |              |              |               |          |                       |
| Creating a Submittal Package                        |            |             |             |              |              |               |          |                       |
| Routing a Submittal for Approval                    |            |             |             |              |              |               |          |                       |
| Completing Commissioning                            |            |             |             |              |              |               |          |                       |
| Completing a Design Reviewing                       |            |             |             |              |              |               |          | -                     |
| Completing Programming                              |            |             |             |              |              |               |          |                       |
| Completing a Feasibility Study                      |            |             |             |              |              |               |          |                       |

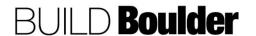

CU Boulder PDS Help Files Section 03 – Delivery Release Date: 4/16/2020

At the point we know the delivery method, we start to work with Unifier templates that focus only on how we intend to complete the work. Because we start tracking data based on delivery, we ask only for the pertinent data related to your project. By gathering the data, the system can generate reports and state forms as an output (not another redundant step). This reduced the time you spend on managing data while enabling more efficient delivery practices.

Another benefit is that we maintain the same project identified throughout the project lifecycle. Reporting and rollup maintains lifecycle costs for the project and automatically carries our information forward past programming and into design.

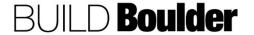

#### 3.1 GOVERNANCE

# 3.1.0 INTRODUCTION

Governance covers the important overarching aspects of integrated project management. Tasks as part of governance set the project up for success and tie key components like cost and scope together.

This section also covers an important part to the way we deliver, control of our projects through gate management and reviews.

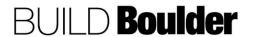

# 3.1.1 MANAGING KEY PROJECT INFORMATION (UPDATED: 02/11/2020)

**Goals** How to manage the key information on a project including location data.

Navigation Project>Information>General

Action By Project Manager (PM) / Project Coordinator (PC) / Planner

Pre-requisites Setting preferences and receiving notification of a new proposal or project.

Related Files None.

# Action By: PM / PC / Planner

- Navigate to Project >Information>
   General where Project is the name of
   the specific project you are updating.
- 2. **Select** Project Information to open the content.

Note: Opening processes can be done via a double select or via the settings icon.

- 3. If all fields are grey, **select** "Edit" to start editing the information.
- 4. In the 00 Project Information block, enter the contacts for each role.
  - a. Start typing a name will show available options.
- Optionally, use the select icon in the right of the field to pull up a list of available names.

Note: Completing names here allows for auto-population of names onto forms and processes reducing times you need to enter data.

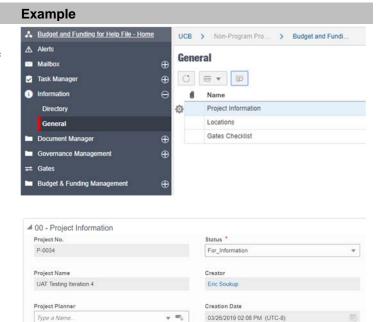

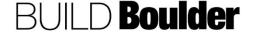

# Section 03 - Delivery

# Action By: PM / PC / Planner

# 6. **Complete** the 00 – Project Information block.

- 7. Enter the FAMIS Project No.
- 8. **Enter** the Speed Type for this project.

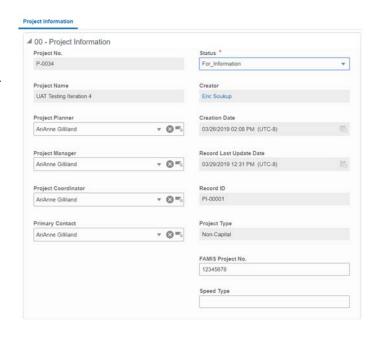

9. Under 01 – Project Details, check all the boxes that apply.

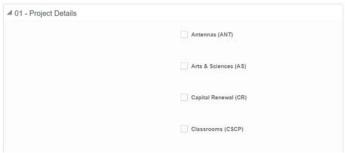

10. Under 02 – Description, enter a short description for the project.

Note: This field is limited to 250 characters.

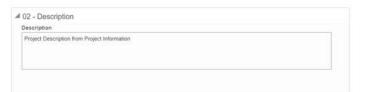

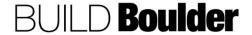

# Action By: PM / PC / Planner

# **Example**

 Note 03 – Locations is blank and not editable. We will complete this information after Project Information is complete.

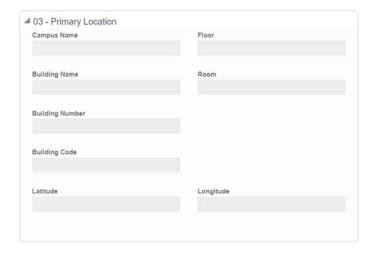

12. Under 04 – Building Proctor/Manager, enter at least one name for this project.

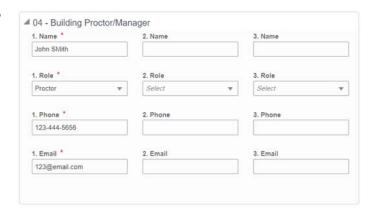

 Under 05 - Project Area, enter the forecasted new and renovated GSF for this project.

Note: This information should be updated as the project progresses, and more information is known.

14. **Select** Submit in the upper right corner to save and close the Project Information form.

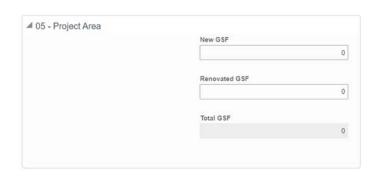

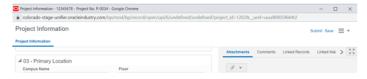

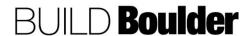

# Action By: PM / PC / Planner

- Under the same location of Project >Information> General, select Locations to open location data for the project.
- Select Edit to start editing location information. Some information will be filled in. Edit or enter new information.

Note the status is set to Active.

Note the names entered in Project Information are now populated automatically into this form.

17. **Enter** the primary building location information.

Note the following exceptions to the primary location:

SITE: Can be chosen when the work is not specific to a building, such as exterior projects.

MULTI: For work that affects multiple buildings as the primary work. Go to Locations tab, add every location.

If the project is a new building do not select until such time as a building number is developed and added to Unifier.

- 18. **Enter** the primary Floor and Primary room if applicable.
- Enter the latitude and longitude to enable the project to show up on the map dashboard.
- Select Submit in the upper right corner to save and close the Locations form.

Note: Returning to the project information form will now show the location data populated.

Note: If there are additional floors, rooms, or buildings besides the Primary location, proceed to step 23.

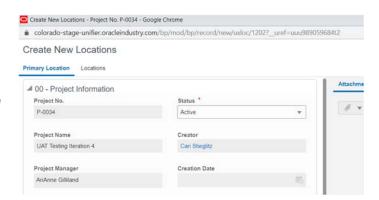

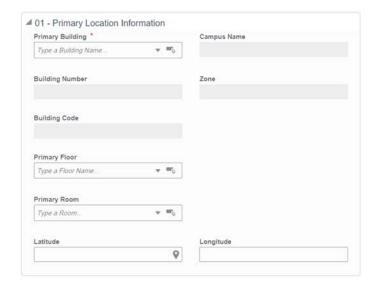

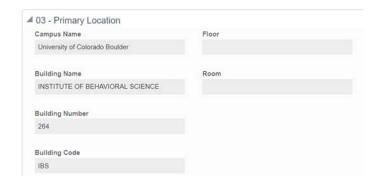

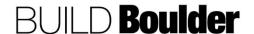

#### Action By: PM / PC / Planner Example ORACLE Primavera Unifier (Development) Locations UAT Testing Iter... Company Work... Sage Test Project 21. After Primary Location, go to ▲ UAT Testing Iteration 4... Locations tab. All Projects > UAT Testing Iterat... ⚠ Alerts 22. Select Locations to open the content. General 0 Note: Opening processes can be C = v p Task Manager 0 done via a double select or via the Name settings icon. Project Information Directory Locations General 23. Select Locations at the top of the Locations window. 24. Select "Add" to open the 00 -Actions v C 🕾 v Q 😥 Location window. 25. Enter data as required and known. 26. Select "Save" Note: If this is a MULTI location project you will Select "Save & Add New" for each location. 27. Select "Submit"

**END TASK** 

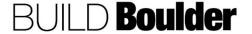

# 3.1.2 MANAGING GATES AND APPROVALS (UPDATED: 04/16/2020)

**Goals** How to manage the gates and approvals as the project progresses. This

includes automated gate advancement With approved exceptions, you can

bypass a gate condition.

Navigation Project>Information>General>Gates Checklist

Project>Gates

Action By Project Team

**Pre-requisites** Each gate has a series of deliverables or business processes to complete.

Related Files None.

#### **Action By: Project Team**

#### 1. Navigate to

Project>Information>General where Project is the name of the specific project you are updating.

- 2. **Select** "Gates Checklist" to open.
- Select "Edit" to start editing. Note, for the very first time, it is in the submit mode.

Note: The Gates Checklist is not a workflow process and will be opened and edited as the project progresses.

Note that dates and answers to requirements should be populated when the answer is known, and tasks are complete, and this example shows a project that has progressed though gates already.

 In 00 – Project Information, enter in answers to requirements as they are known.

Note: Fields will be editable, or not editable, based on whether a project is Capital or Non-Capital.

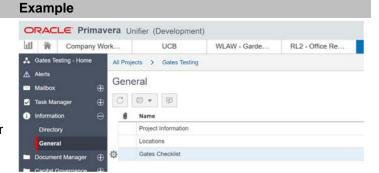

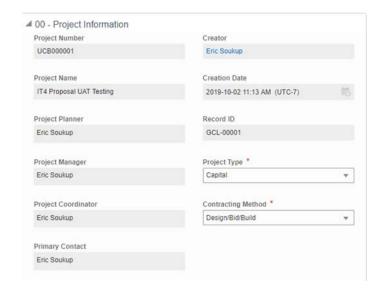

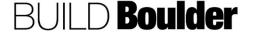

5. In 01 – Initiation, **note** that the gates are verified through the other business processes.

Note: These processes will be viewed later in this help file.

6. In 02 – Feasibility, **enter** in answers to requirements as they are known.

Note: If not known at this time, review requirements but do not change answer.

7. In 03 – Programming, **enter** in answers to requirements as they are known.

Note: Programming will be greyed-out for a non-capital project, as this phase is not used.

8. In 04 – Concept Design, **enter** in answers to requirements as they are known.

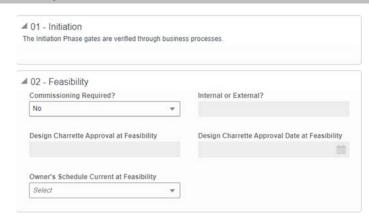

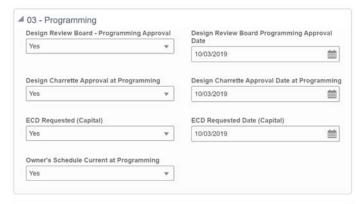

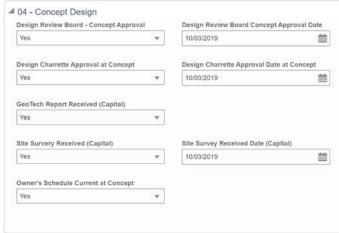

#### **Action By: Project Team Example** 4 05 - Schematic Design 9. In 05 - Schematic Design, enter in Design Review Board - SD Approval Design Review Board SD Approval Date answers to requirements as they are \* Yes 10/03/2019 known. Design Charrette Approval at SD Design Charrette Approval Date at SD Initial SC-4.1 Signed/Approved Yes \* ECD Requested (Non-Capital) ECD Requested Date (Non-Capital) GeoTech Report Received (Non-Capital) Site Survery Received (Non-Capital) Site Survery Received Date (Non-Capital) **Board of Regents Approval** Board of Regents Approval Date ۳ 10/03/2019 曲 ■ 06 - Design Development 10. In 06 – Design Development, enter in Design Review Board - DD Approval Design Review Board DD Approval Date answers to requirements as they are 曲 known. Design Charrette Approval at DD Design Charrette Approval Date at DD Yes w 10/03/2019 曲 Room Numbering Assignments Received Owner's Schedule Current at DD w 11. In 07 – Construction Documents, ■ 07 - Construction Documents Room Numbering Assignments Approved enter in answers to requirements as they are known. Authorization to Bid Issued (SBP-6.10) Owner's Schedule Current at CD w ■ 08 - Pre-Construction 12. In 08 - Pre-Construction, enter in ECD Signed ECD Signed Date answers to requirements as they are w MM/DD/YYYY known. Permits Issued (or NA) Select Owner's Schedule Current at Pre-Construction Select

#### **Action By: Project Team Example** ■ 09 - Construction 13. In 09 - Construction, enter in answers Equipment Labeling Complete (or NA) to requirements as they are known. ۳ Substantial Completion Issued **Date of Substantial Completion** Select MM/DD/YYYY 曲 Warranty Contact List Received Owner's Schedule Current at Construction ↓ 10 - Closeout 14. In 10 - Closeout, enter in answers to O&Ms Received (or NA) requirements as they are known. Warranties Received (or NA) Notice of Settlement Advertised Date of Notice of Settlement MM/DD/YYYY 曲 No Verified Claims (or NA) Select \* Notice of Acceptance Issued Date of Notice of Acceptance ۳ MM/DD/YYYY 6 Mo Walk Scheduled? Date of 6 Mo Warranty Walk Select ۳ MM/DD/YYYY m ▲ 12 - Do Not Edit 15. In 12 - DO NOT EDIT THIS, change DO NOT EDIT THE STATUS the Status to "Completed" ONLY if the Status \* Project and Gates Checklist are truly Pending complete. Completed

Pending

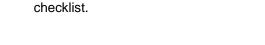

16. Select "Submit" to save and close the

Note: "Status" to remain in Pending

status until truly complete.

Note: Changing the "Status" to "Completed" is a terminal status for Gates Checklist. There is no way to retrieve the record once it is in a

terminal status.

- 17. **Navigate** to Project>Gates and select "Feasibility".
- 18. View the gates progress.

Note: The conditions that the system is monitoring are automated and not available for editing.

Note: Permissions are available for the PM, PC, or Planner to bypass gate requirements on an exception basis. When this is done, a general comment <u>must</u> be added to denote why the exception was made.

- At any point / gate in the project and if project exceptions apply, manually bypass a gate condition.
  - a. If no exceptions, skip to end and continue to enter gate checklist and activities as needed.
- 20. To ignore a condition, **highlight** the condition.
- 21. Select "Edit"
  - a. A new window opens
- 22. **Check** both the "Complete" and "Ignore Condition" boxes
- 23. Select "Apply"
- 24. **Select** "View" to open the "Add New Comments" window.

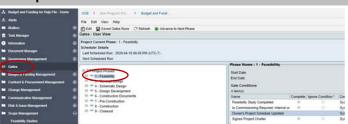

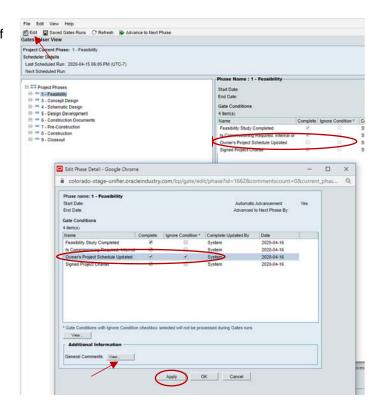

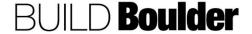

25. **Enter** comments in the text box as to why the condition was ignored.

Note: It is good practice to note the condition that is the subject of your comment.

- 26. Select "OK".
- 27. In the previous screen **select** "OK" to close the window.
- 28. Optionally to enter comments for a specific gate item, **highlight** the item then **select** "View" under "Additional Information".
- Note a new window opens to enter your comments in "Text Comment" box.
- 30. Select "OK"
- 31. **Note** if comments have been added, an icon appears in the "Additional Information" field.

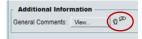

- 32. **Select** each gate to review conditions and requirements. Note that they are a combination of the checklist and the business processes.
- 33. Highlight a gate item.
- 34. Select "View" to open a new window.
- 35. **Select** "Query" tab to see the requirements.
- 36. Select "Close" to close the window

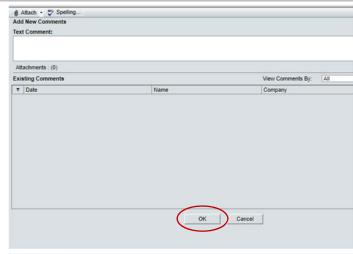

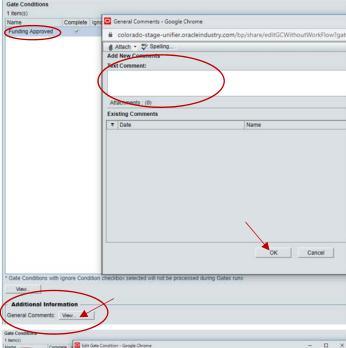

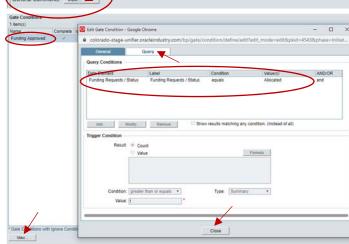

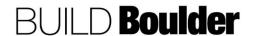

 Return to each gate checklist or gate condition when close to completing phase deliverables or as a new phase starts.

Note: Select on the "refresh" icon to update information more quickly than the system may update automatically.

38. **Continue** to update and **monitor** as the project progresses.

Note: Example on right shows a completed Design Development gate.

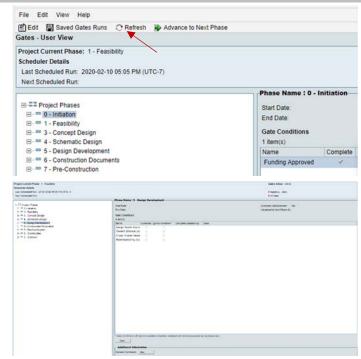

**END TASK** 

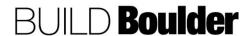

# 3.1.3 COMPLETING THE PROJECT CHARTER FOR NON-CAPITAL (UPDATED: 02/17/2020)

**Goals** How to complete a non-capital project charter.

Navigation Project>Governance Management>Project Charter

Action By Project Team

**Pre-requisites** Gate requirement depending on the project type

Related Files None.

# **Action By: Project Team**

## Example

- Navigate to Project>Governance Management>Project Charter.
- 2. Select "Create".
- Select "Non-Capital Projects" workflow.
- Optionally, if you already have an approved charter and need to revise it, select "Copy Existing Project Charter".

Note: Every step other than a revision step will have a task duration of 3 days.

- In 00 Project Information, note greyed out fields will auto-populate as appropriate.
- Select the desired feasibility record from the picker to auto-populate previous information in remaining blocks.
- Optionally add "Notes", "Attachments", "Comments", etc. using the buttons indicated to the right.

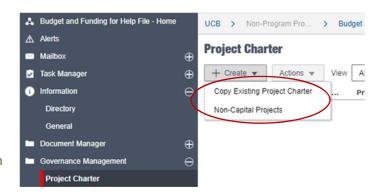

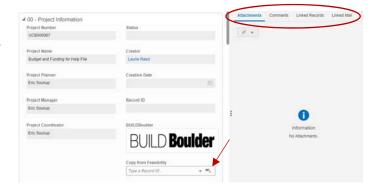

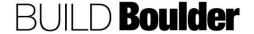

CU Boulder PDS Help Files Section 03 – Delivery Release Date: 4/16/2020

# **Action By: Project Team**

- 8. In block 01 05, enter data.
- Note greyed-out fields are read-only and will auto-populate. "Approval Date" will auto-populate when workflow has reached Approved status.
  - a. Red asterisk fields are required.

Note: For Non-Capital projects, some information will auto-populate from the feasibility phase initial consultation option that is selected in Block 00. Edit as necessary in the project charter.

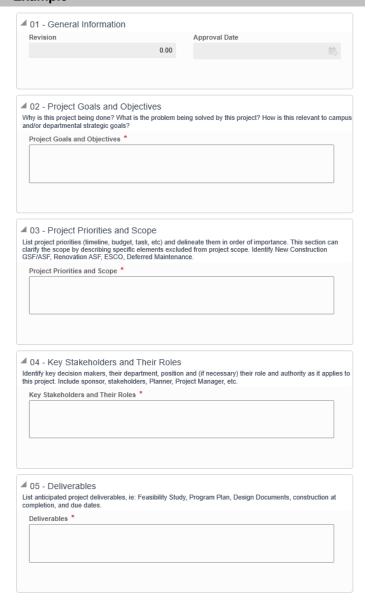

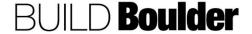

CU Boulder PDS Help Files Section 03 – Delivery Release Date: 4/16/2020

# **Action By: Project Team Example** ■ 06 - Assumptions 10. In block 06 -11, enter data for red Describe project assumptions, which may include the availability of specific resources, information, funding and asterisked fields. collateral projects. Assumptions \* 11. Select the assumed contracting Method from the pull-down. a. Options are: Design/Bid/Build, CMGC, Design/Build-LS, and Design/Build-GMP. ■ 07 - Constraints What limitations or boundaries have been discussed? This might include scope, budget/funding limits, and regulation or desired quality standards. Constraints \* ■ 08 - High Level Risks Identify challenges, obstacles, risks or threats that may hinder the project. High Level Risks \* ■ 09 - Budget List project budget range, source of funds. Budget \* ■ 10 - Schedule Provide schedule range or milestones if possible Schedule \* ■ 11 - Contracting Method Contracting method, project process(es). Contracting Method \* Select Contracting Method Rationale \*

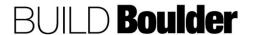

## **Example**

12 - Additional Notes

Note: Selecting the field will show character limit via a pop-up balloon.

Enter 4000 or fewer characters.

These fields will allow you to keep typing even if the character limit is exceeded. If exceeded an error message will appear when out of the text box.

12. **Note** in Block 12 – "Additional Notes", is an editable field and can be filled in as needed.

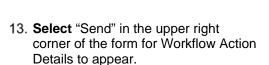

- a. Optionally **select** "Save" to continue working on later.
- Review Workflow Action Details and applicable CC'd users.
- 15. Select "Send".

Note: You will notice a task duration of 3 business days.

Note: This review step allows for a period of comments and edits prior to sending for final approvals. It is expected the charter is "correct" prior to send for approvals.

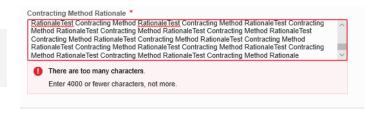

Please add information not included above that is pertinent to this project. Include contracting method if known and note if project is not meeting campus sustainability goals of LEED Gold minimum.

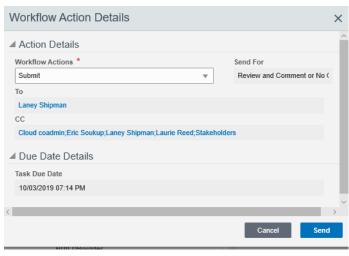

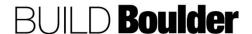

Edit

Сору

Remove

# **Action By: Project Team**

# Example

blahblah

- The assignee(s) will see the record in Tasks or under Project Charter. Select the record to open.
- 17. This is a review step; all fields are set to read-only.
- 18. In the upper right-hand corner of the form select "Comments". Enter your comments in the "Comments" box. Attachments can also be added from pulling-down the contextual menu in the lower left-hand corner. Select "Post" to add comments.
- 19. The comment will appear below the "Comments" box. The pencil icon shows that your comment is in draft mode and editable. To edit, copy, or remove a comment select the comment (a dark grey border will appear around the comment) and right-click the pencil icon. A contextual menu will appear with the options listed above.

Note: When you add a new comment to a business process form, it remains as a draft until you send the form to the next step in the workflow.

Note: Attachments can be added from two options; Browse (from computer) or Document Manager.

Note: The Comments box does not recognize formatting. Even if you use the Enter key to create a new line it will not show up in the final comment.

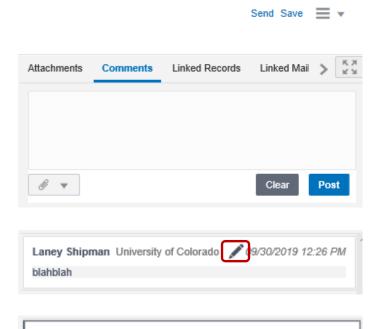

Laney Shipman University of Colorado \( \int \) 09/30/2019 12:26 PM

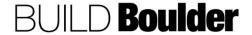

# 20. Send for Revise Charter or Consensus.

- a. If sent for "Revise Charter", comments added in previously will be shown in the "Comments" box. The record can be resubmitted or cancelled.
- b. If resubmitted the record will route back to "Review and Comment" or "No Comment" step. If cancelled the record would be terminated.
- 21. **Open** the record in Tasks or under Project Charter.
- Review comments under "Comments" box and add additional ones if needed.
- 23. Send for "Consensus".

Note: You will notice a task duration of 3 business days.

Note: It is anticipated at this step that everyone involved has accepted the final edits and is now "approving" the final version. This step constitutes "signing -off" on the project charter.

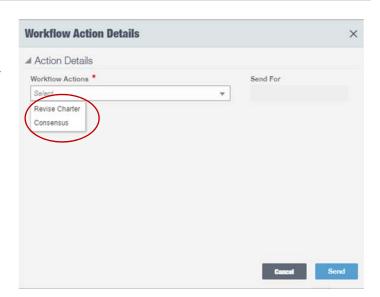

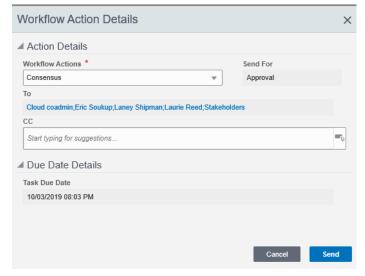

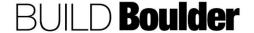

- 24. Stakeholders can open the record in Tasks or under Project Charter.
- 25. In Workflow Action Details the record can be sent for "Approve" or "Reject with Comments". If "Reject with Comments" the record will re-route to the "Revise Charter" step and sent through the workflow again or cancelled.
- 26. Send for "Approve".

Note: The **Approval Date** will autopopulate in the view form.

# **Example**

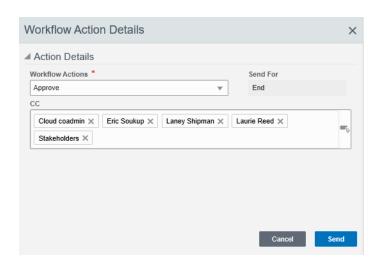

**END TASK** 

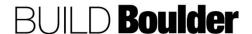

# 3.1.4 COMPLETING THE PROJECT CHARTER FOR CAPITAL (UPDATED: 10/24/2019)

**Goals** How to complete a capital project charter.

**Navigation** Project>Governance Management>Project Charter

Action By Project Team

Pre-requisites Gate requirement depending on the project type

Related Files None.

# **Action By: Project Team**

- Navigate to Project>Governance Management>Project Charter. Select "Create".
- 2. Select "Capital Projects" workflow.

Note: Every step other than a revision step will have a task duration of 3 days.

- In 00 Project Information, note greyed out fields will auto-populate as appropriate.
- Select the desired feasibility record from the picker to auto-populate previous information in remaining blocks.
  - a. Optionally add Notes, Attachments, Comments, etc. using the buttons indicated to the right.

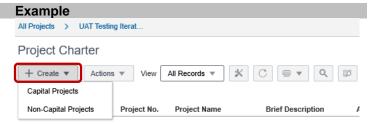

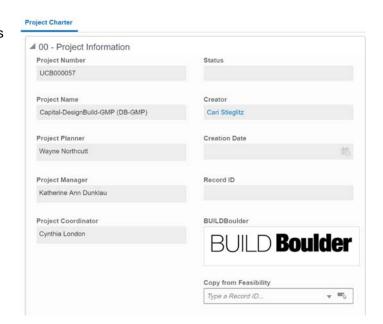

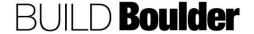

CU Boulder PDS Help Files Section 03 – Delivery Release Date: 4/16/2020

# **Action By: Project Team**

- Note in block 01 05, greyed-out fields are read-only and will autopopulate. Red asterisk fields are required.
- Note "Approval Date" will autopopulate when it has reached Approved status.

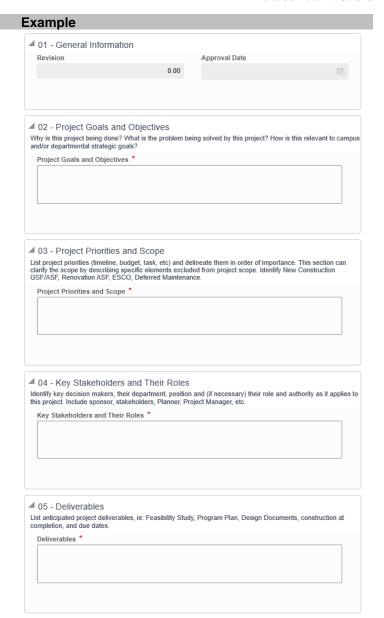

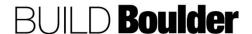

CU Boulder PDS Help Files Section 03 – Delivery Release Date: 4/16/2020

# **Action By: Project Team** Example ■ 06 - Assumptions 7. Enter information in blocks 06 -11. Describe project assumptions, which may include the availability of specific resources, information, funding and collateral projects. Note: Hovering over a field will show character limit via a pop-up balloon. These fields will allow you to keep typing even if the character limit is exceeded. 8. Select the "Contracting Method". ■ 07 - Constraints a. Note the pull-down has the What limitations or boundaries have been discussed? This might include scope, budget/funding limits, and regulation or desired quality standards. available options: Constraints \* Design/Bid/Build, CMGC, Design/Build-LS, and Design/Build-GMP. ■ 08 - High Level Risks Identify challenges, obstacles, risks or threats that may hinder the project. High Level Risks \* ■ 09 - Budget List project budget range, source of funds. Budget \* ■ 10 - Schedule Provide schedule range or milestones if possible Schedule \* ■ 11 - Contracting Method Contracting method, project process(es). Contracting Method \* Contracting Method Rationale \*

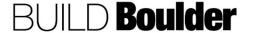

 In Block 12 – Additional Notes, add additional information as needed.

- Select **Send** in the upper right corner of the form for Workflow Action Details to appear or **Save** to continue working on later.
- 11. **Review** Workflow Action Details and applicable CC'd users. Select **Send**.

Note: You will notice a task duration of 3 business days.

Note: this review step allows for a period of comments and edits prior to sending for final approvals. It is expected the charter is "correct" prior to send for approvals.

- The assignee(s) will see the record in Tasks or under Project Charter. Select the record to open.
- 13. This is a review step; all fields are set to read-only.
- 14. In the upper right-hand corner of the form select **Comments.**
- 15. Enter comments in the **Comments** box.
  - Attachments can also be added from pulling-down the contextual menu in the lower left-hand corner.
- 16. Select "Post" to add comments.

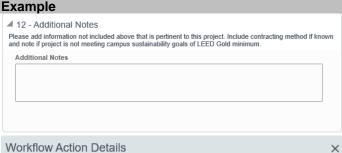

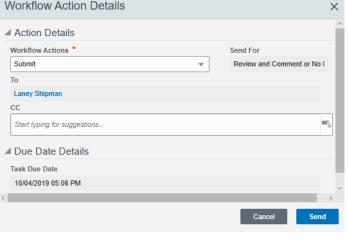

Send Save

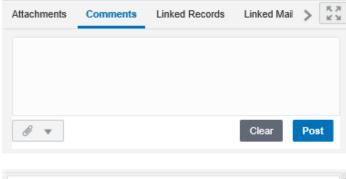

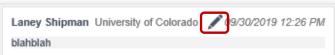

17. The comment will appear below the Comments box. The pencil icon shows that your comment is in draft mode and editable. To edit, copy, or remove a comment select the comment (a dark grey border will appear around the comment) and right-click the pencil icon.. A contextual menu will appear with the options listed above.

Note: When you add a new comment to a business process form, it remains as a draft until you send the form to the next step in the workflow.

Note: Attachments can be added from two options; Browse (from computer) or Document Manager.

Note: The Comments box does not recognize formatting. Even if you use the Enter key to create a new line it will not show up in the final comment.

- Send for Revise Charter or Consensus.
  - a. If sent for "Revise Charter", comments added in previously will be shown in the "Comments" box. The record can be resubmitted or cancelled.
  - b. If resubmitted the record will route back to "Review and Comment" or "No Comment" step. If cancelled the record would be terminated.
- 19. **Open** the record in Tasks or under Project Charter.
- Review comments under Comments box and add additional ones if needed.
- 21. Repeat steps above for Review and Comment or No Comment 2
- 22. Send for Consensus.

Note: You will notice a task duration of 3 business days.

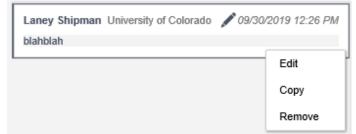

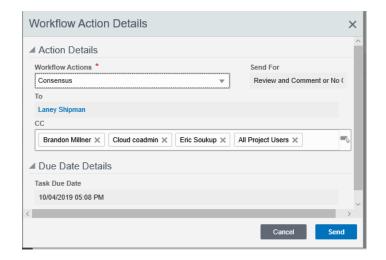

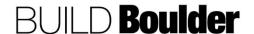

- Open the record in Tasks or under Project Charter.
- 24. **Accept** the task and review the form for pending approval.
- 25. **Send** for "Approve" and route to the next approval or "Reject w/Comments" and re-route to the first revision step.
- 26. Select "Send".

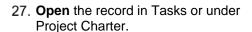

- 28. **Accept** the task and review the form for pending approval.
- 29. **Send** for "Approve" and route to the next approval.
  - a. Optionally, send for "Reject w/Comments" and re-route to the first revision step.
- 30. Select "Send".

Note: it is generally expected by this step that VCIS and all other applicable reviewers have reviewed and commented until the project charter is sent for this approval and the following approvals.

# Example Workflow Action Details Action Details Workflow Actions Send For Consensus Approval 1 To Brandon Millner; Cari Stieglitz; Cloud coadmin; Eric Soukup; Laney Shipman; Laurie Reed; Assistant... CC Start typing for suggestions... Due Date Details Task Due Date 10/04/2019 05:10 PM

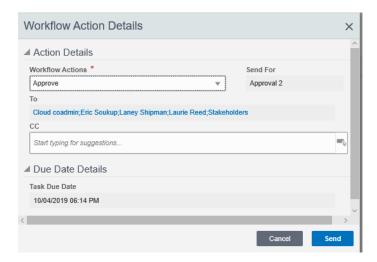

#### **Action By: Stakeholders**

- 31. **Accept** the task and **review** the form for pending approval.
- 32. **Send** for "Approve" and route to the next approval.
  - a. Optionally, send for "Reject w/Comments" and re-route to the first revision step.
- 33. Select "Send".

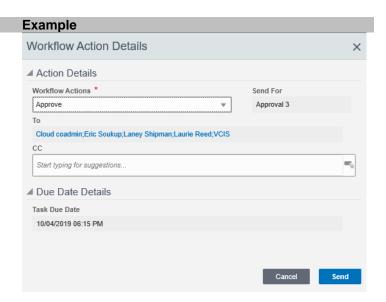

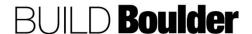

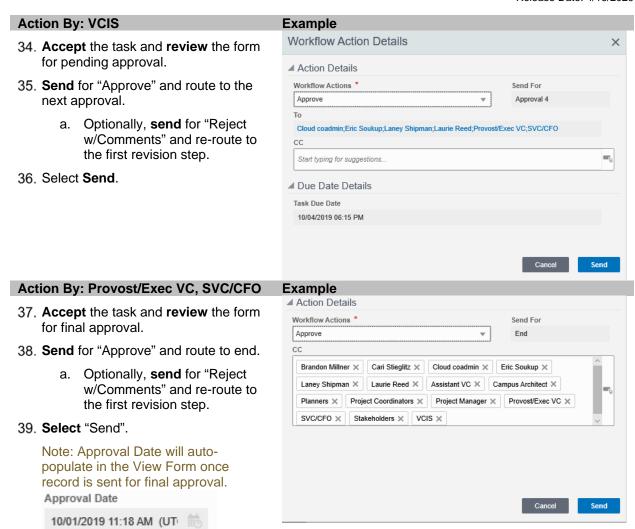

**END TASK** 

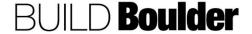

# 3.2 BUDGET & FUND MANAGEMENT

#### 3.2.0 INTRODUCTION

Budgets are created for the entire lifecycle where funding is the "cash" in the bank. There is no restriction on which is created first but there needs to be enough budget and funding approved in order to issue a consultant or construction contract.

Budget and funding represent the ability to make sure your project has both an approved budget and allocated funding to complete the project. As changes occur, updates to funding need to also occur.

To enable a consistent way of tracking all our cost, budget and funding also begin the cost breakdown structure to which you will manage the remainder of your project. You'll notice that the costs are more oriented to how we deliver the work and award our contracts. This new structure works in the background to map our projects to our financial and funding tracking, so you don't have to!

A summary of your budget and funding against your other costs can be found in the cost sheet. Changes are found in Section 3.4 Change Management except for Funding, which maintains the same steps whether it is the first funding or changes to funding.

Please note an important change to how we do business is represented in this system. We are now requiring our clients give us a speed type at the point of an initial request. (Note: For Facilities this will be done at Project Charter).

For projects that start with free consultation speed type that will then be funded by client, you will need to:

- Send a funding request to Director of Design and Construction to deduct the amount of seed money provided, and
- 2. Send funding request to the client for the cost of the project including the actual expenses incurred to date under the free consultation

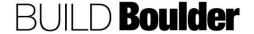

CU Boulder PDS Help Files Section 03 – Delivery Release Date: 4/16/2020

# 3.2.1 REQUESTING FUNDS FOR NON-CAPITAL PROJECTS (UPDATED: 11/26/2019)

**Goals** How to request funds and allocate them to the cost level.

Navigation Project>Budget Funding Management>Funding Requests

Action By Project Team

Pre-requisites Feasibility Study is approved, and management has directed funding should

be assigned to the project.

Related Files None.

# **Action By: Project Team**

#### **Example**

 Navigate to Project>Budget Funding Management>Funding Requests

Note: Project Type; Capital or Non-Capital, is determined early in the Request Application.

Project workflow will follow the selected project type automatically.

Forms and workflow will guide you through each step and what information is needed.

- Select "Create" to start a new funding request.
  - Greyed fields will autopopulate when the record is submitted to the workflow.
  - b. Red asterisked fields are required.

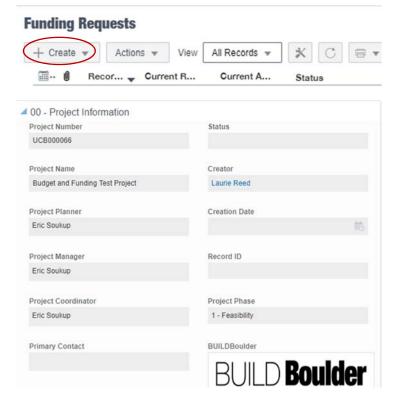

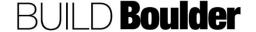

# 3. In 01 – Funding Description **enter** the following information:

- A brief description of the funding request. Some Examples: For Feasibility Phase, For Presentation Materials, For work through Construction Documents.
- b. Additional description of funding if needed.
- Under 02 Funding Summary, note the fields auto-populate when there is approved funding.
  - a. Previously Approved Funding: All funding approved prior to current request.
  - b. Current Request: Current requested amount.
  - Projected Approved Funding: The total of previously approved funding and current request.
- Next, select on the "Speed Type Allocation" tab to allocate the request in more detail to the Speed Type.
  - a. If the Speed Type is not available, save your record as a draft in Unifier and navigate to the example template at: DC-FIN-FA-UNIFIER SPEED TYPE REQUEST.
  - b. Use the attached email template to request the speed type from FM Accounting
  - When notified that the speed type has been added, finish your Unifier record.
- 6. **Select** "Add" to start allocating the funding source(s).

Note: Previously allocated funding sources can be found on the project funding sheet at Budget Funding Management>Fund Sheet.

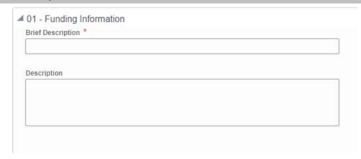

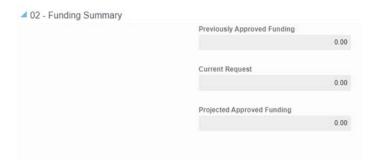

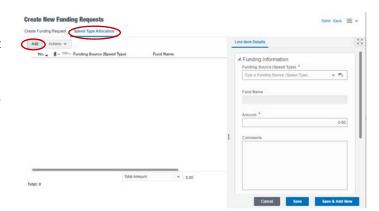

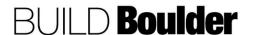

- Select a Funding Source (Speed Type) from the drop-down options.
  - You can also type in a number and the options will narrow down to the one you typed.
- Enter the Amount of funding that will be charged to the selected speed type.
- 9. Optionally, add Comments.
- 10. Select "Save" to enter the line item.

**Note:** Only one Speed Type Allocation (Funding Source) per Funding Request. If your project has more than one Funding Source, you must do a separate Funding Request for each Speed Type.

11. Select "Send".

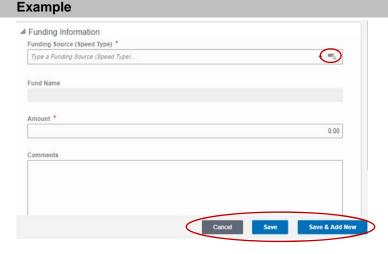

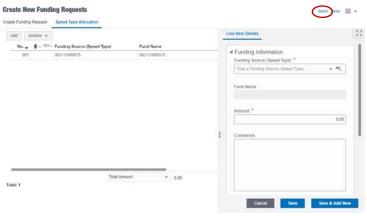

12. **Note** "Fund" is the only Workflow Action at this step for non-capital projects.

Note: Capital projects have an additional option for Budget Office Funding. Steps are similar and workflow will drive capital-specific requirements.

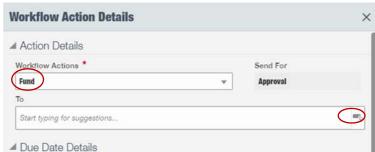

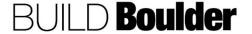

- 13. A User is selected from the "Available Item" column and brought over to the "Selected Items" column. Highlight the selected user and select the > icon.
  - a. Optionally, you can start typing the name in the box.

Note: Initial consultations/estimates – send to Director of Design and Construction for initial funding.

- 14. Select "Select"
- 15. **Select** "Send" to open the Workflow Action Details screen.

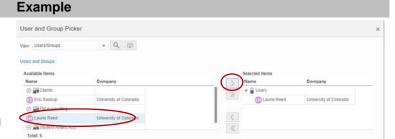

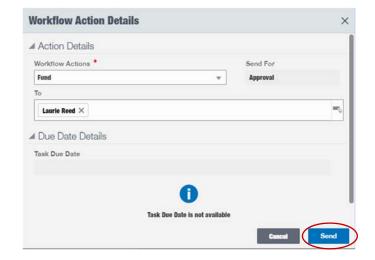

#### **Action By: Client**

Note: This section is completed by the client.

- An email will be received, including a pdf of the request details.
- Open the PDF attachment to review the information provided as part of the funding request.
- 18. **Select** "Approve" if no more changes are needed.
  - a. Optionally, select "Approve with Modifications" if changes are needed but you don't need to review again.
  - Optionally, select "Decline" to reject the request and start the process over.

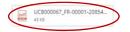

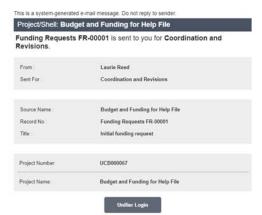

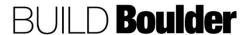

- 19. **Send** the email for the response.
- To complete the task in Unifier instead of email, select on the Unifier Login link and Accept the task.
- 21. Review all details in Unifier.
- 22. Select "Send".
- 23. Select Workflow Action
- 24. **Select** "Approve" if no more changes are needed.
- 25. Optionally, **select** "Approve with Modifications" if changes are needed but you don't need to review again.
- 26. Optionally, **select** "Decline" to reject the request and start the process over.

Note: If "Approve with Modifications" or "Decline" is selected, include instructions as to the action requested in Comments.

27. Select "Send".

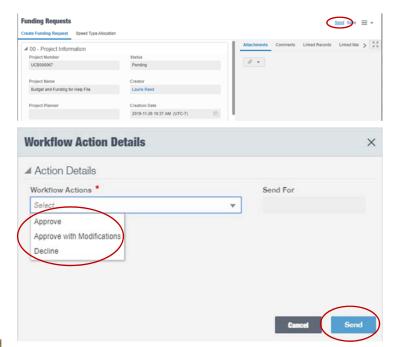

#### **Action By: Project Team**

Note: If modifications are needed, the request is sent to Coordination and Revisions. Coordination and Revisions is notified of the client's response.

- 28. Finds, opens and accepts the task.
- Reviews Comments tab to see any comments made by the client.
  - a. If changes requested by the Client, update prior to sending.
- Select "Send" to open the Workflow Action Details screen.

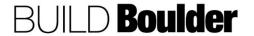

- 31. **Select** "Send for Allocation" to Send For Cost Code Allocation.
  - a. Optionally, if another round of approval is needed, select "Return for Approval" to Send For Approval.
  - Optionally, if the client declined the request, select "Cancel", if the Client declined the request, to Send For Cancel: terminal step for the request.
- 32. Select "Send".

Note: In Capital Funding Requests there are several approval steps necessary before a request may reach the "Send for Allocation" step.

Note: After a funding request is approved by a client and before cost code allocation of that funding, FM Accounting needs to add funding to the company level in Unifier (where project funding across all projects is tracked). In order to accommodate this need, the creator of the funding request will need request that this be done by FM Accounting. See directions in Meridian:

DC-WM-UNI-FUNDING REQUEST-ADDING FUNDING TO COMPANY LEVEL.docx

- When the request is approved and reaches the Cost Code Allocation step, create a Cost Code Allocation record.
- Navigate to Project>Budget Funding Management>Cost Code Allocation.

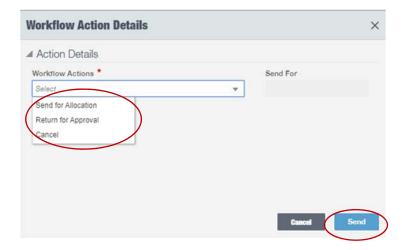

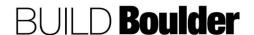

- 35. **Select** "Edit" to start updating the Cost Code Allocation.
  - a. If this is the first time setting up the Cost Code Allocation (no previous one exists), select "Create".
- 36. **Confirm** "Active" is the Status in this step.

Note: A Status of "Cancelled" is rarely used and typically performed by the Project Admin for a special instance.

- 37. Greyed fields will be auto populated.
- 38. **Locate** the Funding Request by opening the picker box or typing the Record ID.
- 39. **Note** "Current Approved Funding" auto-populates.

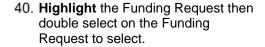

Note that this should be changed if a more recent funding request has been issued since the last Cost Code Allocation. If there have been no updates and the just the allocation is changing, this can remain the same.

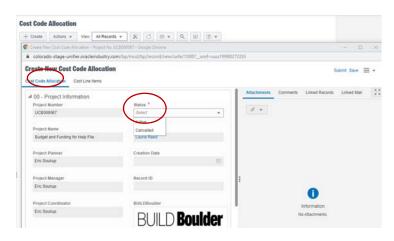

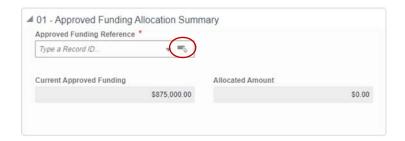

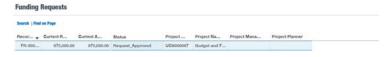

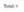

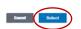

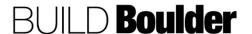

**NOTE:** Special consideration when processing multiple Funding Requests that reach the Cost Code Allocation step at the same time:

System will validate that the allocated amount equals the current approved funding, which will include multiple requests in this scenario; allocation only needs to be completed once; Example:

FR-00002 is submitted and approved for \$3,000 reaching the Cost Code Allocation step

FR-00003 is submitted and approved for \$5,000 as well before the user can complete the Cost Code Allocation step for FR-00002

User creates the Cost Code Allocation record and allocates \$8,000 referencing the most recent Funding Request (although system validates against full current funding amount regardless of which record is selected)

User completes Cost Code Allocation step for both FR-00002 and FR-00003

If a user needs to reallocate Funding (no increase/decrease to funding), they may do so without a Funding Request but will be restricted to the current approved funding amount and will not be able to reduce funding amounts below committed amounts for cost codes with commits

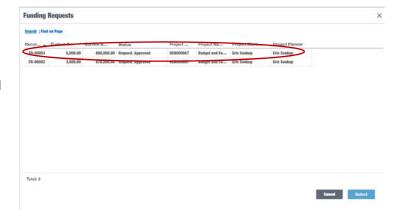

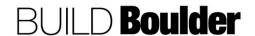

Release Date: 4/16/2020

- 41. Open Cost Line Items"
- 42. Select "Add"
  - a. Red asterisked fields are required.

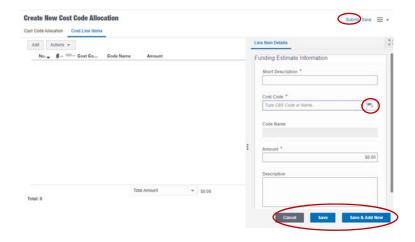

- 43. Select a Cost Code by typing the CBS Code or Name, or by selecting from the CBS Picker.
- 44. **Select** "Save" to save the current entry.
- 45. Select "Save & Add New" to save the current entry and add another Cost Line Item.
- 46. Select "Cancel" to cancel the current entry.
- Select "Submit".

Note: Cost allocations cannot exceed current approved funding.

48. Optionally, select "Consolidate Line Items: from the Actions drop-down menu.

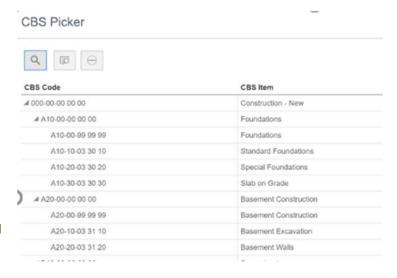

#### Cost Code Allocation

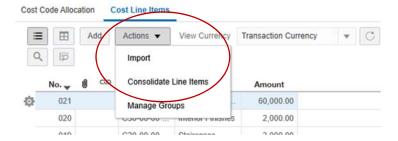

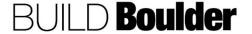

- 49. A new window opens.
- 50. **Select** the Business Process from the drop-down menu
- 51. **Select** "Line Items" from the "Select Tab"
- 52. **Highlight** the desired line and select the > symbol
- **53.** Note: Multiple lines may be chosen by using your Ctrl key and highlighting all the rows you want to bring over.
- 54. Select "Done"
- 55. Cost Line Items added via consolidation, plus all previously allocated Cost Codes, are now visible.
- 56. **Edit** the Cost Line Items so that "Total Amount" equals "Current Approved Funding" in the "Cost Code Allocation" tab.
- 57. Select "Save" after each edit is made.
- 58. Allocated Amount is populated.
- 59. Select "Submit". There is no workflow to Cost Code Allocation. The allocation is complete when submitted.

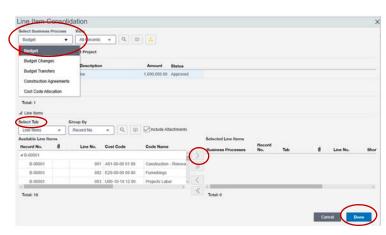

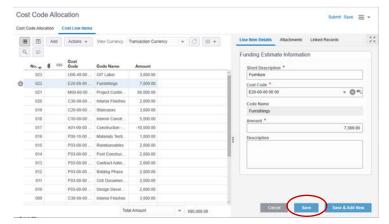

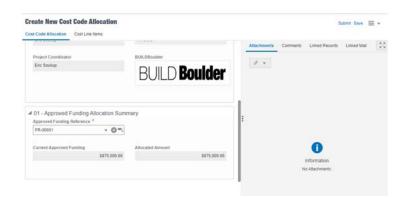

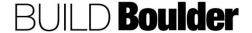

- 60. Return to the funding request by navigating to Project>Budget & Funding Management>Funding Request)
- 61. There is now a required response to "Have you allocated the approved funding amount?"

Note: Do not proceed if you have not yet allocated the funds in "Cost Code Allocation".

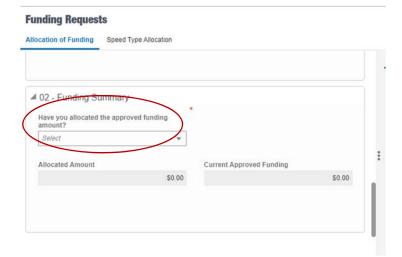

- 62. **Select** "Yes" if Cost Code Allocation is complete.
- 63. Note that "Allocated Amount" and "Current Approved Funding" are now populated. (values should match)
- 64. Select "Send".
- 65. In the Workflow Actions detail screen, select "Allocate" to finalize the funding request. This is a terminal step.
  - a. Selecting "Cancel" negates the funding request and is also a terminal step.
- 66. Select "Send".

Note: FM Accounting is copied.

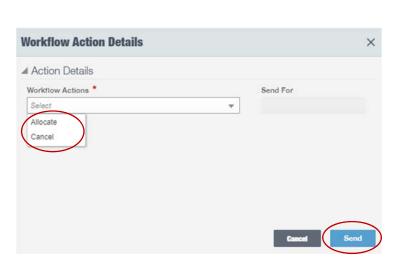

**END TASK** 

**Funding Requests** 

■ 02 - Funding Summary

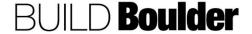

#### 3.2.2 REQUESTING FUNDS FOR CAPITAL PROJECTS (UPDATED: 11/26/2019)

**Goals** How to request funds and allocate them to the cost level.

Navigation Project>Budget Funding Management>Funding Requests

Action By Project Team

Pre-requisites Feasibility Study is approved, and management has directed funding should

be assigned to the project. NOTE: There is one funding request per one

speedtype. If multiple speedtypes, repeat for each.

Related Files 3.2.1 Requesting Funds for Non-Capital Projects

#### **Action By: Project Team**

 Navigate to Project>Budget Funding Management>Funding Requests

> Note: Project Type; Capital or Non-Capital, is determined in the Request Application.

Project workflow will follow the selected project type automatically.

Forms and workflow will guide you through each step and what information is needed.

- 2. Select "Create".
- Note that greyed fields will autopopulate when the record is submitted to the workflow and red asterisked fields are required.

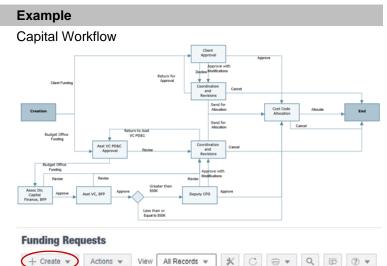

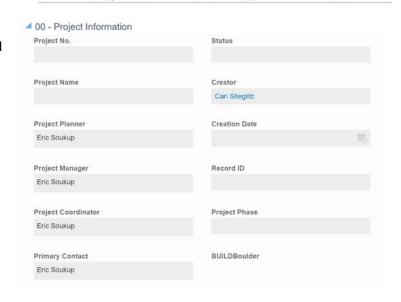

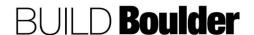

- 4. In 01 Funding Information **enter** the following information:
  - a. Brief Description: To show in reporting.
  - b. Description: Enter description of the funding request.
- 5. **Note** the fields auto-populate when there is approved funding.
  - a. Previously Approved Funding: All funding approved prior to current request.
  - b. Current Request: Current requested amount.
  - Projected Approved Funding:
     The total of previously approved funding and current request.
- Next, select on the "Speed Type Allocation" tab to allocate the request in more detail to the Speed Type.
  - a. If the Speed Type is not available, save your record as a draft in Unifier and navigate to the example template at: DC-FIN-FA-UNIFIER SPEED TYPE REQUEST.
  - Use the attached email template to request the speed type from FM Accounting
- 7. **Wait** to be notified that the speed type has been added, then log back into Unifier to finish your Unifier record.
- Select "Add" to start allocating the funding source(s). Previously allocated funding sources can be found on the project funding sheet.

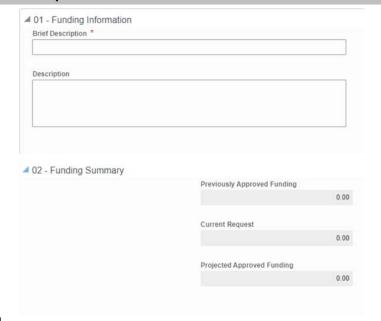

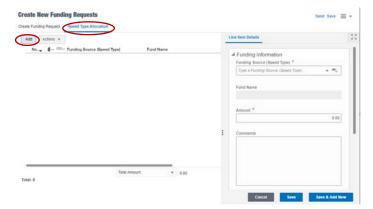

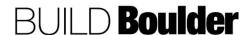

- Select a Funding Source (Speed Type) from the drop-down options. You can also type in a number and the options will narrow down to the one you typed.
- 10. **Enter** the Amount of funding that will be charged to the selected speed type.
  - a. Optionally, **add** Comments if, for example, may note other funding sources and amounts.
- 11. Select "Save" to enter the line item.

**Note:** Only one Speed Type Allocation (Funding Source) per Funding Request. If your project has more than one Funding Source, you must do a separate Funding Request for each Speed Type.

Select "Send" to open the Workflow Action Details screen.

- 13. Select "Budget Office Funding".
  - a. Optionally, select "Client Funding" and workflow will route to client and other approvers in following steps.
- 14. "To" field is auto populated to send for Asst. VC PD & C for approval
- 15. Select "Send"

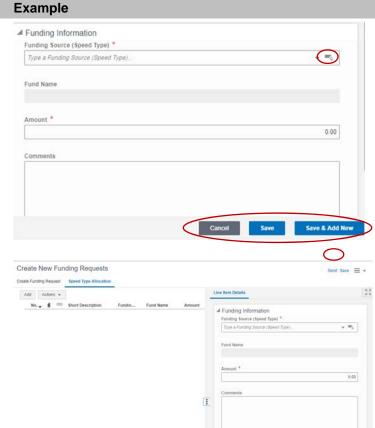

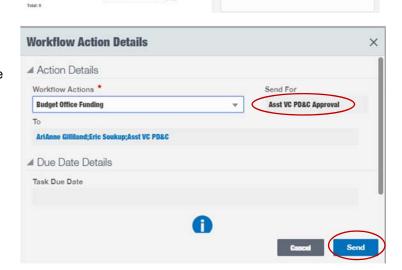

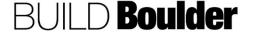

#### **Action By: Project Team**

- 16. The request will be in the Asst. VC PD & C inbox, including a pdf of the request details. Asst. VC PD & C reviews pdf details.
- 17. The Asst. VC PD & C may approve via email by selecting one of the two options at the bottom, a reply email will be initiated. Asst. VC PD & C will indicate in their email any comment regarding their approval or requested modifications. The email response will be saved in the record's General Comments
  - Selecting "Budget Office Funding" sends the request for Assoc Dir, Capital Finance, BFP
  - Selecting "Revise" sends the request for Coordination and Revisions to make requested revisions and resubmit to Asst. VC PD & C.
  - c. Coordination and Revisions will
     Cancel the request if instructed to do so by the Asst. VC PD &
     C. This is a terminal step for the request.
- The Asst. VC PD & C may decide to log in to Unifier by selecting Unifier Login. The request task opens.
- 19. Asst. VC PD & C Accepts the task

#### **Example**

Funding Requests FR-00017 is sent to you for Asst VC PD&C Approval: NID D431C7D2-F946-7578-321D-148A9CC737D9

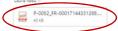

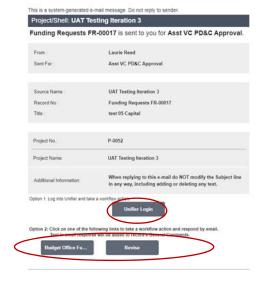

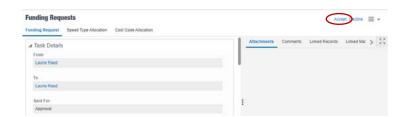

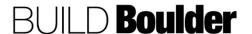

- 20. Review all details in Unifier.
  - Selecting "Budget Office Funding" sends the request for Assoc Dir, Capital Finance, BFP
  - Selecting "Revise" sends the request for Coordination and Revisions to make requested revisions and resubmit to Asst. VC PD & C.
  - c. Coordination and Revisions will
     Cancel the request if instructed to do so by the Asst. VC PD &
     C. This is a terminal step for the request.
- 21. Select "Send".
- 22. The request will be in the Assoc Dir, Capital Finance, BFP inbox, including a pdf of the request details. Assoc Dir, Capital Finance, BFP reviews pdf details.
- 23. The Assoc Dir, Capital Finance, BFP may approve via email by selecting one of the two options at the bottom, a reply email will be initiated. Asst. VC PD & C will indicate in their email any comment regarding their approval or requested modifications. The email response will be saved in the record's General Comments
  - a. Selecting "Approve" sends the request for Asst VC, BFP
  - Selecting "Revise" sends the request for Coordination and Revisions to make requested revisions and resubmit to Asst. VC PD & C.
  - c. Coordination and Revisions will Cancel the request if instructed to do so by the Assoc Dir, Capital Finance, BFP. This is a terminal step for the request.
- The Assoc Dir, Capital Finance, BFP may decide to log in to Unifier by selecting Unifier Login. The request task opens.

#### **Example**

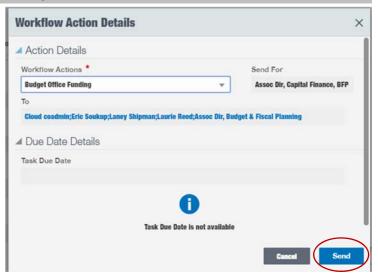

Funding Requests FR-00017 is sent to you for Assoc Dir, Capital Finance, BFP : NID 538BD758-BB70-33B7-E334-E9321559308E

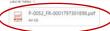

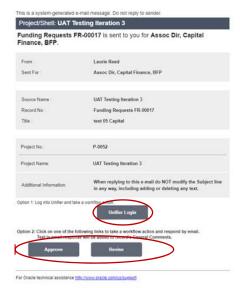

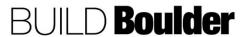

# Action By: Project Team 25. Assoc Dir, Capital Finance, BFP accepts the task

- 26. Review all details in Unifier.
  - a. Selecting "Approve" sends the request for Asst VC, BFP
  - Selecting "Revise" sends the request for Coordination and Revisions to make requested revisions and resubmit to Asst. VC PD & C.
  - c. Coordination and Revisions will Cancel the request if instructed to do so by the Assoc Dir, Capital Finance, BFP. This is a terminal step for the request.
- 27. Select "Send".

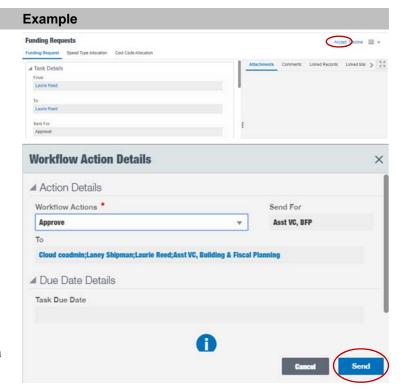

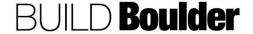

- The request will be in the Asst VC, BFP inbox, including a pdf of the request details. Asst VC, BFP reviews pdf details.
- 29. The Asst VC, BFP may approve via email by selecting one of the two options at the bottom, a reply email will be initiated. Asst. VC PD & C will indicate in their email any comment regarding their approval or requested modifications. The email response will be saved in the record's General Comments
  - Selecting "Approve" sends the request for Deputy CFO, if the request is greater than \$50K. If the request is less than or equal to \$50K, the request will be sent for Cost Code Allocation.
  - Selecting "Revise" sends the request for Coordination and Revisions to make requested revisions and resubmit to Asst. VC PD & C.
  - Coordination and Revisions will Cancel the request if instructed to do so by the Asst VC, BFP. This is a terminal step for the request.
- The Asst VC, BFP may decide to log in to Unifier by selecting Unifier Login. The request task opens.
- 31. Asst VC, BFP Accepts the task

#### **Example**

Funding Requests FR-00017 is sent to you for Asst VC, BFP: NID 156C346F-DF17-7A6B-D8A2-54CCE21DE55C

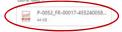

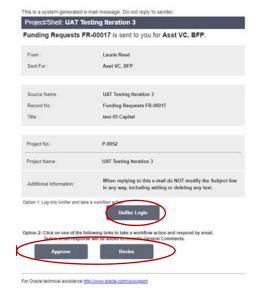

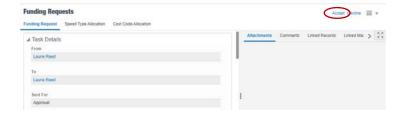

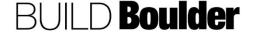

#### 32. Review all details in Unifier.

- Selecting "Approve" sends the request for Deputy CFO, if the request is greater than \$50K. If the request is less than or equal to \$50K, the request will be sent for Cost Code Allocation.
- Selecting "Revise" sends the request for Coordination and Revisions to make requested revisions and resubmit to Asst. VC PD & C.
- Coordination and Revisions will Cancel the request if instructed to do so by the Asst VC, BFP. This is a terminal step for the request.
- 33. Select "Send".
- The request will be in the Deputy CFO inbox, including a pdf of the request details. Deputy CFO reviews pdf details.
- 35. The Deputy CFO may approve via email by selecting one of the three options at the bottom, a reply email will be initiated. Deputy CFO will indicate in their email any comment regarding their approval or requested modifications. The email response will be saved in the record's General Comments
  - Selecting "Approve" sends the request for Cost Code Allocation.
  - Selecting "Approve with Modifications" sends the request for Coordination and Revisions to make requested revisions and resubmit to Asst. VC PD & C. Asst. VC PD & C will approve if the requested modifications were made correctly.

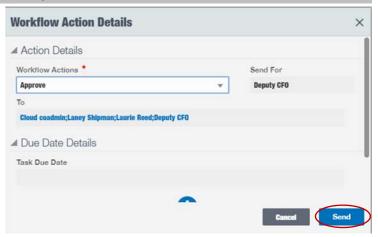

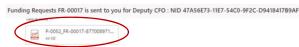

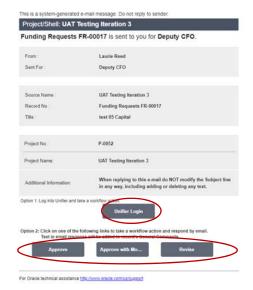

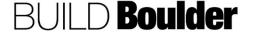

- c. Coordination and Revisions will Cancel the request if instructed to do so by the Deputy CFO. This is a terminal step for the request.
- Selecting "Revise" sends the request for Coordination and Revisions to make requested revisions and resubmit to Asst. VC PD & C.
- 36. The Deputy CFO may decide to log in to Unifier by selecting Unifier Login. The request task opens.
- 37. Deputy CFO **Accepts** the task
- 38. Review all details in Unifier.
  - Selecting "Approve" sends the request for Cost Code Allocation.
  - Selecting "Approve with Modifications" sends the request for Coordination and Revisions to make requested revisions and resubmit to Asst. VC PD & C. Asst. VC PD & C will approve if the requested modifications were made correctly.
  - c. Coordination and Revisions will Cancel the request if instructed to do so by the Deputy CFO. This is a terminal step for the request.
  - d. Selecting "Revise" sends the request for Coordination and Revisions to make requested revisions and resubmit to Asst. VC PD & C.
- 39. Select "Send".

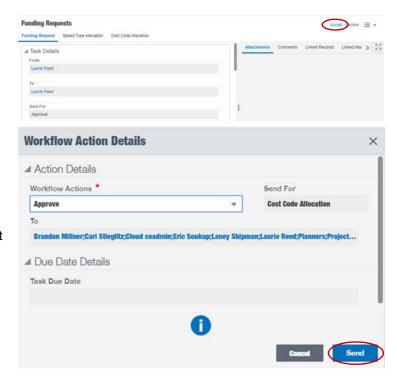

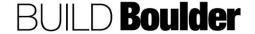

Note: In Capital Funding Requests there are several approval steps necessary before a request may reach the "Send for Allocation" step.

Note: After a funding request is approved and before cost code allocation of that funding, FM Accounting needs to add funding to the company level in Unifier (where project funding across all projects is tracked). In order to accommodate this need, the creator of the funding request will need request that this be done by FM Accounting.

See directions in Meridian at: DC-WM-UNI-FUNDING REQUEST-ADDING FUNDING TO COMPANY LEVEL.docx

- When the request is approved and reaches the Cost Code Allocation step, create a Cost Code Allocation record.
- Navigate to Project>Budget Funding Management>Cost Code Allocation
- 42. **Open** existing Cost Code Allocation and **select** "Edit".
- 43. **Confirm** "Active" is the Status in this step.

Note: A Status of "Cancelled" is rarely used and typically performed by the Project Admin for a special instance.

44. Greyed fields will be auto populated.

Note: "Create" is only used for the first Funding Request. Cost Code Allocations for following Funding Requests are performed by accessing and opening the existing record.

- Locate the Funding Request by opening the picker box or typing the Record ID.
  - a. Current Approved Funding auto-populates.

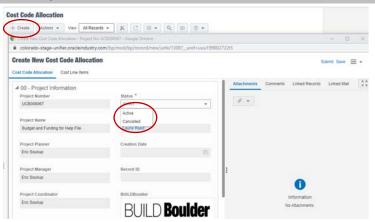

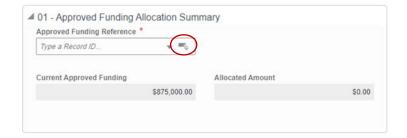

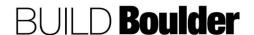

## 46. **Highlight** the Funding Request then "Select", or double select on the Funding Request.

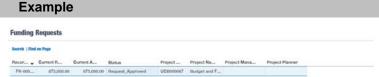

NOTE: Special consideration when processing multiple Funding Requests that reach the Cost Code Allocation step at the same time:

System will validate that the allocated amount equals the current approved funding, which will include multiple requests in this scenario; allocation only needs to be completed once; Example:

FR-00002 is submitted and approved for \$3,000 reaching the Cost Code Allocation step

FR-00003 is submitted and approved for \$5,000 as well before the user can complete the Cost Code Allocation step for FR-00002

User creates the Cost Code Allocation record and allocates \$8,000 referencing the most recent Funding Request (although system validates against full current funding amount regardless of which record is selected)

User completes Cost Code Allocation step for both FR-00002 and FR-00003

If a user needs to reallocate Funding (no increase/decrease to funding), they may do so without a Funding Request but will be restricted to the current approved funding amount and will not be able to reduce funding amounts below committed amounts for cost codes with commits

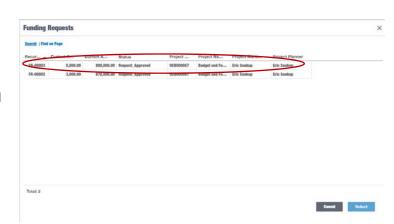

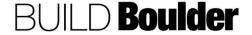

- 47. **Open** "Cost Line Items" and **select** "Add".
  - a. Note red asterisked fields are required.
- 48. **Select** a Cost Code by typing the CBS Code or Name, or by selecting from the CBS Picker.
- 49. **Select** "Save" to save the current entry.
- Select "Save & Add New" to save the current entry and add another Cost Line Item.
- 51. **Select** "Cancel" to cancel the current entry.
- 52. Select "Submit".

Note: Cost allocations cannot exceed current approved funding.

- 53. Using the Grid View is a quick method for updating existing line items.
- Optionally, select "Consolidate Line Items: from the Actions drop-down menu.
  - a. A new window opens.

#### Example

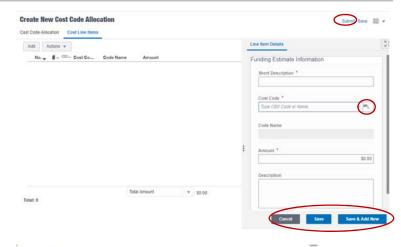

#### **CBS Picker**

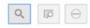

| CBS Code          | CBS Item                |  |  |  |
|-------------------|-------------------------|--|--|--|
| # 000-00-00 00 00 | Construction - New      |  |  |  |
| # A10-00-00 00 00 | Foundations Foundations |  |  |  |
| A10-00-99 99 99   |                         |  |  |  |
| A10-10-03 30 10   | Standard Foundations    |  |  |  |
| A10-20-03 30 20   | Special Foundations     |  |  |  |
| A10-30-03 30 30   | Slab on Grade           |  |  |  |
| 4 A20-00-00 00 00 | Basement Construction   |  |  |  |
| A20-00-99 99 99   | Basement Construction   |  |  |  |
| A20-10-03 31 10   | Basement Excavation     |  |  |  |
| A20-20-03 31 20   | Basement Walls          |  |  |  |
|                   | 12 2 2                  |  |  |  |

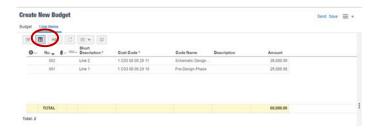

#### Cost Code Allocation

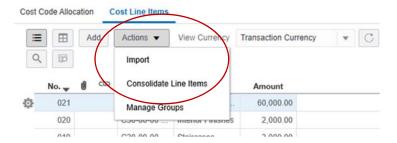

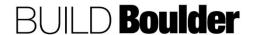

- 55. **Select** the Business Process from the drop-down menu
- 56. **Select** "Line Items" from the "Select Tab"
- 57. **Highlight** the desired line and select the > symbol

Note: Multiple lines may be chosen by using your Ctrl key and highlighting all the rows you want to bring over.

58. Select "Done"

- Note Cost Line Items added via consolidation, plus all previously allocated Cost Codes, are now visible.
- 60. **Edit** the Cost Line Items so that "Total Amount" equals "Current Approved Funding" in the "Cost Code Allocation" tab.
- 61. Select "Save" after each edit is made.
- 62. **Note** "Allocated Amount" is populated.
- 63. Select "Submit". There is no workflow to Cost Code Allocation. The allocation is complete when submitted.

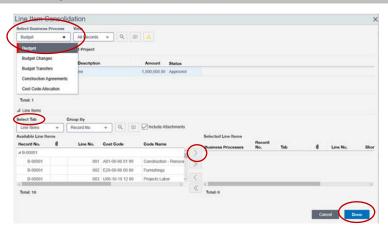

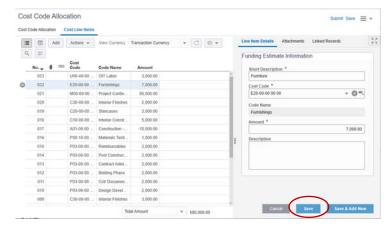

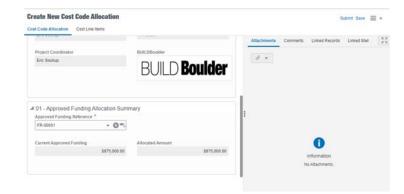

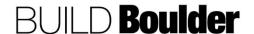

- 64. **Return** to, open and Accept the Funding Request.
- 65. There is now a required response to "Have you allocated the approved funding amount?"

Note: Do not proceed if you have not yet allocated the funds in "Cost Code Allocation".

#### **Example**

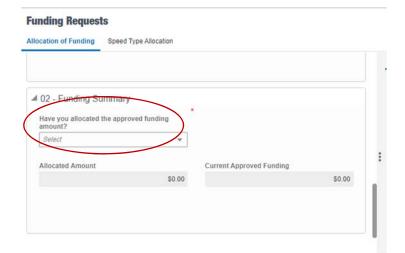

- 66. **Select** "Yes" if Cost Code Allocation is complete.
- 67. **Note** "Allocated Amount" and "Current Approved Funding" are now populated and numbers should match.
- 68. **Select** "Send" to open the Workflow Action Details screen.
- 69. **Select** "Allocate" to finalize the funding request. This is a terminal step.
  - a. Optionally, select "Cancel" to negate the funding request and restart the process (it is a terminal step).
- 70. Select "Send".

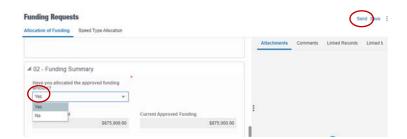

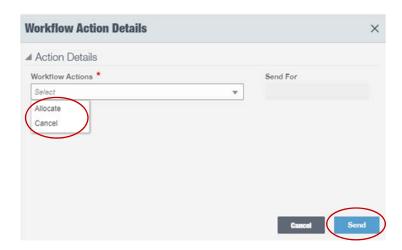

**END TASK** 

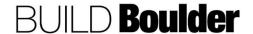

#### 3.2.3 CREATING AND MANAGING A BUDGET (UPDATED: 03/11/2020)

Goals How to create and update a budget.

Navigation Project>Budget Funding Management>Budget

Action By Project Team

**Pre-requisites** Approved Funding

Related Files 3.2.1 Requesting Funds for Non-Capital Projects

3.2.2 Requesting Funds for Capital Projects

#### **Action By: Project Team**

 Navigate to Project>Budget Funding Management>Budget.

Note that budget prior to schematic design is considered a working budget. The budget can be formally baselined at Schematic Design approval.

Note: If a working budget exists, a new budget cannot be created. If an update is needed (prior to baseline budget), the change is made in the existing record.

Note: Leave the budget in "Hold for Updates" Don't accept the task until you are going to do an update.

- 2. Select Create and note:
  - Project Information fields autopopulate.
  - b. Red asterisked fields are required.
- 3. Enter "Brief Description" to identify type of budget, for example: Working Project Budget, Concept Phase Budget, Schematic Design Budget Baseline, etc.
- Add any Attachments, Comments or Linked Records.

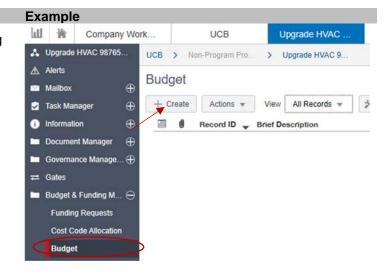

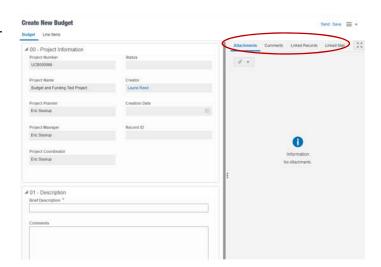

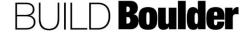

- 5. Select "Line Items" tab
- Select "Add" to open Line Item Details.
- Begin adding line items to your budget.

Note: Short Description can be same text as cost code name or can be more specific.

- Red asterisked fields are required.
- 8. **Select** "Cancel" to cancel current entry, "Save" to save current entry, or "Save & Add" New to save current entry and add another.
- Optionally, import your line items from a funding request you have previously created.
- Select "Actions>Consolidate Line Items".

- 11. A new window opens.
- 12. Select the Business Process from the drop-down menu. In this case it will be Cost Code Allocation which was completed as part of the funding steps.
- 13. **Select** "Standard" from the "Select Tab"
- 14. **Highlight** the desired line and select the > symbol

Note: Selecting >> will bring over all lines.

Note: Multiple lines may be chosen by using your Ctrl key and highlighting all the rows you want to bring over.

15. Select "Done"

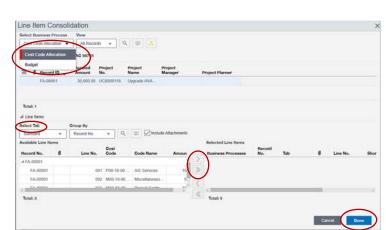

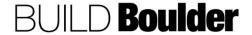

Example
Create New Budget

- Cost Line Items added via consolidation are now visible.
- 17. Edit the Cost Line Items if needed.
- 18. Select "Save" after each edit is made.

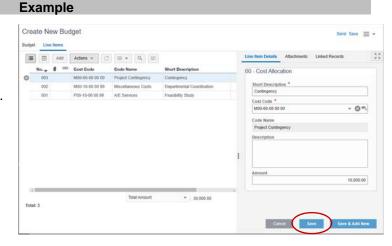

- Select Submit Working Budget sends the budget for Hold for Updates. This step is for any budget prior to baseline at SD approval.
- 20. Select Submit Working Budget if the budget will change prior to submitting the baseline budget. This can be done as often as needed, prior to establishing the baseline budget.
- 21. Select Submit Baseline sets the baseline budget. This option is only available at a project level (not program level or feasibility). This is a terminal step for the Initial Budget. If further changes are needed See "Budget Change" and "Budget Transfer".
- 22. Select "Send".
- Wait until the Budget is ready for baseline. (See 3.2.4 Baselining the Budget)

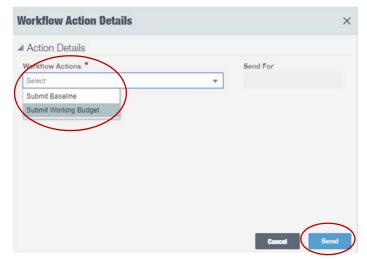

**END TASK** 

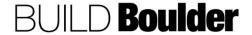

#### 3.2.4 BASELINING THE BUDGET (UPDATED: 02/18/2020)

Goals How to baseline a budget and begin using Budget Transfers and Budget

changes.

Navigation Project>Budget Funding Management>Budget

Action By Project Team

**Pre-requisites** Budget is created and design is approved as final.

Related Files 3.2.3 Creating and Managing a Budget

1. **Locate** the existing budget record in Tasks, **open** and **select** "Accept".

 Update previously entered data as needed on the Initial Budget and Line Items tabs. Additional line items may be added if needed.

Note: Updates to an existing working budget are made in the existing record.

- 3. "Amount" updates to existing line items can be done in the "00 Cost Allocation" pane.
- Additional line items can be added by selecting "Add" as done previously.
- Select "Cancel" to cancel current entry, "Save" to save current entry, or "Save & Add" New to save current entry and add another.
- 6. Select "Send".
- Optionally, changes to line items may be done in the grid view by selecting the grid view icon

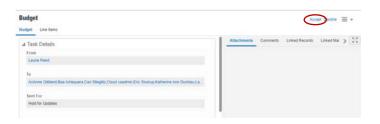

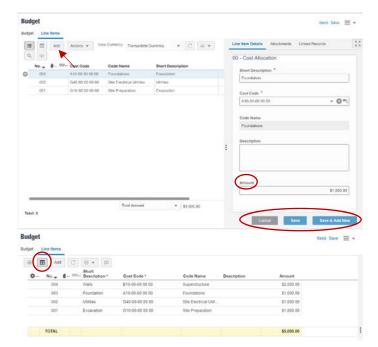

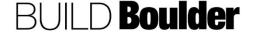

- 8. Changes to existing line items are done by **double-**clicking in the field you want to change.
- Additional lines may be added by selecting "Add". Double-click in each field of the new line to add the required data.
- 10. **Select** "Cancel" to cancel current entry, "Save" to save current entry.
- 11. Select "Send".
- 12. **Select** "Send for Update" to update the working budget.
- Select "Cancel" to cancel the budget.
   This is a terminal step for the project budget.
- 14. Select "Send".

- 15. Locate the record in Tasks, open and select "Accept".
- 16. **Enter** a new "Brief Description regarding this update.
- Update previously entered data as needed in the Line Items tabs.
   Additional line items may be added if needed.
- 18. Select "Send".

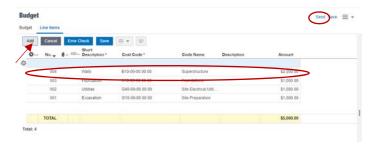

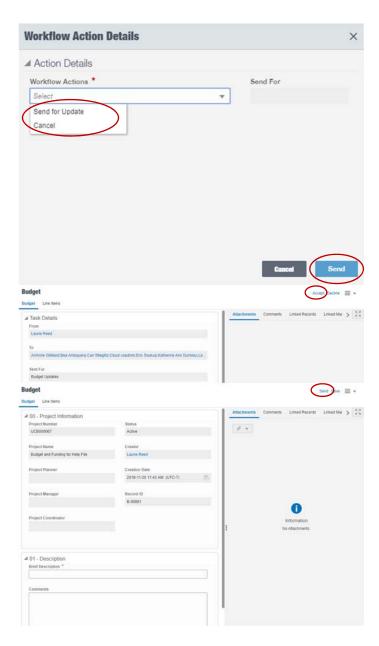

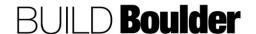

- Select "Submit Working Budget Updates" to send for "Hold for Updates".
- Select "Submit Baseline" to send for "Baseline Verification". See Baseline Budget below.
- Select "Cancel" to cancel the budget.
   This is a terminal step for the project budget.
- 22. Select "Send".
- 23. **Wait** until the budget needs to be updated.
- 24. Locate the record in Tasks, open and select "Accept".
- Review the budget and make any needed changes to Line Items.
- 26. **Select** "Send" to open the Workflow Action Details screen.

- 27. If you are ready to formally baseline the budget, **select** "Verify Baseline" to set the baseline budget. This is a terminal step to the "1 – Working or Baseline Budget" workflow.
  - a. Optionally, select "Return for Update" to keep informally updating.

Note: Baselining the budget normally occurs after design is approved but must be completed by the end of schematic design. To make changes after baseline, use the Budget Change or Budget Transfer business processes.

28. Select "Send".

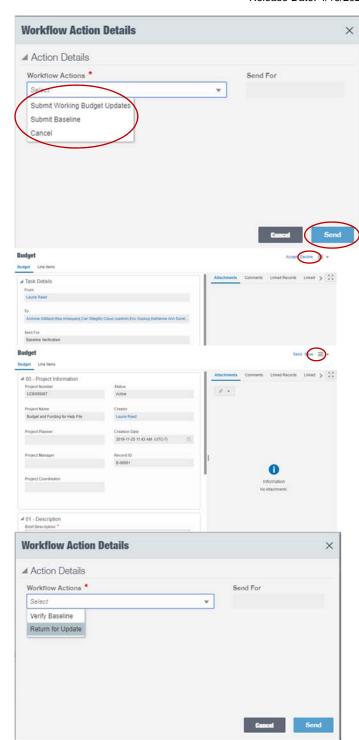

**END TASK** 

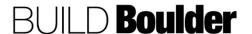

### 3.2.5 VIEWING THE COST BREAKDOWN STRUCTURE AND COST SHEET (UPDATED 02/18/2020)

**Goals** How to view the cost breakdown structure and the cost sheet.

Navigation Project>Budget Funding Management>Cost Sheet

Action By Project Team

Pre-requisites Approved Funding.

Related Files None.

#### **Action By: Project Team**

 Navigate to Project>Budget Funding Management>Cost Sheet

- 2. **Select** "Open" or double-click on the Name
- 3. Note the following:
  - a. All Cost Codes and the names allocated will appear.
  - b. Base Cost Codes appear upon opening.
  - c. Value at the base cost code a sum of the sub-cost codes.
  - d. Clicking on the plus (+) symbol expands the field to show all cost codes under the base cost code.
  - e. Clicking on the minus (-) symbol will collapse the field.
  - f. Cost items are displayed across the top bar of the Cost Sheet. Values for each column are populated by project business processes.

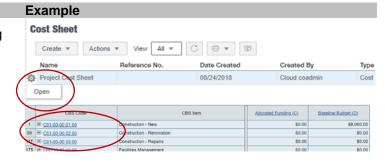

|       | CBS Code                                                                                                    |                              |                                                                                                    | CBS item               |               | Allocated Funding  | 2.(C) Ba           | Baseline Budget (D)                                                                                                    |  |
|-------|----------------------------------------------------------------------------------------------------|------------------------------|----------------------------------------------------------------------------------------------------|------------------------|---------------|--------------------|--------------------|----------------------------------------------------------------------------------------------------|--|
| 6     | E 01-00-00 01 00                                                                                                    |                              | Construction - New                                                                                                    |                        | \$0.00        |                    | \$8,000.00         |                                                                                                    |  |
| 2     | ⊕ C01.00.00.00.00 Construction - New                                                                                                    |                              |                                                                                                    |                        | \$0.00        |                    | \$8,000.00         |                                                                                                    |  |
| 27    | # C03-00-00 00 99 Design/Bid/Build Gen                                                                                                    |                              | Contractor GCs                                                                                                    |                        | 50.00         |                    | \$0.00             |                                                                                                    |  |
| 32    | E C03-00-00 10 99 Contracto                                                                                                    |                              | Section 19 and 19 and 1 | Contractor Fee - CM/GC |               | 50.00              |                    | \$0.0                                                                                                    |  |
|       |                                                                                                    |                              |                                                                                                    |                        |               |                    |                    |                                                                                                    |  |
| 40    | ⊞ <u>C03-00-00 20 99</u> Design:Build E                                                                                                    |                              | Design/Build Entity                                                                                                    | Entity Fee             |               |                    | \$0.00             | 80.0                                                                                                    |  |
| 57    | C04-00-00-00 00 PI                                                                                                    |                              | Place Holder                                                                                                    | Place Holder           |               |                    | 50,00              | 50,0                                                                                                    |  |
| 58    | C05-00-00 00 0                                                                                                    | COS-00-00 00 00 Place Holder |                                                                                                    |                        |               |                    | \$0.00             | 20.0                                                                                                    |  |
| 50    | # C01-00-00 02 00                                                                                                    |                              | Construction - Rend                                                                                                    | 41.00                  |               |                    | 40.00              | \$0.0                                                                                                    |  |
| N. W. | - Marie - Marie - Mari |                              |                                                                                                    |                        |               | demonstrates Compa |                    | A CONTRACTOR OF THE PARTY OF THE PARTY OF TH |  |
| (     | CBS Date                                                                                                    |                              | CITI Sen                                                                                                    | Manuel Carbotic        | Desir Indet.U | D.                 | David Select Clara | Constel Constants (C                                                                                                    |  |
| ŀ     | and determine                                                                                                    | Carattyctar - Nati           |                                                                                                    | pe                     | \$3.630.63    | MC.00              | 94,000             |                                                                                                    |  |
| 4     | III 035-65-00 00 00                                                                                                    | Camping Med                  |                                                                                                    | Del Del                | 80.00         | 7.5                | 96,00              |                                                                                                    |  |
| 4     | (61,30,010,36                                                                                                    | Fig. etchica                 |                                                                                                    |                        |               | 16.20              | 12.00              |                                                                                                    |  |
| 1     | ACREAGE NO.                                                                                                    | Descriptions                 |                                                                                                    | 100                    | 12:00.00      | 100                | 74.00              |                                                                                                    |  |
| ٠     | ERECKX                                                                                                    | finestrates.                 |                                                                                                    | NGI<br>DGI             | \$2,630,00    | N. N.              | 12.70              |                                                                                                    |  |
| ł     | DOMESTIC NO.                                                                                                    | Secret Species               |                                                                                                    | 90                     | 1640          | 16.20              |                    | 120 120                                                                                                    |  |
| 1     | B10 30 00 00 00                                                                                                    | Beng                         |                                                                                                    | 8368                   | \$145.00      | 10.00              | 72.00              |                                                                                                    |  |
| ٠     | CHOKED                                                                                                    | Investor Construction        |                                                                                                    | 100                    | 90.02         | 10.30              |                    | OC \$2.0                                                                                                    |  |
| 8     | CX45X 5143                                                                                                    | Statement                    |                                                                                                    | 500                    | 8.0           | 10.0               |                    | LE SE                                                                                                    |  |
| t     | CONDO                                                                                                    | Stocks Frederic              |                                                                                                    | E)43                   | 91.03         | 10,00              |                    |                                                                                                    |  |
| Ť     | 10000000000                                                                                                    | Conveying Byotoms            |                                                                                                    | 0.0                    | NC.12         | 16.30              | - 6                | 200 83.0                                                                                                    |  |
| il.   | BX45-X 10-03                                                                                                    | Markey                       |                                                                                                    | 1202                   | 820           | /CE                |                    | (X) 121                                                                                                    |  |
| T     | DECEMBE                                                                                                    | H/IC .                       |                                                                                                    | \$160                  | 80.00         | 16.30              | - 11               | 30 \$30                                                                                                    |  |
| T     | DESCRIPTION                                                                                                    | First Protestion             |                                                                                                    | 120                    | XLIZ          | AC.20              | - 6                | X 120                                                                                                    |  |
|       | \$00.00 X 10.00                                                                                                    | Fire 2 mid                   |                                                                                                    | 10.07                  | 9.10          | (6.8)              |                    | .E. \$25                                                                                                    |  |
|       | Laborator                                                                                                    | Borprost                     |                                                                                                    | 130                    | NC10          | 16,00              |                    | 130                                                                                                    |  |
| Ť     |                                                                                                    | Furnishings:                 |                                                                                                    | 10.00                  | N.C           | ACM                |                    | UK TEK                                                                                                    |  |
|       | F96.05408.00.00                                                                                                    |                              |                                                                                                    |                        | \$100.00      |                    | 9.11               | (a) \$64                                                                                                    |  |

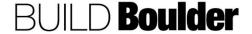

- Select a link of the column name to open a window displaying column details, including the formula for value calculations.
- 5. **Select** the value link to expand cost code opens a window displaying all the business processes that equal the value of the cost code.

Note the example of the cost code structure and that base cost codes can be expanded to drill down further into the cost code.

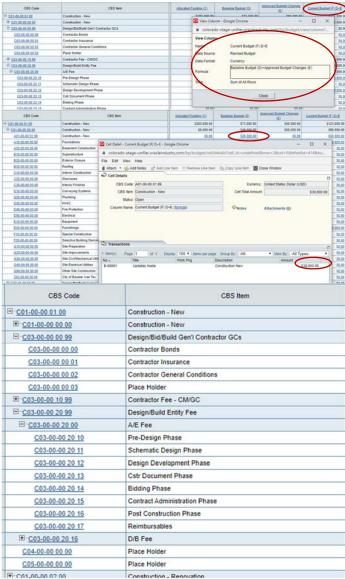

**END TASK** 

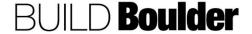

#### 3.2.6 VIEWING CASH FLOW (UPDATED: 10/24/2019)

Goals How to view the cash flow. (Capital)

Navigation Project>Budget Funding Management>Cash Flow

Action By Project Team

**Pre-requisites** None. **Related Files** None.

#### **Action By: Project Team**

- Navigate to Project>Budget Funding Management>Cash Flow.
- 2. **Note** that a default cash flow is created.

- 3. **Double-click** to open Project Cash Flow.
- 4. **Note** that the schedule dates create the cash flow start and end.
- Returns to cash flow as project progresses to see recalculations based on actuals.
- 6. Closes cash flow.

#### Example

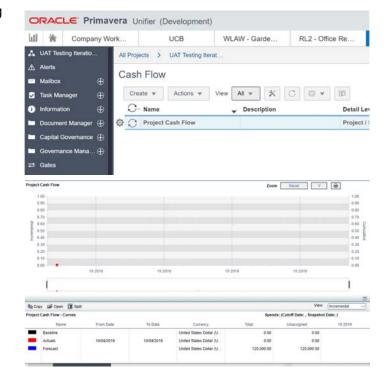

**END TASK** 

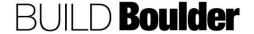

#### 3.2.7 REQUESTING CHANGES TO FUNDS (UPDATED: 11/26/2019)

Goals How to request changes to funds and reallocate them to the cost code

breakdown.

Navigation Project>Budget Funding Management>Cost Sheet & Funding Sheet

Action By Project Team

Pre-requisites Approved funding

Related Files 3.2.1 Requesting Funds for Non-Capital Projects

3.2.2 Requesting Funds for Capital Projects

#### **Action By: Project Team**

- Navigate to Project>Budget Funding Management>Cost Sheet and reviews the budget to funding numbers.
- 2. **Notes** gaps and determines more information is needed.
- Navigate to Project>Budget Funding Management>Funding Sheet to find out more detail on current funding situation.
- Open the Funding Sheet by clicking "Open" or double clicking on "Funding Sheet".
- Note all allocated and pending funding is displayed
- Clicking on a "UCB Fund Code" opens a window displaying fund attributes.

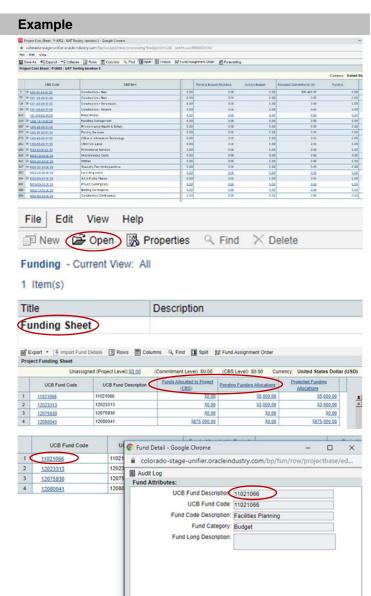

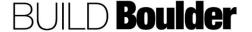

#### **Example**

7. **Clicking** on a column title opens a window displaying column attributes.

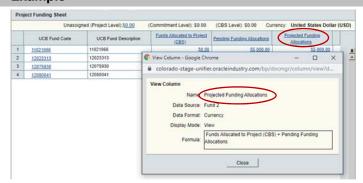

8. If more funding needed, **completes** additional funding requests. (See help files 3.2.1 Requesting Funds for Non-Capital Projects or 3.2.2 Requesting Funds for Capital Projects)

**END TASK** 

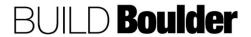

#### 3.2.8 VIEWING BOB (ACTUALS) IN UNIFIER (UPDATED: 4/9/2020)

Goals How to view and update BOB (actuals) for the project. BOB brings in actuals

from PeopleSoft for allocation to the cost sheet.

Navigation Project>Budget & Funding Management>BOB

Action By FM Accounting / Project Manager (PM) / Planner

Pre-requisites Notification of a new BOB record.

Related Files None.

#### **Action By: FM Accounting**

#### Example

Receive notification of a new BOB record.

Note: Any actuals allocated to Parking or OIT will automatically appear without a task. Actuals that need allocation will come in as a miscellaneous cost and will need to be allocated by the project team.

- Navigate to Project>Budget & Funding Management>BOB
  - a. Optionally, **locate** the record in their Tasks,
- 3. Open and accept the task.
- Review the data. Transaction details will be populated via the integration process. These cannot be edited.
- Add Transaction Clarification as needed
  - a. Optionally, add Notes, Attachment, Comments, etc. as needed.

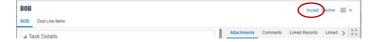

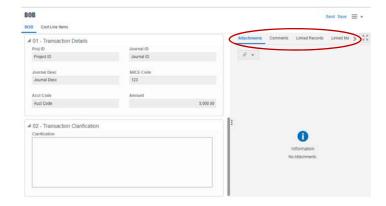

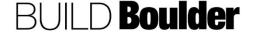

#### Action By: FM Accounting

- Review Cost Allocation allocated to miscellaneous. This will be updated by the project team in the next step.
- Select "Send" to open the Workflow Action details screen.

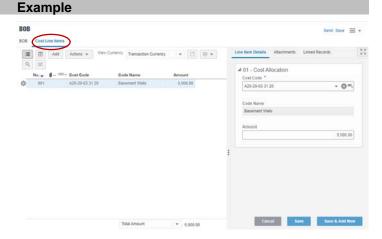

- 8. **Select** "Send for Allocation" to send the record to the PM, or Planner for Cost Code Allocation.
  - Optionally, select Dismiss to send the record to End and is a terminal step. Dismiss would be chosen if FM Accounting determines the cost should not be allocated to the project
- 9. Select "Send."

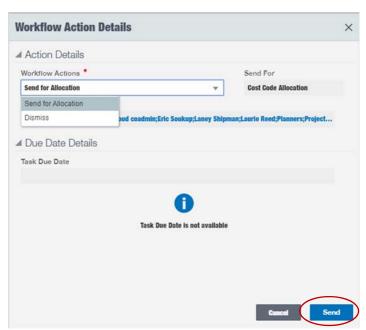

#### Action By: PM / Planner

- Recipient receives notice of a task for Cost Code Allocation.
- Navigate to Project>Budget & Funding Management>BOB
  - a. Optionally, **locate** the record in their Tasks,
- 12. Open and accept the task.

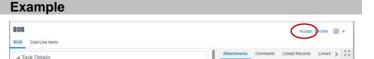

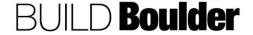

## Action By: PM / Planner

- 13. **Review** all data including any additional transaction clarifications from FM Accounting.
- 14. **Add** Notes, Attachment, Comments, etc. using the buttons indicated.

15. Optionally, **navigate** to the cost sheet to ensure you have funds available in the destination line item prior to reallocating.

Note: This would not stop you from allocating but would cause a negative number that would need to be corrected.

Select "Cost Line Items" at the top of the window to allocate cost codes.

Note: The actual expense came in at miscellaneous and needs to be updated to the correct code.

- Select the line item by clicking on it once.
- 18. In the cost code allocation screen, **clear** the current cost code.
- 19. Select the new cost code.
- 20. Select "Save".
- Select "Send" to open Workflow Actions window.

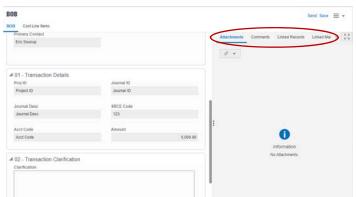

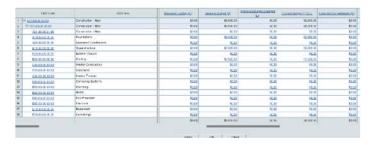

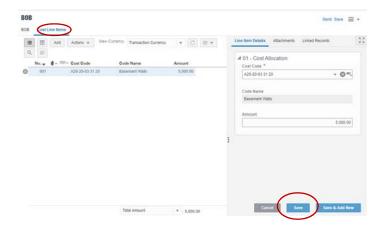

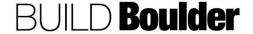

## Action By: PM / Planner

- 22. **Select** "Allocate" to send the record to End. Note this is a terminal step.
  - a. Optionally, select "Send for Clarification" to send the record to FM Acct Clarification for clarification and
  - b. FM Accounting could then resubmit to the PM / Planner. Resubmit.

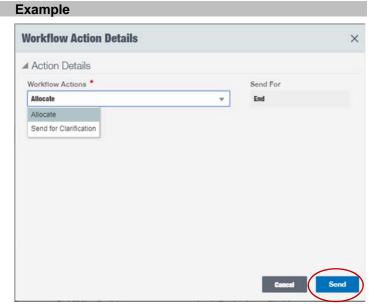

**END TASK** 

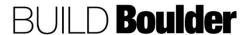

#### 3.2.9 COMPLETING FINANCIAL CLOSEOUT (UPDATED 4/9/2020)

**Goals** How to complete a financial closeout.

Navigation Project>Governance Management>Financial Closeout

Action By FM Accounting

**Pre-requisites** None. **Related Files** None.

# **Action By: FM Accounting**

- Navigate to Project> Governance Management>Financial Closeout
- 2. Select "Create".
- 3. In 00 Project Information **note** greyed fields will auto-populate as appropriate.
- 4. Enter data for red asterisk fields.
- 5. Choose "Status" from the drop down.

Note: This record will remain in Draft until it is complete. Draft will only be visible to the Creator.

Add attachments, Comments, etc. using the buttons on the right-hand side.

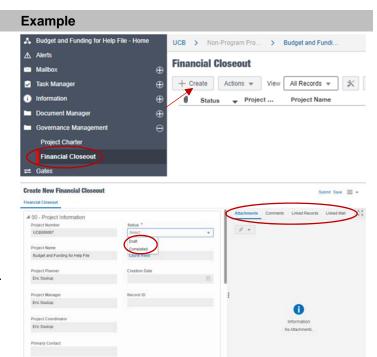

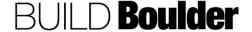

### **Action By: FM Accounting**

 In 01 – Financial Closeout Checklist, enter data for all fields applicable.

Note: Check the boxes when applicable and enter date of the action.

Note: Utility Turnover Completed and Speed Type Inactive fields- If Yes selected, a date must be selected. If NA is selected, field is greyed out.

Note: An error message will be received if a date later than current date is entered.

- 8. **Select** "Submit" to create the Financial Closeout Record.
  - Optionally select "Save" to save as a Draft to complete later.
- If the record was not fully completed in the steps above, locate and open the record.
- 10. Select "Edit".
- 11. Enter data for all fields as applicable.
- 12. **Select** "Submit" to continue the record as a draft.
- 13. Repeat steps as often as necessary.

Note: Once all fields are complete, the Status field in 00 – Project Information will be changed to "Complete".

|                                                         |         | POs Closed MarketPlace                                              |         |
|---------------------------------------------------------|---------|---------------------------------------------------------------------|---------|
| POs Closed MarketPlace                                  |         | YYYY-MM-DD                                                          |         |
|                                                         |         | POs Closed Unifier                                                  |         |
| POs Closed Unifier                                      |         | YYYY-MM-DD                                                          | 益       |
|                                                         |         | FAMIS Project Closed                                                |         |
| FAMIS Project Closed                                    |         | YYYY-MM-DD                                                          | 曲       |
|                                                         |         |                                                                     |         |
|                                                         |         | Final Reconcile - Retainage E                                       | Balance |
| Final Reconcile - Retainage                             | Balance | Final Reconcile - Retainage E                                       | Balance |
| Final Reconcile - Retainage                             | Balance |                                                                     |         |
| Final Reconcile - Retainage  \$ Excess Funding Returned |         | YYYY-MM-DD                                                          |         |
|                                                         |         | \$ Excess Funding Returned                                          | 曲       |
| \$ Excess Funding Returned                              |         | YYYY-MM-DD  \$ Excess Funding Returned  YYYY-MM-DD                  | 曲       |
| S Excess Funding Returned Utility Turnover Completed    | 1       | YYYY-MM-DD  S Excess Funding Returned  YYYY-MM-DD  Utility Turnover |         |

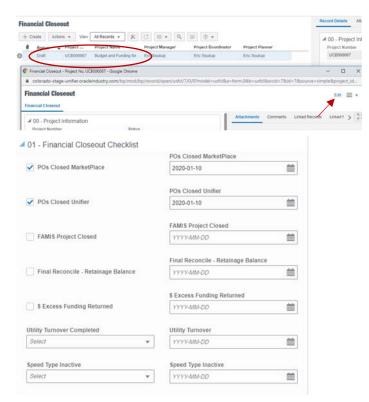

**END TASK** 

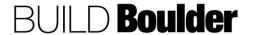

#### 3.2.10 COMPLETING JOURNAL ENTRIES (UPDATED 01/22/2020)

Goals How to complete a journal entry.

Navigation Project>Governance Management>Journal Entries

Action By FM Accounting

**Pre-requisites** None. **Related Files** None.

### **Action By: FM Accounting**

- Navigate to Project> Governance Management>Journal Entries
- 2. Select "Create".

- In 00 Project Information note greyed fields will auto-populate as appropriate.
- 4. Enter data for red asterisk fields.
- Attachments, Comments, etc. may be added using the buttons on the righthand side.
- 6. In 01 Description **enter** data for red asterisked field. "Amount" will be the sum of "Line Items" and must equal \$0.00.

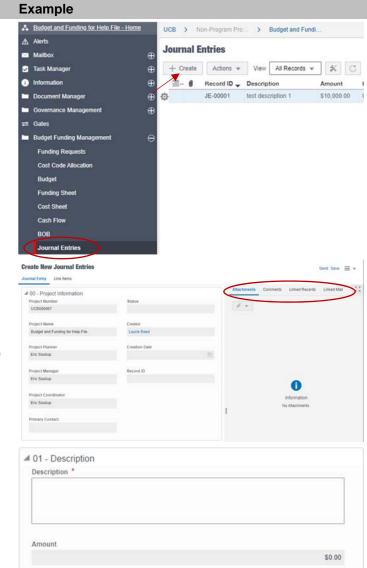

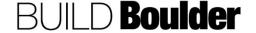

Send Save = v

### **Action By: FM Accounting**

- Select "Line Items" at the top of the window.
- 8. **Select** "Add" to open a window on the right-hand side.
- 9. Enter "Line Item Details".
- 10. Select "Save" to save current entry.
  - a. Optionally, **select** "Cancel" to cancel the current entry.
- 11. **Select** "Save & Add New" to save current entry and add another.
- 12. **Select** "Send" once the sum of all line items equal \$0.00. This will open the Workflow Action Detail screen.

Note: You will receive an error message if "Total Amount" does not equal \$0.00.

- 13. **Note** in this step "Completed" is the only option and is pre-selected. This is a terminal step.
- 14. Select "Send".

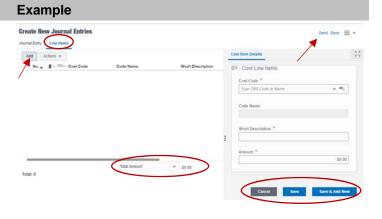

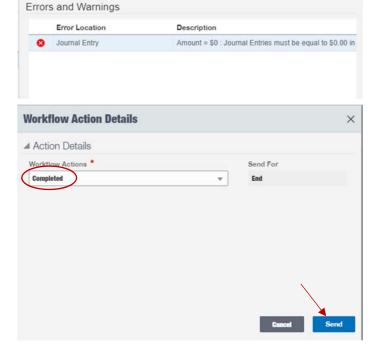

**END TASK** 

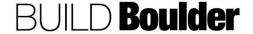

#### 3.2.11 ENTERING MISCELLANEOUS COST ENTRIES (UPDATED 01/22/2020)

Goals How to enter miscellaneous non-labor costs such as OIT, Parking, etc.

Navigation Project>Governance Management>Misc. Costs

Action By FM Accounting

**Pre-requisites** None. **Related Files** None.

#### **Action By: FM Accounting**

- Navigate to Project> Governance Management>Misc Costs
- 2. Select "Create".

NOTE: There are two workflow options. WF 99 Migration allows for modification of the Extract Date to help with loading legacy data. Data fields and workflow are the same for both workflows.

- 3. In 00 Project Information **note** greyed fields will auto-populate as appropriate.
- Add attachments, Comments, etc. using the buttons on the right-hand side.
- 5. In 01 Description **enter** data for red asterisked fields.
  - a. Note "Amount" will be the sum of "Line Items" and will auto populate.

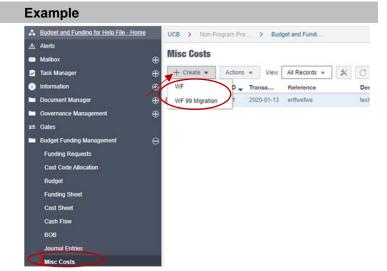

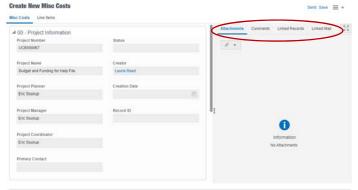

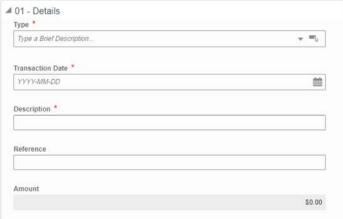

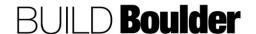

## **Action By: FM Accounting**

- 6. **Select** "Line Items" at the top of the window.
- 7. **Select** "Add" to open a window on the right-hand side.
- 8. Enter "Line Item Details".
- 9. Select "Save" to save current entry.
  - a. Optionally, select "Cancel" to cancel the current entry or "Save & Add New" to save current entry and add another.
- Select "Send" to open the Workflow Action Details screen.
- 11. Note in this step "Completed" is the only option and is pre-selected. This is a terminal step.
- 12. Select "Send".

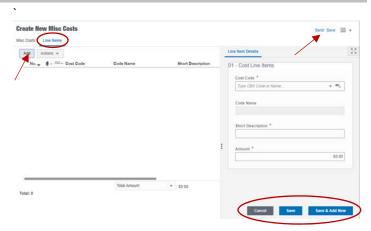

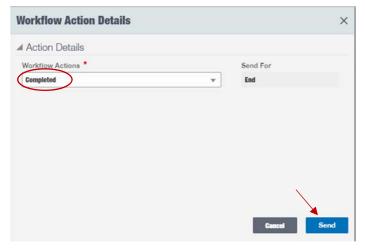

**END TASK** 

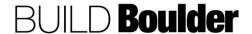

#### 3.3 CONTRACT & PROCUREMENT MANAGEMENT

## 3.3.0 INTRODUCTION (UPDATED 4/14/2020)

Contract and procurement processes encompass the Bid, RFQ, RFP processes to award. Once awarded, professional agreements, construction agreements and modifications will all be captured and managed for changes.

Procurement processes (coming in 2020) will allow for invited Vendors to respond specifically to respond at a much more detailed line item level than before. By asking our Vendors to respond at the level we would issue the work, we can compare responses more effectively across the top three responders. In addition, those responses can be used to automate creation of the agreements.

The Cost Breakdown Structure (CBS) used in Budgeting will be the same CBS used in the contracts. The workflow includes timing for it to be routed for DocuSign and uploaded back into Unifier for record keeping. Establishing a contract (professional services or construction services) will establish a schedule of values (SOV) that allows tracking against each line item in the contract. Modifications processed will automatically update the contract's SOV.

Invoicing an agreement will follow two views: The professional agreement will maintain a more straightforward way of managing line items and invoicing against them. The construction agreement will include pay application features like retainage and materials stored on site.

One of the primary benefits of managing contracts in the new PMS means that you will not have to retype your information for the state forms. These are included as part of each agreement, modification and invoice.

Changes, or modifications, are found under Section 3.4 Change Management.

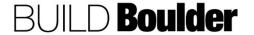

CU Boulder PDS Help Files Section 03 – Delivery Release Date: 4/16/2020

#### 3.3.1 MANAGING RFQS (TO BE RELEASED 2020)

Goals How to initiate and manage a Request for Qualifications (RFQ)

Navigation Project>Contract Procurement & Management>RFQ

Action By All Users

**Pre-requisites** Approval to release RFQ.

Related Files None

#### 3.3.2 MANAGING RFPS (TO BE RELEASED 2020)

Goals How to initiate and manage a Request for Proposal (RFP)

Navigation Project>Contract Procurement & Management>RFQ

**Related Files** Any relating to earlier communications with requesting Department.

## 3.3.3 ISSUING AN AUTHORIZATION TO BID (TO BE RELEASED 2020)

Goals How to issue an authorization to Bid

Navigation Project>Contract Procurement & Management>RFQ

Action By Project Team

Pre-requisites
Related Files

#### 3.3.4 INITIATING A BID (TO BE RELEASED 2020)

Goals How to initiate and manage a Bid

Navigation Project>Contract Procurement & Management>Bid

Action By Project Team

Pre-requisites
Related Files

#### 3.3.5 RESPONDING TO A BID (TO BE RELEASED 2020)

Goals How to initiate and manage a Bid

Navigation Project>Contract Procurement &\_Management>Bid

Action By Invited Vendor

Pre-requisites
Related Files

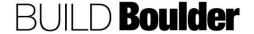

CU Boulder PDS Help Files Section 03 – Delivery Release Date: 4/16/2020

## 3.3.6 RESPONDING TO A BID (TO BE RELEASED 2020)

Goals How to initiate and manage a Bid

Navigation Project>Contract Procurement & Management>Bid

Action By Invited Vendor

Pre-requisites Related Files

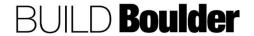

#### 3.3.7 CREATING A 5.1 OR 5.2 PROFESSIONAL AGREEMENT (UPDATED 03/10/2020)

Goals How to award a procurement and create a professional agreement, including

generating state forms SC-5.1, SC-5.2. Note: Delivery types will have

different workflows

Navigation Project > Contract & Procurement Management

Action By Project Manager (PM) or Planner

**Pre-requisites** Approval for an agreement.

Enough dollar value on the applicable line item(s) in both Funding/Cost

Code Allocation and Budget

Related Files Issuing an RFQ (Release in 2020)

3.3.8 Creating a 5.3 Professional Agreement

## Action By: Project Manager / Planner

 Navigate to Contracts & Procurement>Professional Agreements in the left-hand panel. Select to open window.

Note: You should have the necessary dollars in place on the applicable line item in both the Budget and Funding Cost Code Allocation prior to initiation of the agreements.

- 2. Select "Create".
- Note: There are workflow (WF)
   options for the type of agreement you
   are requesting. Choose the
   appropriate agreement. Each
   agreement has similar, but different
   required fields for data entry.

Note: Options will be limited based on the project phase and project delivery type.

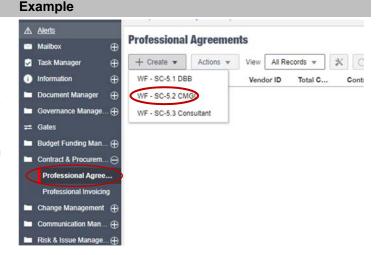

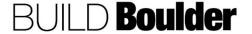

## In this script we will use WF SC-5.2 CMGC as it has the most required fields. **Note** the type of agreement is shown in the top left-hand corner.

- a. Greyed fields will autopopulate as appropriate.
- Add attachment, Comment, etc. using the buttons on the right-hand side.

#### **Example**

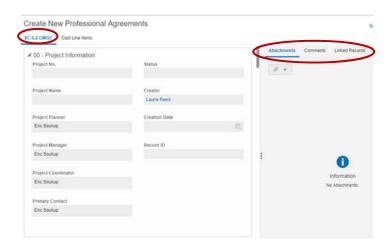

- In 01 Design Firm Information, enter information.
- 7. **Enter** data for red asterisked fields (required)
- Note address information will autopopulate based on the Vendor chosen but remain editable.

In 02 - Purpose of Contract, enter the purpose of the contract in a brief manner.

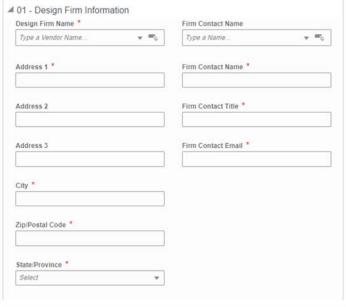

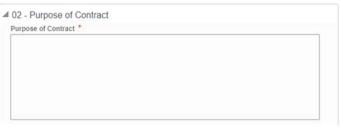

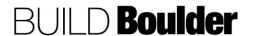

 In 03 - Basis of Compensation, enter data for red asterisked fields (required).

Note: The information in this block will map to the Contract Routing Sheet for agreements >/= to \$1M.

- Total Compensation will autopopulate as a total of fields A-H
- b. "Obligation to Pay" will autopopulate as a sum of Cost Line Items (covered later)
- 11. In 04 Contract Recitals, **enter** data for red asterisked fields (required).

Note: Speedtype can be confirmed by looking at the funding sheet.

 Appropriated Funds will autopopulate as a sum of Approved Funding Requests.

Note: Format to be used for spelling out dollar values is: Capitalize the first letter of every word but "and", use hyphen for compound numbers, insert commas same as in numerical format, and do not include the word "Dollars" at the end. The word "Dollars" is included in the custom print.

Examples:

\$567.00

Five Hundred Sixty-Seven and 00/100

\$1,922.00

One Thousand, Nine Hundred Twenty-Two and 00/100

\$32,086.50

Thirty-Two Thousand, Eight-Six and 50/100

#### **Example**

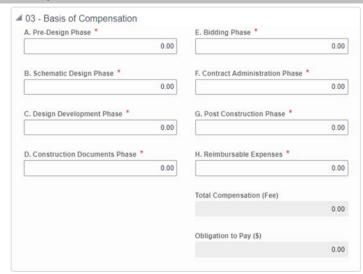

■ 04 - Contract Recitals

| Speed Type *                          |
|---------------------------------------|
|                                       |
| Appropriated Funds (\$)               |
| \$0.00                                |
| Fixed Limit of Construction (\$) *    |
| \$0.00                                |
| Fixed Limit of Construction (written) |
|                                       |
|                                       |

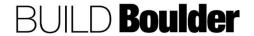

- 12. In 05 Condition Precedent Clause, select "Yes" or "No".
- 13. **Note** if Condition Precedent Clause is Yes, all fields are required. If No, the fields are greyed out.
- 14. Enter funding appropriated by date.
- 15. In 06 Phases Included, **select** each phase that is included by:
  - a. Clicking the cell
  - b. Typing the letter y
  - Selecting the word yes from the drop-down menu

Note: Leave a phase "blank" if it is neither included or excluded.

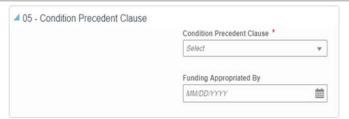

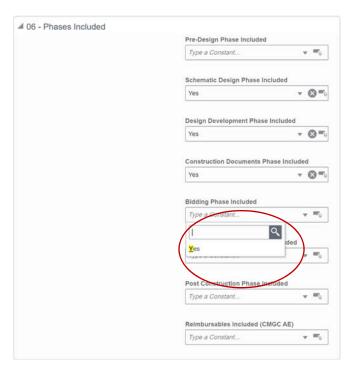

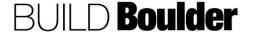

- 16. In 07 Phases Excluded, select each phase that is not included. Note that a phase included is greyed out and not available to be excluded.
- 17. **Select** each phase that is excluded by
  - a. Clicking the cell
  - b. Typing the letter y
  - c. Selecting the word yes from the drop-down menu

Note: Leave a phase "blank" if it is neither included or excluded.

 In 08 – Services, enter required red asterisked fields. Note they autopopulate but remain editable if necessary.

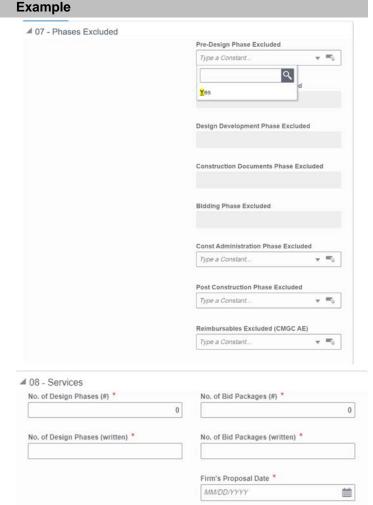

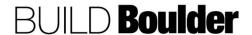

19. In 09 - Principal Representative:

Note: Principle Representative defaults to Ron Ried.

Select the President for agreements >/= to \$5M.

Select David Kang when Ron Ried is out of the office.

- Select principal representative based on routing requirements.
  - No. of working days for total review auto populates with standard number of days. May be edited. If changed, be sure to change the text for number of working days (written).
  - b. No. of working days for providing GMP auto populates with the standard number of days. May be edited. If changed, be sure to change the test for number of working days (written).
- 21. **Select** "Send" to open the Workflow Action Details screen.
- 22. **Note** "Submit" to send for "Define Obligation to Pay" is the only option and is pre-selected.
- Enter the recipient that will review the information entered.
- 24. Select "Send".

25. Recipient will **locate**, **open** and **Accept** the task.

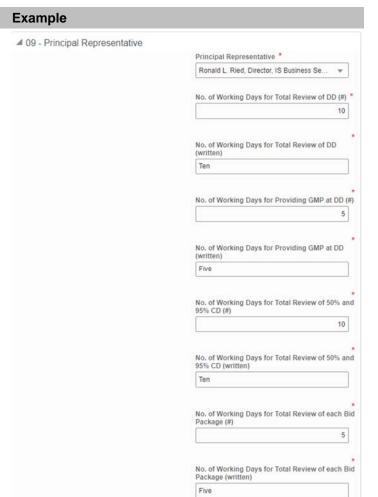

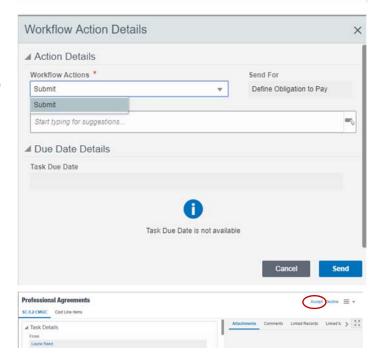

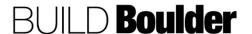

- 26. "Cost Line Items" auto-populate based on the Phases Included.
- 27. **Highlight** the line to be authorized as an "Obligation to Pay".
- 28. Enter the "Amount".

Note: Only enter values for the phases being awarded by the condition precedent clause.

Note: This also allows only awarding, for example, 50% of a design phase.

- Select "Cancel to cancel the current entry
- 30. Select "Save" to save current entry
- Select "Save & Add New" to save current entry and add another
- 32. Select "Send".
  - a. Optionally, the "Amount" for each authorized "Obligation to Pay" may be added using the grid view by clicking the icon.
- 33. **Double-click** in each "Amount" field to add the amount for "Obligation to Pay".
- 34. Select "Send".
- In Workflow Action Details, select "Submit".
- 36. Enter Recipient.
- 37. Select "Send".

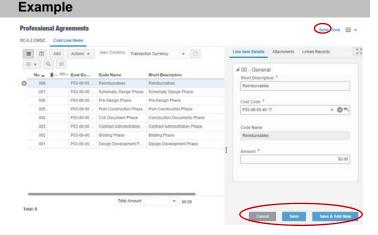

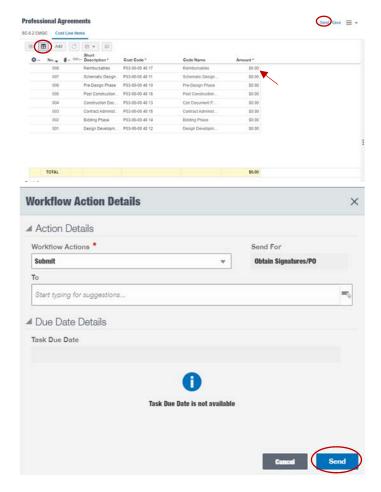

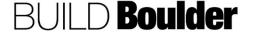

# 38. Recipient (PC) **locates**, **opens** and **accepts** the task.

Note: In this step the PC will obtain signatures outside of Unifier and upload the executed agreement and purchase order to Unifier.

- 39. **Select** the hamburger icon in the upper left corner and navigate to Print>Custom....
- Select "SC-5.2" to highlight the correct output.
- Ensure the format is PDF.
- 42. Select "Print" to generate the PDF.
- Save the PDF for upload into DocuSign.

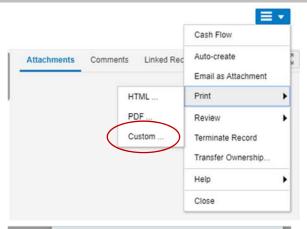

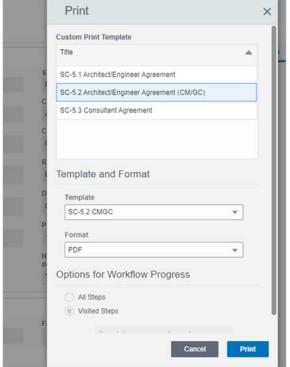

- 44. **Route** agreement through DocuSign with applicable attachments and routing document.
- 45. Upon executed agreement, **request** PO from Marketplace.
- 46. **Wait** until all signatures are obtained and the PO is received.

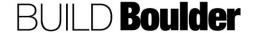

- After all signatures are obtained, return to Unifier and open the accepted task.
- 48. **Enter** remaining data for red asterisked fields.
- 49. **Attach** executed agreement and Purchase Order.
- 50. **Select** "Send" to open the Workflow Actions Detail screen. .
- 51. **Select** "Send" to open the Workflow Action Details screen.
- 52. **Select** "Notify Vendor" to send an email notification to the Vendor. Add any CC recipients to also be notified. Note this is a terminal step.
  - a. Optionally, select "Decline" sends the Business Process for revision. The Recipient must be entered in the "To" field. Best practice is to add Comments for the reason to Decline.
- 53. Select "Send".

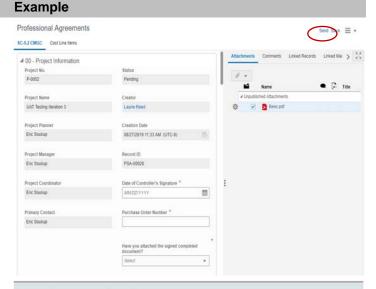

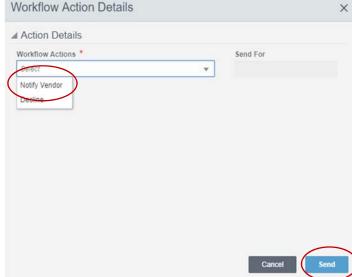

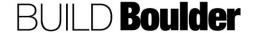

- 54. If "Declined" was selected, creator locates and accepts the task.
- 55. **Review** Comments provided and **make** corrections as requested
- 56. **Select** "Send" to open the Workflow Actions screen.
- 57. **Select** "Resubmit" to resend the Business Process to the Obtain Signatures/PO step.
  - a. Optionally, select "Cancel" is a terminal step for the Business Process
- 58. Add the recipient in the "To" field.
- 59. Select "Send".

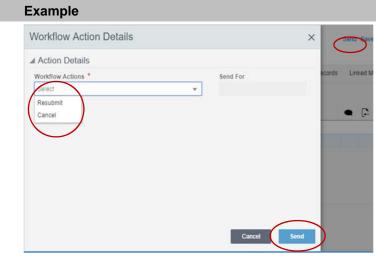

**END TASK** 

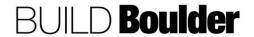

#### 3.3.8 CREATING A 5.3 PROFESSIONAL AGREEMENT (UPDATED 03/10/2020)

**Goals** How to award a procurement and create a SC-5.3 Consultant agreement.

Navigation Project > Contract & Procurement Management

Action By Project Manager (PM) or Planner

**Pre-requisites** Approval for an agreement.

Enough dollar value on the applicable line item(s) in both Funding/Cost Code

Allocation and Budget

Related Files Issuing an RFQ (Release in 2020)

3.3.7 Creating a 5.1 or 5.2 Professional Agreement

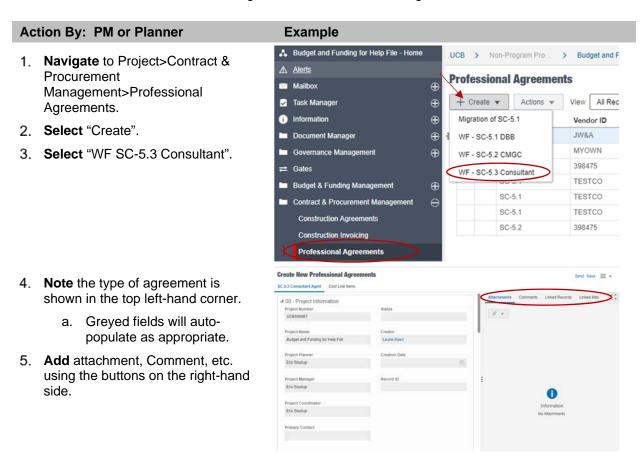

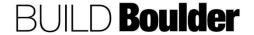

#### Action By: PM or Planner **Example** ■ 01 - Consultant Information 6. In 01 - Consultant Information, Consultant Name \* Firm Contact Name **select** a consultant using the - OF My Own Company · 05 Laurie Reed Consultant Name field. Address 1 \* Firm Contact Name \* 7. **Note** address information will auto-5678 Monkey Road Laurie Reed populate based on the Vendor chosen but remain editable. Firm Contact Title \* Address 2 Design Manager 8. Select a Firm Contact Name. 9. Complete all required fields. Firm Contact Email \* Address 3 laurie.reed@sagemethod.com City \* Durango Zip/Postal Code \* 55555 State/Province \* CO ■ 02 - Purpose of Contract 10. In 02 - Purpose of Contract, enter Purpose of Contract \* information. ■ 03 - Basis of Compensation 11. In 03 - Basis of Compensation Consultant Compensation (written) \* enter data for red asterisked fields Note: "Compensation" will be a sum Compensation of Cost Line Items. \$0.00 12. In 04 - Contract Recitals note Speed Type is auto-populated but is ■ 04 - Contract Recitals editable. Speed Type \* 12345678 Note: You can confirm the speedtype by looking at the funding sheet. ■ 05 - Scope of Work 13. In 05 - Scope of Work enter data Firm's Proposal Date for red asterisked fields YYYY-MM-DD 曲 14. In 06 - Principal Representative note the field is auto-populated but ■ 06 - Principal Representative is editable via the drop down. Principal Representative \* Ronald L. Ried, Director, IS Business Services

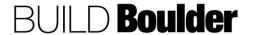

### Action By: PM or Planner

- 15. **Select** "Cost Line Items" at the top of the page
- 16. **Select** "Add" to open the Line Item Details window.
- 17. Enter data for red asterisked fields
- Select "Cancel to cancel the current entry
- 19. Select "Save" to save current entry
- 20. **Select** "Save & Add New" to save current entry and add another

Note: "Total Amount" should equal "Consultant Compensation (written)"

- 21. **Select** "Send" to open the Workflow Action Details screen.
- 22. **Note** in this step "Submit" is the only option and is pre-selected.
- 23. Enter the recipient in the "To" field.
- 24. **Select** "Send" to "Obtain Signatures/PO".

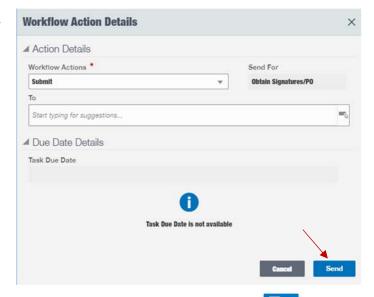

Recipient (PC) locates, opens and accepts the task.

Note: In this step the PC will obtain signatures outside of Unifier and upload the executed agreement and purchase order to Unifier.

26. **Select** the hamburger icon in the upper left corner and navigate to Print>Custom....

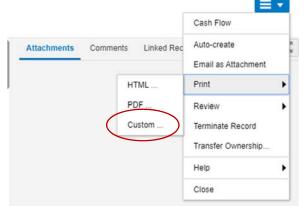

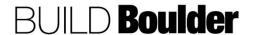

### Action By: PM or Planner

- 27. **Select** "SC-5.3" to highlight the correct output.
- 28. Ensure the format is PDF.
- 29. Select "Print" to generate the PDF.
- Save the PDF for upload into DocuSign.

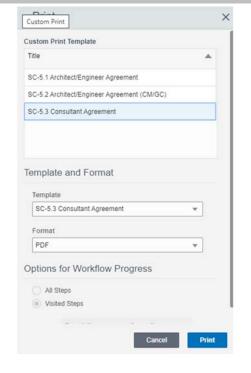

- Route agreement through DocuSign with applicable attachments and routing document.
- 32. Upon executed agreement, **request** PO from Marketplace.
- Wait until all signatures are obtained and the PO is received.
- After all signatures are obtained, return to Unifier and open the accepted task.
- 35. **Enter** remaining data for red asterisked fields.
- 36. **Attach** executed agreement and Purchase Order.
- 37. **Select** "Send" to open the Workflow Actions Detail screen. .

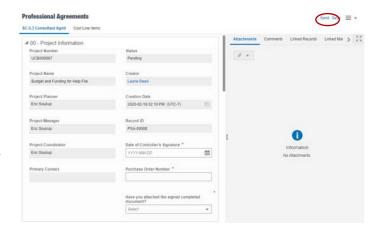

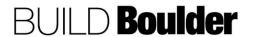

## Action By: PM or Planner Example 38. Select "Send" to open the Workflow Workflow Action Details × Action Details screen. ▲ Action Details 39. Select "Notify Vendor" to send an Workflow Actions \* Send For email notification to the Vendor. Add any CC recipients to also be notified. Notify Vendor Note this is a terminal step. a. Optionally, select "Decline" sends the Business Process for revision. The Recipient must be entered in the "To" field. Best practice is to add Comments for the reason to Decline. 40. Select "Send". Workflow Action Details 41. If "Declined" was selected, creator locates and accepts the task. ▲ Action Details 42. Review Comments provided and make corrections as requested 43. Select "Send" to open the Workflow Actions screen. 44. Select "Resubmit" to resend the Business Process to the Obtain Signatures/PO step. a. Optionally, select "Cancel" is

END TASK

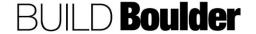

a terminal step for the Business Process 45. **Add** the recipient in the "To" field.

46. Select "Send".

#### 3.3.9 INVOICING A PROFESSIONAL AGREEMENT (UPDATED 03/10/2020)

**Goals** How to initiate an invoice against a professional agreement, including

generating state forms

Navigation Project>Contract & Procurement Management>Professional Invoicing

Action By Project Manager (PM) / Project Coordinator (PC) / Planner

**Pre-requisites** Professional Agreements.

Related Files 3.3.7 Creating a 5.1 or 5.2 Professional Agreement

3.3.8 Creating a 5.3 Professional Agreement

#### Action By: PM / PC / Planner

 Navigate to Project>Contract & Procurement Management>Professional Invoicing.

2. Select "Create".

- In 00-Project Information, note greyed fields will auto-populate when a Contract/PO reference is selected in Block 01.
- 4. Enter the following information:
  - a. Application No: The unique number of the application.
  - b. Application Date: The date the application was submitted.
- Add attachments, comments, etc. using the buttons on the right-hand side.

Note: Attach vendor's pay application and invoice.

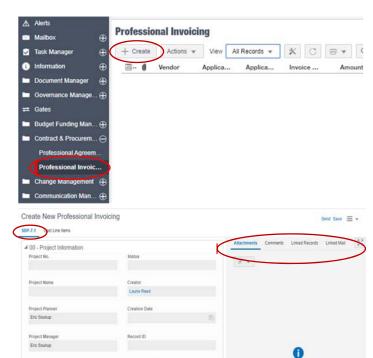

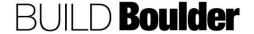

### Action By: PM / PC / Planner

- 6. In 01 Application Information, **select** the original contract.
  - a. Note greyed fields will autopopulate as appropriate.
  - Greyed fields on the righthand side are sum formulas based on current plus all past invoices.
- Select "Cost Line Items" at the top of the page.
- 8. Select "Add".

Note: Approved line items from Agreement plus approved Agreement Modifications will auto-populate.

Enter "Earned to Date" values based on Vendor's application form SBP-7.1

Note the error icon if the Earned to Date value entered exceeds Scheduled Value.

- a. "Error Check" will alert you to errors as well.
- 10. **Select** "Save" to save current entry.
- Select "Send" to send the Business Process into the workflow. Select Save to save as a draft and complete later.

#### **Example**

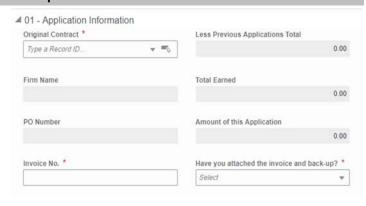

#### Create New Professional Invoicing

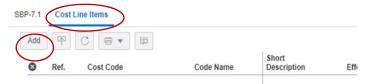

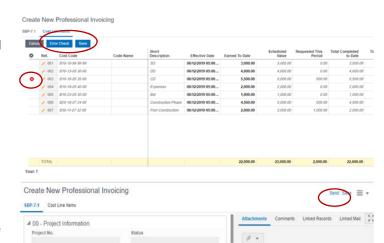

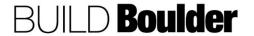

## Action By: PM / PC / Planner Example Workflow Action Details 12. Select "Send" to open the Workflow Action Details screen. ▲ Action Details 13. Note in this step "Submit" is the only Workflow Actions \* option and is pre-selected. Submit Review 14. Add recipients in the "To" field. Start typing for suggestions = 15. Select "Send" to send for Review ■ Due Date Details Task Due Date Task Due Date is not available All Projects > UAT Testing Iterat 16. Recipient locates their Task and Tasks opens the record. + Create Actions w View All Tasks - X C = - Q 1 Professional Invoicing 17. Select "Accept" to open the record. SBP-7.1 Cost Line items Professional Invoicing 18. Review all data entry, attachments, SBP-7.1 Cost Line Items comments, etc. ₫ 00 - Project Information 19. Add attachments, comments, etc. as P-0052 necessary. 20. Select "Send" to open the Workflow Action Details screen. 05/20/2019 12:28 PM (UTC-8 PINV-00018 0

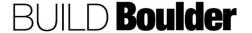

# Action By: PM / PC / Planner

- 21. **Select** "Sign" will send the Business Process for Obtain Signature
  - Optionally, select "Revise" to send the Business Process for revision and resubmit. Best practice is to add Comments for the reason to Revise.
- 22. Add the recipient in the "To" field.
- 23. **Select** "Send" to send for signature of the 7.2.

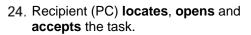

Note: In this step the PC will obtain signatures outside of Unifier and upload the executed pay application and invoice to Unifier.

25. **Select** the hamburger icon in the upper left corner and navigate to Print>Custom....

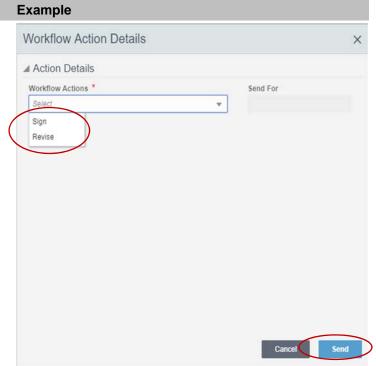

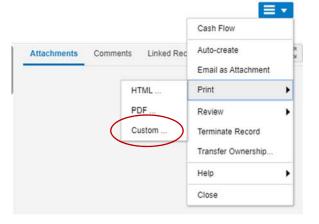

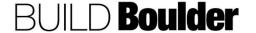

# Release Date: 4/16/2020

# Action By: PM / PC / Planner

- 26. Select "SBP-7.1" to highlight the correct output.
- 27. **Ensure** the format is PDF.
- 28. Select "Print" to generate the PDF.
- 29. Save the PDF for upload into DocuSign.

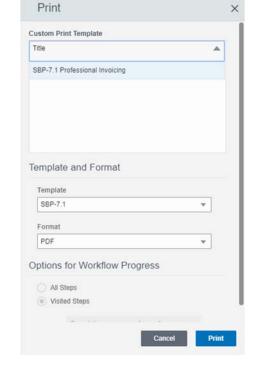

- 30. Route agreement through DocuSign with applicable attachments and routing document.
- 31. After all signatures are obtained, return to Unifier and open the accepted task.
- 32. Enter remaining data for red asterisked fields.
- 33. Attach the signed document.
- 34. Select "Send" to open the Workflow Actions Detail screen. .

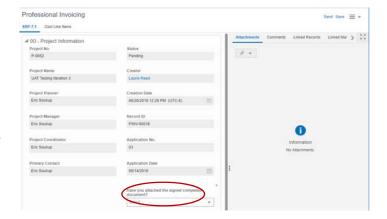

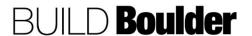

## Action By: PM / PC / Planner Example Workflow Action Details 35. Select "Approve" to send an email notification to the Vendor. This is a ▲ Action Details terminal step for the Business Workflow Actions \* Send For Process. a. Optionally, select "Decline" to Approve Decline send the Business Process for revision. Best practice is to add Comments for the reason to Decline. 36. Select "Send". Workflow Action Details 37. If "Declined" was selected, creator locates and accepts the task. ▲ Action Details Workflow Actions \* Send For 38. **Review** Comments provided and make corrections as requested 39. Select "Send" to open the Workflow Actions screen. 40. Select "Resubmit" to resend the Business Process to the Sign step. a. Optionally, select "Cancel" is

**END TASK** 

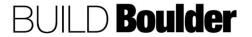

a terminal step for the Business Process 41. **Add** the recipient in the "To" field.

42. Select "Send".

#### 3.3.10 CREATING A CONSTRUCTION AGREEMENT (UPDATED 03/11/2020)

**Goals** How to award a procurement and create a construction agreement. Note: Delivery types will have different workflows. This will be used for:

-Design Bid Build (SC-6.21)

-CMGC (SC-6.4)

-Design Build LS (SC-8.0)

-Design Build GMP (SC-9.0)

Navigation Project>Contract & Procurement>Construction Agreement
Action By Project Manager (PM) / Project Coordinator (PC) / Planner

Pre-requisites Approval for an Agreement

Related Files Issuing an RFP (Release in 2020)

## Action By: PM / PC / Planner

 Navigate to Contracts & Procurement>Construction Agreements in the left-hand panel. Select to open window.

Note: You should have the necessary dollars in place on the applicable line item in both the Budget and Funding Cost Code Allocation prior to initiation of the agreements.

- Select "Create". There are workflow (WF) options for the type of agreement you are requesting. Options will vary depending on the project delivery type established and the project phase. Choose the appropriate agreement. Each agreement has similar, but different required fields for data entry.
- In this script we will use WF SC-6.4 CMGC. Note the type of agreement is shown in the top left-hand corner.
  - a. Greyed fields will autopopulate as appropriate.
- Add attachment, Comments, etc. using the buttons on the right-hand side.

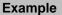

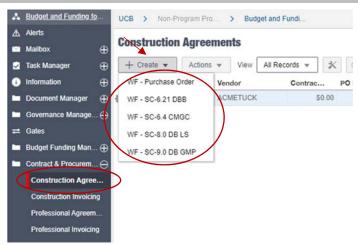

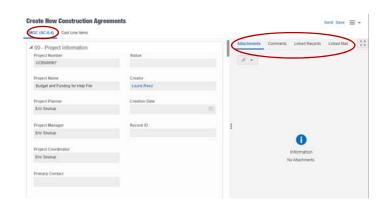

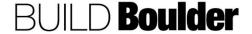

## Action By: PM / PC / Planner

- Note blocks 01 and 02 are consistent for all agreements, with slight field name variations accordingly.
- 6. **Select** the Contractor Firm name and Firm Contact Name.
  - Address information will autopopulate based on the Vendor chosen but remain editable.

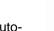

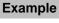

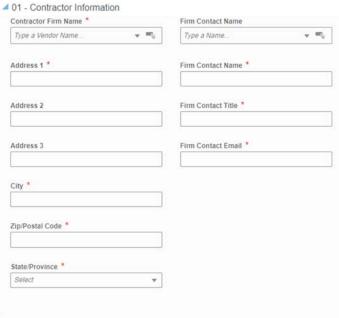

7. **Enter** the purpose of the contract using state form language.

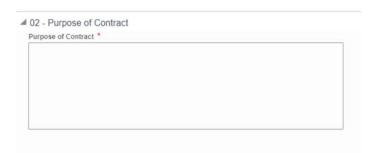

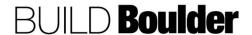

#### Action By: PM / PC / Planner **Example** 8. Enter information on compensation. ■ 03 - Compensation Pre-Construction Phase Fee \* a. "Total Fee" will auto-populate \$0.00 as a total of Pre-Construction Phase and Construction Phase Construction Phase Fee \* fields. \$0.00 b. "Total General Conditions" will Total Fee auto-populate as a total of \$0.00 Direct Personal Expenses and Direct Personal Expenses (Not to Exceed) \* Other Reimbursable General Conditions fields. Other Reimbursable General Conditions \* c. "Obligation to Pay" will auto-\$0.00 populate as a sum of Contract Lines (covered later) **Total General Conditions** \$0.00 Total Fee and General Conditions \$0.00 Obligation to Pay (\$) \$0.00 9. In 04 – Solicitation, enter the ■ 04 - Solicitation Information information from the original RFP. RFP Date \* MM/DD/YYYY 繭 Date of Construction Manager's Fee Proposal \* MM/DD/YYYY Date of Notice of Award \* MM/DD/YYYY 鹼

## Action By: PM / PC / Planner **Example** 10. Enter contract recitals. ■ 05 - Contract Recitals a. Greyed areas will auto-Speed Type \* populate as appropriate. 12345678 11. Note speed type auto-populates from Appropriated Funds (\$) the first funding request but is \$0.00 editable. Fixed Limit of Construction (\$) \* Note: You can confirm the speedtype \$0.00 by looking at the funding sheet. Fixed Limit of Construction (written) \* 12. Select a Design firm. Mobilization and Front End Costs (\$) \* Mobilization and Front End Costs (written) \* Design Firm Name \* Type a Vendor Name.. Design Firm Contact Name Design Firm Contact Title Design Firm Contact Email 13. Enter data for red asterisked fields for ▲ 06 - Condition Precedent Clause the Condition Precedent Clause. Condition Precedent Clause \* w Note that selecting this automatically strikes the information in the state Funding Appropriated By form printed. YYYY-MM-DD 曲 14. Indicate which phases are included by typing "Yes" and selecting the ■ 07 - Work Included option that appears. Pre-Construction Phase Included Type a Constant... Construction Phase Included Type a Constant. A m.0 Reimbursables Included (CMGC) Type a Constant... 4 m2

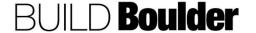

### Action By: PM / PC / Planner **Example** 15. Indicate which phases are excluded ■ 08 - Work Excluded by typing "Yes" and selecting the Pre-Construction Phase Excluded w m<sub>0</sub> option that appears. Note: See steps 15 and 17 in Section Construction Phase Excluded 3.3.5 in how to make selections. w ==0 Type a Constant... 16. Enter the number of bid packages Reimbursables Excluded (CMGC) included: Type a Constant... A m. a. No of Bid Packages (#): Write this as a numeric value e.g. ▲ 09 - The Work "4". No. of Bid Packages (#) \* b. No of Bid Packages (written): 0 Spell out the number above No. of Bid Packages (written) \* e.g. "four". ▲ 10 - Other Provisions 17. Enter data for red asterisked fields. Additional Tax Exemptions Liquidated Damages (written) \* 18. Note fields are auto populated by N/A N/A default but are editable. Liquidated Damages (\$) \* Davis-Bacon Act Application N/A Related Damages (written) \* N/A Related Damages (\$) N/A Enter data for red asterisked fields. ▲ 11 - Principal Representative Fields are auto populated by default Principal Representative \* but are editable. Ronald L. Ried, Director, IS Business Services ۳ Note: At this point, do NOT add cost line items since they will be added automatically for all forms except Design Bid Build. Note: If this is a Design Bid Build (SC-6.21) form, skip this workflow step

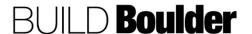

and start adding Cost Line Items on

Step 24.

- Select "Send" to open the Workflow Action Details screen.
- 21. **Note** in this step "Submit" is the only option and is pre-selected.
- 22. **Select** the Recipient(s) in the "To" field.
- 23. **Select** "Send" to send for Define Obligation to Pay (CMGC / Design Bid Build / Design Build - GMP/ Design Build - LS)

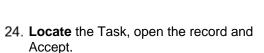

Access "Cost Line Items" at the top of the window.

Note: All phases indicated as work included will appear in the Cost Line Items tab in agreements where there is work included/excluded.

Note: The reason for line items and line item cost breakdown is to capture the contractor's schedule of values (SOV) detail against the contract value line item.

- 26. In agreements where Cost Line Items do not auto-populate, **select** "Add", then "Lump Sum".
  - a. Line Item Details window will open.
- 27. **Note** that we will first enter the summary and then allocate it to more detail at the CBS level.

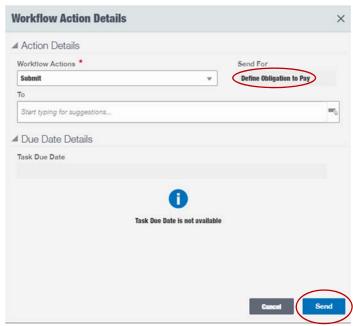

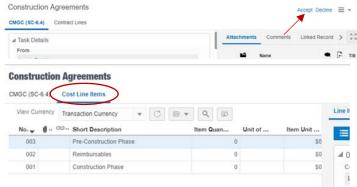

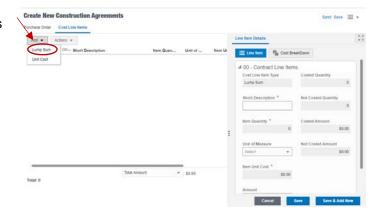

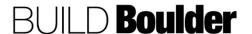

- 28. For each line item, enter the Amount.
  - You can cancel the entry by clicking Cancel at the bottom of the page.
  - b. Do NOT select Save or Save & Add New at this point. It will give you an error message until you enter a Cost Breakdown for the Line.

Note: Ignore the Unit of Measure field – it is not used in most cases.

- 29. **Access** Cost Breakdown at the top of the page
- 30. **Select** the "+" symbol to open the CBS Picker.

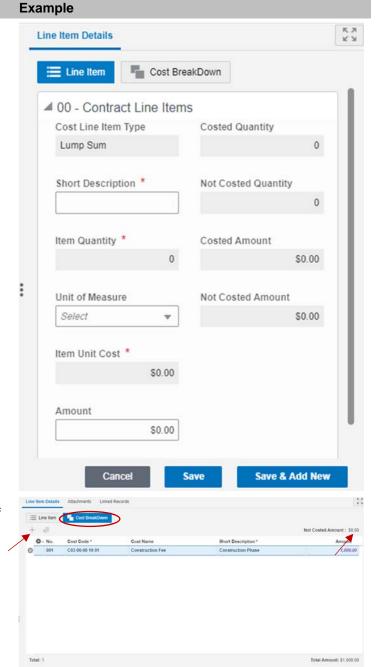

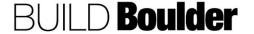

### Example

31. Select a CBS code.

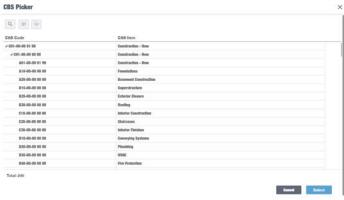

32. **Double-click** on "Amount" and enter the amount. Note: more than one Cost Code may be assigned to a single Line Item.

Note: If you are assigning the entire amount of the Line Item, you can select the coins symbol. The CBS Picker will appear, and the amount of the Line Item will auto-populate the "Amount" field of the CBS code selected.

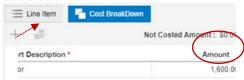

- a. "Not Costed Amount" must equal 0.00
- 33. **Select** "Save" to save the Cost Breakdown to the Line entry
  - Optionally, select "Cancel" to cancel the entire Contract Line entry.

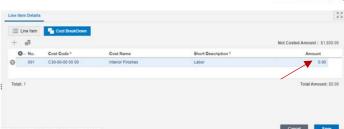

- 34. **Select** "Send" to open the Workflow Action Details screen.
- 35. **Note** in this step Submit is the only option and is pre-selected.
- 36. **Select** the Recipient(s) in the "To" field.
- 37. **Select** "Send" to send for Obtain Signatures/PO to your PC.

38. Recipient locates, opens and accepts the task.

Note: In this step the PC will obtain signatures outside of Unifier and upload the executed agreement and purchase order to Unifier.

39. **Select** the hamburger icon in the upper left corner and navigate to Print>Custom....

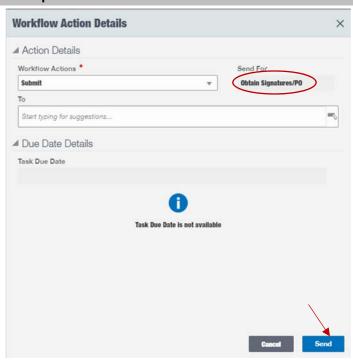

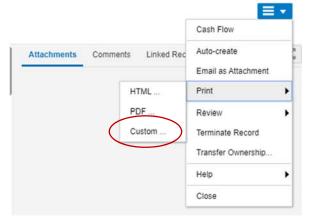

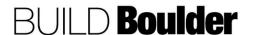

- 40. **Select** "SC-6.4" to highlight the correct output.
- 41. Ensure the format is PDF.
- 42. Select "Print" to generate the PDF.
- Save the PDF for upload into DocuSign.

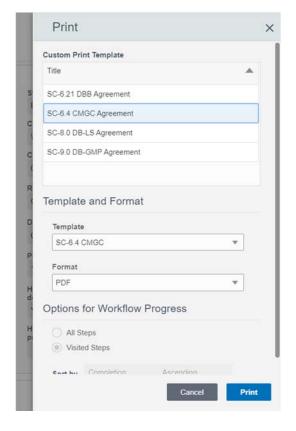

- 44. **Route** agreement through DocuSign with applicable attachments and routing document.
- 45. Upon executed agreement, **request** PO from Marketplace.
- 46. **Wait** until all signatures are obtained and the PO is received.
- After all signatures are obtained, return to Unifier and open the accepted task.
- 48. **Enter** remaining data for red asterisked fields.
- 49. **Attach** executed agreement and Purchase Order.
- 50. **Select** "Send" to open the Workflow Actions Detail screen. .

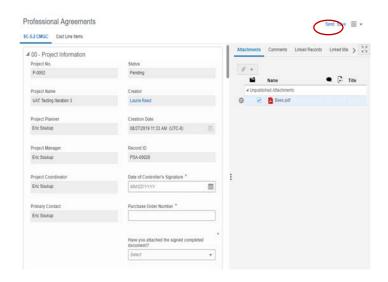

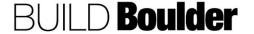

- After all signatures are obtained, return to Unifier and open the accepted task.
- 52. **Enter** remaining data for red asterisked fields.
- 53. **Attach** executed agreement and Purchase Order.
- 54. **Select** "Send" to open the Workflow Actions Detail screen. .
- 55. **Select** "Request SOV" to indicate that the contract is approved and creates a task for the Contractor to provide a schedule of values (SOV).
  - a. Optionally, **select** "Decline" to send the Business Process to the Creator for revision. Best practice is to add Comments for the reason to Decline. This workflow will have a User select "To" field.
- 56. Select "Send"

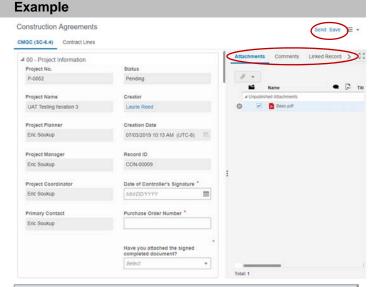

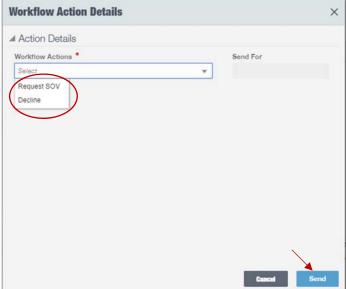

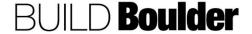

- 57. If "Decline" was selected, Creator locates and Accepts the task.
  - Reviews Comments provided and makes corrections as requested.
  - b. Open Workflow Actions by clicking Send in the upper right-hand corner
  - c. In this step the Creator has two Workflow options.
  - d. Choosing Resubmit resends the Business Process to the Obtain Signatures/PO step.
  - e. Choosing Cancel is a terminal step for the Business Process.
  - f. Both Workflows will have a User select "To" field.

## Example Workflow Action Details Action Details Workflow Actions Select Resubmit Cancel

### **Action By: Contractor**

- 58. If "Request SOV" was selected, Contractor locates and accepts the task.
- 59. Select "Cost Line Items" to view the SOV.
- 60. **Note** validation exists such that the Obligation to Pay cannot change during this process.

## Example C\_Versite information bements CMC (SCAL) Cost Line items Concordinator End Solvey CON-000002 Allachments Comments Line of Busines \*\*Comments Line of Busines \*\*Total Amount Line of Busines \*\*Total Amount L

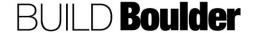

Fotal Amount: \$1,000.00

### **Action By: Contractor Example** Line Item Details 61. For each line item, view the Amount. Note: Ignore the Unit of Measure field Cost BreakDown - it is not used in most cases. ■ 00 - Contract Line Items Cost Line Item Type Costed Quantity Lump Sum 0 Short Description \* Not Costed Quantity 0 Item Quantity \* Costed Amount \$0.00 0 Unit of Measure Not Costed Amount \$0.00 Select Item Unit Cost \* \$0.00 Amount \$0.00 Save & Add New 62. Access Cost Breakdown at the top of the page and view the draft breakdown. 63. Highlight an item that need to be further broken down or changed. 64. Select the "+" symbol to open the CBS Picker.

### **Action By: Contractor**

65. Select a new CBS code.

### Example

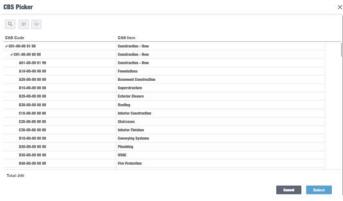

66. **Double-click** on "Amount" and enter the amount.

Note: more than one Cost Code may be assigned to a single Line Item.

- a. "Not Costed Amount" must equal 0.00
- 67. **Select** "Save" to save the Cost Breakdown to the Line entry
- 68. Repeat above until all line items are allocated to how they should be tracked in the SOV.
- 69. **Select** "Send" to open the Workflow Action Details screen.
- 70. **Note** in this step Submit is the only option and is pre-selected.
- 71. **Note** the "To" field is Preassigned.
- 72. Select "Send" to send for PM Review

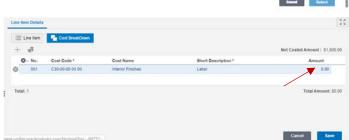

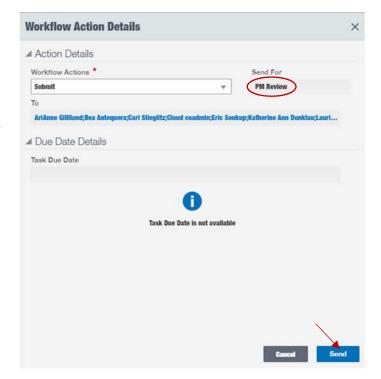

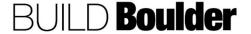

- 73. PM locates and accepts the task.
- 74. Validate the SOV has been provided.
  - a. If there is a need for clarification or revision, the PM may indicate as such using General Comments and return the record to the Contractor.
- 75. **Select** "Send" to open the Workflow Action Details screen.
- 76. **Select** "Execute" to send an email notification to the Vendor and any others CC'd. Note this is a terminal step for the Business Process.
  - a. Optionally, select "Send for Revision" to send the Business Process to the Contractor for revision. Best practice is to add Comments for the reason to Revise.
- 77. Select "Send".

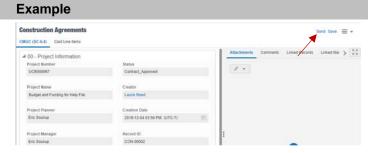

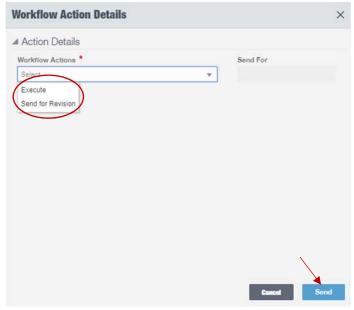

**END TASK** 

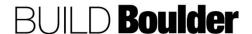

> Budget and Fundi

### 3.3.11 CREATING A CONSTRUCTION PO AGREEMENT (UPDATED 03/11/2020)

**Goals** How to award a procurement and create a PO for construction.

Navigation Project>Contract & Procurement>Construction Agreement
Action By Project Manager (PM) / Project Coordinator (PC) / Planner

Example

⚠ Alerts

& Budget and Funding fo.

**⊕** 

Pre-requisites Approval for an Agreement. PO from marketplace.

Related Files Issuing an RFP (Release in 2020)

### Action By: PM / PC / Planner

- Navigate to Contracts & Procurement>Construction Agreements in the left-hand panel. Select to open window.
- Select "Create" and select the "WF Purchase Order" workflow.

Note: The PO needs to be obtained in MarketPlace prior to starting.

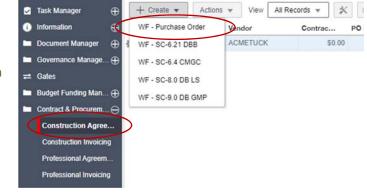

UCB > Non-Program Pro.

**Construction Agreements** 

- 3. Note the type of agreement is shown in the top left-hand corner.
- 4. Greyed fields will auto-populate as appropriate.
- Add attachment, comments, etc. using the buttons on the right-hand side.
- Select the Vendor and Firm Contact Name.
  - Address information will autopopulate based on the Vendor chosen but remain editable.

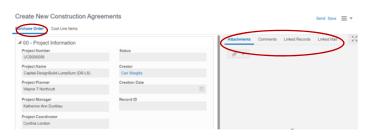

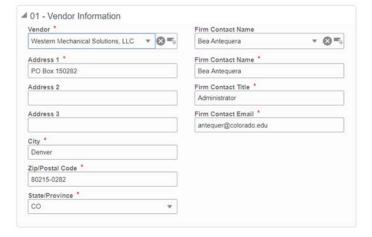

Send Save III +

### Action By: PM / PC / Planner

### **Example**

7. Enter the purpose of the PO.

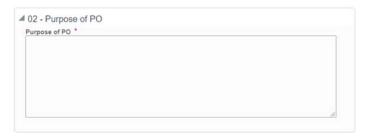

- 8. Enter data for red asterisked fields.
  - a. "PO Amount" will autopopulate as a sum of Contract Lines in next step.

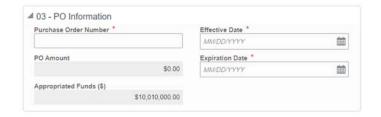

- Select "Cost Line Items" at the top of the screen to access the contract line items.
- 10. Select "Add", then "Lump Sum".
  - a. Line Item Details window will open.

**Note:** We will first enter the summary to match the PO from MarketPlace and then allocate it to more detail at the CBS level.

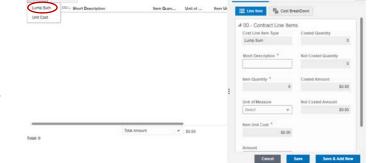

- 11. For each line item, enter the Amount.
  - You can cancel the entry by clicking Cancel at the bottom of the page.
  - b. Do NOT select Save or Save & Add New at this point. It will give you an error message until you enter a Cost Breakdown for the Line.

Note: Ignore the Unit of Measure field – it is not used in most cases.

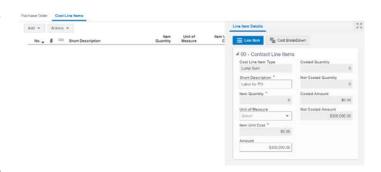

nt: \$0.00

1,600.00

## Action By: PM / PC / Planner **Example** 12. Access Cost Breakdown at the top of the page O -- No. 13. Select the "+" symbol to open the CBS Picker. CBS Picker 14. Select a CBS code. 9 10 0 15. Double-click on "Amount" and enter E Line Item Cost II the amount. Note: more than one Cost Code may be assigned to a single Line Item. Cancel Save 16. If you are assigning the entire amount Cost BreakDown i Line Item

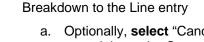

selected.

equal 0.00 17. **Select** "Save" to save the Cost

of the Line Item, select the coins

a. The CBS Picker will appear,

and the amount of the Line Item will auto-populate the "Amount" field of the CBS code

"Not Costed Amount" must

symbol.

 Optionally, select "Cancel" to cancel the entire Contract Line entry. ct Description \*

18. **Select** "Send" to open the Workflow Action Details screen.

**Note:** in this step "Submit" is the only option and is pre-selected.

- Select the Recipient(s) in the "To" field.
- 20. **Select** "Send" to send for Verification and Revisions.

- 21. **Locate** the task, open the record and accept.
- 22. Review the PO information entered.

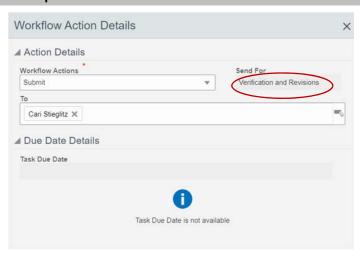

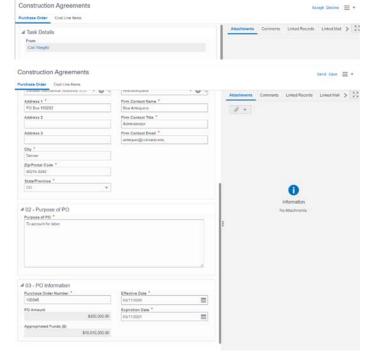

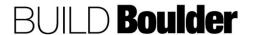

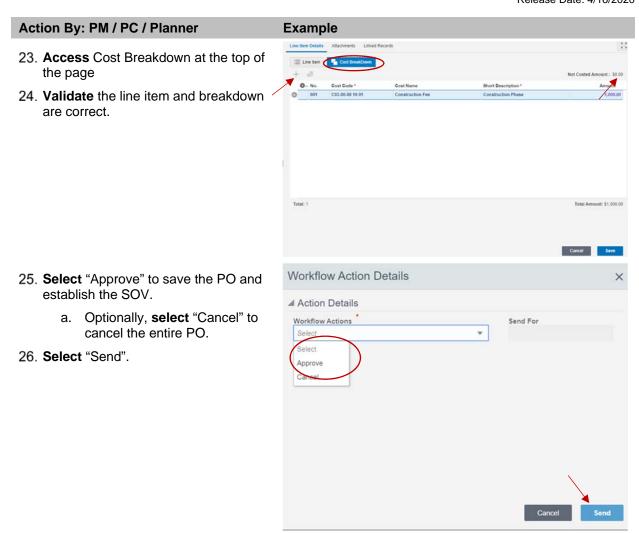

**END TASK** 

### 3.3.12 ISSUING A NOTICE TO PROCEED (NTP) (UPDATED 4/14/2020)

Goals How to issue a Notice to Proceed (NTP) including the generation of state

forms.

Navigation Project>Contract & Procurement>Notice to Proceed

Action By Project Manager (PM) / Project Coordinator (PC) / Planner

Pre-requisites Construction Agreement or Amendment

Related Files None

### Action By: PM / PC / Planner

### Navigate to Notices to Proceed (NTP) in the left-hand panel. Select to open window

2. **Select** "Create" and choose the appropriate Workflow. There are workflow (WF) options for each type of agreement. Choose the appropriate agreement. Each NTP has similar but different required fields for data entry.

Note: Create options are limited to the delivery type template shell.

Note: SBP-8.26 is a Notice to Proceed with Design, and the SBP-8.261 is a Notice to proceed with Construction in a Design/Build delivery type.

Note: In this script we will use WF SBP-8.261 (For SC-8.0 & 9.0) for Contractors. Note the type of NTP is shown in the top left-hand corner.

- 3. Enter data for red asterisked fields
  - a. Greyed fields will autopopulate as appropriate.
- 4. Add Attachment, Comments, etc. using the buttons on the right-hand side.

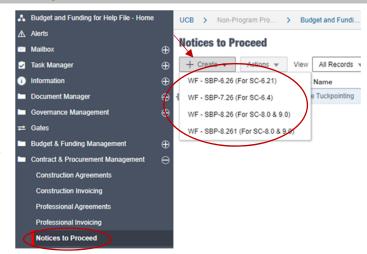

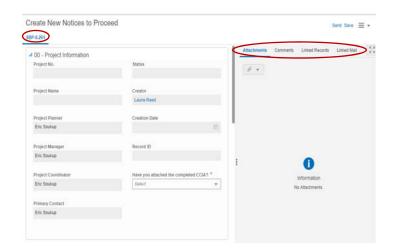

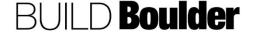

Select if this is related to a contract or amendment.

**Note:** The contract or amendment reference changes based on the selection.

- Select the related contract or amendment reference.
  - a. Greyed fields will autopopulate as appropriate.

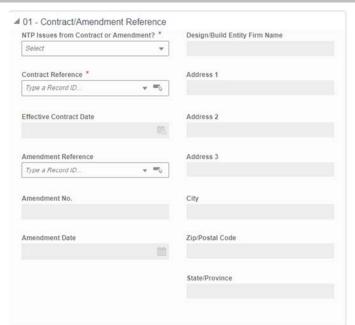

- 7. **Select** the date of the notice to proceed to reflect the NTP start date.
- 8. **Select** all the Construction Phases this NTP impacts.
- Enter the description of work that should appear on the NTP state form.
- Select the expected date of substantial completion.
- 11. **Select** "Send" to open the Workflow Action Details screen.
  - a. Optionally, **select** "Save" to save as a draft and complete later.

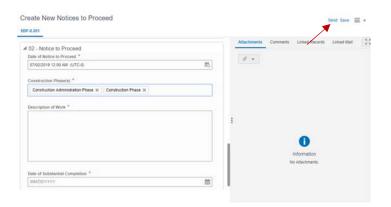

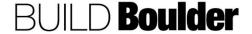

- 12. **Note** in this step "Submit" is the only option and is pre-selected.
- Select the Recipient(s) in the "To" field.
- 14. **Select** "Send" to send for Obtain Signatures

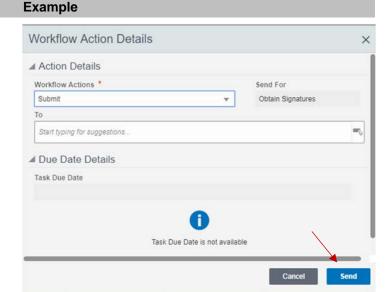

- Recipient locates their Task and opens the record
- Select "Accept" to enable the record for editing.
- 17. Recipient locates, opens and accepts the task.

Note: In this step the PC will obtain signatures outside of Unifier and upload the executed NTP to Unifier.

18. **Select** the hamburger icon in the upper left corner and navigate to Print>Custom....

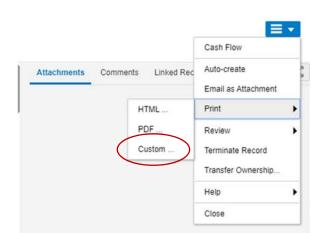

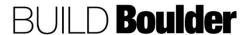

∡ Task Detail

## 19. **Select** "SBP-8.261" to highlight the correct output.

- 20. Ensure the format is PDF.
- 21. Select "Print" to generate the PDF.
- 22. **Save** the PDF for upload into DocuSign.

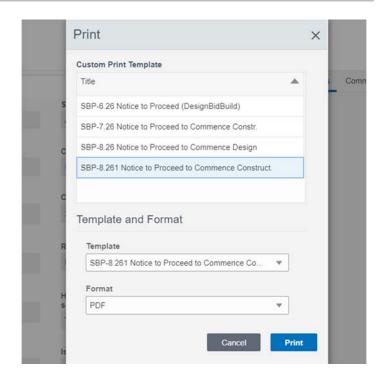

- 23. **Route** agreement through DocuSign with applicable attachments and routing document.
- 24. Wait until all signatures are obtained.
- After all signatures are obtained, return to Unifier and open the accepted task.
- 26. **Enter** remaining data for red asterisked fields.
- Select "Send" to open the Workflow Actions Detail screen.

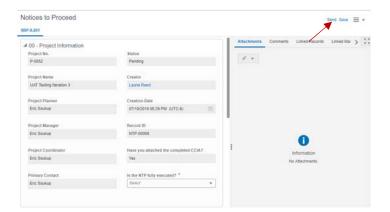

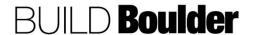

- Select "Approve" to send an email notification is sent to the Vendor and any others CC'd. Note this is a terminal step for the Business Process.
  - Optionally, select "Decline" to send the Business Process to the Creator for revision. Best practice is to add Comments for the reason to Decline.
  - b. Decline will have a User select "To" field.
- 29. Select "Send".
- 30. If the record was declined, Recipient locates, opens the record, and Accepts the task.
- 31. **Reviews** Comments provided and makes corrections as requested.
- Select Send to open Workflow Actions
- 33. In this step the Recipient has two Workflow options.
  - Resubmit resends the Business Process to the Obtain Signatures for update step.
  - b. Cancel is a terminal step for the Business Process.
  - c. Resubmit will have a User select "To" field.
- 34. Select "Send".

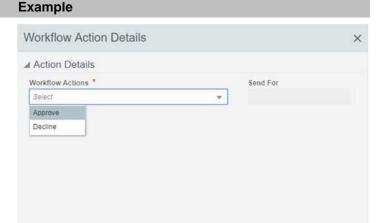

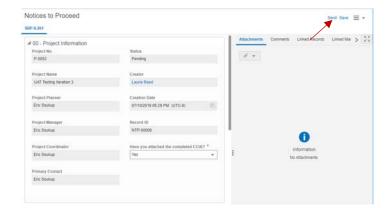

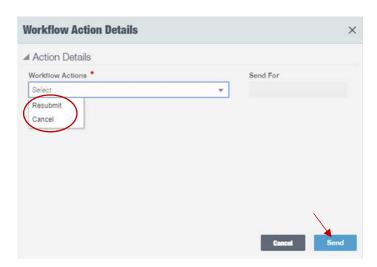

**END TASK** 

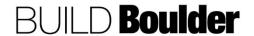

### 3.3.13 INVOICING A CONSTRUCTION AGREEMENT (UPDATED 4/14/2020)

Goals How to initiate a pay application against a construction agreement, including

generating state forms.

Navigation Project>Contract and Procurement>Construction InvoicingAction By Project Manager (PM), Project Coordinator (PC) or PlannerPre-requisites Construction Agreement, Contractor SBP-7.2 or Invoice

**Related Files** 

### Action By: PM / PC / Planner

- Navigate to Project>Contract & Procurement Management>Construction Invoicing.
- 2. Select "Create".

Note: Use WF – Invoice when you have a PO and retainage will not be held. Demonstration of submitting an Invoice follows SBP-7.2.

Note: Use WF – SBP-7.2 when retainage will be held, and the Contractor will be submitting progress payments.

Note: The WF steps are the same for both, but the required fields for submission will vary. This file demonstrates WF – SBP-7.2.

- 3. In 00-Project Information, **enter** data for red asterisked fields (required).
  - Greyed fields will autopopulate when a Contract/PO reference is selected
- Add attachment, Comments, etc. using the buttons on the right-hand side

Note: attach contractor's invoice and pay application supporting documentation.

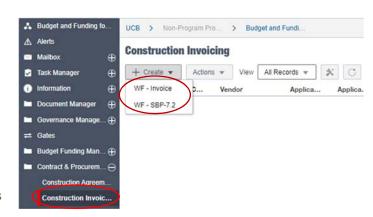

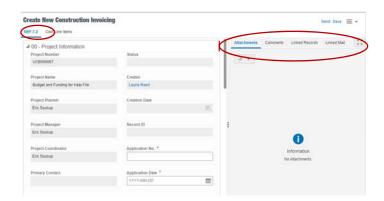

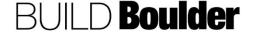

\$0.00

### Action By: PM / PC / Planner **Example** ■ 01 - Application Information 5. In 01 - Application Information, select Original Contract \* Period From \* the original contract. Type a Record ID... ~ =0 YYYY-MM-DD 6. Enter the period from and to for the Period To \* Contractor Firm Name period in which the invoice covers. YYYY-MM-DD 曲 7. Enter the Vendor's invoice number. a. Greyed fields will auto-populate as appropriate. Invoice No. \* 4 02 - Application Amount 8. In 02 - Application Amount, note Original Obligation to Pay (\$) Total Amount Earned greyed fields on the right-hand side \$0.00 \$0.00 are sum formulas based on current plus all past invoices. Net Changes by Amendments Total Retainage \$0.00 \$0.00 Present Contract Total Total Earned Less Retainage \$0.00 \$0.00 Prior Amount Earned \$0.00 Prior Retainage \$0.00 Prior Amount Earned Less Retainage \$0.00 Amount Earned This Period \$0.00 Retainage (This Period) \$0.00 Payment This Period Less Retainage

- Access "Line Items" at the top of the page.
- 10. **Select** "Add" to display this message.
- 11. **Select** "Yes" to load the SOV (Schedule of Values) for the contract

Note: Approved line items from Agreement plus approved Agreement Modifications will auto-populate.

Note: Retainage can be changed e.g. reduced from 5% to 0% in the case of AE fees or a final pay application.

 Enter Total Completed to Date values based on Vendor's application form SBP-7.1

Note the error icon if the Earned to Date value entered exceeds Scheduled Value.

Note: Error Check will alert you to errors as well.

- 13. Select "Save" to save current entry.
- Select "Send" to open the Workflow Action Details screen.
  - a. Optionally, **select** Save to save as a draft and complete later.

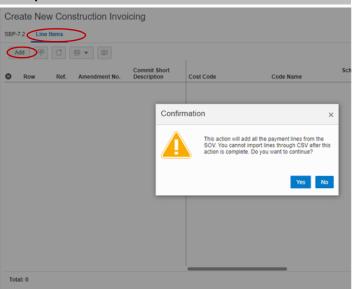

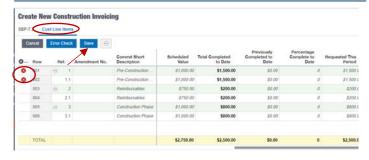

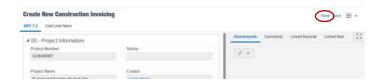

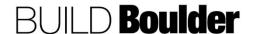

# Action By: PM / PC / Planner 15. Note in this step Submit is the only option and is pre-selected. 16. Add Recipient(s) in the "To" field. 17. Select "Send" to send for Review Workflow Action De Workflow Action De Start typing for Start typing for Task Due Date

- Recipient locates their Task, opens the record, and Accepts to open the record.
- Review all data entry, attachments, comments, etc.
- 20. Attachment, Comments, etc. may be added as necessary.
- 21. **Select** "Send" to open the Workflow Action Details screen.

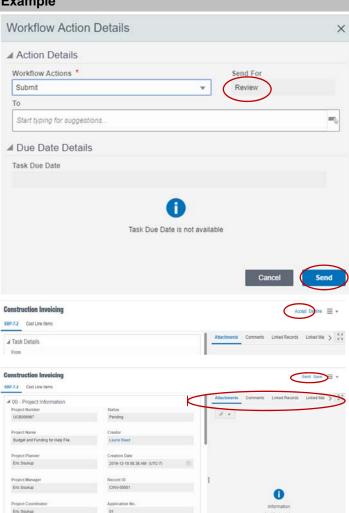

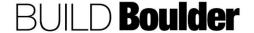

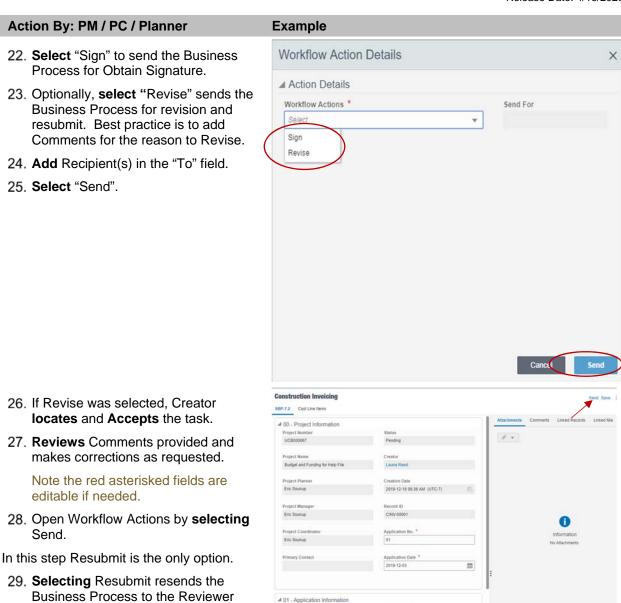

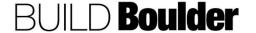

and the previous workflow begins

30. Workflow has a User select "To" field and a Recipient(s) must be selected.

again.

麒

### Action By: PM / PC / Planner **Example** Workflow Action Details 31. Select "Sign" will send the Business Process for Obtain Signature ▲ Action Details a. Optionally, select "Revise" to Workflow Actions \* send the Business Process for revision and resubmit. Best practice is to add Comments Revise for the reason to Revise. 32. Add the recipient in the "To" field. 33. Select "Send" to send for signature of the 7.2. 34. Recipient locates, opens and accepts the task. Note: In this step the PC will obtain signatures outside of Unifier and upload the executed agreement and purchase order to Unifier. 35. Note the Vendor and Application Number.

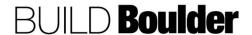

36. Navigate to Reports>SBP-7.2

open the report screen.

Construction Invoicing and select to

- 37. Ensure the format is PDF.
- 38. Under Search Parameters, **select** the App No. that was noted earlier.
- 39. **Select** "Run Report" to generate the PDF.
- Save the PDF for upload into DocuSign.
- Route agreement through DocuSign with applicable attachments and routing document.
- 42. **Wait** until all signatures are obtained in DocuSign.
- After all signatures are obtained, return to Unifier and open the accepted task.
- 44. **Enter** remaining data for red asterisked fields.
- 45. Attach the signed document.
- 46. **Select** "Send" to open the Workflow Actions Detail screen. .
- Select "Approve" to send an email notification to the Vendor. This is a terminal step for the Business Process.
  - Optionally, select "Decline" to send the Business Process for revision. Best practice is to add Comments for the reason to Decline.
- 48. Select "Send".

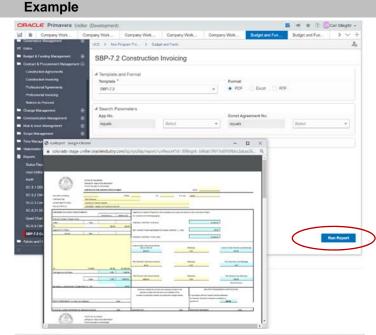

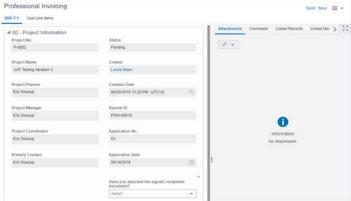

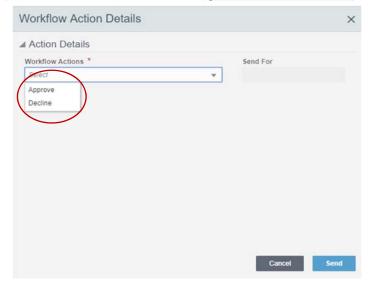

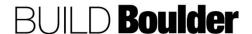

- 49. If "Declined" was selected, creator locates and accepts the task.
- 50. **Review** Comments provided and **make** corrections as requested
- 51. **Select** "Send" to open the Workflow Actions screen.
- 52. **Select** "Resubmit" to resend the Business Process to the Sign step.
  - a. Optionally, **select** "Cancel" is a terminal step for the Business Process
- 53. Add the recipient in the "To" field.
- 54. Select "Send".

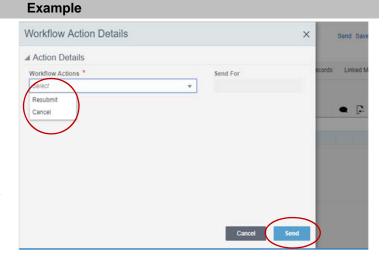

**END TASK** 

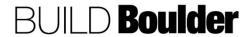

### 3.3.14 VIEWING A SCHEDULE OF VALUES (SOV) (UPDATED 3/10/2020)

Goals How to view Schedule of Values (SOV) for Summary Payment Application of

information and payment history from the Base / Change commits.

**Navigation** Project>Schedule of Values (SOV) log or from within a summary payment

application record. For example, Contract & Procurement

Management>Construction Agreements

**Example** 

Action By Project Manager / Project Coordinator / Planner

**Pre-requisites** None. **Related Files** None.

## Action By: Project Manager / Project Coordinator / Planner

- For this example, navigate to Projects>Contract & Procurement Management>Construction Agreements
- 2. **Open** a "completed" record.
- In the upper right-hand corner pull down the contextual menu to select SOV.

Note: The record needs to have reached a specified terminal status for the SOV to be created.

- 4. Data displayed depends on the columns added to an SOV structure.
- The screenshot below the SOV shows the additional columns to the right.
- Use the toolbar to expand, collapse, find, split the screen, and export records.
- You will notice that Schedule Value has a hyperlink, select the link to review source information.

Note: Due to the length of the SOV, the additional columns to the right are condensed in another screenshot to be legible.

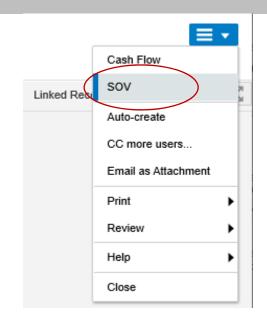

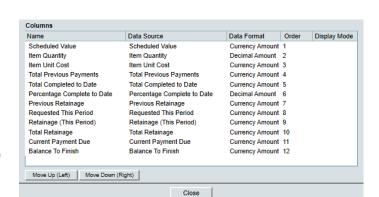

Pre-Design Phase

CBS Hen

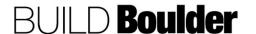

Ref

CBS Code

2.1 503-00-00 20 10

Action By: Project Manager / Project Coordinator / Planner

View Column

Name: Scheduled Value

Data Source: Scheduled Value

Data Format: Currency Amount

Display Mode: View

Close

**END TASK** 

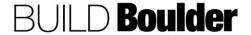

### 3.4 CHANGE MANAGEMENT

### 3.4.0 INTRODUCTION (UPDATED 1/27/2020)

Change management takes place any time there is a change to scope, schedule or budget. Depending on the type of change, it may impact contracts as well. A change may also require multiple updates e.g. increasing a contract and increasing a budget.

The Change Order Proposal to Amendment Process is outlined in the help files and has a set pattern that is followed. In short:

- Change Order Proposal is initiated through the "Hold for Amendment Incorporation" step.
- The Construction Agreement Modification is completed using the Change Order Proposal amounts.
  - Note: If the amount of the Amendment does not equal the amount of the sum of incorporated Change Order Proposals, the Amendment will be sent to "Validate Amount of Amendment" step.
- Return to the Change Order Proposal and complete the remaining steps.

The graphic below provides a rough overview of the relationship between the Change Order Proposal to Amendment Process.

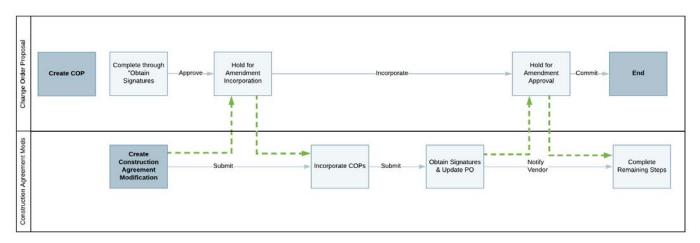

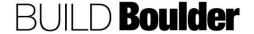

### 3.4.1 MANAGING BUDGET CHANGES (UPDATED 02/25/2020)

**Goals** How to manage changes to the estimated and approved budget.

Navigation Project>Change Management>Budget Changes

Action By Project Manager / Planner

**Pre-requisites** Approved baseline budget and approved funding allocation.

Related Files None.

### Action By: Project Manager / Planner

 Navigate to Project> Change Management>Budget Changes and select "Create".

Note: The purpose of this business process is to record the increase or decrease funding on the budget.

In 00 – Project Information, note that information is automatically populated.

- 3. In 01 Change Information **select** the approved funding request.
  - Optionally, type the record that starts on FR- to select it from the list.

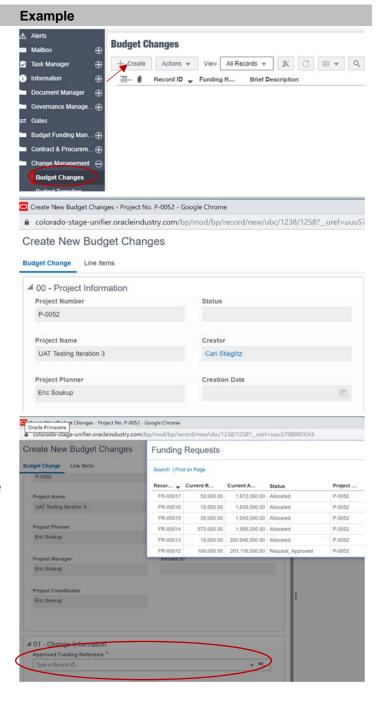

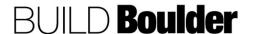

### Action By: Project Manager / Planner

- 4. Select "Line Items" from the top tabs.
- Select "Add" to add a line item for the budget change.

**Note:** Only record the new amount of added funding, or reduction amount for reduced funding.

- a. **Enter** a short description for the item.
- b. **Select** the relevant cost code.
- c. Add the amount.
- 6. Select "Save".
  - Optionally, select "Save & Add New" to keep adding line items for each relevant cost code.
- 7. After all line items are entered, **select** "Send" to open the Workflow Action Details screen.
- 8. **Select** "Submit" to send the budget change for verification.
- 9. Select "Send"

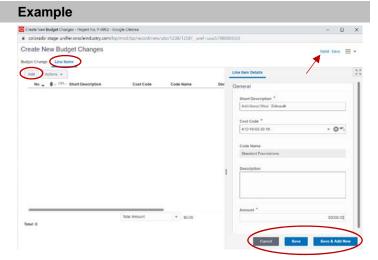

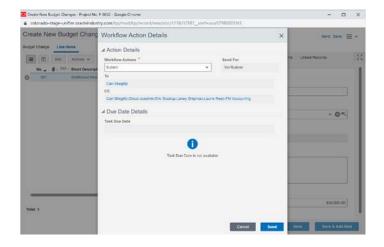

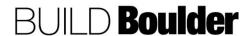

### Action By: Project Manager / Planner

- The recipient of the review receives notification and opens the budget change.
- 11. **Select** "Accept" to review the budget change.
- 12. **Select** "Send" to open the Workflow Action Detail screen.

- 13. **Select** "Update Budget" to validate the budget change.
  - Optionally, select Cancel to not allow the budget change to be approved.

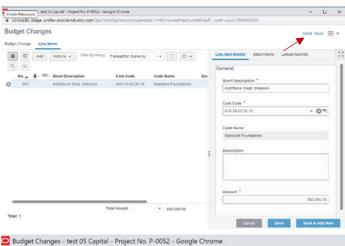

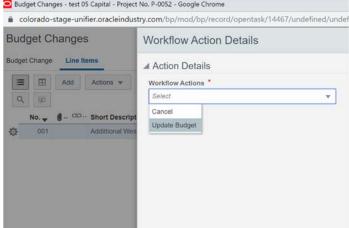

**END TASK** 

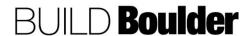

### 3.4.2 MANAGING BUDGET TRANSFERS (UPDATED 02/26/2020)

Goals How to complete transfers between the cost breakdown structure that do not

increase or decrease the total budget.

Navigation Project>Change Management>Budget Transfers

Action By Project Manager / Planner Pre-requisites Approved baseline budget.

Related Files None.

### Action By: Project Manager / Planner

 Navigate to Project>Change Management>Budget Transfers and select "Create".

Note: The purpose of this business process is to move budget between line items, with a \$0 end result.

- In 00 Project Information, **note** that information is automatically populated.
- In 01 Justification enter required information.
  - a. Brief Description: A short justification for the transfer.
  - b. Amount: Populated from the line items.
  - Description: Enter a more thorough description of the transfer.
- 4. **Select** "Line Items" from the top to start entering costs.
- 5. **Select** the reason for the transfer.
  - a. "Change Order Expense" change order amount not yet included in the line item.
  - b. "Cost Projections" –receive new cost projections.
  - c. "Exceeded Planned Budget" costs exceeding those planned/allocated.

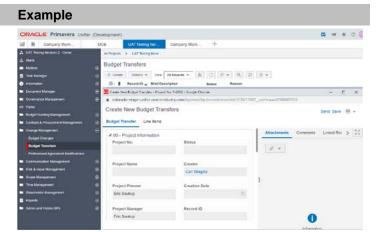

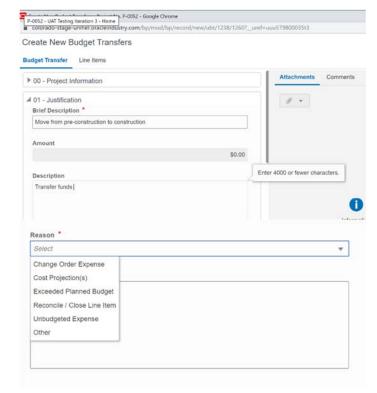

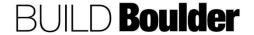

#### Action By: Project Manager / Planner

- d. "Reconcile/Close Line Item" remaining funds not needed for line item.
- e. "Unbudgeted Expense" unexpected expense to the project.
- f. "Other" reason not covered in the above.
- Enter comments as needed.
- 7. **Select** "Line Items" from the top tabs.
- 8. **Select** "Add" to add a line item for the budget change.

**Note:** Include all line items needed for items to which you are adding dollars and items to which you are deducting dollars for a net zero result.

- a. **Enter** a short description for the item.
- b. **Select** the relevant cost code.

Note: Recommend adding all line items (in the line item view), then do the plus and minus amounts in the grid view

- c. Add the amount AS A
  NEGATIVE AMOUNT to deduct
  the amount from the line item
  E.g. (-1,000)
- 9. Select "Save & Add New".
- Enter the same amount AS A POSITIVE AMOUNT in one or more line items where the cost codes should be increased.

#### **Example**

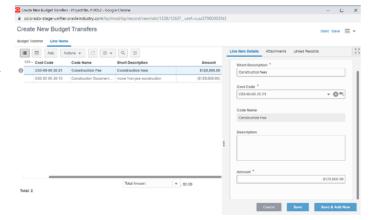

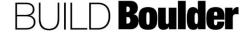

#### Action By: Project Manager / Planner

- After all line items are entered, select "Send" to open the Workflow Action Details screen.
- Select "Submit" to send the budget change for verification. Must be net \$0 total.

- The recipient of the review receives notification and opens the budget change.
- 14. **Select** "Accept" to review the budget change.
- Select "Send" to open the Workflow Action Detail screen.

- 16. **Select** "Update Budget" to validate the budget change.
  - Optionally, select Cancel to not allow the budget change to be approved.

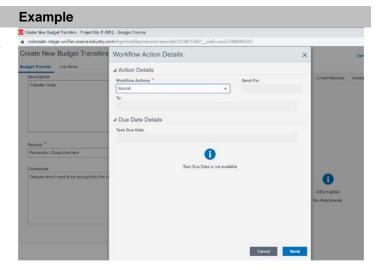

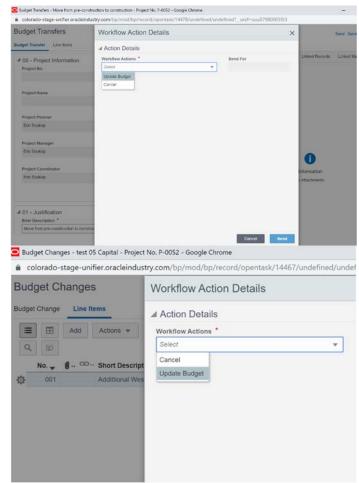

**END TASK** 

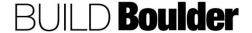

#### 3.4.3 ISSUING A CHANGE ORDER BULLETIN (UPDATED 12/18/2019)

Goals How to issue a Change Order Bulletin.

Navigation Project>Change Management>Change Order Bulletin

Action By Project Manager / Project Coordinator / Planner

**Pre-requisites** Construction Agreement **Related Files** Contractor Estimate

# Action By: Project Manager / Project Coordinator / Planner

Example

Note the Change Order Bulletin Workflow.

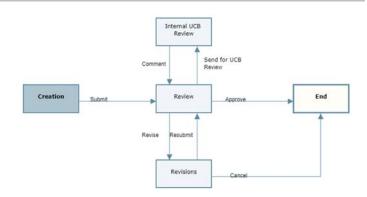

- 2. Navigate to Project>Change Management>Change Order Bulletin
- 3. Select "Create".

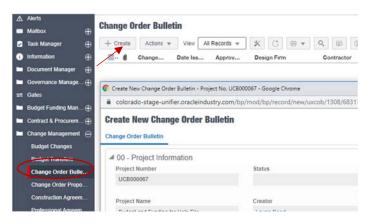

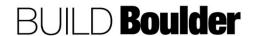

# Action By: Project Manager / Project Coordinator / Planner

#### In 00 - Project Information

- 4. Greyed fields will auto-populate as appropriate.
- 5. Enter data for red asterisked fields
- Attachment, Comments, etc. may be added using the buttons on the righthand side.

In 01 - General Information.

- 7. **Select** the Contractor and Design firm name from the pickers.
- 8. Enter data for other fields as known.

## **Example**

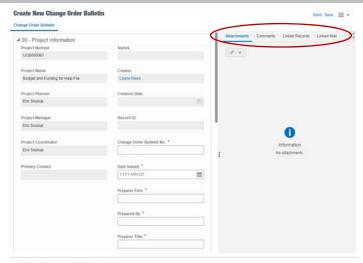

#### ▲ 01 - General Information

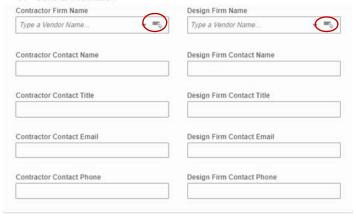

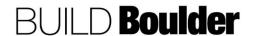

# Action By: Project Manager / Project **Example Coordinator / Planner** In 02 - Description of Work 2 - Description of Work Description of Work \* 9. Enter data for red asterisked fields 10. Enter data for other fields as known Specification/Drawing Revisions Status of Existing Work Have you attached all associated documents? (if NA, select Yes) \* Select Create New Change Order Bulletin 11. Select Send to send the Business # 00 - Project Information

- Process into the workflow.
- 12. Select Save to save as a draft and complete later
- 13. Select "Send" to open the Workflow Action Details screen.
- 14. Select "Submit" to send the COB for review.

Note: The "To" field is auto populated with the PM, PC and Planner for Review.

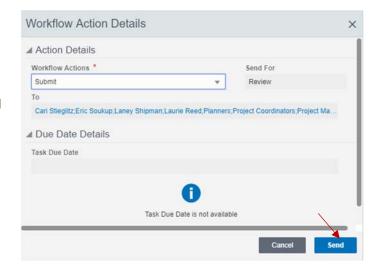

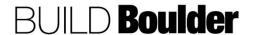

# Action By: Project Manager / Project Coordinator / Planner

- The recipient Locates the task, opens the record.
- 16. Select "Accept"
- 17. Review the information.
- Select "Send" to open the Workflow Action Detail screen.

- Selecting Send opens Workflow Actions
- Select "Approve" is a terminal step for the Business Process. Email notifications is sent to all parties. (For more information please see 3.10.3 Printing a Report, Custom Print or State Form)
  - Optionally, select "Revise" to send the Business Process to the Creator for revision and return for Review. Best practice is to add Comments for the reason to Revise.
  - Optionally, select "Send for UCB Comments" sends the Business Process to the selected UCB Reviewer for internal review and comment.

**Note:** When UCB review is needed, send to Project Coordinator to route through the Adobe review process. If only one UCB reviewer is required, could be sent through Unifier for comment (depends on complexity of document – Adobe markup is much easier than Unifier markup at this time).

Note: All Workflows will have a User select "To" field.

#### **Example**

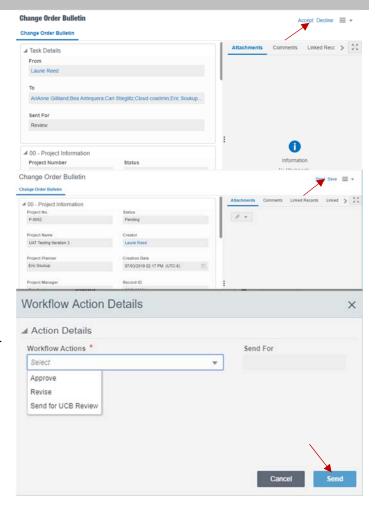

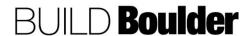

# Action By: Project Manager / Project Coordinator / Planner

#### Example

21. Select "Send"

- 22. Reviewer locates the task, opens the record, and accepts the task.
- 23. All information is reviewed
- 24. Best Practice is to add Comments regarding the review
- 25. Select Send
- In this step Comment is the only option and sends the Business Process to the Review action for review.
- 27. The "To" field is auto populated
- 28. Select Send
- Reviewer will then have the same Workflow Action options as before, based on UCB Comments received.

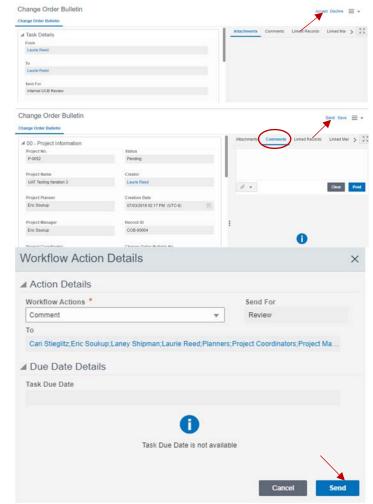

**END TASK** 

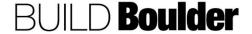

#### 3.4.4 COMPLETING A CHANGE ORDER PROPOSAL (UPDATED 12/19/2019)

Goals How to create and complete a change order proposal and maintain it for

inclusion in a modification.

Navigation Project>Change Management>Change Order ProposalAction By Project Manager (PM) / Project Coordinator (PC) / Planner

**Pre-requisites** Construction Agreement

Related Files Change Order Bulletin / Contractor Estimate

The graphic below provides a rough overview of the relationship between the Change Order Proposal to Amendment Process

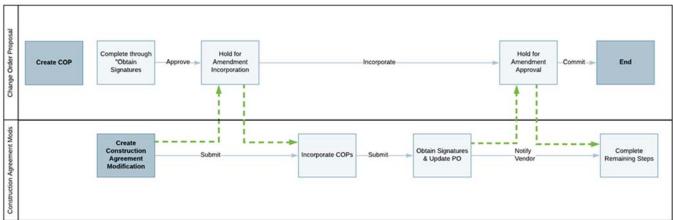

#### Action By: PM / PC / Planner

- Navigate to Project>Change Management>Change Order Proposal.
- 2. Select "Create" to open a new record.

#### **Example**

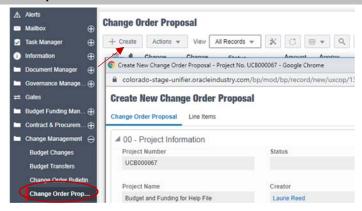

In 00-Project Information:

- 3. Greyed fields will auto-populate when a Contract/PO reference is selected
- 4. **Enter** data for red asterisked fields (required).
- Attachment, Comments, etc. may be added using the buttons on the righthand side.

In block 01 – The Work & 02 – Reference Information:

- 6. Enter data for red asterisked fields.
- Greyed fields will auto-populate as appropriate.
- 8. Greyed fields on the right-hand side are sum formulas based on current plus all past invoices.

Note: Change Order Bulletin Reference and RFI Reference will appear as selections from previously approved Business Processes.

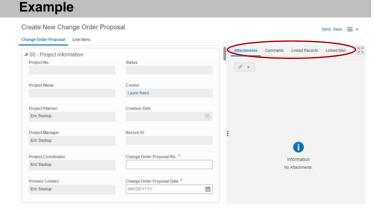

Create New Change Order Proposal

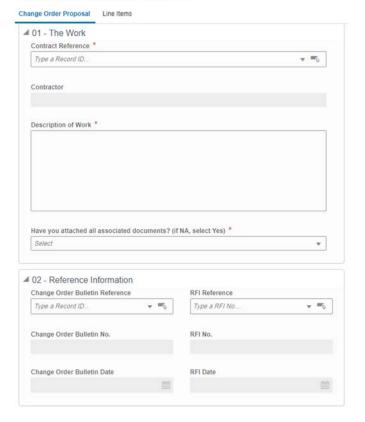

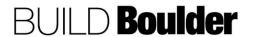

#### Action By: PM / PC / Planner **Example** In 03 – Work Performed by Contractor: ▲ 03 - Work Performed by Contractor 1. Direct Labor Costs \* 9. Enter data for red asterisked fields. 0.00 10. Greyed fields will calculate as 2a. Labor Overhead (%) \* appropriate. 0 2b. Labor Overhead (\$) 0.00 3. Total Contractor's Labor Costs 0.00 4. Direct Materials Cost \* 0.00 5a. Materials Overhead (%) \* 0 5b. Materials Overhead (\$) 0.00 6. Total Materials Costs 0.00 0.00 8. Total Contractor's L, M & E Costs 0.00

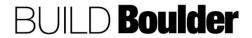

## Action By: PM / PC / Planner **Example** In 04 – Work Performed by ▲ 04 - Work Performed by Subcontractor Subcontractor: 9. Direct Labor Costs \* 0.00 11. Enter data for red asterisked fields. 10a. Labor Overhead (%) \* 12. Greyed fields are formulas and will 0 calculate as appropriate. 10b. Labor Overhead (\$) 13. Ensure the correct checkbox is 0.00 selected as only one or the other can be chosen 11. Total Contractor's Labor Costs 0.00 12. Direct Materials Cost \* 0.00 13a. Materials Overhead (%) 0 13b. Materials Overhead (\$) 0.00 14. Total Materials Costs 0.00 15. Total Equipment Costs \* 0.00 16. Total Contractor's L, M & E Costs 0.00 17a. Subcontractor's Overhead (%) 0.1 17b. Subcontractor's Overhead (\$) 0.00 18a. Subcontractor's Profit Addition 18b. Subcontractor's Profit (\$ Add) 0.00 18c. Subcontractor's Profit Deduct 18d. Subcontractor's Profit (\$ Deduct) 0.00 18e. Subcontractor's Profit (\$) 0.00 19. Total Subcontractor's Costs 0.00

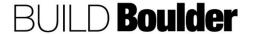

Action By: PM / PC / Planner **Example** In 05 - Contractor's Overhead & Profit: ■ 05 - Contractor's Overhead & Profit 20a. Contractor's Overhead (%) 14. Greyed out fields are formulas and will auto-populate as appropriate. 20b. Contractor's Overhead (\$) \$0.00 21a. Contractor's Profit (%) 21b. Contractor's Profit (\$) \$0.00 22. Contractor's Overhead & Profit \$0.00 In 06 – Contractor's Mark-up on ▲ 06 - Contractor's Markup on Subcontractor Subcontractor: 23a. Contractor's Commission on Subcontractor (%) 15. Greyed out fields are formulas and 23b. Contractor's Commission on Subcontractor (\$) will auto-populate as appropriate. 16. Ensure the correct checkbox is selected as only one or the other can 24a. Contractor's Profit Addition be chosen. 24b. Contractor's Profit (\$ Add) \$0.00 24c. Contractor's Profit Deduct 24d. Contractor's Profit (\$ Deduct) \$0.00 24e. Contractor's Profit \$0.00 25. Contractor's Markup on Subcontractor In 07 – Subtotal CO Proposal: ■ 07 - Subtotal CO Proposal Subtotal C.O. Proposal 17. Greyed out fields are formulas and 0.00 will auto-populate as appropriate.

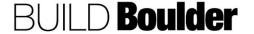

## Action By: PM / PC / Planner **Example** In 08 - Contractor's Bond Cost - 09 ■ 08 - Contractor's Bond Cost Grand Total CO Proposal: Contractor's Bond Cost (%) \* 0 18. Enter data for red asterisked fields. Contractor's Bond Cost (\$) 19. Greyed fields are formulas and will 0.00 calculate as appropriate. Are there additional bond and/or insurance Additional Bond/Insurance Cost (\$) 0.00 Total Contractor's Bond/Insurance Cost (\$) ▲ 09 - Grand Total CO Proposal Grand Total COP (\$) 0.00 In 10 - Contract Time: ■ 10 - Contract Time 20. Check only one box and enter the Extended appropriate value. If the Contract Time is Extended or Reduced, a number not equal to 0 must be No Change entered. Reduced Extended/Reduced Calendar Days to Completion 0 Create New Change Order Proposal Send Save = + 21. Select Line Items at the top of the page. 22. Select Add. 23. Enter data for red asterisked fields. 24. Greyed fields will auto-populate as appropriate. 25. Select Cancel to cancel the current entry 26. **Select** Save to save current entry. Note: Optionally, can select Save & Add New to save current entry and add another. Note: Total Amount must equal Grand

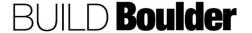

Total COP.

×

#### Action By: PM / PC / Planner

- 27. Select "Send" to send the Business Process into the workflow. Alternatively, Select Save to save as a draft and complete later.
- 28. Clicking send opens the Workflow **Action Details**
- 29. In this step "Send for Review" is the only option.

Note: "To" field is User select and Recipient(s) must be selected.

- 30. Select "Send" to Send for Review
- 31. Recipient locates their Task, opens the record, and Accepts.
- 32. Reviewer reviews all data entry, attachments, comments, etc.

Note: Attachment, Comments, etc. may be added as necessary.

- 33. Select "Send" or "Save" to open the Workflow Action Details screen.
- 34. Recipient **locates**, opens and accepts the task.

Note: In this step the PC will obtain signatures outside of Unifier and upload the executed agreement and purchase order to Unifier.

35. Select the hamburger icon in the upper left corner and navigate to Print>Custom....

# Workflow Action Details Send For Send for Review Review

Example

P-0052

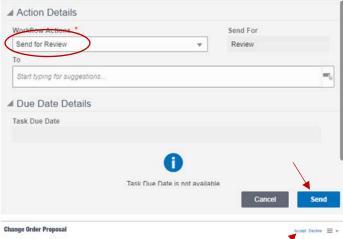

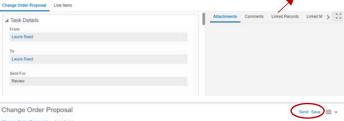

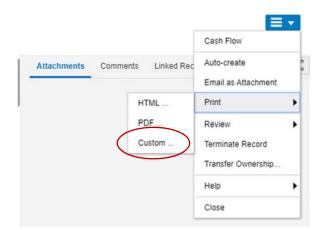

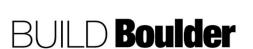

- 36. **Select** "SC-6.311" to highlight the correct output.
- 37. **Ensure** the format is PDF.
- 38. Select "Print" to generate the PDF.
- 39. **Save** the PDF for upload into DocuSign.

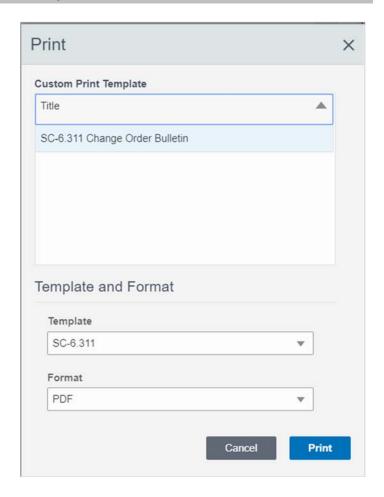

- 40. **Route** agreement through DocuSign with applicable attachments and routing document.
- 41. Upon executed agreement, **request** PO from Marketplace.
- 42. **Wait** until all signatures are obtained with any relevant documents.

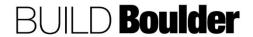

**Example** 

- After all signatures are obtained, return to Unifier and open the accepted task.
- 44. **Enter** remaining data for red asterisked fields.
- 45. **Attach** executed agreement and Purchase Order.
- Select "Send" to open the Workflow Actions Detail screen.
- 47. Select "Approve" to send the Business Process to the Hold for Amendment Incorporation step. At this step the Change Order Proposal is available to be incorporated into an amendment.
  - a. Optionally, select "Return" to send the Business Process back to the Review step. As a best practice comments should be included as to the reason for Return.
  - Optionally, select "Reject w/Comments" to terminate the record.

"To" field is User select and Recipient(s) must be selected.

- 48. Select "Send".
- 49. After a Construction Agreement Modification (CAM) is created, the Creator will locate the Change Order Proposal (COP) to be incorporated.
- 50. Open the COP to be incorporated. A new block, 01-Amendment

#### **Example**

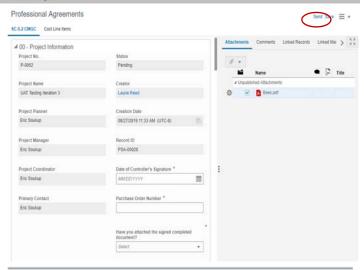

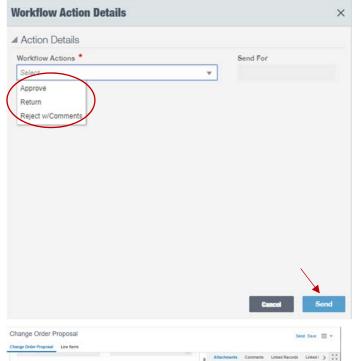

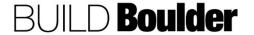

Incorporation will appear in order to reference a CAM once the record is Accepted.

- 51. Select the select button and select the CAM that you want to incorporate the COP from the list.
- 52. **Select** "Send" to open the Workflow Action Details screen.
- 53. **Select** "Incorporate" to send the Change Order Proposal to the Hold for Amendment Approval step.
- Optionally, select "Reject w/Comments" to terminate the record.
- 55. Select "Send"
- 56. **Wait** until the Construction Agreement Modification (CAM) is in the "Close Incorporated COPs" step.
- 57. When the CAM is in the Close Incorporated COPs step, Creator will locate, open, and accept the record.
- 58. Select "Commit" to confirm the incorporation. Note this is a terminal step for the Business Process
  - a. Optionally, select "Return to Incorporate" sends the COP to the Return to Incorporate.

Note: The COP must be manually removed from the CAM in the Construction Agreement Modification record and the CAM reference removed in the COP record. Ask someone for more help if you get stuck.

 Optionally, select "Reject w/Comments" to terminate the record.

Note: "To" field is User select and Recipient(s) must be selected.

59. Select "Send".

#### **Example**

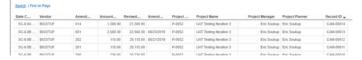

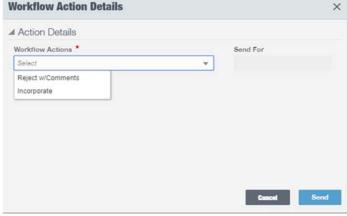

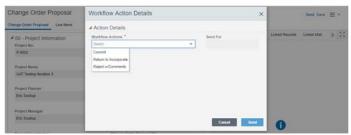

**END TASK** 

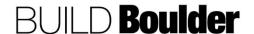

#### 3.4.5 MODIFYING A CONSTRUCTION AGREEMENT (UPDATED 03/11/2020)

Goals How to consolidate change order proposals into a construction agreement

modification, including generating state forms.

**Navigation** Project>Change Management>Construction Agreement Modifications

Action By Project Manager (PM) / Project Coordinator (PC) / Planner

**Pre-requisites** Construction Agreements

Related Files Change Order Proposal / Contractor Estimate

The graphic below provides a rough overview of the relationship between the Change Order Proposal to Amendment Process

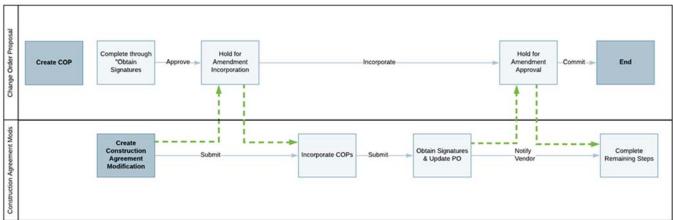

#### Action By: PM / PC / Planner

- Navigate to Project>Change Management>Construction Agreement Modifications
- 2. Select "Create".

Note: This file will demonstrate modifying a SC-6.4 agreement.

Note: There are workflow (WF) options for the type of agreement you are requesting. Choose the appropriate agreement. Each agreement has similar but different required fields for data entry

# A Alerts Mailbox Task Manager Information Construction Agreement Modifications Construction Agreement Modifications Construction Agreement Modifications Construction Agreement Modifications Construction Agreement Modifications View All Records ▼ View All Records ▼ View

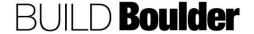

In 00 – Project Information:

Note: The type of amendment is shown in the top left-hand corner.

- 3. Greyed fields will auto-populate as appropriate.
- Enter data for red asterisked fields.
- Attachment, Comments, etc. may be added using the buttons on the righthand side.

#### In 01 - Contractor Information

Greyed fields will auto-populate based on the Original Contract selected below.

#### In 02 - Purpose of Amendment

 Enter data for red asterisked field; explain the background of the amendment.

Note: Blocks 01 and 02 are consistent for all agreements, with slight field name variations accordingly.

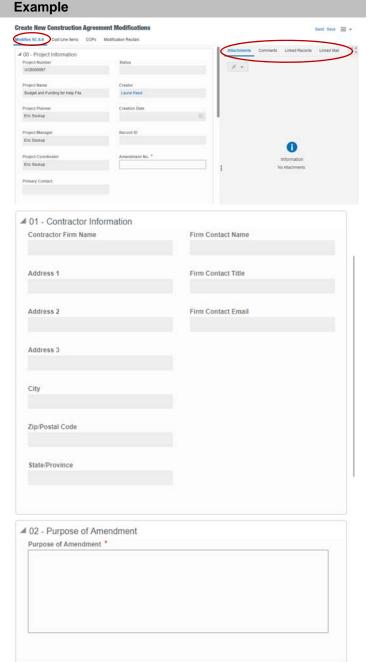

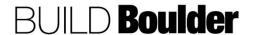

#### Action By: PM / PC / Planner **Example** In 03 - Contract Recitals: ▲ 03 - Contract Recitals Original Contract \* 8. Enter data for red asterisked fields. 4 m Type a Record ID. 9. Greyed fields will auto-populate Guaranteed Maximum Price (\$) \* based on Contract/PO chosen 0.00 10. "Amount of this Amendment" is a sum Fixed Limit of Design & Construction Cost (\$) \* 0.00 of Cost Line Items Original Obligation to Pay (\$) Previous Approved Amendments 0.00 Amount of this Amendment 0.00 Revised Obligation to Pay (\$) 0.00 Appropriated Funds (\$) 0.00 In block 04 - Time of Completion & 05 ■ 04 - Time of Completion Principal Representative: Date of Substantial Completion \* MM/DD/YYYY 11. Enter data for red asterisked fields. Note: Principal Representative ■ 05 - Principal Representative defaults to 'Ronald L. Ried, Direct, IS Principal Representative \* Business Services' but is editable via Ronald L. Ried, Director, IS Business Services the drop-down menu. Construction Agreement Modifications 12. Access Modification Recitals at the top of the page. Modifies SC-6.21 Cost Line Items COPs Modification Recitals 13. Select Add Add Actions \*

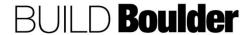

- 14. Enter data for red asterisked fields
- Select "Cancel" to cancel the current entry
- 16. Select "Save" to save current entry
- 17. **Select** "Save & Add New" to save current entry and add another.

Note: Purpose of Modification Recitals is to itemize all changes to the agreement as part of the amendment. This may include scope changes, dates, cost, etc. The bulk of the narrative detail is derived from Modification Recitals

Note: Standard language for recitals is included in Section 5.

- 18. Select "Send" to send the Business Process into the workflow. Select "Save" to save as a draft and complete later.
- 19. **Clicking** "Send" opens the Workflow Action Details screen.
- 20. In this step "Submit" is the only option and sends the record for "Incorporate COPs".
- 21. Select "Send"

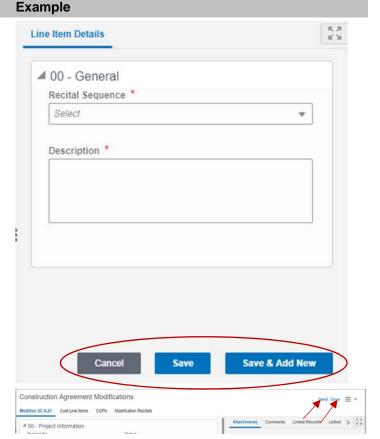

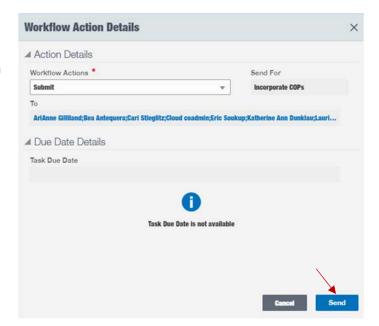

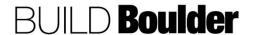

22. Only COPs that have been Incorporated into this CAM via the COP Business Process will be populated

Note: Incorporation of COP(s) will occur in the next workflow step (Incorporate COPs) in the Change Order Proposal BP.

Note: Refer to the graphic demonstrating the relationship between the Change Order Proposal to Amendment process.

- 23. In addition to incorporating COPs, Cost Line Items may be added in this step as well.
- 24. Cost Line Items is accessed at the top of the page.
- 25. Select "Add"
- 26. Line Items can be added individually by clicking Add and choosing "Lump Sum" from the options shown.

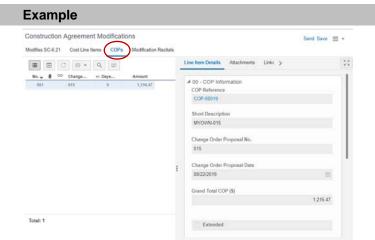

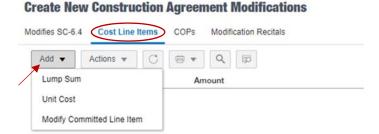

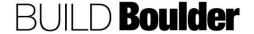

# Release Date: 4/16/2020

Send Save ≡ ▼

#### Action By: PM / PC / Planner

- 27. Enter data for red asterisked fields
- 28. You can cancel the entry by clicking "Cancel" at the bottom of the page
- 29. Clicking "Save" or "Save & Add New" at this point will give you an error message until you enter a Cost Breakdown for the Line

- 30. Access Cost Breakdown at the top of the page
- 31. Select the + symbol and choose the associated Cost Code
- 32. Enter Amount.

Note: more than one Cost Code may be assigned to a single Line Item.

Note: Not Costed Amount must equal 0.00 for a Lump Sum entry

33. **Select** "Save" to save the Cost Breakdown to the Line entry

> Note: Not Costed Quantity must equal 0 for a Unit Cost entry

- 34. Select "Cancel" to cancel the entire Contract Line entry
- 35. Select "Save" to save the Cost Breakdown to the Line entry

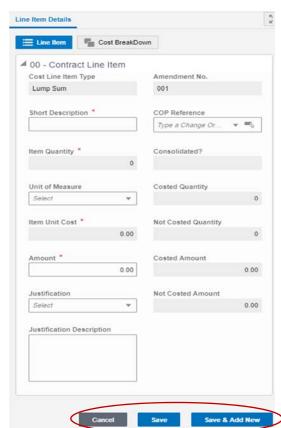

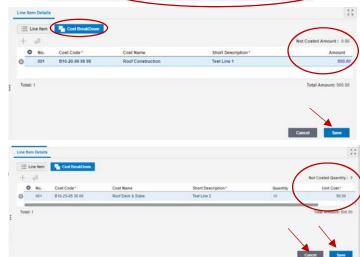

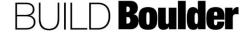

**Example** 

- Optionally, selecting "Modify Committed Line Item" from the "Add" button drop down displays all committed line items in the contract.
- Double select or highlight and select "Select" to choose the Line Item to Modify.
- 38. **Enter** the Change Amount for Lump Sum.

Note: Not Costed Amount must equal 0.00 for a Lump Sum.

- Select 'Cancel" to cancel the entire Contract Line entry
- 40. **Select** "Save" to save the Cost Breakdown to the Line entry.
- 41. After the record is sent into the workflow, the recipient locates the Task, opens the record and accepts.
- 42. The incorporated COP(s) are now visible in the COPs tab.

Note: "Amount this Amendment" is now populated with the total of all incorporated COPs and Cost Line Items.

43. Select "Send"

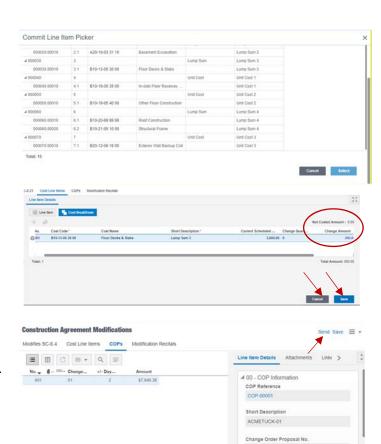

2019-12-19

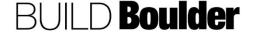

Total: 1

- 44. In this step, "Submit" is the only option and is pre-selected.
  - a. If the total amount of the COP(s) does not equal the Total Amount of the Amendment, the Send For will say "Obtain Signatures and Update".

 b. If the total amount of the COP(s) did not equal total Amount of the Amendment (cost line items were added in addition to incorporated COPs, for example), the Business Process will be sent to "Validate Amount of Amendment".

Note: In this case, the Amendment will be routed back to you for additional information. Continue to modify until the COP(s) are equal to the Total Amount of the Amendment.

- 45. Select "Send".
- 46. Recipient **locates** their Task and **opens** the record.
- 47. Select "Accept" to open the record.

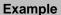

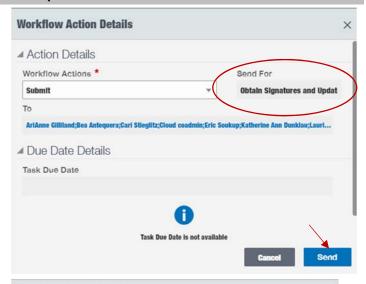

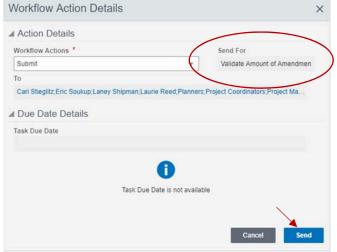

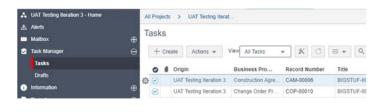

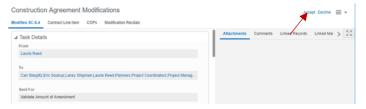

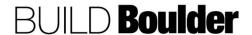

48. **Enter** data for red asterisked fields. Some of the fields will be reset, while some remain populated with previous entries but remain editable.

Note: 01-Validate amount of Amendment is a new required block.

- 49. **Review** previous entries and modify if necessary. It is allowed for an amendment total to not equal total amount of COP(s). It is best practice to enter Comments that indicate the what changes, if any, were done.
- 50. Select "Send"
- Clicking send opens the Workflow Action Details
- 52. In this step "Submit" is the only option.
- 53. "To" field is User select and Recipient(s) must be selected.
- 54. **Select** "Send" to send for Obtain Signatures and Update
- 55. Recipient **locates** their Task, **opens** the record and **Accepts**.

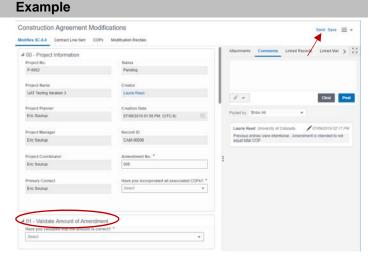

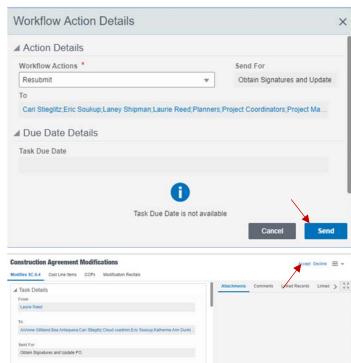

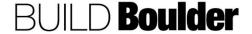

56. Recipient locates, opens and accepts the task.

Note: In this step the PC will obtain signatures outside of Unifier and upload the executed agreement and purchase order to Unifier.

- 57. **Note** the Construction Agreement Number.
- 58. **Navigate** to Reports>SC-6.4 CMGC Amendment (6.0B to the 6.4) and selects to open the report screen.
- 59. **Ensure** the format is PDF.
- Under Search Parameters, select the Construction Agreement number.
- 61. **Select** "Run Report" to generate the PDF.
- Save the PDF for upload into DocuSign.
- Route agreement through DocuSign with applicable attachments and routing document.
- 64. **Wait** until all signatures are obtained in DocuSign.
- 65. Update PO in Marketplace.
- 66. **Return** to Unifier and open the modification task.
- 67. **Enter** data for red asterisked fields once known.
- 68. **Add** Attachment, Comments, etc. as necessary.
- Select "Send" to open the Workflow Action Details screen.

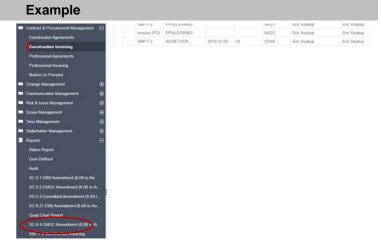

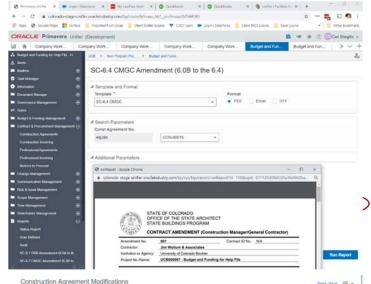

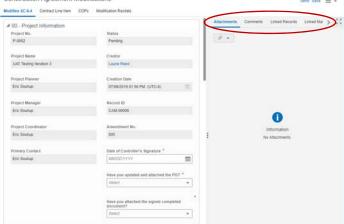

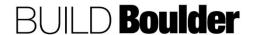

- 70. Select "Notify Vendor" to send the Business Process to Close Incorporated COPs. At this step Creator returns to the COP(s) incorporated into the CAM to "Commit" the COP(s).
  - Optionally, select "Decline" to send the Business Process to the Creator for revision. Best practice is to add Comments for the reason to Decline.
- Both Workflows will have a User select "To" field.
- 72. Select "Send"
- 73. If Revision is selected:
- 74. Creator **locates** and **Accepts** the task.
- Reviews Comments provided and makes corrections as requested.
- 76. Open Workflow Actions
- 77. In this step the Creator has two Workflow options.
- 78. **Select** "Resubmit" to resend the Business Process to the "Obtain Signatures and Update" step.
  - a. Optionally, **select** "Cancel" to terminate the record.
- 79. Both Workflows will have a User select "To" field.
- 80. "Obtain Signatures" will then have the same Workflow Action options as before (Notify Vendor or Decline).
- 81. If "Notify Vendor" is selected:
- 82. Recipient locates, opens, and accepts the task
- 83. Review all information provided
- 84. Enter data for all red asterisked fields
- 85. Select "Send"

#### **Example**

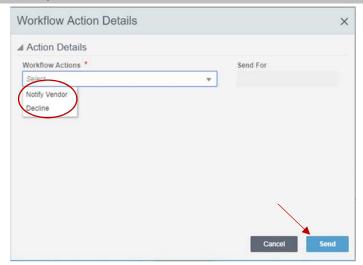

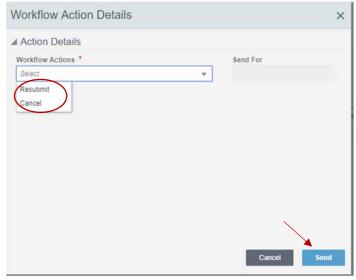

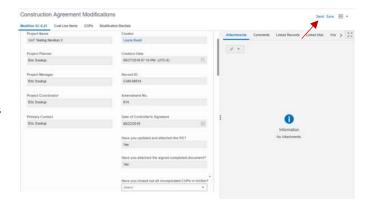

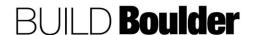

#### Action By: PM / PC / Planner **Example** Workflow Action Details 86. Clicking send opens the Workflow **Action Details** ▲ Action Details 87. "Request SOV" is the only option. Workflow Actions \* Send For Notice is sent to the Contractor. Request SOV Request SOV 88. Select "Send" Brandon Millner; Cloud coadmin; Eric Soukup; Laney Shipman; Laurie Reed; Contractor ■ Due Date Details Task Due Date Task Due Date is not available 89. Contractor locates, opens, and diffes SC-6.4 Cost Line Items COPs Modification Recitate accepts the task \* C = \* Q 90. Enter the Cost Breakdown by clicking + icon 91. Select the CBS code. Note: More than one CBS code may be allocated to a Cost Line Item. Cancel Save CBS Picker Q IS O CBS Code CBS Item # 000-00-00 00 00 ≠ A10-00-00 00 00 A10-00-99 99 99 Foundations A10-10-03 30 10 Standard Foundations A10-20-03 30 20 Special Foundations A10-30-03 30 30 Slab on Grade Save ≡ ▼ 92. Enter the Amount Note: Not Costed Amount must equal Attachments Linked Records - C 0.00 for a Lump Sum entry. 93. Select "Save"

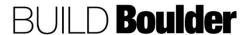

94. Select "Send"

w - 4 627 60

Short Description

4,627.60

Total Amount: 4.627.60

-∰- ons

Total: 1

- 95. Clicking send opens the Workflow Action Details
- 96. "Submit for PM Review" is the only option.
- 97. Select "Send".

- 98. PM locates, opens, and accepts the task
- 99. PM reviews all data
- 100. Select "Send" in the upper righthand corner of the record to open the Workflow Action Details.
- 101. **Select** "Execute" to complete the business process.
  - a. Optionally, select "Send for Revisions" to send the Business Process back to the "Request SOV" step
- Select "Send" on Workflow Action Details

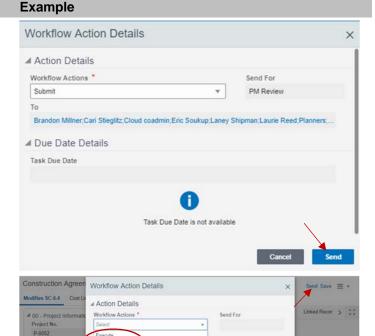

**END TASK** 

UAT Testing Itera

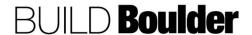

#### 3.4.6 MODIFYING A PROFESSIONAL AGREEMENT (UPDATED 02/26/2020)

Goals How to manage a professional agreement modification, including generating

state forms.

Navigation Project>Change Management>Professional Agreement Modifications

Action By Project Manager / Planner

**Pre-requisites** Approved Professional Agreement

Related Files None.

#### Action By: Project Manager / Planner

- Navigate to Project>Change Management>Professional Agreement Modifications
- 2. Select Create.
- 3. Selecting "Create" opens the modification available according to the project delivery shell template.

Note: There are workflow (WF) options for each type of agreement modification. Each agreement modification has similar but different required fields for data entry

- 4. Note the type of amendment is shown in the top left-hand corner.
- Greyed fields will auto-populate as appropriate.
- Enter data for red asterisked fields.
- Attachment, Comments, etc. may be added using the buttons on the righthand side.

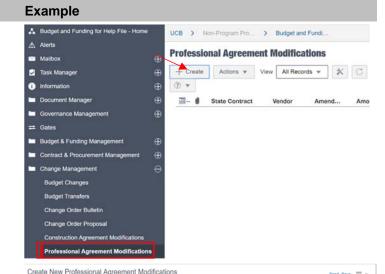

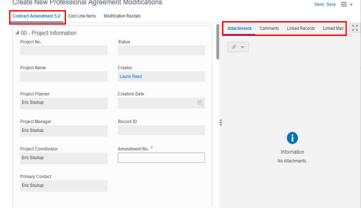

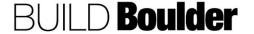

### Action By: Project Manager / Planner

- In 01 Design Firm Information note Design Firm information will autopopulate based on the Original Contract selected below.
- In 02 Purpose of Amendment, explain the background of the amendment.

Note: Blocks 01 and 02 are consistent for all agreements, with slight field name variations accordingly.

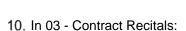

- Enter data for red asterisked fields. Greyed fields will auto-populate based on Contract/PO chosen
- 12. Amount of this Amendment is a sum of Cost Line Items

#### Example

Purpose of Amendment \*

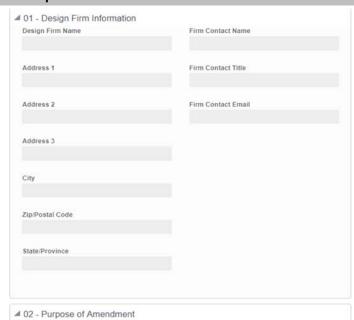

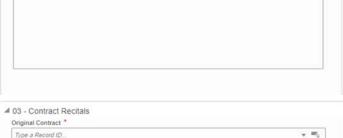

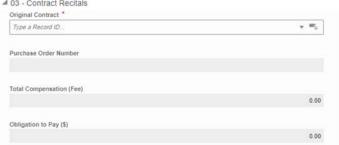

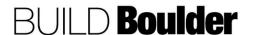

# Action By: Project Manager / Planner **Example** Effective Date Fixed Limit of Construction (\$) 0.00 Original Obligation to Pay (\$) 0.00 Previous Approved Amendments 0.00 Amount of this Amendment 0.00 Revised Obligation to Pay (\$) 0.00 Appropriated Funds (\$) 0.00 ■ 04 - Principal Representative 13. Note the Principal Representative. Principal Representative \* Ronald L. Ried, Director, IS Business Services ۳ Create New Professional Agreement Modifications 14. Cost Line Items is accessed at the top of the page. Contract Amendment 5.2 Cost Line Items Modifications 15. Select Add ⊞ Add C = ▼ Q p Code Name 16. Enter data for red asterisked fields 17. If an existing Line Item is Referenced, Line Item Details Short Description and Cost Code will auto-populate Type a Reference No. + 100 18. Enter data for additional fields as appropriate 19. Select Save to save current entry Type CBS Code or Name 20. Select Cancel to cancel the current entry 21. Select Save & Add New to save 0.00 current entry and add another. 0.00 Cancel Save & Add No

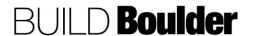

Attachments Comments Linked Records Linked Mail 4.8

# Action By: Project Manager / Planner **Example** 22. Modification Recitals is accessed at Create New Professional Agreement Modifications the top of the page. Contract Amendment 5.2 Cost Line Items Modifications 23. Select Add Actions w Description Recital ... Line Item Details 24. Enter data for red asterisked fields Note: Standard recital language is provided in Section 5. ■ 00 - General Recital Sequence \* 25. Select Cancel to cancel the current entry Select 26. Select Save to save current entry Description \* 27. Select Save & Add New to save current entry and add another. Save & Add New Cancel Save

Create New Professional Agreement Modifications

Contract Amendment 5.2 Cost Line Items Modifications

4 00 - Project Information

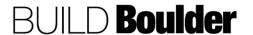

28. Select Send to send the Business

later.

Process into the workflow. Select

Save to save as a draft and complete

## Action By: Project Manager / Planner **Example** Workflow Action Details 29. Clicking send opens the Workflow **Action Details** ▲ Action Details 30. In this step Submit is the only option. Workflow Actions \* Submit Obtain Signatures and Update 31. "To" field is User select and To Recipient(s) must be selected. Start typing for suggestions. = 32. Select Send to send for Obtain Signatures and Update ■ Due Date Details Task Due Date Task Due Date is not available 33. Recipient locates their Task and Tasks opens the record. + Create Actions w View All Tasks \* \* C = \* Q Record Number UAT Testing Iteration 3 Professional Agre... PAM-00005 Professional Agreement Modifications 34. Select Accept to open the record. Contract Amendment 5.2 Cost Line Items Modifications ▲ Task Details 35. Recipient locates, opens and accepts the task. Note: In this step the PC will obtain signatures outside of Unifier and upload the executed agreement and purchase order to Unifier. 36. **Note** the Construction Agreement Number.

37. **Navigate** to Reports>SC-5.2 CMGC Amendment (6.0B to the 5.2) and selects to open the report screen.

#### Action By: Project Manager / Planner

- 38. Ensure the format is PDF.
- Under Search Parameters, select the Professional Agreement Number.
- 40. **Select** "Run Report" to generate the PDF.
- Save the PDF for upload into DocuSign.
- Route agreement through DocuSign with applicable attachments and routing document.
- 43. **Wait** until all signatures are obtained in DocuSign.
- 44. Update PO in Marketplace.
- 45. **Return** to Unifier and open the modification task.
- 46. **Enter** data for red asterisked fields once known.
- 47. **Add** Attachment, Comments, etc. as necessary.
- 48. **Select** "Send" to open the Workflow Action Details screen.

- 49. Select "Notify Vendor" to send an email notification to the Vendor and any others CC'd. Note this is a terminal step for the Business Process.
  - Optionally, select "Decline" to send the Business Process to the Creator for revision. Best practice is to add Comments for the reason to Decline.
- 50. Select "Send".

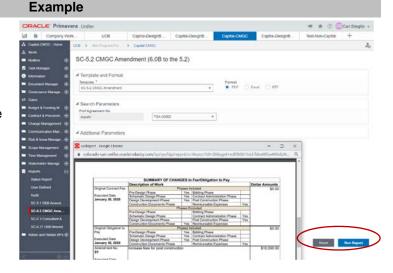

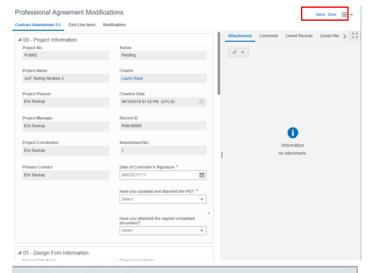

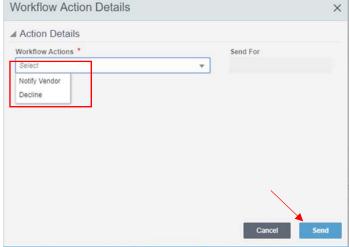

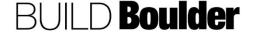

#### Action By: Project Manager / Planner

#### 51. If "Revision" is selected:

- a. Creator locates and Accepts the task.
- b. Reviews Comments provided and makes corrections as requested.
- c. Open Workflow Actions
- d. In this step the Creator has two Workflow options.
- e. Choosing Resubmit resends the Business Process to the Obtain Signatures and Update step.
- f. Choosing Cancel is a terminal step for the Business Process.
- g. Both Workflows will have a User select "To" field.
- h. Obtain Signatures will then have the same Workflow Action options as before (Notify Vendor or Decline).

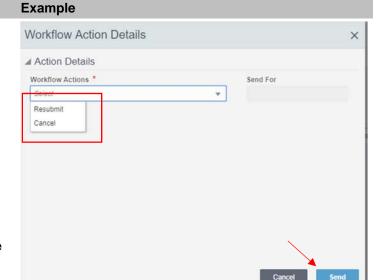

**END TASK** 

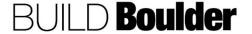

#### 3.5 COMMUNICATION MANAGEMENT

#### 3.5.0 INTRODUCTION

Communication happens throughout the project formally and informally. In our PDS system we have formalized some communications in order to capture information for reporting or tracking of "whose" court it is in.

Communication can be initiated at any point in the project.

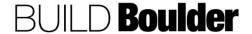

#### 3.5.1 CREATING AGENDAS AND MEETING MINUTES (UPDATED: 03/12/2020)

Goals How to create a meeting agenda and take meeting minutes. Minutes include

capturing key decisions, taking notes and assigning action items.

Navigation Project>Communication Management>Meeting Minutes

Action By Project Team

**Pre-requisites** Discuss standard agenda content with the project team.

Related Files 3.5.2 Creating and Updating Action Items

#### **Action By: Project Team**

- Navigate to Project>Communication Management>Meeting Minutes.
- 2. Select "Create".

Note: Meeting agendas can be prepared in advance of the meeting. Workflow allows both an "Approve" and a "Document Meeting Results" output. If creating as an agenda, do not enter results until the actual meeting, or after the meeting. This file will assume you are creating the minutes in the meeting.

- a. Optionally, **copy** from the last meeting type.
- b. **Highlight** the meeting
- c. **Select** the Gear Icon to open the options window.
- d. Select "Copy without Attachments".

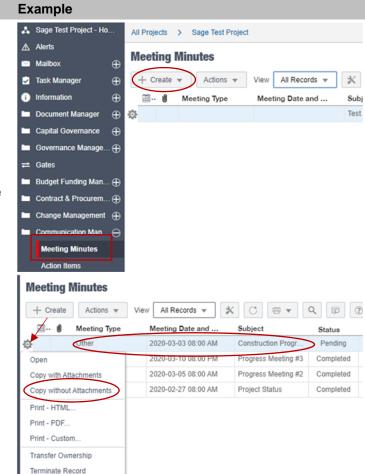

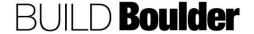

#### **Action By: Project Team Example** ▲ 00 - Project Information 3. In 00 – Project Information tab, note Project No. Record ID greyed fields will auto-populate. Project Name Creator Laurie Reed Project Planner Creation Date Eric Soukup Project Manager Status Eric Soukup **Project Coordinator** Eric Soukup Primary Contact Eric Soukup ■ 01 - Meeting Details 4. In 01 - Meeting Details, enter data for Subject \* Meeting Date and Start Time \* red asterisked fields. Meeting Title 04/17/2019 01:00 PM (UTC-8) 館 Meeting Coordinator Meeting Type \* - O= Pre-Construction Laney Shipman ■ 02 - Meeting Location Details 5. In 02 – Meeting Location Details, Meeting Location Name \* City enter data for red asterisk fields. On Site × Boulder Note: It is a good idea to fill in the Address State/Province location information as it can be used Construction Ave CO for future meetings when copied. Zip 11100 ■ 03 - Summary 6. In 03 – Summary, enter the meeting Purpose purpose. Construction Coordination with Project Stakeholders Create New Meeting Minutes 7. Select "Business Items" at the top of the window. Business Items Related Issues 8. Select "Add". Add Actions ▼ C = \* Q = = ⊞( 0 # Item Name / Description No. Repeatin... Further Actio... Assigned To

- 9. In 00 Business Item Detail, **enter** agenda items.
- Select a "Business Item Type" as either a One Time Item or a Standard Agenda item.

Note: Selecting Standard Agenda Item carries it over to the next meeting.

- 11. After or during the meeting, enter the outcome in 01 Meeting Conclusion Details.
- 12. If the item was a key decision, **change** to "Yes".

## Example

■ 00 - Business Item Details

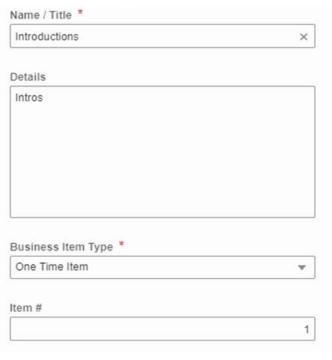

■ 01 - Meeting Conclusion Details

At the completion of the meeting the following was concluded about this business item. Set the key decision field to "Yes" if this represents a key decision to be reported in the decision log report.

Notes/Resolution

Project Directory to be created by GC

Key Decision?

No.

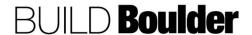

- O=

#### **Action By: Project Team Example** ■ 02 - Follow Up Action Required 13. Under 02 - Follow Up Action If at the conclusion of the meeting further action is necessary, the details below are applicable. Note, if external assignee is involved a Unifier assignee is then required too, as this person will be the one responsible for completing the action within Unifier (on behalf Required, if there is additional action, of the external assignee). Further Action Required? complete this section. Yes 14. Enter Data for red asterisked fields Description \* GC distribute to all Project Stakeholders a. If Further Action Required is Yes, then an Action Item is auto created. (See Help File 3.5.2 Creating and Updating Due Date Action Items) 05/04/2019 曲 15. Enter the description of the action Assigned To \* Laurie Reed - O= item needed. 16. Select the due date of the action University of Colorado item. External Assignee? 17. Select the Unifier user that the action Yes item will be assigned to. Ext. Company name \* a. If the actual person GC responsible is not a Unifier user, select External Assignee External Assignee Name \* BettyBuilder as "Yes". Brief Description 18. Enter the Ext. Company Name. Action Item 19. Enter the name of the actual person Priority responsible for completing the task. 20. **Select** the priority.

Action Item Approver

Laurie Reed

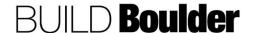

21. Select the action item approver.

- 22. If further action is required, note 03 Resolution Details & 04 Other Information, these fields are for tracking Action Items only.
- 23. Enter "Line Item Status" as Pending.
- 24. Select "Save".
- Optionally, select "Save & Add New" if there are more agenda or meeting line items to add.

- **Example**
- 03 Resolution Details

  The fields below will be auto-populated from the associated action item record, if one exists for the business item. Action Item Record # and Action Item Status are read only, and are only populated with values if an Action Item record is related to the Business Item.

Brief Summary of Actions Taken

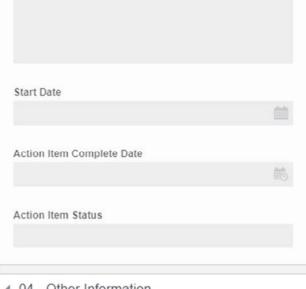

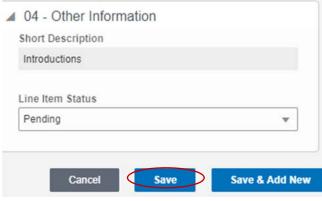

- 26. If issues arise during the meeting, select "Related Issues" at the top of the window.
- 27. Select "Add".

Note: Issues should be added if they impact scope, schedule or budget.

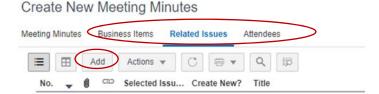

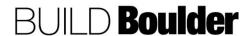

Save & Add New

### **Action By: Project Team Example** Instructions 28. Change "Create new issue?" to yes. Either select from an existing issue, which will then auto-populate the Note: Per Instructions, existing risks issue title and details fields, or, you can create a new issue by & issues will be available for checking the create new issue box, and then entering in the issue selection, or Creating a new issue will details. auto-create a new risk & issue. (See Selected Issue # Help File 3.6.1 Managing Risks & Issues) Type a Record ID.. 29. Optionally, if the issue already exists, select the issue from the picker. Create new issue? \* 30. Enter data for red asterisk fields Yes 31. Select "Save". 32. Optionally select "Save & Add New" Brief Description \* to add more line items. 2 additional construction projects in area Risk Category \* Planning Description \* Coordination between all Projects stakeholders will be necessary. New Issue Record #

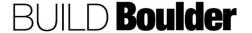

Cancel

Save

#### **Action By: Project Team Example** Create New Meeting Minutes 33. Select "Attendees" at the top of the window. Meeting Minutes **Business Items** Related Issues Attendees 34. Select "Add". = Q 1 Add Actions Attendee Name Company No. Title Line Item Details 35. In 00 – Invited Attendee Information, add invitees and if they attended. If the invited attendee is already in the ■ 00 - Invited Attendee Information system, a new window will open for If the invited attendee is a already identified in the system, then click you to select the attendee. the "select" button below, and then the person's information will autopopulate. If the invited attendee is not identified within the system 36. Enter other invited attendees, not you will need to type in the person's information. already in the system and other fields Invited Attendee (selector) as known. Type a Name. In Attendance? Yes $\nabla$ Include in next meeting? Yes Attendee Name Betty Builder Mobile Phone 37. Select "Save". 5678901234 38. Optionally, select "Save & Add New" to enter more items. Work Phone 8901234567 Short Description \* Required attendance Save Save & Add New

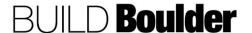

- 39. **Select** "Send" to open the Workflow Action Details screen.
  - Optionally, **select** "Save" to create a draft to complete later
- To email the agenda or meeting minutes out, including non-Unifier users, select "Print" from the dropdown menu.
- 41. Select "PDF" or "HTML"

Note: HTML will give you a more User-friendly format. "Custom" is not an option in this instance.

- 42. **Selecting** your format will display this window.
- 43. Select "Yes".

#### **Example**

endees

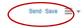

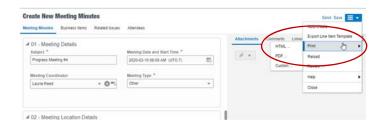

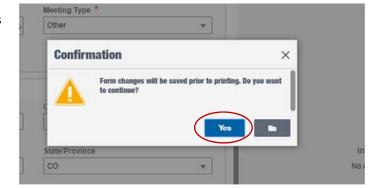

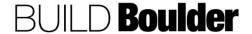

- 44. In "Print Options" **uncheck** the "Workflow Progress" box.
- 45. Select "Print".

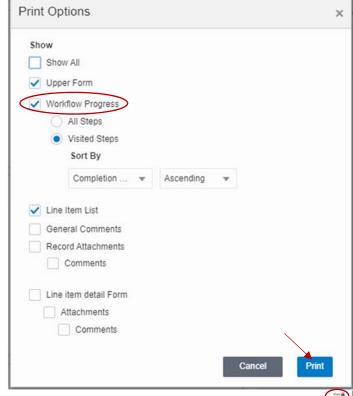

- 46. **Manipulate** page to display all you need for your meeting agenda.
- 47. Select "Print".
- 48. **Save** as a PDF for emailing agenda to attendees.

Note: This may also be done to send out meeting minutes after the record has been final edited and approved.

- If the steps above were for creating the Agenda only, wait until the meeting occurs.
- 50. During or after the meeting, recipient accept the task to edit.
- 51. **Update** all line items with most recent information.
- 52. If needed, Recipient can add new relevant information that were not included by the Creator in the editable fields at the top of the window.

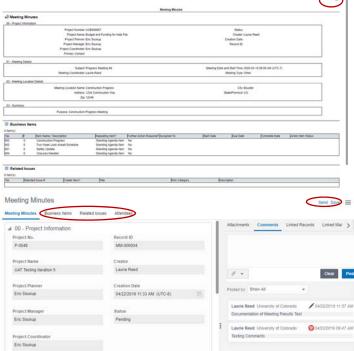

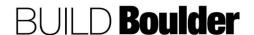

- 53. **Select** "Send" to open the Workflow Action Details screen.
- 54. **Select** "Approve" to complete the meeting minutes.
  - a. Optionally, **select** "Review" if more review is need.
  - b. Optionally, **select** "Cancel" to cancel the minutes without issuing or approving them.
- 55. Select "Send"

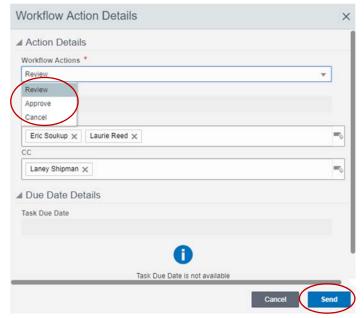

**END TASK** 

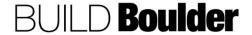

#### 3.5.2 CREATING AND UPDATING ACTION ITEMS (UPDATED: 10/24/19)

Goals How to view, edit and reassign action items. Includes updating the progress

of the action item on a weekly basis.

Navigation Project>Communication Management>Action Items

Action By Project Team

Pre-requisites None.

Related Files 3.5.1 CREATING AGENDAS AND MEETING MINUTES

#### **Action By: Project Team Example** 🙏 Sage Test Project - Ho.. All Projects > Sage Test Project 1. Navigate to Project>Communication ∧ Alerts Management>Action Items. **Action Items (** 2. Select "Create". + Create Actions ▼ All Records ₩ $\oplus$ Note: If another process or individual Assigned To Brief Description Pri Eric Soukup assigns you an action item, you will Test Hig be notified via tasks and skip to Step AriAnne Gilliland Make me coffee (please) Capital Governance 13. Eric Soukup Test Governance Manage Eric Soukup Test Eric Soukup Test Planning Diana Kennedy Deliver Crack Cookies Change Manager **Meeting Minutes** Action Items ■ 00 - Project Information 3. In 00 – Project Information note Project No. greyed fields will auto-populate as appropriate. Project Name Creator Laurie Reed Project Planner Creation Date Eric Soukup Project Manager Eric Soukup Project Coordinator Eric Soukup

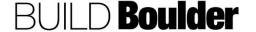

Primary Contact Eric Soukup

#### **Action By: Project Team Example** ■ 01 - Action Item Information 4. In 01 - Action Item Information, enter Brief Description \* Assigned To \* information. Go To Work Fric Soukup - O= Enter data for red asterisk fields. Priority \* External Assignee? 6. Enter "Assigned To" as the person High who will be completing the Action Item. Start Date External Assignee Name \* Eric Soukup 7. Enter "Action Item Approver" as the person who will final review the Action Action Item Complete Date Ext. Company name \* was completed by the "Assigned To". Lazy Bones Decorating 8. Mark "External Assignee" as yes, if Action Item Approver Email the person assigned is not a Unifier laurie.reed@sagemethod.com eric.soukup@sagemethod.com user. Note that the "Assigned To" will still be responsible for ensuring the Action Item Approver \* task is complete and updating it in the Laurie Reed v 🔞 = system. ■ 02 - Additional Details 9. In 02 – Additional Details, enter the Description work that needs to be done. Enter Work needs to be completed ASAP to avoid schedule implications! notes/resolution as a recommended path to be confirmed by the assignee. ■ 03 - Details on Action Taken 10. In 03 -Details on Action Taken, note Brief Summary of Actions Taken greyed fields will be populated later in the workflow. ■ 04 - Related Business Processes 11. In 03 – Related Business Processes. Action Item Type Punch List Record # note greyed fields only be populated if Manually Created the Action Item is populated from another BP (Meeting Minutes or Meeting Number Punch List Line Item Punch List). Meeting Minutes Line Item

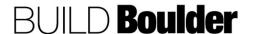

# Action By: Project Team12. In 04–Related Business Processes, if the action item was created by another process, note example to the right shows it populated.

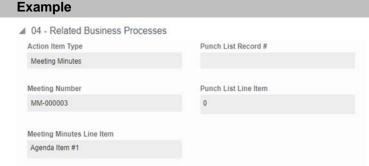

- 13. **Select** "Send" to open the Workflow Action Details screen.
- Optionally select "Save" to save as a Draft to complete later.
- 15. In the Workflow Action Details screen, note "Submit" is the only option.
- 16. Select "Send".
- 17. Action Item is sent to the Assignee for Action.

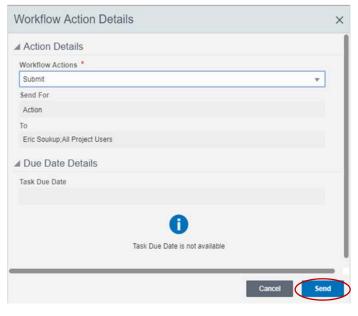

- Assignee receives notification of a new Action Item and will locate the Action Item in their Tasks.
- Open Action Item and select "Accept".

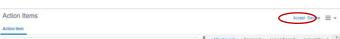

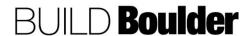

Create New Action Items

- In 01 Action Item Information, note some fields remain editable to allow the Assignee to Re-assign to someone else.
- 21. When an Action is re-assigned, the "Assigned To" field must be changed to the new assignee.

- 22. In 03 Details on Action Taken, enter the action taken prior to moving to the next step in the workflow.
- 23. **Select** "Send" to open the Workflow Action Details screen.
- 24. Optionally, **select** "Save" to save as a Draft to complete later.
- 25. In the Workflow Action Details screen:
- 26. **Select** "Review: to send the Business Process to the Review Step.
- 27. Optionally, select Reassign to send the Business Process to the Assignee and remains in the Action Step. The system will automatically define the "To" based on the User selected "Assigned To" field.

Note: If Reassigning, you must change "Assigned To" field in 01-Action Item Information Block first.

28. Select "Send".

#### **Example**

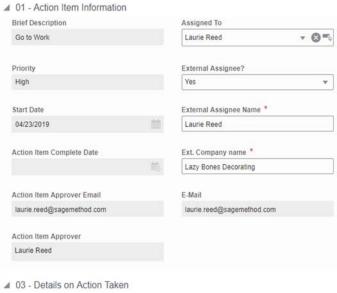

03 - Details on Action Taken

Brief Summary of Actions Taken \*

I will re-assign to our site superintendent

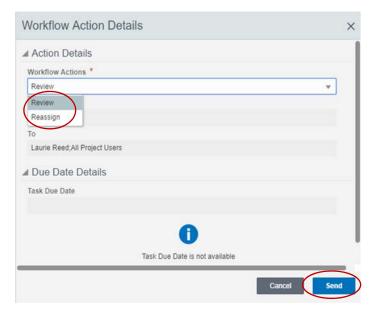

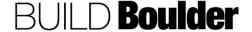

- Assignee will receive notification of the Action Item and **locate** it in their Tasks
- 30. **Select** "Accept" to start reviewing the task.

Note: No fields are editable at this step. Only review is possible.

- 31. After review is done, **select** "Send" to open the Workflow Action Details screen.
- 32. **Select** "Complete" to finish the Action Item. Note this is a terminal end to the Business Process.
  - a. Optionally, **select** "Return" to send the Business Process back to Assigned To person.
  - b. Optionally, **select** "Cancel" to end the Action Item without completing.
- 33. Select "Send".

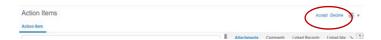

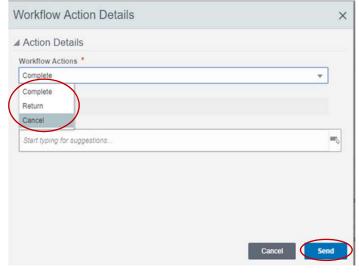

**END TASK** 

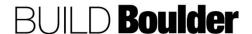

#### 3.5.3 COMPLETING ASI'S (UPDATED 03/04/2020)

Goals How to complete Architect Supplemental Instructions (ASI).

Navigation Project>Communication Management>Architect Supplemental Instructions

Action By Project Manager / Project Coordinator / Planner / AE

**Pre-requisites** Construction Documents **Related Files** Construction Documents

## Navigate to Project>Communication Management> Architect Supplemental Instructions. Select "Create".

Action By: PM / PC / Planner / AE

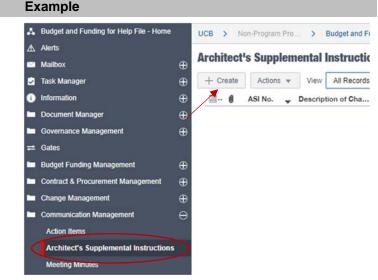

- 3. Fill in data for red asterisked field. ASI number should be sequential
- Note: Greyed fields will auto-populate as appropriate

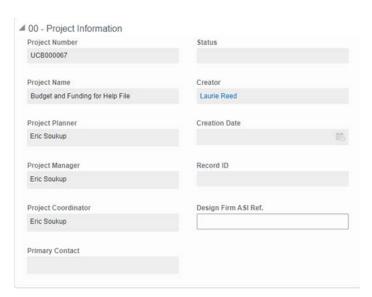

- Example
- 5. Enter data for red asterisked fields6. Enter additional data as appropriate

contact fields.

Note: Selecting a "Design Firm Name" will auto populate other design

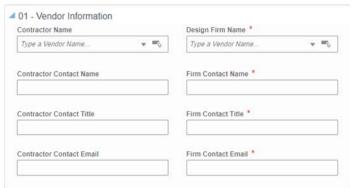

- 7. Enter data for red asterisked fields
- 8. Enter additional data as appropriate

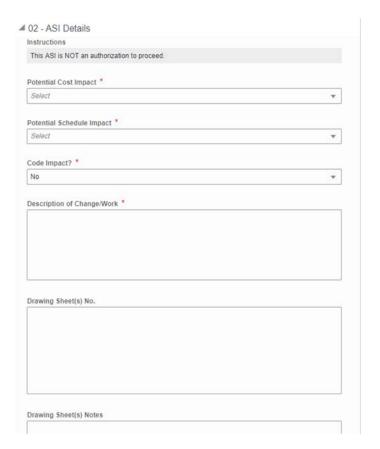

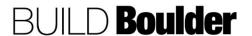

#### Example

02- ASI Details continued

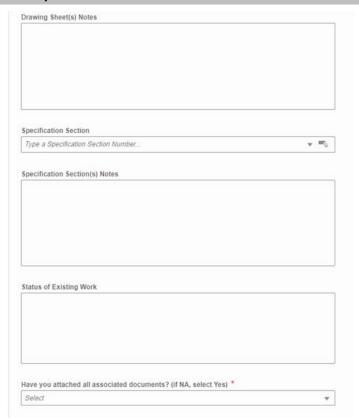

9. Attachments, Comments, etc. can be added in the right-hand view.

Note: this can be done in any step

Attachments may be annotated by clicking the gear icon then selecting "Review".

Note: Never select "AutoVue Review.

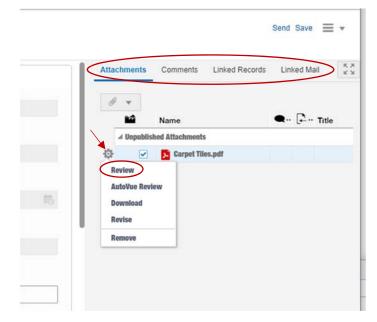

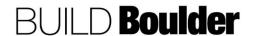

- 11. **Review** window opens displaying selected file attachment.
- Clicking the push pin in the Comments window opens the annotation tool bar.
- Enter annotations and associated comments.
- 14. Uncheck the "Hide" box.
- 15. Select "Post"

Note: All annotations and comments are located on the right-hand side.

16. Select "Send" or "Save"

Note: Need to close the Review screen to get back to this "Send or Save" option.

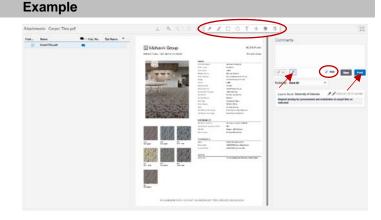

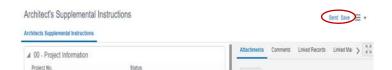

- 17. Clicking Send opens Workflow Action Details screen
- 18. In this step submit is the only option.
- 19. Select "Send". ASI is sent for review.

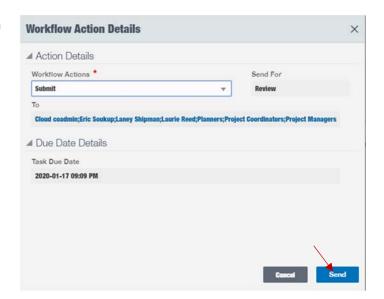

20. Reviewer accepts to open the record.

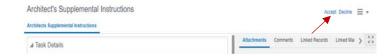

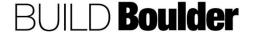

- 21. All information is reviewed
  - a. Attachments, Comments, etc. can be added as appropriate
- 22. Select "Send"
- Select "Send for Review" to send the ASI for Review and Comment. Reviewer selects recipient(s).

Note: If more than one Reviewer, all recipients must respond before the ASI can progress.

- a. Optionally, select "No Additional Comments" sends the ASI for Comments Response
- Optionally, select "Revise" sends the ASI to Revisions. Revisions step can cancel the ASI or revise and resubmit to Review step.
- 24. Select "Send".
- 25. Reviewer(s) locates, open, and accepts the task
- 26. All information is reviewed

Note: Reviewer(s) can review attachment annotations and comments or add their own by accessing "Review" in the gear icon drop down. Additional attachments can be entered as well. Refer to steps 10 through 15.

27. Select "Send" or "Save"

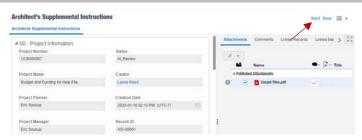

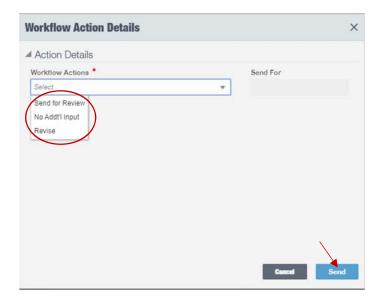

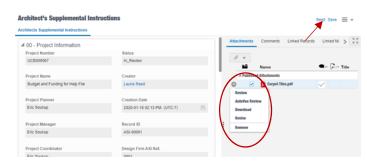

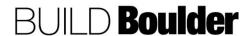

- 28. **Select** "Submit Comments" to send the ASI for Comments Response.
  - Optionally select "Revise" to send the ASI back to the Creator for revision and resubmit, or the Creator may cancel the ASI.
- 29. Select "Send".

- 30. Reviewer(s) locates, open, and accepts the task
- 31. All information is reviewed
- 32. Attachments, Comments, etc. can be added as appropriate
- 33. Select "Send".
- 34. **Select** "Issue ASI" to complete the business process.
  - a. Optionally, select "Send for Review" to send the ASI to Review and Comment workflow step.
- 35. Select "Send"

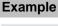

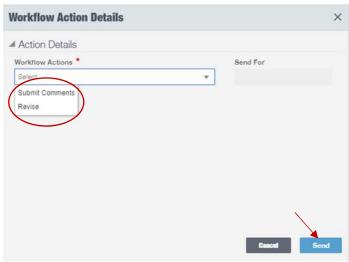

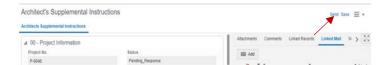

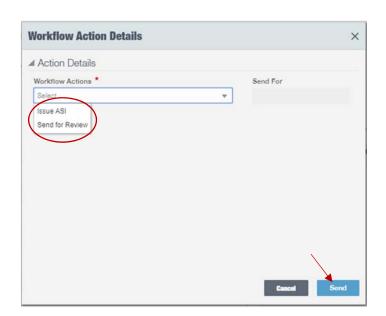

**END TASK** 

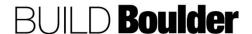

#### 3.5.4 SUBMITTING A REQUEST FOR INFORMATION (UPDATED 01/09/2020)

**Goals** How to submit a Request for Information (RFI) and manage the response.

Navigation Project>Communication Management>Request for Information

Action By Project Manager (PM) / Project Coordinator (PC) / Planner / Contractor

Pre-requisites Construction Documents / Construction Agreement

Related Files Construction Documents

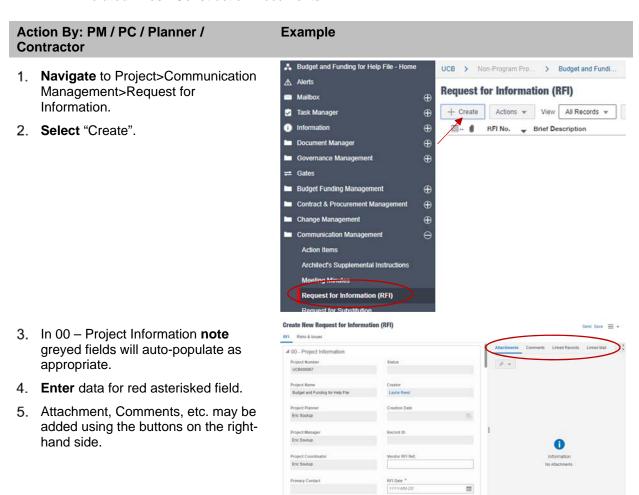

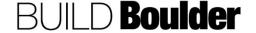

## Action By: PM / PC / Planner / Contractor

- In 01 Vendor Information, enter information.
- 7. Enter data for red asterisk fields.
- Choosing Contractor and Design Firm from the drop down or Select button, auto-populates some of the red asterisked fields.
- 9. Fill in other fields as applicable.

- 10. In 02 RFI Question
- 11. Enter data for red asterisked field.
- 12. Enter Proposed Solution as applicable.

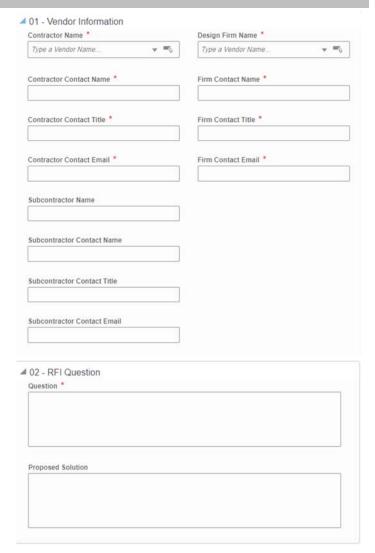

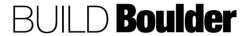

## Action By: PM / PC / Planner / Contractor

- 13. In 03 –RFI Information, **enter** data for red asterisked fields.
- 14. **Enter** data for other fields as applicable.
  - a. Source is the where the RFI came from.
  - b. Affected area is the location for the RFI.
  - Discipline can be multi-select if needed.

Note: Specification Section options will be available when a Specifications Section Business Process is completed for the project.

Note: Block 04 information is meant for Owner. Cannot enter a risk here, can only select one already entered under Risks and Issues. The Contractor will not be able to enter a risk.

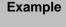

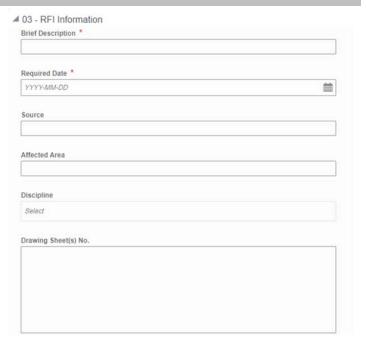

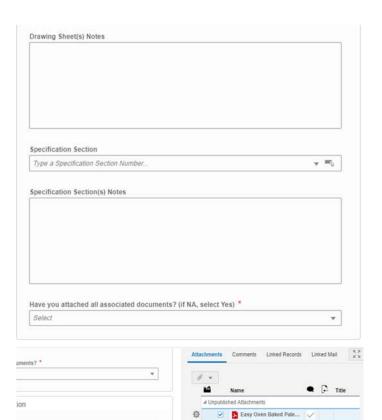

15. Attachments can be annotated by clicking the gear icon.

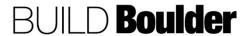

#### Action By: PM / PC / Planner / **Example** Contractor ■ 04 - Cost & Schedule Information 16. In 04–Cost & Schedule Information Potential Cost Impact \* and 05 - Answer Details Select 17. Enter data from drop down as known. Potential Schedule Impact \* Note: Greyed fields will auto-populate Select as appropriate ■ 05 - Answer Details Answer Answer Signed By Answer Signed Date

Create New Requests for Information (RFI)

- 18. **Select** "Send" to open the Workflow Action Details screen.
- Optionally select "Save" to save as a Draft to complete later.
- 20. In the Workflow Action Details screen, note "Submit" is the only option.
- 21. Select "Send".
- 22. RFI is sent for Review.

Note: The task due date is autoassigned to five days (excluding holidays and weekends). If you need an expedited review, contact the reviewers independently. The RFI will move to the next step as soon as all responses are received.

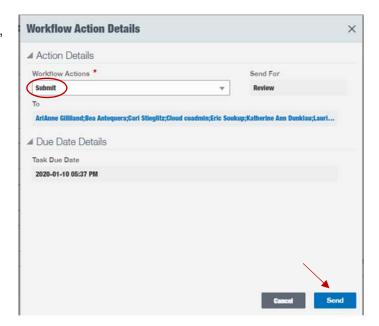

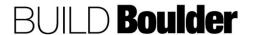

## Action By: PM / PC / Planner / Contractor

- 23. In this view, Reviewer can reference an existing record or create a new RFI record by clicking the "tool" icon and Copy>Without Attachments.
- Reviewer receives notification of a new RFI and will **locate** the RFI in their Tasks.
- 25. Open RFI and select "Accept".
- 26. Review all information provided.
- Risks & Issues may be added in this step by accessing the tab at the top of the window.

Note: Adding Risks & Issues is not available in the Create step.

- 28. Select "Add".
- Chose an existing record from the selection window, or enter data for the red asterisked fields to create a new record.
- 30. Select "Save".
- 31. **Select** "Cancel" cancels the current entry.

#### Example

#### 

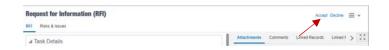

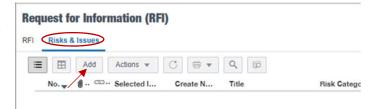

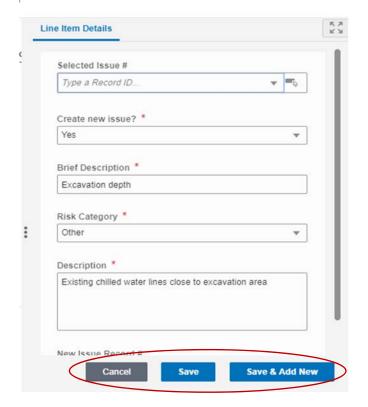

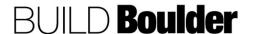

## Action By: PM / PC / Planner / Example Contractor 32. Reviewer clicks "Send" or "Save". Requests for Information (RFI) RRI RIGHT & HEIDNES

- 33. Reviewer chooses the appropriate workflow action:
  - a. "Send for Review" sends the RFI for Review and Comment. Reviewer selects recipient(s). If more than one Reviewer, all recipients must respond. Review and Comment can forward for Comment Response or send for Revision.
  - If sent for Revision at this step, the RFI can be canceled or sent back for Revise by the Creator.
  - c. "No Addt'l Input" sends the RFI for Comments Response. This sends the RFI to the Response step.
  - d. "Revise" sends the RFI back to the Creator for revision and resubmit.
- 34. Select "Send".
- 35. In "Comments Response" Responder **select** "Accept" to activate.
- 36. Review all information.

Note: Only section 05-Answer Details is editable.

- 37. Responder must issue a response in the red asterisked block.
  - Greyed fields will auto populate when response is sent.

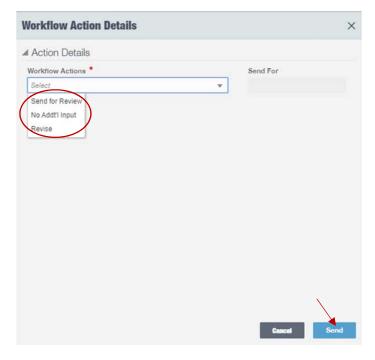

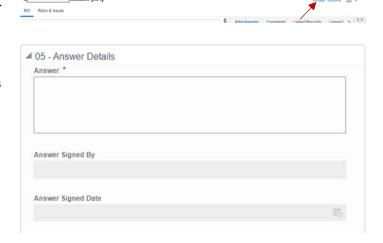

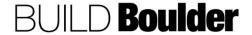

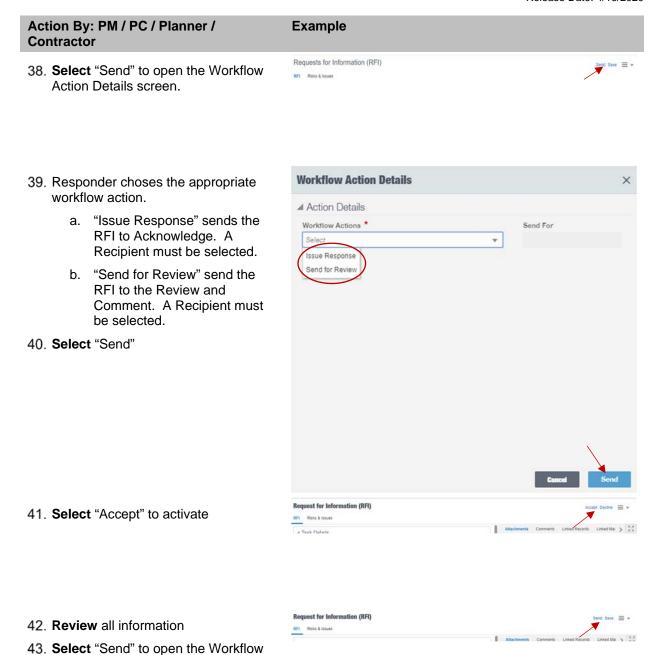

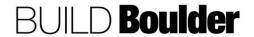

Action Details screen.

## Action By: PM / PC / Planner / Contractor

44. Note in this step "Acknowledge" is the only option and is pre-selected.

Note: Acknowledge must occur. If a revision is required, or the creator has an issue with the response, a new RFI must be submitted.

- a. This is a terminal end the business process.
- 45. Select "Send".

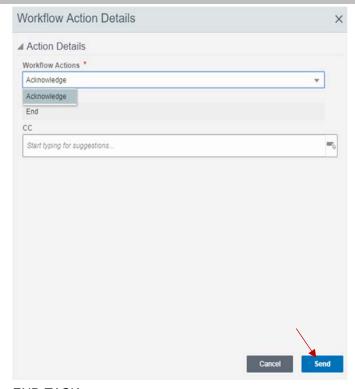

**END TASK** 

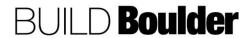

#### 3.5.5 SUBMITTING A REQUEST FOR SUBSTITUTION (UPDATED 03/04/2020)

Goals How to submit a Request for Substitution (RFI) and manage the response.

Navigation Project>Communication Management>Request for Substitution

Action By Contractor / Project Manager (PM) / Project Coordinator (PC) / Planner

Pre-requisites Construction Documents

Related Files Construction Documents / Substitution Request Back-up

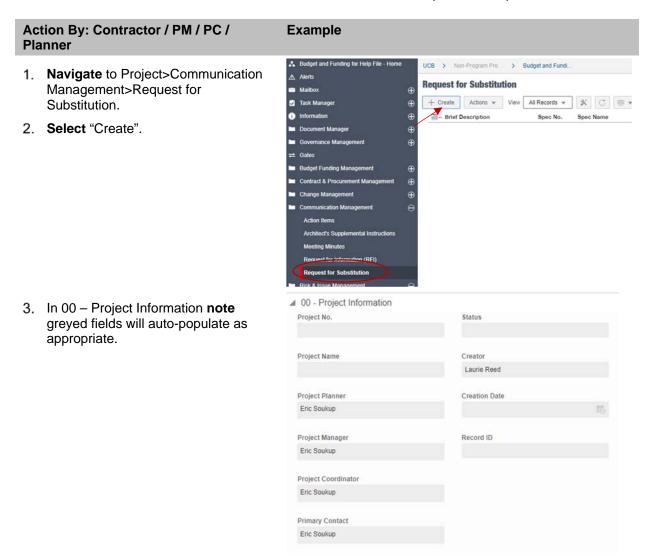

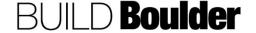

| Planner  |                                                                                           | Example                                                                                                    |                           |
|----------|-------------------------------------------------------------------------------------------|----------------------------------------------------------------------------------------------------|---------------------------|
| 4.<br>5. | In 01 – General and 02 - Details, enter information.  Enter data for red asterisk fields. | ✓ 01 - General Contract Reference  Type a Record #  ▼ ■                                                             | Brief Description *       |
| 6.       | Fill in other fields as applicable.                                                       | ■ 02 - Details  Spec Title  Specification Section  Type a Specification Section Numb ▼ ■ □  Page  Article/Paragraph |                           |
| 7. 8.    | In 03 – Proposed Solution Enter all data as applicable.                                   | Manufacturer  Model  Trade Name  Manufacturer Phone                                                                 | Installer Installer Phone |
| 9.<br>10 | In 04 –Difference<br>. Enter data for red asterisked fields.                              | ■ 04 - Difference  Describe Variables in Equipment *                                                                |                           |
|          | . In 05 –Reason<br>. Enter data for red asterisked fields.                                | ■ 05 - Reason Reason for not providing specified item *                                                             |                           |

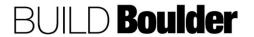

#### Action By: Contractor / PM / PC / **Example Planner** ■ 06 - Savings 13. In 06 - Savings Savings to Owner for accepting substitutions Proposed substitution changes Contract Time 14. Enter data as applicable. 0 Create New Request for Substitution 15. Line Items are used to add attachments relevant to the request. Request for Substitution Line Items View Comments by: All \* 1 C 8 \* 16. Select "Add" to add a Folder (see step 23) or a Line Item Folder Line Item **Document Type Short Description** Attachments 17. A new window opens in the right-Line Item Details hand pane 18. To enter a Line Item, add associated ■ 00 - General document by clicking the paper clip File icon 19. Selecting "Browse" allows attachment of files from your computer. Browse... Document Type Note: Files uploaded from your Document Manager computer will automatically be Select archived in Document Manager. Documents uploaded here should already follow standard naming conventions, see Section 5. 20. Selecting "Document Manager" opens the document management window. Drill down until you come to the file you wish to attach. 21. Select "Save" or "Save & Add New" 22. Selecting "Cancel" cancels the current entry.

Save

Save & Add New

## Action By: Contractor / PM / PC / Planner

- Optionally, Folder(s) may be added to contain multiple files for a specific folder.
- 24. Enter data as applicable
- 25. Select "Save" or "Save & Add New"
  - a. Selecting "Cancel" cancels the current entry.

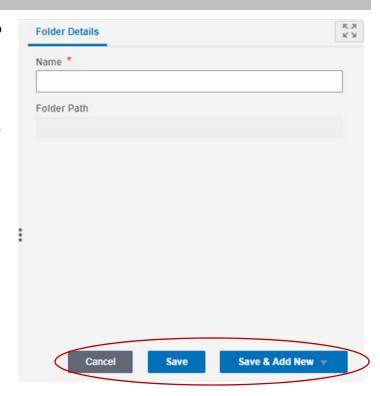

- 26. To add files, highlight Folder
- 27. Select "Import Attachments"

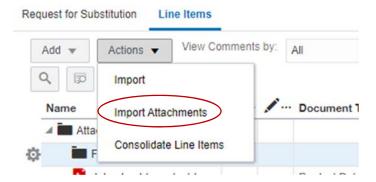

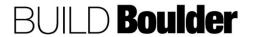

## Action By: Contractor / PM / PC / Planner

- 28. **Select** "Browse" locate the file(s) to add, or file(s) may be dragged into the window to add.
- 29. Select "Upload"

#### Example

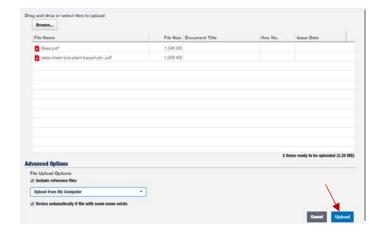

- 30. Select "Save" or "Save & Add New"
  - a. Selecting "Cancel" cancels the current entry.

Note: Files added as a Line Item are located under "Attachments". Files added via the add Folder option are located under the specific Folder (in this example "Flooring")

31. Attachments may be annotated comments entered by clicking the gear icon, then "Open". Optionally, the file may be opened by clicking on the file name.

- 32. New window opens enabling markup and comment.
- 33. Write a comment or select the Push Pin icon in the Comments box. This opens a task bar with annotation type options.

Note: A list of all attachments are on the left. Documents may be opened from this list.

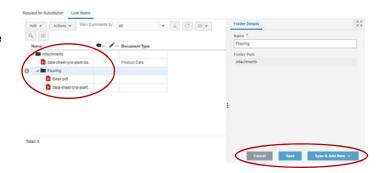

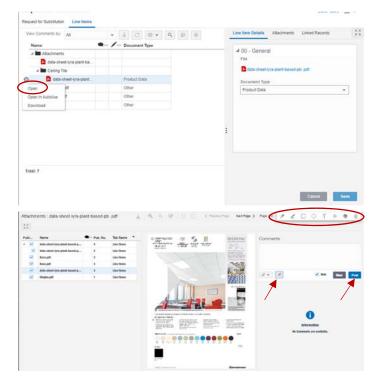

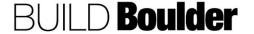

## Action By: Contractor / PM / PC / Planner

- 34. Record annotation(s) and comment(s). User should uncheck the Hide box so their comments can be viewed by others
- 35. Select Post
- 36. Markups made will disappear but be recorded in the posted markups below the Comments box. Repeat this step as needed.

- 37. **Select** "Send" to open the Workflow Action Details screen.
- 38. Optionally **select** "Save" to save as a Draft to complete later.
- 39. In the Workflow Action Details screen, note "Submit" is the only option.
- 40. Select "Send".

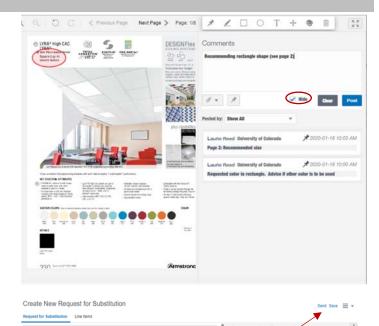

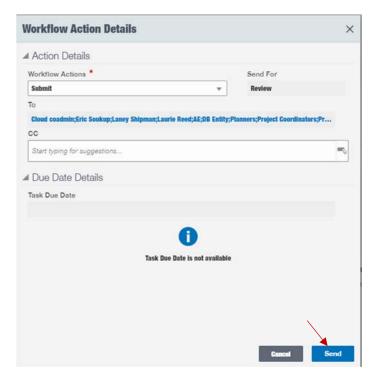

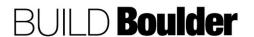

## Action By: Contractor / PM / PC / Planner

# 41. Reviewer receives notification of a new Request for Substitution and will **locate** the Request for Substitution in their Tasks.

- 42. **Open** Request for Substitution and **select** "Accept".
- 43. All data is reviewed.
- 44. File(s) associated with the request are in "Line Items"

45. The Reviewer can review all comments and annotations by clicking the gear icon, then "Open". Optionally, the file may be opened by clicking on the file name.

- 46. New window opens enabling reviewing of Requestor's markup and comment.
- 47. All information is reviewed.
- 48. Selecting a comment box on the right shows the annotated page
- Reviewer may make comments and annotations as needed, per previous steps.

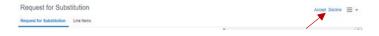

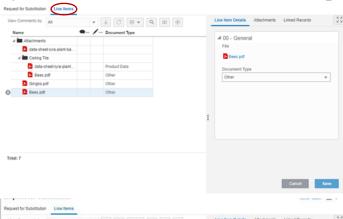

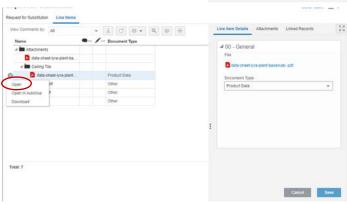

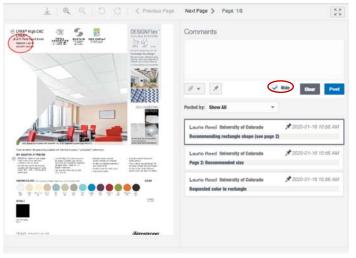

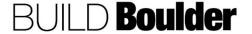

Line Item Details Attachments Linked Records 5.9

## Action By: Contractor / PM / PC / Planner

- 50. **Select** "Send" to open the Workflow Action Details screen.
- 51. Optionally **select** "Save" to save as a Draft to complete later.
- 52. Clicking send opens Workflow Action Details screen
- 53. **Select** "Approve" to complete the Business Process.
  - a. Optionally, select "Revise" to send the Request for Substitution back to the Creator. Creator will accept the task, Revise and Resubmit back to Review.
  - b. Optionally, select "Reject" to terminate the Business Process.
- 54. Select "Send".

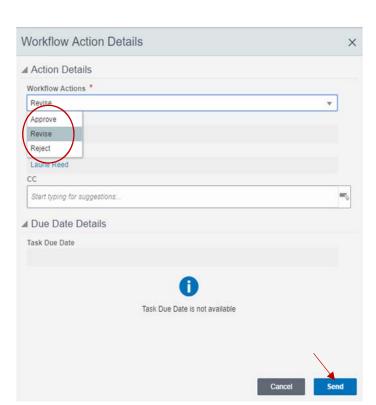

**END TASK** 

**Example** 

Request for Substitution

\* C = Q = H

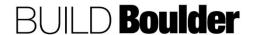

#### 3.6 RISK MANAGEMENT

#### 3.6.0 INTRODUCTION

Risk and issue management is ongoing throughout the project. Any risk or issue should be captured as soon as it is identified. Additional information and mitigations should be added as the risk or issue is monitored.

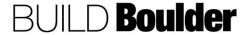

#### 3.6.1 MANAGING RISKS & ISSUES (UPDATED 11/12/2019)

**Goals** How to submit a Request for Information (RFI) and manage the response.

Navigation Project>Risk Management>Risks & Issues

Action By Project Team

**Pre-requisites** None **Related Files** None

#### **Action By: Project Team** Example 🙏 Sage Test Project - Ho. All Projects > Sage Test Project 1. Navigate to Project>Risk ⚠ Alerts Management>Risks & Issues. Risks & Issues 2. Select "Create". Actions ▼ View All Records ▼ 0 Status Note: Risks & Issues does not have Open workflow. ● Enter Risk or Issue here Open High Risks & Issues Create New Risks & Issues In General section: 4. Enter data for red asterisk fields. 5. Note greyed fields will auto-populate. 6. Select "Contract Reference" if associated to a contract.

#### **Action By: Project Team** Example Create New Risks & Issues - Project No. P-0005 - Google Chrome 7. If the Contract Reference select is $\textcolor{red}{\textbf{\^{a}}} \quad \text{https://colorado-stage-unifier.oracleindustry.com/bp/mod/bp/record/new/uri/1171?\_uref=uuu245719047t2}$ chosen, find available contracts for Contracts the project. Q 🗊 🖯 8. **Double-select** on the contract you are referencing to select it. Record Nu... Title Vendor Name Contract Amount Pending Changes Approx ■ Super Vendor ⊿ P-0005 CO... Test Contract Super Vendor 105.000.00 0.00 ⊿ P-0005 CO... Example Contract Sage Method ■ 01 - Description 9. In 01 – Description, **enter** information Description \* about the risk. Additional hazardous materials found ■ 02 - Estimated Costs 10. In 02 - Estimated Costs, enter Best Case Amount estimates as known. 7,000.00 Note: "Probable Case Amount" is a Worst Case Amount sum of line items. 12,000.00 Probable Case Amount

#### **Action By: Project Team** Example ✓ 03 - Risk Details 11. In 03 – Risk Details / 04 – Resolution, Risk Category \* Forecasted Resolution Date enter additional risk information. Environmental ۳ 04/18/2019 曲 Note: If risk information changes as Risk Priority \* Scope Change Required the project progresses, return to this w screen and add or edit information as needed. Legal Review Required \* Schedule Impact (Days) ۳ 14 12. Under 04 - Resolution, add the actions to be completed, the Change Order Bulletin Required Schedule Change Required mitigation, if the risk is realized. ■ 04 - Resolution Action to Resolve Materials removal and disposal anticipated to start in one week. Create New Risks & Issues 13. Select "Line Items" from the top. 14. Select "Add". Actions + C 🖨 + Q 🗊 Cost Code Code Name Short Descri A10-20-03 30 20 Special Founda 1,500.00 A10-00-99 99 99 15. In the new line item, select Cost Code from drop down or select from Line Item Details Attachments Linked Records the list. General 16. Enter "Short Description". Cost Code \* → Ø = ○ 17. Enter "Amount" as the probable A10-20-03 30 20 amount. Special Foundatio 18. Select "Save". Short Description 1 19. Optionally, select "Save & Add New" More costs to add new line items. 1,500.00 20. Attachments or Linked Records can be added as needed. Create New Risks & Issues

**END TASK** 

Risk and Issue Line Items

■ Add Actions ▼ C ⊜ ▼ Q p

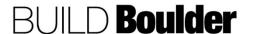

21. Select "Submit" to publish the Risk or

Issue.

#### 3.7 SCOPE MANAGEMENT

#### 3.7.0 INTRODUCTION

Scope management is essential to managing design and execution of design.

Scope starts out at a high level when the project is first created and is expanded, improved and approved as the project progresses through the phases. Scope should be updated as changes are known.

Design reviews can follow three of the following scenarios, depending on the project:

- In-House Design WF: UCB Staff creates and provides the drawings and specs (designed in AutoCAD).
- No Design Firm WF: Project Scope Development Form and sketch are created by the project manager.
- Design Firm WF: Contract with an A/E Firm who provides the drawings and specs.

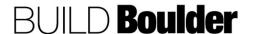

#### 3.7.1 ENTERING SPECIFICATION SECTIONS (UPDATED: 03/04/2020)

**Goals** How to enter the initial specification sections.

Navigation Project>Scope Management>Specification Sections

Action By Project Manager

**Pre-requisites** Defined spec sections for the project and/or an approved contract.

Related Files None.

#### **Action By: Vendor**

 In Unifier, navigate to Scope Management>Specification Sections and select "Create".

Note: Specification Sections is used to capture the specification sections that are documented in multiple business processes.

- In 00 Project Information, **select** the following:
- 3. "Status" is set to Active
- "Specification Section Number": The number of the section e.g. CSI Masterformat in a format like 03-30-00.
- 5. "Spec Title": The name of the section.
- 6. Select "Submit" to save and close.
- Repeat until all spec sections are entered.
- 8. Alternatively, use import to bring in all the Specification Sections.

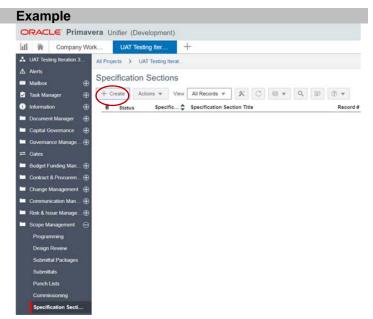

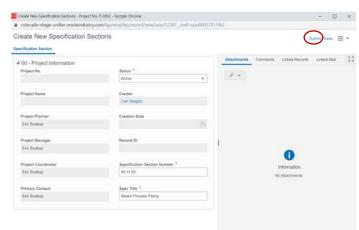

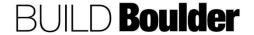

#### **Action By: Vendor**

- 9. From the main screen, **select** "Actions" and "Export CSV Template".
- 10. **Open** the Excel document and enter in all the Spec Sections.

Do not modify any of the Excel document structure, including adding or removing columns. Widening the column to show full text is okay.

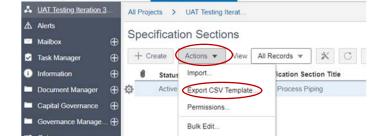

Print

Transfer Ownership.
Terminate Record...

UAT Testing Iter.

ORACLE Primavera Unifier (Development)

**Example** 

Company Work.

Budget Funding Man... (4)

11. Enter each field for all rows needed.

Ensure to copy down the H into all rows that need to be imported. The "H" stands for header and is language that helps Unifier know where to put it

12. Save and close file.

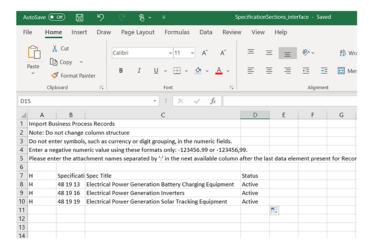

13. From the main screen, **select** "Import".

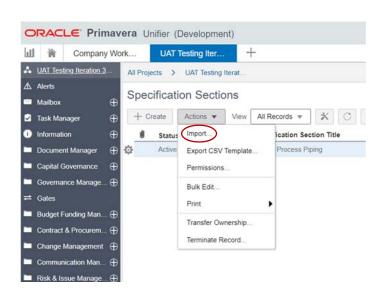

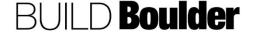

#### **Action By: Vendor**

- Navigate to the downloaded and modified CSV that was saved locally.
- 15. **Select** "Next" and follow prompt to complete upload.

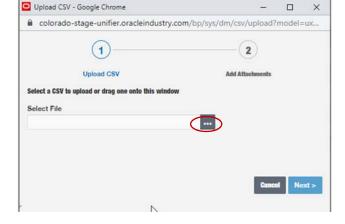

16. When successfully loaded, Unifier will notify you. If there is no notification, refreshing the screen may help.

Note: If there are errors, download the error file to read what the issues are

 Repeat either process above until all the Specification Section items are entered.

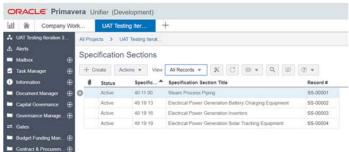

**END TASK** 

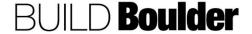

#### 3.7.2 COMPLETING A NON-CAPITAL FEASIBILITY STUDY (UPDATED 03/12/2020)

**Goals** How to enter and route a non-capital feasibility study, if needed.

Navigation Project >Scope Management>Feasibility Studies

Action By Project Manager (PM) / Project Coordinator (PC) / Planner

**Pre-requisites** Speed type and funding to start the feasibility study.

Related Files None.

#### Action By: PM / PC / Planner

Navigate to Project >Scope
 Management>Feasibility Studies and
 note there are differences between
 capital and non-capital.

Note: For the occasional non-capital project that requires Cap Gov approval, this process will auto-create Cap Gov Review Packages when sent for Promote for Cap Gov Approval.

2. Select "Create".

Note: Every step other than a revision step will have a task duration of 3 days.

- For Block 00, **note** that names autopopulate from Project Information but are editable.
- 4. Select the Contracting Method.

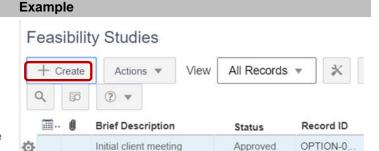

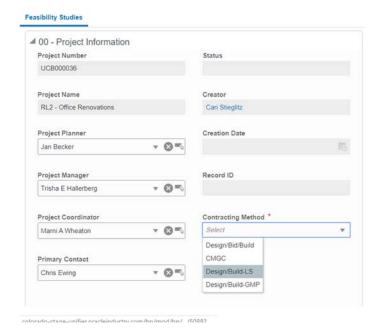

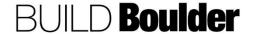

- In 01 Introductory Questions, work through the questions with your client.
- 6. **Note** the text is for a prompt and should be highlighted and removed.

- 7. In 02 SOW: General, **enter** as much information as is known.
- Note the text is for a prompt and should be highlighted and removed.

#### **Example**

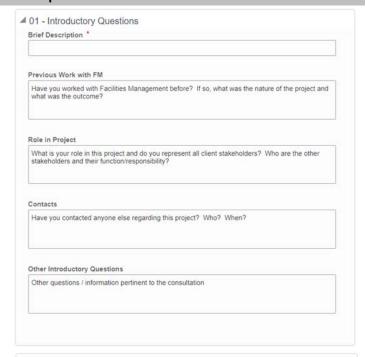

▲ 02 - SOW: General Project Goals and Needs What is the purpose or goal of your project? What are the needs for this project? Current Use What is the current use and who are the current users of the project space? What is the intended use and who are the intended users of the project space after project Is the Use Changing? Select Occupancy Changing (From)? 0 Occupancy Changing (To)? 0 Special Requirements Are there any restrictions/special requirements in your project space? Restrictions/Sensitive Work Are there any restrictions or is sensitive work being conducted in the vicinity of the project area?

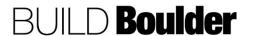

- 9. In 03 SOW: Architectural, **enter** as much information as is known.
- 10. **Note** the text is for a prompt and should be highlighted and removed.

- 11. In 04 SOW: Mechanical/Fire Suppression, **enter** as much information as is known.
- 12. **Note** the text is for a prompt and should be highlighted and removed.

- 13. In 05 SOW: Environmental Health & Safety, **enter** as much information as is known.
- Note the text is for a prompt and should be highlighted and removed.

#### **Example**

4 03 - SOW: Architectural

#### Modifications

Are you adding or removing walls, windows, or doors, or modifying the ceilings?

#### Accessibility Impacts

Are you aware of any ADA/Accessibility impacts during staging, construction, and post-construction? If yes, please describe

#### Impacted Areas

Identify impacted areas (room numbering, routes of conduit, core drilling, etc.).

■ 04 - SOW: Mechanical/Fire Suppression

#### Add/Remove Equipment

Are you adding or removing mechanical equipment? If yes, please describe

#### Heat-Producing Equipment

Are you adding any heat-producing equipment? If yes, please describe

#### Specific Mechanical Concerns

Are there any special/specific mechanical scope or concerns?

■ 05 - SOW: Environmental Health & Safety

#### Demo

What will be demolished? Floors, walls, ceiling, etc

#### Impacts to Lab or Shop Space

Is the project going to impact laboratory or shop space (wet labs, dry labs, machine shops, wood shops, fabrication/maker spaces, vivarium, etc.)?

#### Impacts to Exhaust

Are you installing or retrofitting any local or specialty exhaust system (local exhaust, snorkel, backdraft hoods, downdraft tables, fume hoods, perchloric acid systems, etc.)?

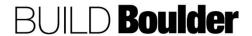

CU Boulder PDS Help Files Section 03 – Delivery Release Date: 4/16/2020

#### Action By: PM / PC / Planner

- 15. In 06 SOW: Electrical, **enter** as much information as is known.
- 16. **Note** the text is for a prompt and should be highlighted and removed.

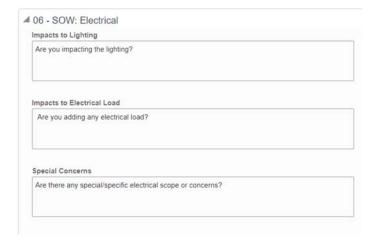

- 17. In 07 SOW: Plumbing, **enter** as much information as is known.
- 18. **Note** the text is for a prompt and should be highlighted and removed.

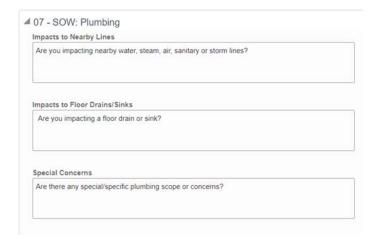

- 19. In 08 SOW: Civil, **enter** as much information as is known.
- Note the text is for a prompt and should be highlighted and removed.

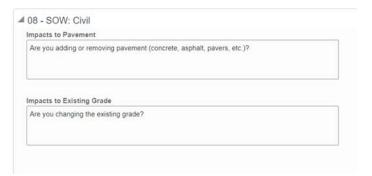

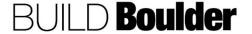

CU Boulder PDS Help Files Section 03 – Delivery Release Date: 4/16/2020

#### Action By: PM / PC / Planner

- In 09 SOW: Landscaping/Irrigation, enter as much information as is known.
- 22. **Note** the text is for a prompt and should be highlighted and removed.
- 09 SOW: Landscaping/Irrigation
  Outside Staging
  Are you staging outside?

  Impacts to Landscaping/Irrigation

  Will there be impacts to landscaping/irrigation?
- 23. In 10 SOW: OIT, **enter** as much information as is known.
- 24. **Note** the text is for a prompt and should be highlighted and removed.

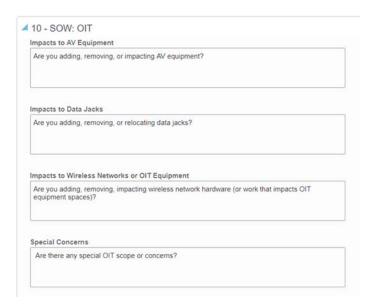

- In 11 SOW: Parking/Transportation, enter as much information as is known.
- 26. **Note** the text is for a prompt and should be highlighted and removed.

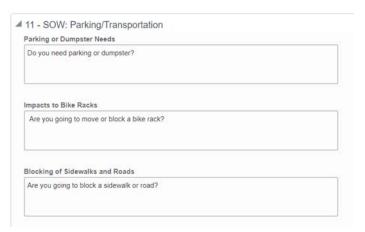

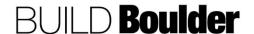

- 27. In 12 Timeframe Questions, **enter** as much information as is known.
- 28. **Note** the text is for a prompt and should be highlighted and removed.

#### **Example**

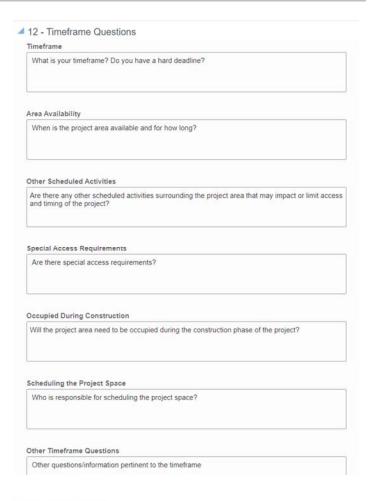

- 29. In 13 Budget Questions, **enter** as much information as is known.
- 30. **Note** the text is for a prompt and should be highlighted and removed.

#### 13 - Budget Questions

Financial Decision Maker

Who is the financial decision-maker for the project funding/budget?

Funding Constraints

Are there any time constraints associated with your funding source?

Purchasing on a Project

Explanation of purchasing on a project. (Explain the purchasing on the project budget must go through PM/PC but purchasing that does not come out of the project budget can be done by the client.)

Anticipated Budget

As a tool for assisting you with scope development and options to successfully complete your project, what is your anticipated budget?

Other Budget Questions

Other questions/information pertinent to the budget.

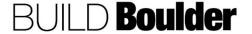

- 31. In 14 Stakeholder Questions, **enter** as much information as is known.
- 32. **Note** the text is for a prompt and should be highlighted and removed.

- 33. In 15 Conclusion Questions, **enter** as much information as is known.
- 34. **Note** the text is for a prompt and should be highlighted and removed.

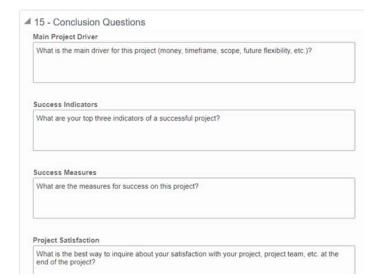

Have you discussed this project with other occupants in the area? If so, who are your points of

- 35. Select "Send" in the upper right corner of the form to open the Workflow Action Details form.
  - a. Optionally, **select** "Save" to continue working on later.
- Select "Send for Review" to send the completed Feasibility Study to the reviewer.
  - a. Optionally, select "Hold for Review" if the Feasibility Study needs additional updates.
- 37. Select "Send".

Note: You will notice a task duration of 3 business days.

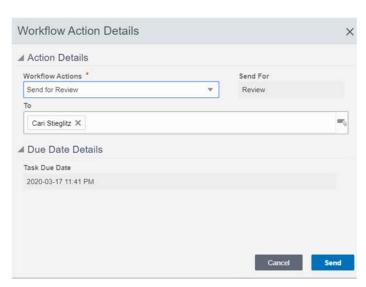

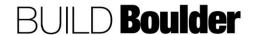

**Example** 

14 - Stakeholder Questions

contact and what are their thoughts on the project?

Who is/are the decision maker(s) on final scope approval?

What role(s) would you like to have in this project?

Occupant Awareness

Scope Decision Makers

Desired Role(s)

#### **Action By: Reviewer**

#### Example

- Recipient(s) receive Feasibility Study for review and selects "Accept" to start the review. Note that fields will be read only.
- 39. Review information.
- 40. In the upper right-hand corner of the form **select** "Comments".
- Enter comments in the "Comments" box.
- 42. Select "Post" to add comments.
- The comment will appear below the Comments box.
  - The pencil icon shows that your comment is in draft mode and editable.
  - To edit, copy, or remove a comment select the comment (a dark grey border will appear around the comment) and right click the pencil icon.
  - c. A contextual menu will appear with the options listed above.

Note: When you add a new comment to a business process form, it remains as a draft until you send the form to the next step in the workflow.

Note: Attachments can be added from two options; Browse (from computer) or Document Manager.

Note: The Comments box does not recognize formatting. Even if you use the Enter key to create a new line it will not show up in the final comment.

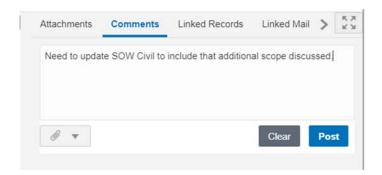

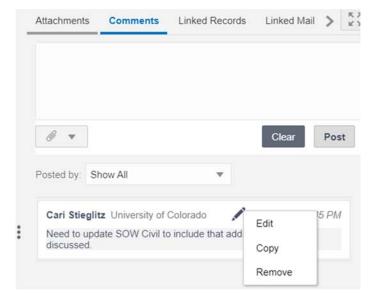

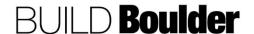

#### **Action By: Reviewer**

- 44. **Select** "Send" to open the Workflow Action Detail screen.
- 45. **Note** "Return" is the only option and is pre-selected.
- 46. **Select** "Send" to return for review of the comments and updates.

#### **Example**

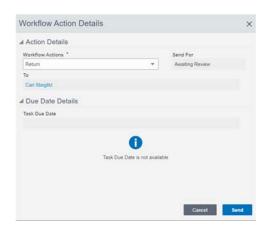

#### Action By: PM / PC / Planner

- 47. Receive comments from reviewer.
- 48. **Open** and **accept** the task to start updating.
- Select "Comments" to review all comments made.
- 50. **Adjust** information in study to reflect comments.
- 51. **Select** "Send" to open the Workflow Action Details screen.
- Select "Approved" if comments were straightforward and no additional review is needed.
  - Optionally, select "Review" to send back for another round of comment and review.
  - b. **Select** "Promote for Cap Gov Approval" if there is a need.
  - Select "Terminated" to cancel the entire process.
- 53. Select "Send".

#### **Example**

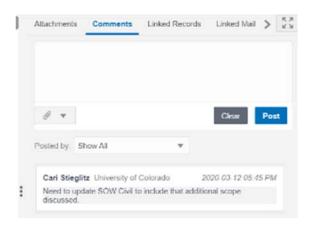

**END TASK** 

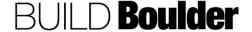

#### 3.7.3 COMPLETING A CAPITAL FEASIBILITY STUDY (UPDATED: 03/12/2020)

**Goals** How to enter and route a capital feasibility study.

Navigation Project >Scope Management>Feasibility Studies

Action By Project Manager (PM) / Project Coordinator (PC) / Planner

Pre-requisites Completed feasibility studies.

Related Files None.

#### Action By: PM / PC / Planner

Navigate to Project >Scope
 Management>Feasibility Studies and
 note there are differences between
 capital and non-capital.

Note: This process will auto-create Cap Gov Review Packages when sent for Promote for Cap Gov Approval.

2. Select "Create".

Note: Every step other than a revision step will have a task duration of 3 days.

- For Block 00, note that names autopopulate from Project Information but are editable.
- 4. **Select** the Contracting Method.

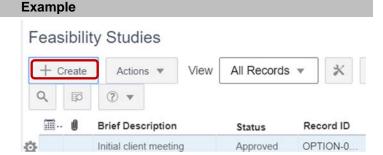

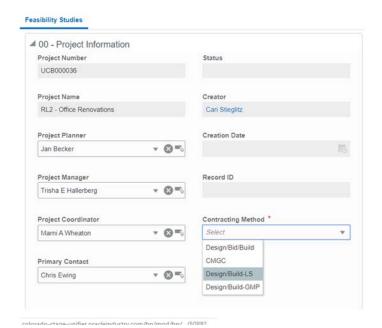

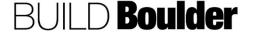

CU Boulder PDS Help Files Section 03 – Delivery Release Date: 4/16/2020

#### Action By: PM / PC / Planner

- In 01 Department Information, note this auto-populates from Project Information.
  - a. If blank, close this form and enter in Project Information first.
- In 02 SOW: General, enter as much information as is known.

**Note:** the text is for a prompt and should be highlighted and removed.

- In 03 Risks & Concerns, enter as much information as is known.
- 8. In 04 Questions & Recommendations, **enter** as much information as is known.

9. In 05 – Option Information, **enter** a summary of the options.

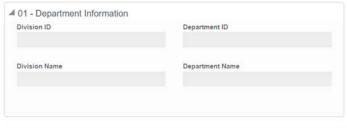

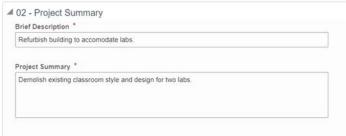

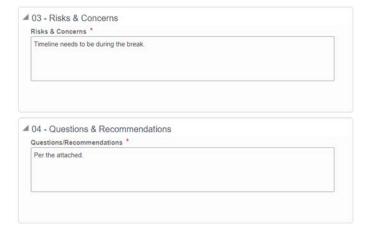

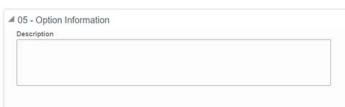

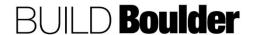

#### Example

 In 06 – Planned Dates, select the estimated dates for each of the key areas.

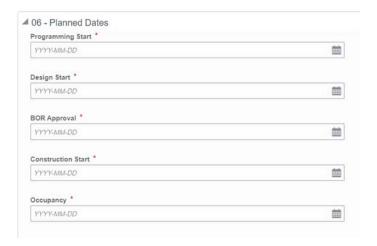

- 11. In 07 Planned Budget, **enter** the most likely budget information.
- Note the High and Low are automatically calculated in Section 08 & 09.

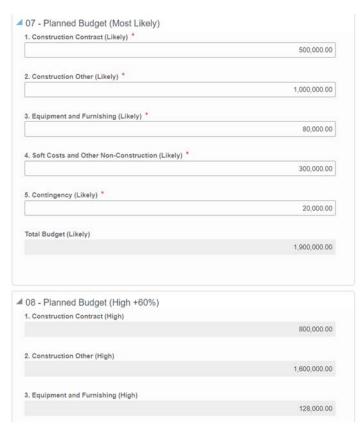

13. **Add** relevant attachments to support the feasibility option.

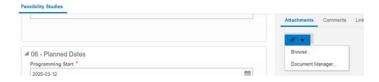

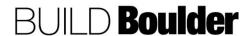

- 14. Select "Send" in the upper right corner of the form to open the Workflow Action Details form.
  - a. Optionally, **select** "Save" to continue working on later.
- 15. **Note** "Submit" is the only option and is pre-selected.
- 16. Add the Recipient(s) in the "To" field.
- 17. Select "Send".

Note: You will notice a task duration of 5 business days starting the next day.

#### Example

**Example** 

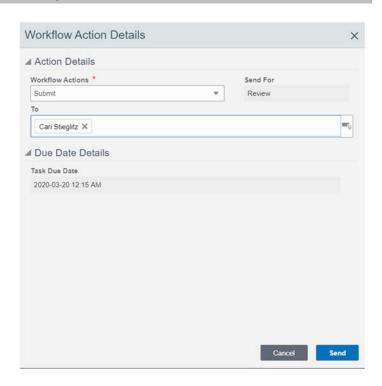

#### **Action By: Reviewer**

#### Recipient(s) receive Feasibility Study for review and selects "Accept" to start the review. Note that fields will be read only.

- 19. Review information.
- 20. In the upper right-hand corner of the form **select** "Comments".
- Enter comments in the "Comments" box.
- 22. Select "Post" to add comments.

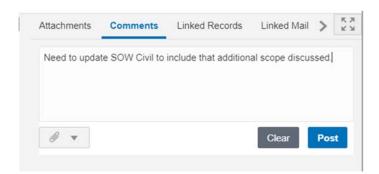

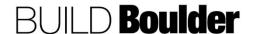

#### **Action By: Reviewer**

#### **Example**

- The comment will appear below the Comments box.
  - The pencil icon shows that your comment is in draft mode and editable.
  - To edit, copy, or remove a comment select the comment (a dark grey border will appear around the comment) and right select.
  - c. A contextual menu will appear with the options listed above.

Note: When you add a new comment to a business process form, it remains as a draft until you send the form to the next step in the workflow.

Note: Attachments can be added from two options; Browse (from computer) or Document Manager.

Note: The Comments box does not recognize formatting. Even if you use the Enter key to create a new line it will not show up in the final comment.

- 24. **Select** "Send" to open the Workflow Action Detail screen.
- 25. **Select** "Return with Comments" to send back.
  - a. Optionally, select "No Comments" if no comments were entered.
- 26. **Select** "Send" to return for review of the comments and updates.

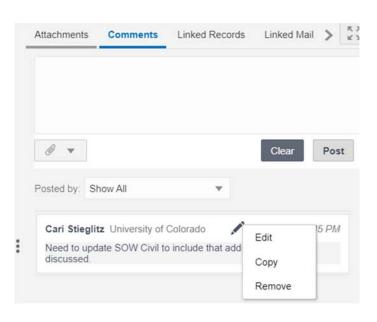

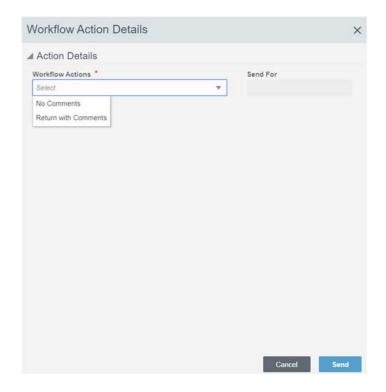

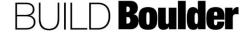

- 27. Receive comments from reviewer.
- 28. **Open** and **accept** the task to start updating.
- 29. **Select** "Comments" to review all comments made.
- 30. **Adjust** information in study to reflect comments.
- 31. **Select** "Send" to open the Workflow Action Details screen.
- 32. **Select** "Promote for Cap Gov Approval" if comments were straightforward and no additional review is needed.
  - Optionally, select "Send for Review" to send back for another round of comment and review.
  - b. **Select** "Terminated" to cancel the entire process.
- 33. Select "Send".

Note: This will automatically generate a Status Report and move the attachments and basic information. Next step will be to update any remaining information and send on.

#### Example

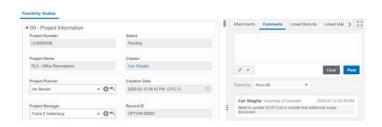

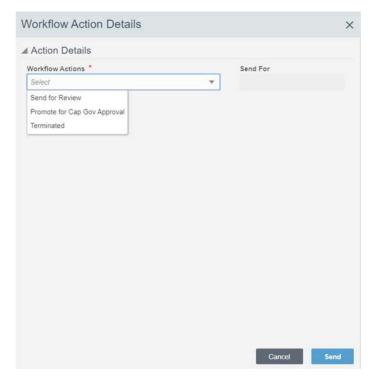

**END TASK** 

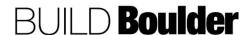

#### 3.7.4 COMPLETING PROGRAMMING (UPDATED: 10/24/2019)

Goals How to complete programming.

Navigation Project>Scope Management>Programming

Action By Project Manager (PM) / Project Coordinator (PC) / Planner

Example

Pre-requisites Needs an approved/promote for cap gov approval Feasibility Studies record.

ORACLE Primavera Unifier (Development)

Related Files None.

#### Action By: PM / PC / Planner

- Navigate to Project>Scope Management> Programming.
- 2. Select "Create".

- Under 00 Project Information, select the approved Feasibility Study record to copy from.
  - a. Note: Greyed fields will autopopulate as appropriate.

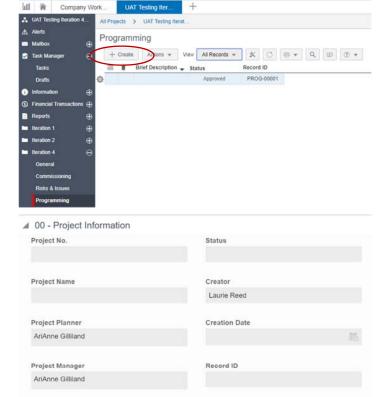

OPTION-00004

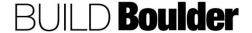

Project Coordinator AriAnne Gilliland

Primary Contact AriAnne Gilliland

#### Action By: PM / PC / Planner **Example** ■ 01 - Division 4. In 01 – Division, **check** as many boxes that apply. ✓ Academic Administration Auxiliary 2 02 - Project Summary 5. In 02 - Project Summary, enter data Brief Description \* for red asterisked fields. Enter brief description Note: Project Summary will auto-Project Summary \* populate from a Capital Feasibility Enter project summary Studies record. ■ 03 - Risks & Concerns 6. In 03 - Risks & Concerns, enter risks Risks & Concerns \* or concerns. Enter risks & concerns Note: Risks & Concerns will autopopulate from a Capital Feasibility Studies record. ■ 04 - Questions & Recommendations 7. In 04 - Questions & Questions/Recommendations \* Recommendations, enter any Enter Questions and/or Recommendations questions or recommendations. Note: Questions/Recommendations will auto-populate from a Capital Feasibility Studies record. ■ 05 - Option Information 8. In 05 - Option Information, enter or Description update description as pertinent 9. Attach the programming option and then select "Yes". Programming Option Attached? Yes

350,000.00

42,000.00

9,000.00

5,000.00

961,000.00

#### Action By: PM / PC / Planner

 In 06 – Planned Dates, select or update the estimated dates.

> Note: These fields are all Date Pickers. When the small icon to the right is selected a calendar will dropdown as shown in the screenshot below. Optionally, type the date in the exact format shown.

> Note: Ensure that every subsequent date in the block succeeds the date prior. For example, Programming Start date must be earlier than Design Start date. If Programming Start comes after Design Start an error will occur when attempting to send the record along the workflow

- 11. In 07 Planned Budget (Most Likely), **update** the required fields.
  - a. Note greyed fields are auto calculations.

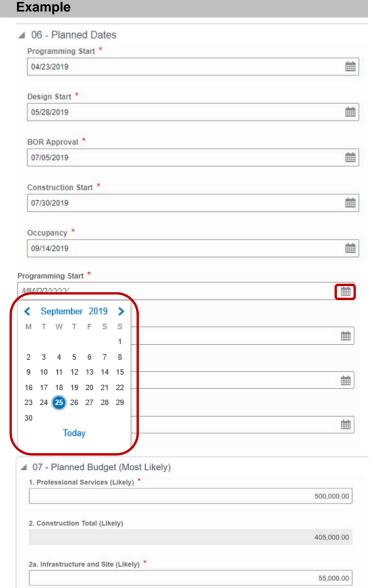

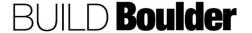

2b. Building Construction (Likely) \*

3. Equipment and Furnishing (Likely)

4. Miscellaneous (Likely) \*

Total Budget (Likely)

5. Project Contingency (Likely) \*

#### PDS Help Files Section 03 - Delivery Release Date: 4/16/2020

## Action By: PM / PC / Planner

12. For Blocks 08 – 09 – Planned Budget (High & Low), note all fields are calculation based on values inputted in Block 07.

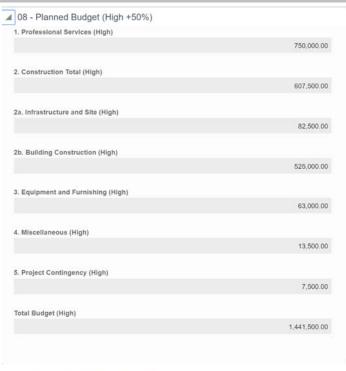

13. Under 10 - Feasibility Planned Budget, note greyed fields are auto calculations.

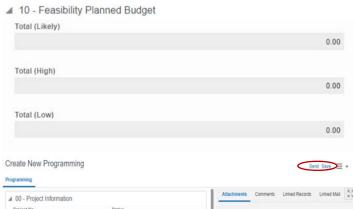

- 14. Select "Send" to open the Workflow Action Details screen.
- 15. Note that "Submit" is the only option and is pre-selected.
- 16. Add Recipient(s) in the "To" field.
- 17. Select "Send".

#### **Action By: Reviewer**

#### Example

- 18. Recipient(s) receive Programming Plan for review and selects "Accept" to start the review. Note that fields will be read only.
- 19. Review information.
- 20. In the upper right-hand corner of the form **select** "Comments".
- Enter comments in the "Comments" box.
- 22. Select "Post" to add comments.
- The comment will appear below the Comments box.
  - The pencil icon shows that your comment is in draft mode and editable.
  - To edit, copy, or remove a comment select the comment (a dark grey border will appear around the comment) and right click the pencil icon.
  - c. A contextual menu will appear with the options listed above.

Note: When you add a new comment to a business process form, it remains as a draft until you send the form to the next step in the workflow.

Note: Attachments can be added from two options; Browse (from computer) or Document Manager.

Note: The Comments box does not recognize formatting. Even if you use the Enter key to create a new line it will not show up in the final comment.

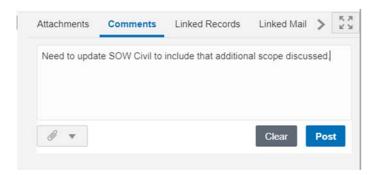

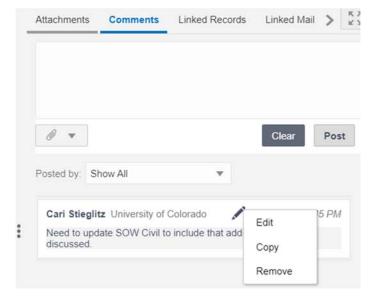

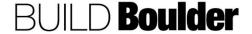

#### **Action By: Reviewer**

- 24. **Select** "Send" to open the Workflow Action Detail screen.
- 25. **Select** "Return with Comments" to send back.
  - a. Optionally, **select** "No Comments" if no comments were entered.
- 26. **Select** "Send" to return for review of the comments and updates.

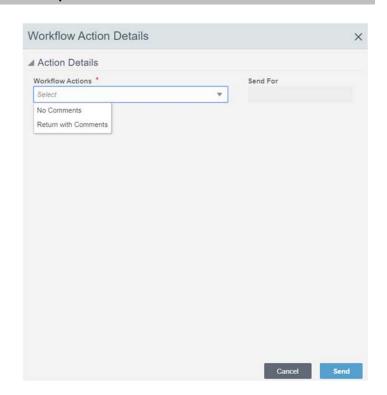

#### Action By: PM / PC / Planner

- 27. Receive comments from reviewer.
- 28. **Open** and **accept** the task to start updating.
- 29. **Select** "Comments" to review all comments made.
- 30. **Adjust** information in study to reflect comments.

#### Example

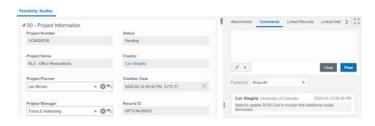

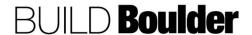

- 31. **Select** "Send" to open the Workflow Action Details screen.
- 32. **Select** "Promote for Cap Gov Approval" if comments were straightforward and no additional review is needed.
  - Optionally, select "Send for Review" to send back for another round of comment and review.
  - b. **Select** "Terminated" to cancel the entire process.
- 33. Select "Send".

Note: This will automatically generate a Status Report and move the attachments and basic information. Next step will be to update any remaining information and send on.

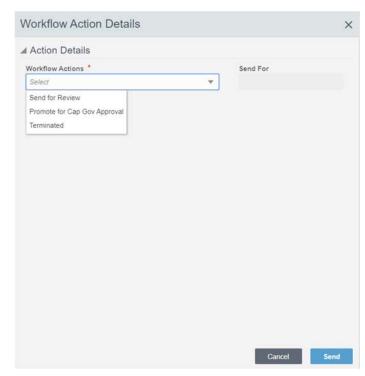

**END TASK** 

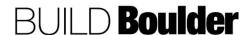

## 3.7.5 COMPLETING A DESIGN FIRM OR IN-HOUSE DESIGN REVIEW (UPDATED: 03/12/2020)

Goals How to complete review for projects that have a design firm or an in-house

design team.

Navigation Project>Scope Management>Design Review

Action By Project Manager (PM) / Project Coordinator (PC) / Planner

Pre-requisites None.

Related Files 3.7.6 Completing a No Design Firm Review

#### Action By: PM / PC / Planner

- Navigate to Project>Scope Management>Design Review.
- 2. Select "Create".
- 3. Select the Design Firm Workflow.
- Note the In-House Design workflow has less reviewers, but the design still takes place in a review software outside of Unifier.
- In the 01 Design Firm block, select the Vendor from the list or start typing the name.
- Note any fields related to the Vendor are auto populated but remain editable.

Note: Updating information here does not write back to the Vendor master record.

7. In 02– Project Summary **enter** a description.

Note: The project summary autopopulates from the project information form but is editable.

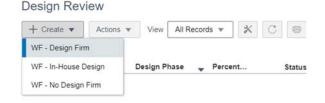

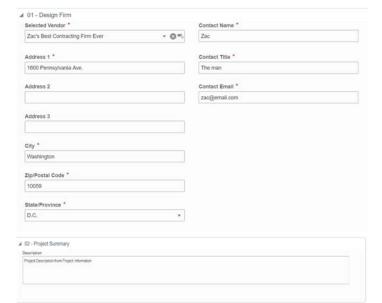

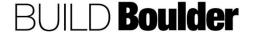

 In 03 – Design Phase, select the Design Phase as Construction Documents.

Note: Depending on the option you select for the Design Phase, the Bid Package No and Percentage change behavior.

All options except the below have Percentage Required, Bid Package No. as Read-Only and Bid Package Description as Read-Only.

If CMGC Bid Package is selected, then Percentage Bid Package No. and Bid Package Description become required.

If Scope Change is selected then Percentage becomes Read-Only, Bid Package No. Read-Only, Bid Package Description become Read-Only.

- 9. **Select** the Percentage of Design as 100%.
- 10. Select the Last Review as "Yes".
- Select the Date of the documents or package.
- 12. Select the Subconsultants tab.
- 13. Select "Add" to add a new line.
- 14. Under 00 Subconsultants, **add** subcontractor information:
  - a. Contact Name
  - b. Contact Title
  - c. Contact Email
  - d. Contact Phone Number

Note: This provides design review specific contact information for the reviewers. Though not required, this can be helpful.

#### Example

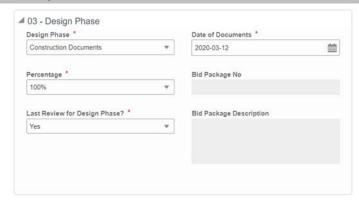

#### Create New Design Review

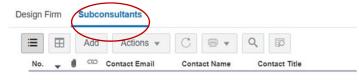

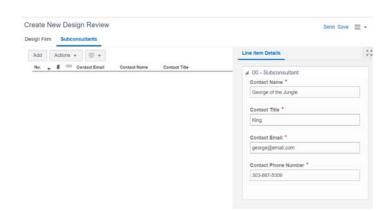

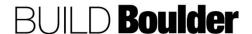

- 15. **Select** "Save" at the bottom of the screen.
  - a. The subcontractor will appear under the Subconsultants tab.
- 16. **Continue** entering all subcontractors related to this design review.
- 17. Attach the Design documents.
- 18. When all information is complete, select "Send" to open the Workflow Action Detail screen.
  - Optionally select "Save" to save your works to your drafts folder.
- 19. **Note** that "Submit" is the only option and it is pre-selected.
- Note the names in the Design Reviewer
  - a. If names are not included that need to be part of review, save this and notify your Project Coordinator.
  - Optionally add in CC names by selecting additional recipients.
- 21. Select "Send".

22. **Note** the notification that the record has been created successfully.

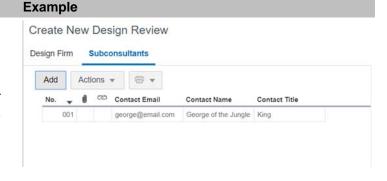

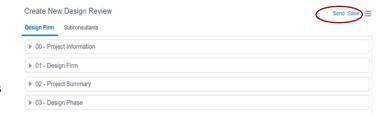

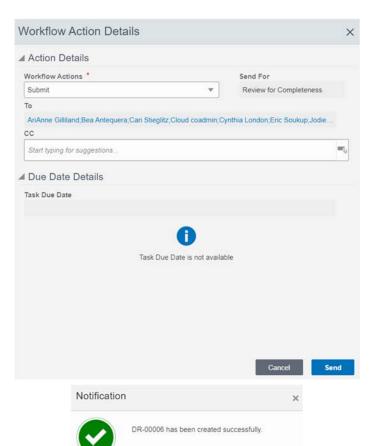

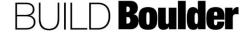

#### Action By: PM / PC / Planner

- 23. **Find** the record that was just created in the log and open.
- Select "Accept" to review the submission.

Note: You can only select "Decline" when multiple people are assigned to the task and you are not the last person to respond.

- 25. **Note** this step is for review and nothing is editable.
- Review submission for Completeness.
- 27. **Select** "Send" to open the Workflow Action Details screen.
- 28. Select "Notify Reviewers".
  - a. Optionally, select "Revise" to send back to the creator for revisions. If you do, use General Comments to let them know what revisions you are looking for.
- 29. Validate the names in the "To".
- 30. Note the task has a due date.
- 31. **Select** "Send" to send to the reviewers.

Note: Review is a CONSENSUS step in the workflow, which means every person needs to review and send on.

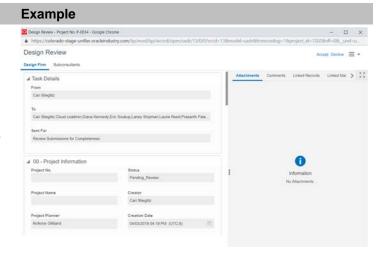

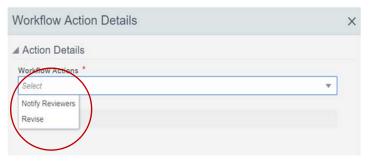

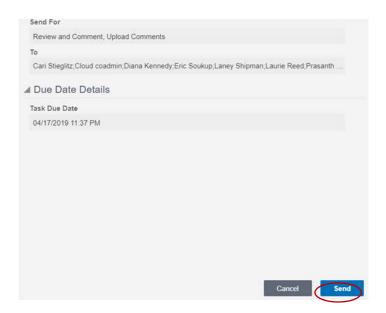

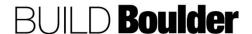

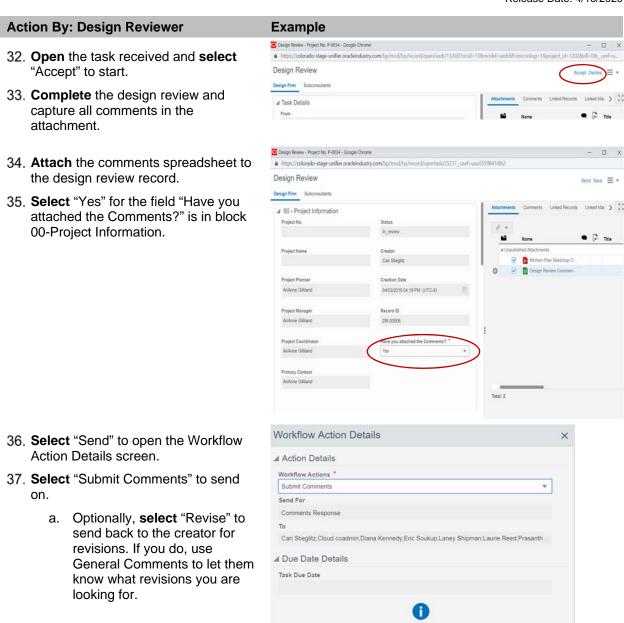

Task Due Date is not available

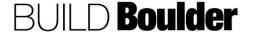

- 38. Wait for all comments to be received.
- Log in to view workflow progress after date has passed to contact those that have not completed the review.
- 40. Open task and "Accept" to start task.
- 41. **Review** the comments on the attachment and compile them into one file.

Note: If comments are not attached, send the reviewer an email and attach them this way. Add a General Comment that the approach included receipt by email.

- 42. **Attach** the compiled comments spreadsheet (without answers).
- 43. Select "Yes" for the field "Have you attached the Comments Response Resolution?" in block 00-Project Information.
- Select "Send" to open the Workflow Action Details screen.
- 45. To add a new revision of the same document, **click** the file once so it is highlighted.
- 46. **Select** the "tool" icon to the left and then "Revise".

Note: Never select " AutoView Review."

47. **Upload** the new version.

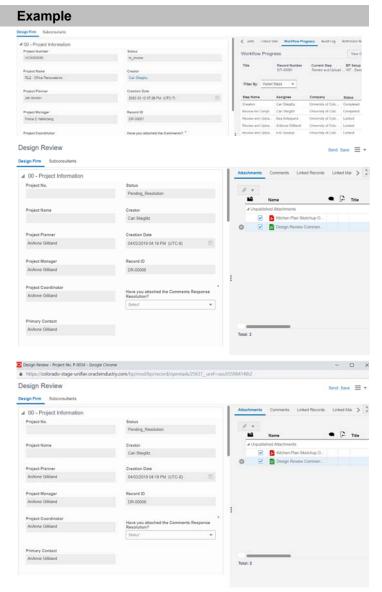

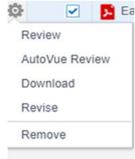

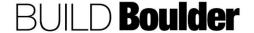

- 48. **Note** that "Submit Response" is the only option and is pre-selected.
- 49. Select "Send".
- 50. Start responding to comments.
- 51. **Complete** the Comments response and return to Unifier.
- 52. **Open** the task and **select** "Accept" (if not already accepted) to issue design stage approval.
- 53. **Attach** the comments response and any updated design files.
- 54. **Select** "Send" to open the Workflow Action Detail screen.
- 55. **Select** "Approved" if comments were minor.
  - a. Optionally, **select** "Revise" if additional review is needed.
- 56. Select "Send".

Note: If the selections for Construction Documents, 100% and Yes for final were not selected, the review would end here.

#### **Example**

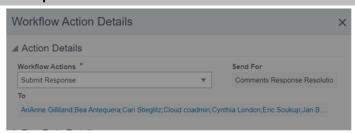

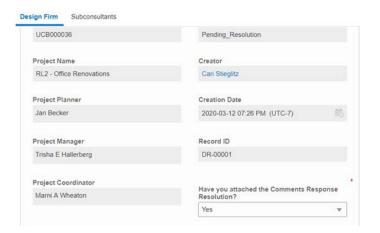

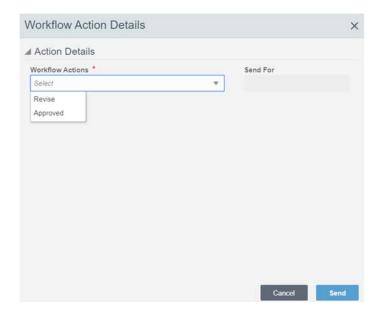

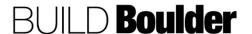

- 57. Open the task and select "Accept" (if not already accepted) to issue design stage approval.
- 58. Complete the design stage approval.
- 59. **Return** to Unifier and **upload** the copy.
- 60. **Change** "Have you attached the Design Stage Approval?" to "Yes".
- 61. Add the date of the approval.
- 62. **Select** "Send" to open the Workflow Action Details screen.

- 63. Select "Issue Approval".
- 64. Select "Send".

Note: If the selections for Construction Documents, 100% and Yes for final were not selected, the review would end here.

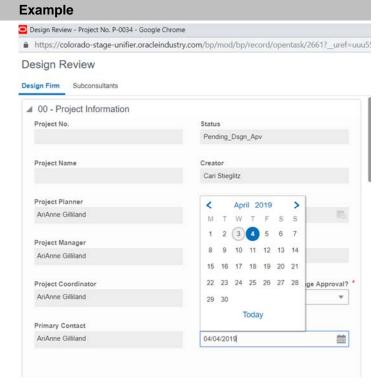

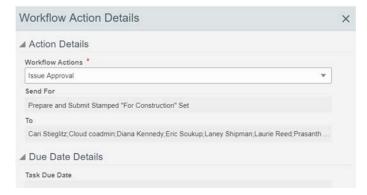

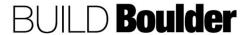

- 65. **Prepare** and **submit** "For Construction" set.
- 66. Open the task and select "Accept".
- 67. Stamp the final documents.
- 68. **Upload** stamped version back into the record.
- Change "Have you attached the stamped 'For Construction' set?" to "Yes".
- 70. **Select** the date of the "For Construction" set.

Note: This set should also be uploaded to Acela.

- 71. **Select** "Send" to open the Workflow Action Details screen.
- 72. **Select** "Submit" to send for validation of the final set.
- 73. Select "Send".

#### **Example**

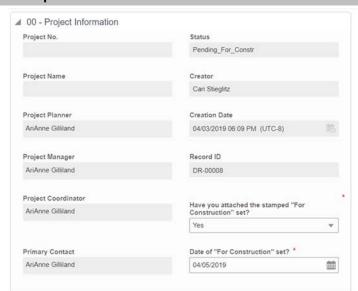

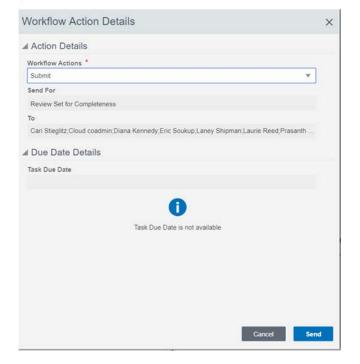

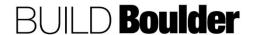

- 74. Open the task and select "Accept" to review the final set for completeness.
  - a. If drawings look good, select "Send" and "Approved" to finalize the record and close the design review.
  - b. Optionally, select "Revise" to send back for stamped drawings.
- 75. **Repeat** this process for each design review and each phase, as appropriate.

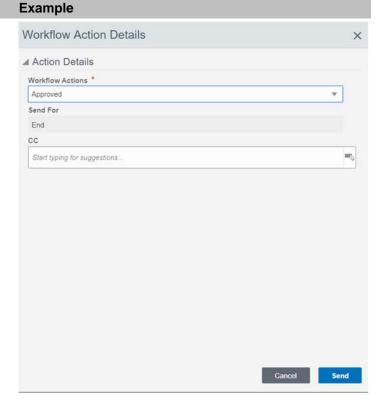

**END TASK** 

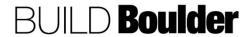

#### 3.7.6 COMPLETING A NO DESIGN FIRM REVIEW (UPDATED: 03/12/2020)

Goals How to manage design including design comments, transmittals and

comments.

Navigation Project>Scope Management>Design Review

Action By Project Team

Pre-requisites None.

Related Files 3.7.5 Completing a Design Firm or In-House Design Review

#### **Action By: Project Team Example** Design Review 1. Navigate to Project>Scope Management>Design Review. + Create ▼ All Records ▼ Actions ▼ View 2. Select "Create". WF - Design Firm WF - In-House Design Design Phase - Percent... Status 3. Select the No Design Firm Workflow. WF - No Design Firm No Design Firm Subconsultants 4. Attach the scope development form ■ 00 - Project Information and sketch. Project Numbe 5. Change "Scope Development Form Attached?" to "Yes". RL2 - Office Ren Trisha E Hallerberg Project Coordinato 6. In 01- Project Summary enter a description. ■ 01 - Project Summary Description Note: The project summary auto-Improve collaboration, create parity, increase productivity, fit all PD&C staff on one floor populates from the project information form but is editable.

- Note it will not be common to add Subconsultants.
- When all information is complete, select "Send" from the upper right of the screen to open the Workflow Action Details screen.
  - Optionally select "Save" to save your works to your drafts folder.

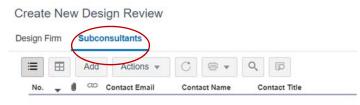

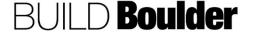

## **Action By: Project Team Example** Workflow Action Details 9. Note "Submit" is the only option and is pre-selected. ▲ Action Details 10. Add Reviewer(s) in the "To" field. Workflow Actions \* Review and Comment 11. Select "Send". Note: Review is a CONSENSUS step Start typing for suggestions. in the workflow, which means every person needs to review and send on. ■ Due Date Details Task Due Date 2020-03-20 01:55 AM

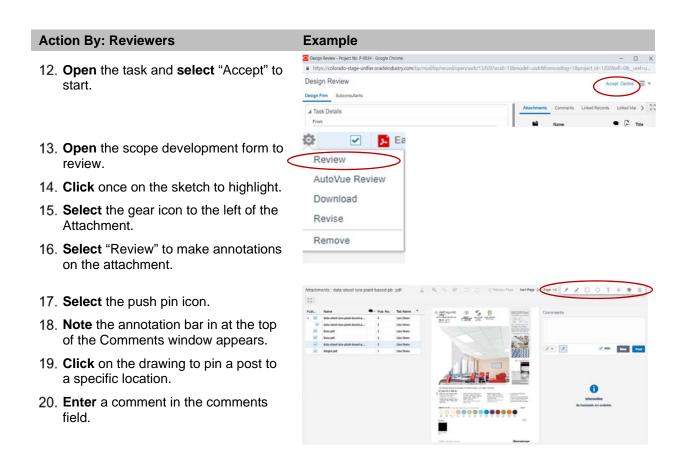

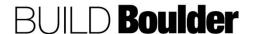

#### **Action By: Reviewers**

#### **Example**

- 21. Uncheck the "Hide" check box.
- 22. Select "Post".
- 23. Repeat for all review comments.

Note: Do not use the "T" in the annotation bar. Using Comments is better since they are reportable.

- a. Items will be visible on the drawing when a comment is highlighted in the comments list.
- 24. If a comment is posted as hidden, edit comment by right clicking on the pencil icon in the comment, uncheck "hide" box, and repost.
- 25. **Select** "Send" and under Workflow Actions select "Submit Comments" to send on.
  - a. Optionally, select "Revise" to send back to the creator for revisions. If you do, use General Comments to let them know what revisions you are looking for.
- 26. Select "Send".

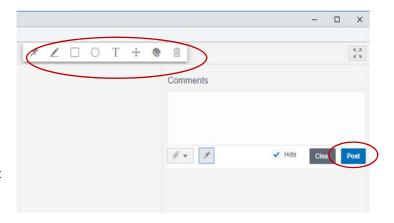

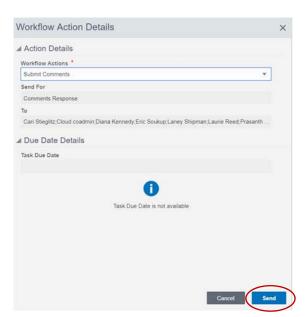

#### **Action By: Project Team**

- 27. Open task and "Accept" to start task.
- 28. Click once on the sketch to highlight.
- 29. **Select** the gear icon to the left of the Attachment.
- 30. **Select** "Review" to review annotations on the attachment.

Note: Never select AutoVue Review.

31. Respond to comments.

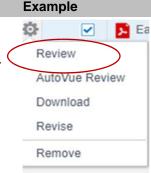

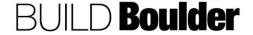

#### **Example**

Note: Enter an "@name" in your comment if you want to respond to a specific person.

- 32. **Select** "Send" to open the Workflow Action Detail screen.
- 33. Select "Approved".
  - a. Optionally, select "Revise" to send back to the creator.
- 34. Select "Send".

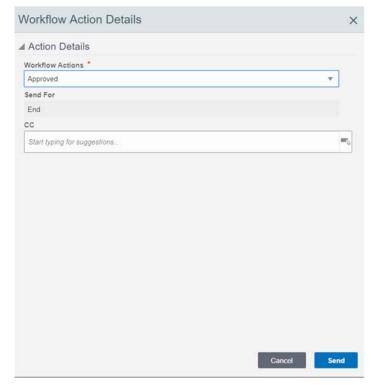

**END TASK** 

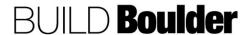

#### 3.7.7 CREATING A SUBMITTAL PACKAGE (UPDATED: 03/12/2020)

Goals How to create an initial submittal package based on an agreement. Non-

workflow BP.

Navigation Project>Scope Management>Submittal Packages

Action By Project Team

Pre-requisites GC and AE discuss submittals and package breakout. Submittal Packages

are created by the GC.

Related Files 3.7.7 Routing a Submittal for Approval; 3.7.10 Closing a Submittal Package

#### **Action By: Project Team**

 Navigate to Project>Scope Management>Submittal Packages.

Note: The first step is to create the list of all submittal package specification numbers and titles. The second step is to attach the information via 3.7.8 Routing a Submittal for Approval.

Note: There are two methods for creating Submittal Packages; Exporting then Importing a CSV template or Creating a Submittal Package one at a time. Each method is demonstrated below.

Note: A Submittal Package is a list of all spec sections that will require submittals for the project.

- To create Submittal Packages via Export/Import CSV template, continue here. Otherwise, to enter manually, skip to step 13.
- 3. **Select** "Export CSV Template" from the "Actions" drop-down menu.

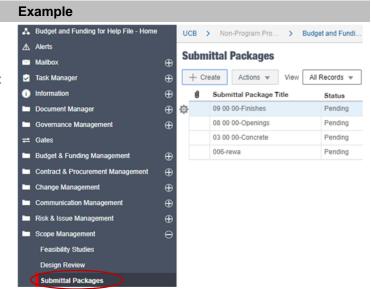

### **Submittal Packages**

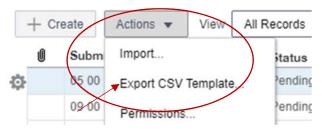

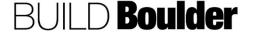

- "Submittal Packages Interface" template will open.
- Entering data for Columns "A-C" is required. Column "A" always being "H" in this step.

Note: It is important to follow the directions at the top of the template.

Optionally data may be entered for Columns "D-F".

> Note: In this step "Status" will always be "Pending". If Status is not entered at this time, the default will be "Pending".

- 7. Save the template to your computer.
- Select "Import" from the "Actions" drop-down menu.
- Select your saved template from your computer using the Browse button or drag the file into the window.
- 10. Select "Next".
- 11. Select "Upload".

Note: There are no attachments in creating Submittal Packages.

#### **Example**

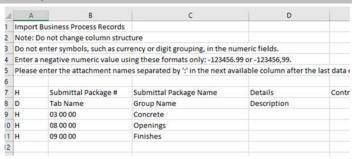

#### Submittal Packages

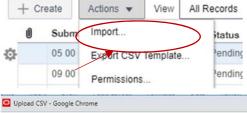

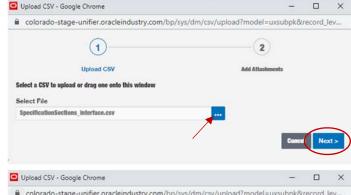

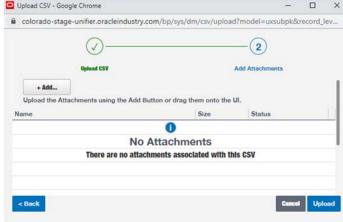

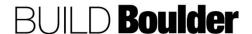

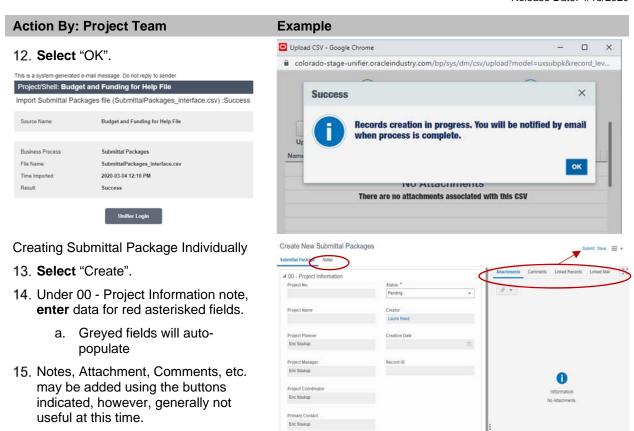

16. Select "Submit".

approved or rejected.

You now have a Submittal Packages created.

Note: Do NOT change status from "Pending" until all submittals in the package have been reviewed and

Note: Information in the log, i.e., "Status" and "# of Required Submittals" will update throughout the life of the project.

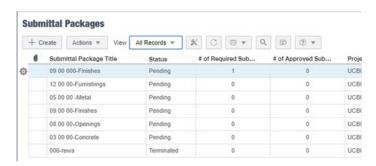

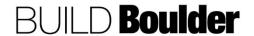

Next step is to create the submittals required within each submittal package.

Creating Submittals via import template

- 18. Navigate to Submittals
- 19. Select "Export CSV Template"

Note: This is the recommended method for projects with numerous submittal requirements. Otherwise, to enter manually, skip to step 34.

- "Submittals Interface" template will open.
- 21. **Entering** data for Columns "A, C, D, E, G and H" is required. Column "A" always being "H" in this step.

Note: It is important to follow the directions at the top of the template.

22. Optionally data may be **entered** for Columns "B and F".

Note: In this step "Status" will always be "Pending". If Status is not entered at this time, the default will be "Pending".

- 23. Save the template to your computer.
- 24. **Select** "Import" from the "Actions" drop-down menu.

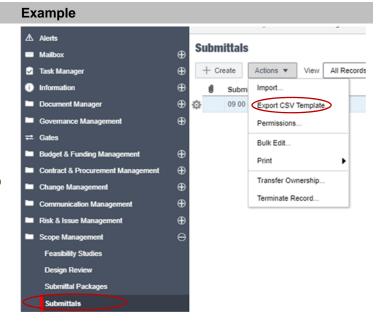

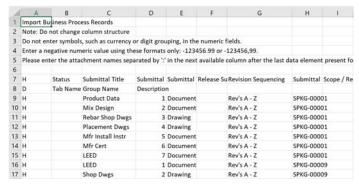

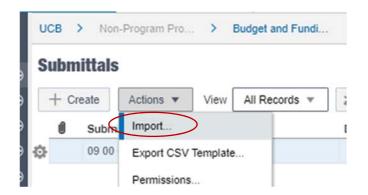

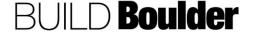

- 25. Select your saved template from your computer using the Browse button or drag the file into the window.
- 26. Select "Next".

#### 27. Select "Upload".

Note: There are no attachments in creating Submittal Packages.

#### 28. Select "OK".

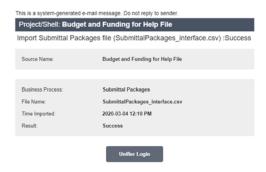

29. A list of all Submittals is now created.

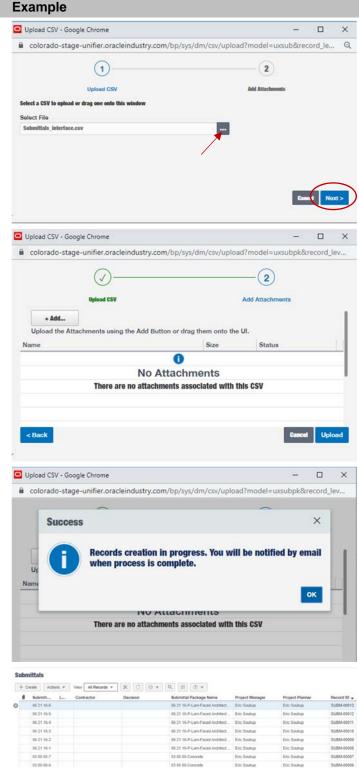

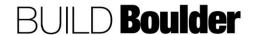

- 30. To view a list of submittals specific to a submittal package, **navigate** to "Submittal Packages".
- 31. **Double-click** the submittal package.

Note: The "# of Required Submittals" is now populated.

- 32. Submittal package opens in a new window.
- 33. The full list of submittals is found under "Submittals" at the top of the page.

Note: "Notes" will rarely be used.

- 34. To create submittals manually instead of import, **navigate** to Scope Management>Submittals.
- 35. Select "Create".

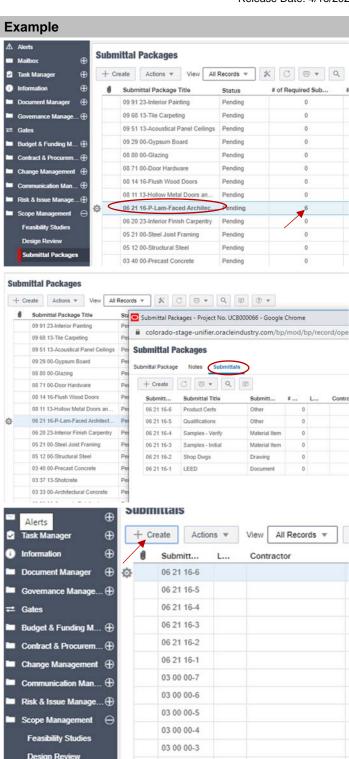

03 00 00-2

03 00 00-1

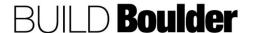

ittal Packages

36. In Section 00 – Project Information **note** greyed fields will auto-populate.

Note: "Status" will remain "Pending" until the submittal reaches a terminal status.

- 37. In Section 01 Submittal Details enter data for red asterisked fields
- 38. Optionally **select** the "Submittal Type"

Note: Release Submittal? <u>must</u> be No until you are ready for your first submittal revision, which sends the submittal to the Contractor.

39. In 02 – Related Submittal Package Details **select** the Submittal Package Record # from the picker.

#### Example

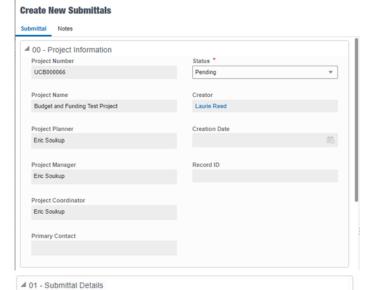

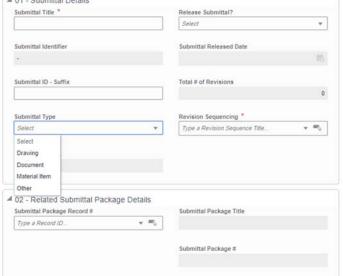

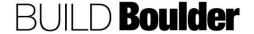

#### **Action By: Project Team Example** 4 03 - Other Information 40. Optionally, enter data for Sections 03 Scope / Requirement Details ▲ 04 - Contract Details Contract Reference Contractor + =0 Type a Record ID. 41. In Section 05 – Latest Revision Dates 4 05 - Latest Revision Dates and Values and Values, greyed fields will Assigned Date Rev# populate as appropriate. Approval Decision Submitted Date Decision Date Acknowledged Date Create New Submittals 42. Select "Submit" Submittal Notes 43. Repeat steps to create additional submittals.

**END TASK** 

#### 3.7.8 ROUTING A SUBMITTAL FOR APPROVAL (UPDATED: 03/12/2020)

Goals How to initiate and route a submittal for review and approval.

Navigation Project>Scope Management>Submittal

Action By Project Team

Pre-requisites Ready to submit the first submittal.

Related Files 3.7.7 Creating Submittal Package 3.7.11 Closing a Submittal Package

#### **Action By: Project Team**

- Navigate to Project>Scope Management>Submittal.
- Double-click on the Submittal to open the Submittal from the list.

Select "Edit"

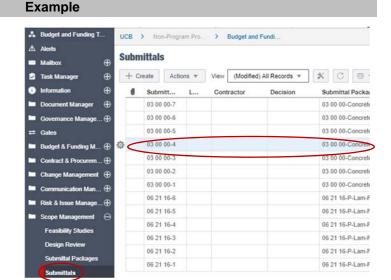

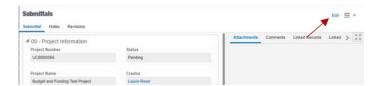

- 4. In Section 01 Project Information greyed fields will auto-populate.
- 5. "Status" to remain "Pending".

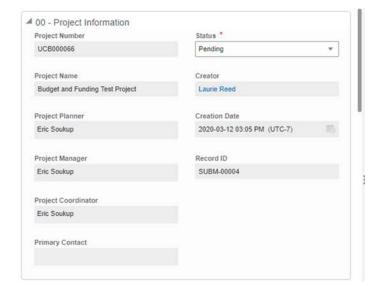

6. In 01 – Submittal Details, **change** "Release Submittal?" to "Yes".

Note: Selecting "No" in "Release Submittal?" is typically only used if it is determined the submittal is not needed.

- Select "Submit" to create the first Submittal Revision. This sends the submittal to the Contractor as a task.
- 8. The Contractor **locates**, **opens**, and **accepts** the task.
- 9. Contractor reviews the type of submittal required.
- 10. Select "Send".

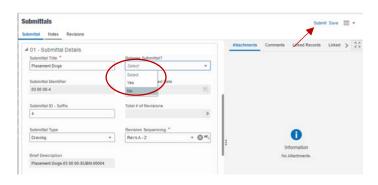

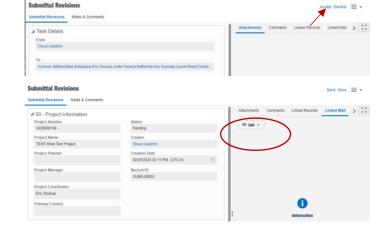

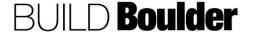

CU Boulder PDS Help Files Section 03 – Delivery Release Date: 4/16/2020

- 11. **Note** in this step "Submit" is the only option and is pre-selected.
- 12. "To" field is required, and Recipient(s) must be selected
- 13. **Select** "Send" to send the submittal for Preparation of Submittal.

Note: User who initiates the revision may also be the person preparing the submittal. In this case, select your own name. In the future, Vendors will prepare the submittal.

- Open and accept the Submittal Revision.
- Add attachments, notes and comments as required by the submittal.
- 16. **Select** "Send" to open the Workflow Action Details screen.
- 17. In this step "Submit" is your only option
- 18. **Select** "Send" to send the Submittal Revision for Coordinator Review.

19. Coordinator **locates**, **opens** and **accepts** the task

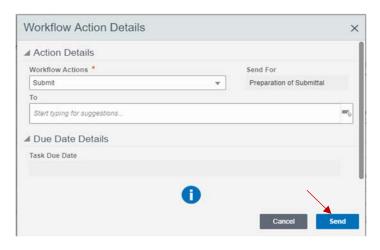

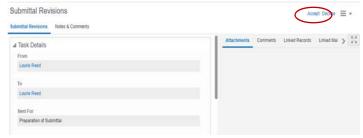

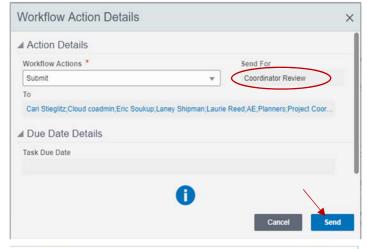

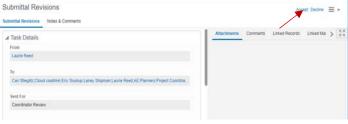

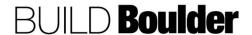

CU Boulder PDS Help Files Section 03 – Delivery Release Date: 4/16/2020

- 20. Review all information provided.
- 21. Open attachments and review.

Note: Intent of this step is to ensure the Contractor has submitted full and correct documents.

- 22. Enter Notes & Comments, Attachments, etc. as necessary
- 23. **Select** "Send" to open the Workflow Action Details screen.
- 24. **Select** "Review" to send the Submittal for Submittal Response. "To" field is required and User Selected.
  - a. Optionally, select "Reject" to send the Submittal for Submitter Rejection Notification. "To" field is auto populated with the submitter.
- 25. Select "Send".

- 26. Architect locates, opens, and accepts the task.
- Reviews and revisions until all reviewers have completed their review.

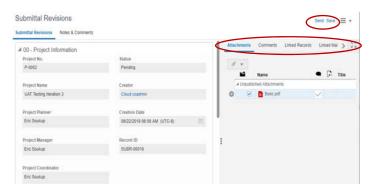

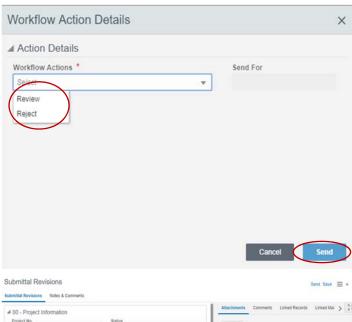

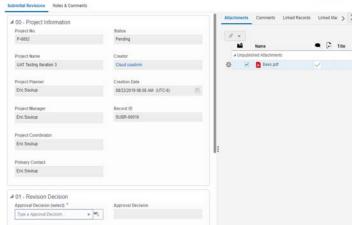

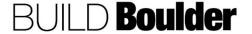

- 28. After review, **select** the approval decision in 01 Revision Decision.
- 29. **Select** one of the following approval decisions from the Submittal Revision Approval Codes list.
- 30. **Select** "Send" to open the workflow Action Details screen.
  - a. "Approved" Submittal is approved.
  - b. "Approved as Noted" Approved with notations.
  - c. "Pending Review" Submittal is being routed to other entities for review, such as, Codes, Mechanical, etc. Pending Review is a consensus review. All parties must comment.
  - d. "Rejected" Not approved.
     Terminal step: a new revision is created, and the process begins at Assignment step.
  - e. "Revise and Resubmit" –
    needs revision. Terminal step:
    a new revision is created, and
    the process begins at
    Assignment step.
- 31. If "Approved" is selected:
  - a. "Respond" sends the Submittal for Submitter Approval Notification.
    - i. Optionally, select
      "Submittal
      Review" to send
      for Submittal
      Review and
      Respond back to
      Submittal
      Response.
- 32. Select "Send".

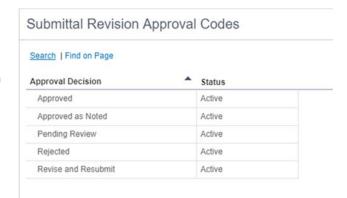

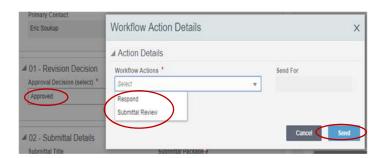

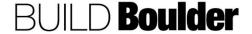

- 33. If "Approved as Noted" is selected:
  - a. "Respond" sends the Submittal for Submitter Approval Notification
  - b. "Submittal Review" sends for Submittal Review and Respond back to Submittal Response
- 34. Select "Send".
- 35. If "Pending Review" is selected:
  - a. "Respond" sends the Submittal for Submittal Response
  - b. "Submittal Review" sends for Submittal Review and Respond back to Submittal Response
- 36. Select "Send".
- 37. If "Rejected" is selected:
  - a. "Respond" sends the Submittal for Submitter Rejection Notification
  - b. "Submittal Review" sends for Submittal Review and Respond back to Submittal Response
- 38. Select "Send".
- 39. If "Revise and Resubmit" is selected:
  - "Respond" sends the Submittal for Submitter Rejection
     Notification
  - b. "Submittal Review" sends for Submittal Review and Respond back to Submittal Response
- 40. Select "Send".
- 41. **Repeat** reviews until the approval decision is Submitter Approved, Approved as Noted, or Rejection.
- Review all information provided. Add notes and comments as needed.
- Select "Send" to open the Workflow Action Details screen.

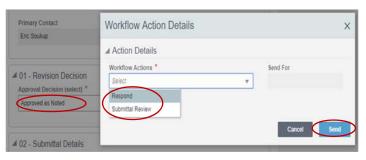

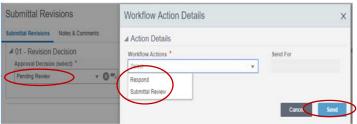

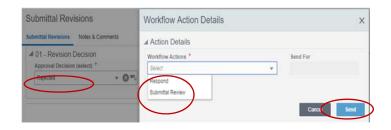

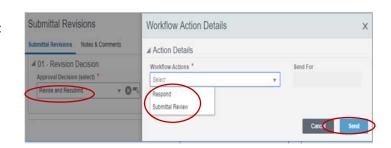

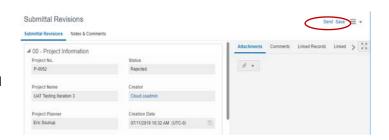

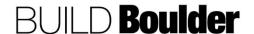

44. In this step Acknowledge is the only option. This is a terminal step for the Business Process.

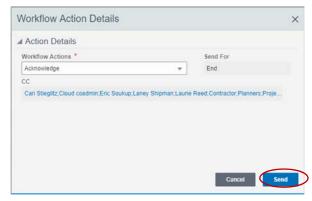

**END TASK** 

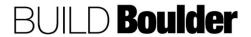

#### 3.7.9 COMPLETING PUNCH LISTS (UPDATED 1/27/2020)

**Goals** How to complete and route a punch list.

Navigation Project>Scope Management>Punch Lists

**Action By** Project Manager / Project Coordinator / Planner / AE / Contractor

**Pre-requisites** None. **Related Files** None.

# Action By: Project Manager / Project Coordinator / Planner / AE / Contractor

- Navigate to Project>Scope Management>Punch List
- 2. Select "Create".

 In 00-Project Information, enter data for red asterisked fields.

Note: Use this field to note area for the punch list.

- a. Greyed fields will autopopulate as appropriate.
- 4. **Enter** Notes & Comments, Attachments, etc. as necessary.

#### Example

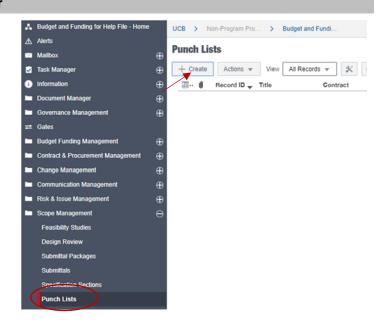

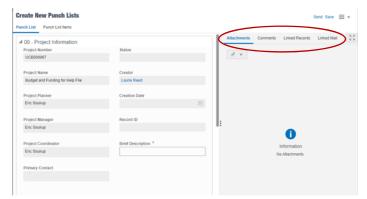

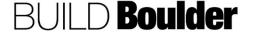

5. **Select** the Contract related to the Punch List.

Note: the Contract Name and Vendor name auto populate.

Note: the Requirements description auto populates and is not editable.

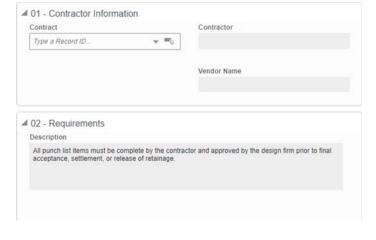

- 6. **Select** the Punch List Items tab to start adding punch list items.
- 7. **Select** "Add" to add the first item noted.

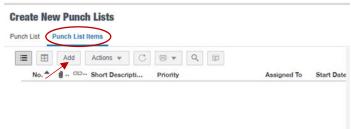

8. In 00- Follow Up Action Details **enter** data for the red asterisked fields.

Note: "Short Description": Enter the main title of the punch list item. Description should contain more specific information on the Action.

Note: "Assigned To": will be responsible for closing out the punch list item within the system. They must be a user in Unifier.

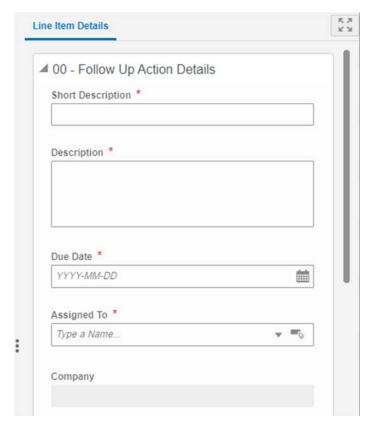

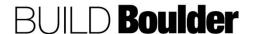

- In 00–Follow Up Action Details (cont.) enter data for red asterisked fields.
  - External Assignee: Choose whether the person assigned is external to the system. This could be used when the person responsible is not a user in Unifier.

Note: Ext. Company Name is a mandatory field if "External Assignee" is "Yes". If "No" is selected the field is greyed out.

Note: External Assignee Name is a mandatory field if "External Assignee" is "Yes". If "No" is selected the field is greyed out.

- Action Item Approver: Select the user that will approve or validate the punch list item is complete. They must be a user in Unifier.
- 10. **Select** "Save" to save the current entry
  - a. Optionally, select "Save & Add New" to save the current entry and add a new Line Item.
- 11. **Select** "Cancel" to cancel the current entry.
- 12. **Repeat** each Punch List Item until all individual actions are captured.
- 13. **Select** "Send" in the top right-hand corner.

Note: 01-Resolution Details will be auto-populated from an associated Action Item record, if one exists.

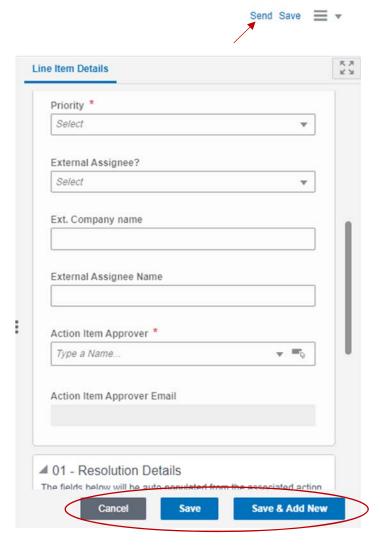

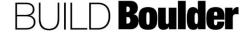

- 14. **Note** in this step "Submit" is the only option.
- 15. Select "Send".

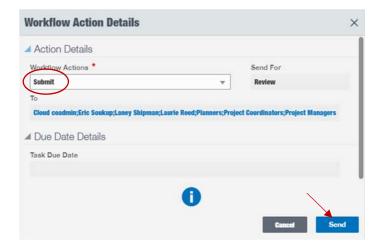

- 16. Assignee locates, opens and accepts the record.
- 17. Review all information.
- 18. Select "Send".

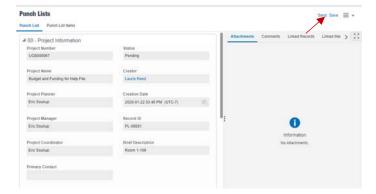

- 19. **Select** "Approve List" sends to Punch List Closeout.
  - a. Optionally, select "Revise" sends the Punch List to the Creator to revise and resubmit.

Note: An Action Item will be auto created once the Punch list is Approved.

20. Select "Send".

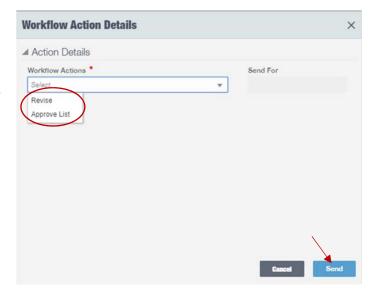

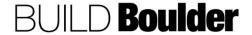

21. Each Punch List "Assigned To" will be notified of a new "Action Item".

Note: Action Item "Assigned To" will update the Action Item business process once they have completed the assigned Action (Punch List Item).

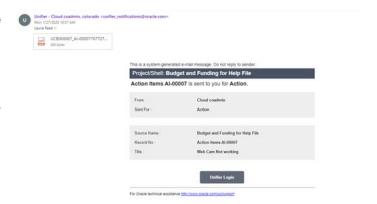

22. Action Item Approver will periodically review the Punch List record to view status of each "Punch List Item".

Note: Status of each punch list item is visible in 01 – Resolution Details. A hyper link to the Action Item in "Action Item Status" will take you to the Action Item record.

- 23. After all Action Items are "Closed", the record is ready to be closed
- 24. Select "Send".
- 25. In this step "Close" is the only option and is a terminal step for the business process.
- 26. Select "Send".

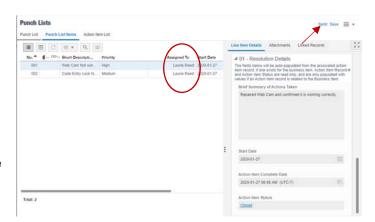

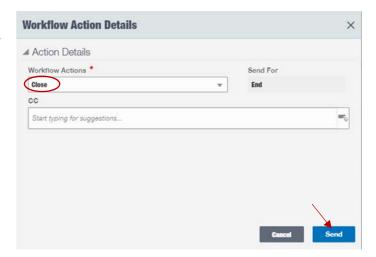

**END TASK** 

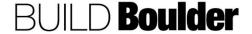

#### 3.7.10 COMPLETING COMMISSIONING (UPDATED 03/04/2020)

Goals How to complete commissioning.

Navigation Project>Governance Management>Commissioning

**Action By** Cx Authority

**Pre-requisites** None **Related Files** Cx Plan

#### **Action By: Cx Authority**

- Navigate to Project>Governance Management>Commissioning
- 2. Select "Create"

# Example

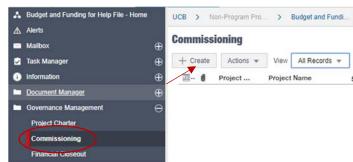

- 3. In 00 Project Information, **note** greyed fields will auto-populate.
- 4. **Enter** Attachments, Comments, etc. as necessary

Note: The Cx plan will be attached via "Attachments".

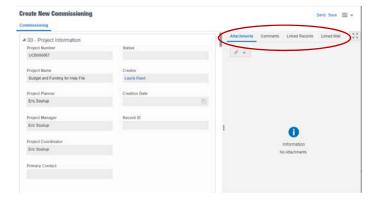

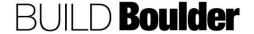

CU Boulder PDS Help Files Section 03 – Delivery Release Date: 4/16/2020

- Select Internal or External Cx Authority
- 6. Enter data for red asterisk fields
  - a. If an External Cx Authority is used, a single Point of Contact must be identified, and data entered for all red asterisked fields.
  - b. If an Internal Cx Authority is used, red asterisked fields will auto-populated once a "Contact" is selected, except Contact Phone # must be entered. Fields in the right hand column will be greyed out.

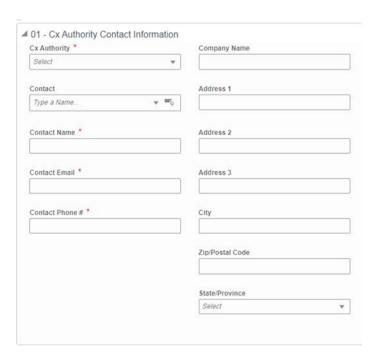

- 7. Select "Send".
- 8. Select Workflow Action as appropriate. Workflow Action options will display according to the current phase
- 9. Select "Send".

Note: A Concept may, or may not, be used. However, the process must at least begin at SD.

Note: consider adding the Internal Reviewer e.g. Engineering, Operations, Utilities, etc.

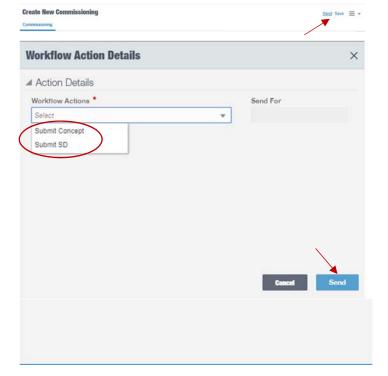

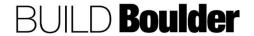

CU Boulder PDS Help Files Section 03 – Delivery Release Date: 4/16/2020

- 10. Reviewer locates, opens record and accepts the task.
- 11. The Cx plan is reviewed and submits comments.

Note: Only fields in the current phase will be available for comments. Fields in all other phases will be greyed out.

12. Select "Send".

- Contractor Comments

  Contractor Comments

  Contractor Comments

  Contractor Comments

  Contractor Comments
- 13. **Select** "Approve SD" to send the business process `to the Update step.
  - a. Optionally, **select** "Revise" sends the business process for revise and resubmit.
- 14. Select "Send".

Note: The same process will be followed for each Phase.

Note: Approval at each Phase is a Consensus Approval, meaning all Reviewers must respond, and eventually approve before the next Phase will be able to advance.

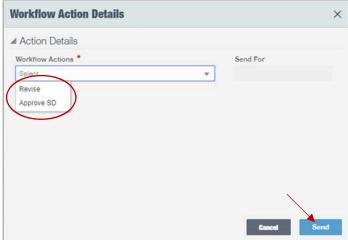

**END TASK** 

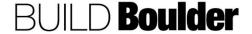

#### 3.7.11 CLOSING A SUBMITTAL PACKAGE (UPDATED: 1/23/2020)

**Goals** How to close out a submittal package.

Navigation Project>Scope Management>Submittal Package

Action By Project Manager (PM) / Project Coordinator (PC) / Planner / AE / Contractor

**Pre-requisites** All submittals/revisions complete and approve in the package.

Related Files Submittal records

# Action By: PM / PC / Planner / AE / Contractor

Navigate to Project>Scope
 Management>Submittal Package

Note: Only when all submittals in the package are approved or rejected the Submittal Package can be closed.

- 2. Select "Edit".
- 3. Change the status to "Completed".
- Select "Submit".

Note: All Submittal Packages must be closed for a project to be closed.

## Example

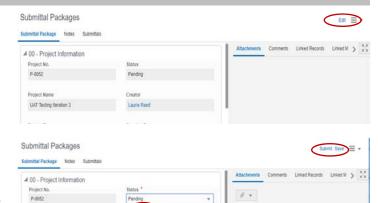

07/11/2019 10:04 AM (UTC-8)

**END TASK** 

UAT Testing Iteration 3

Eric Soukup

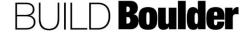

#### 3.8 TIME MANAGEMENT

#### 3.8.0 INTRODUCTION

Time management is about not only managing the construction schedule, it is also about managing the owner milestones that help consistency in rolling projects up to a portfolio level in a single view.

Managing schedules in PDS include the default milestone schedule. For contractor schedules, they can be uploaded into the document manager as a PDF as well as optionally imported directly into Unifier.

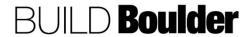

### 3.8.1 MANAGING THE PROJECT MILESTONE SCHEDULE (UPDATED: 03/04/2020)

**Goals** How to update the template milestone schedule.

Example

Navigation Project > Time Management > Schedule Sheet

Action By Project Team

**Pre-requisites** None. **Related Files** None.

## **Action By: Project Team**

 Navigate to Time Management > Schedule Sheet and double-select on "Non-Capital Project Schedule" or "Capital Project Schedule" to open.

Note: Available schedule type is determined by the project shell.

a. The schedule sheet will open.

Company Work... UCB UAT Testing Iter... Company Work.... 

↓ UAT Testing Iteration 3 - Home

↓ Alerts

Mailbox

Mailbox

↑ Information

□ Document Manager

□ Information

□ Covernance Management

□ Governance Management

□ Contract & Procurement Management

□ Contract & Procurement Management

□ Contract & Procurement Management

□ Contract & Procurement Management

□ Contract & Procurement Management

□ Contract & Procurement Management

□ Contract & Procurement Management

□ Communication Management

□ Communication Management

□ Communication Management

□ Communication Management

□ Communication Management

□ Communication Management

□ Communication Management

□ Communication Management

□ Communication Management

□ Communication Management

□ Communication Management

□ Communication Management

□ Communication Management

□ Communication Management

□ Communication Management

□ Communication Management

□ Communication Management

□ Communication Management

□ Communication Management

□ Communication Management

□ Communication Management

□ Communication Management

□ Communication Management

□ Communication Management

□ Communication Management

□ Communication Management

□ Communication Management

□ Communication Management

□ Communication Management

□ Communication Management

□ Communication Management

□ Communication Management

□ Communication Management

□ Communication Management

□ Communication Management

□ Communication Management

□ Communication Management

□ Communication Management

□ Communication Management

□ Communication Management

□ Communication Management

□ Communication Management

□ Communication Management

□ Communication Management

□ Communication Management

□ Communication Management

□ Communication Management

□ Communication Management

□ Communication Management

□ Communication Management

□ Communication Management

□ Communication Management

□ Communication Management

□ Communication Management

□ Communication Management

□ Communication Managemen

2. In the schedule sheet, **note** that there are standard milestones by default.

Note: DO NOT modify the name of the standard milestones.

- Change the Start Date and Finish
   Date to reflect the forecasted dates to occur.
- To change, double select on the date field and select a new date from the calendar.
- 5. Select "OK" to save the new date.

**Note:** Successive activities' start dates update based upon the predecessor finish date.

6. **Select** "Save" at the end before closing the window.

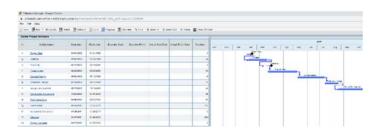

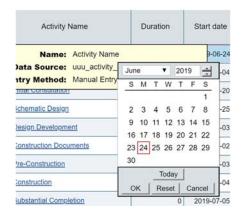

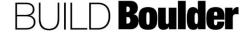

- To add additional milestones, select once on the row that the new milestone should be added.
- 8. **Select** "Add" then "Manual" to add a new milestone.

- 9. **Enter** all required information at a minimum about the new milestone.
  - a. Activity Name: The name of the milestone.
  - b. Start date: The start date of the milestone.
  - c. Finish date: The end date of the milestone.
  - d. Duration: Should be 1 for a milestone.
  - e. Define Dependencies for the new milestone and its relation to existing milestones.

Note: You may need to update the dependencies for the activities on each side of the new activity you added.

- Select "OK" to save and create the new milestone.
- 11. Click "Save" before closing.
- Update the schedule to reflect the most current information until baseline.

#### Example

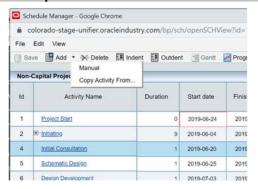

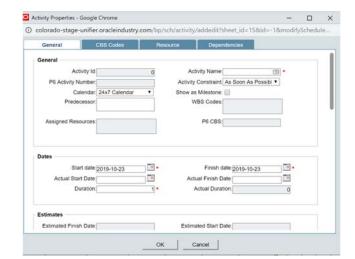

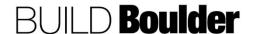

Note: Baseline the schedule at the point of schematic design approval. This will add dates to the Baseline Start and Baseline Finish dates that reflect the values in the Start date and Finish date columns.

Note: If you change dates, prior to baseline, need to select "Save" first before moving to the Edit step.

- 13. Select "Edit>Baseline" to open the baseline window.
- 14. In the baseline window, select "Baseline" from the select baseline pull down.
- 15. Choose "Set Baseline" as the action.
- 16. Select "OK".

Note that the baseline start and end dates are now populated to reflect the Start Date and End Date values.

- 17. Continue updating the Start and End date values as the project progresses as the "forecast" date.
- 18. To clear a baseline, select "Clear Baseline" in the baseline window.
- 19. In the confirmation window, select "Yes".

Note: If selecting Yes does not close the window. Select "Cancel" in the Baseline window and then select yes again.

- 20. As the project progresses, open the schedule to update the additional dates.
- 21. When milestones are complete, update the Start and End dates to reflect what actually happened.

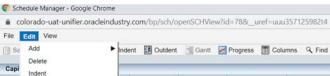

Example

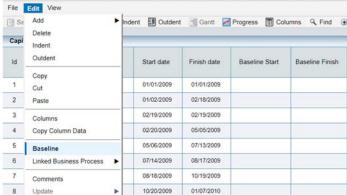

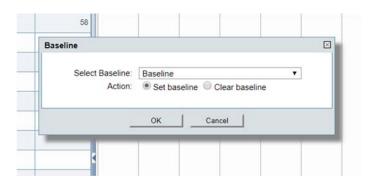

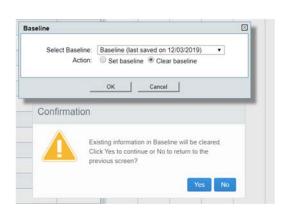

**END TASK** 

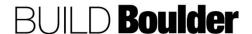

#### 3.9 STAKEHOLDER MANAGEMENT

#### 3.9.0 INTRODUCTION

Stakeholder management is the process of managing project access for anyone involved in your project. For our PDS system, it is how users are added, modified or removed from each project

#### NOTE:

The following groups will need to be managed on each project. All other groups are standard, and come pre-populated with the appropriate users

| pre-populated with the appropriate users |
|------------------------------------------|
| UCB Users:                               |
| All Project Users                        |
| Project Managers                         |
| Project Coordinators                     |
| Planners                                 |
| Clients                                  |
| Cx Authority                             |
| Non-UCB Users:                           |
| AEC                                      |
| Contractor                               |
| Cx Authority                             |
| Vendor                                   |

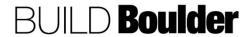

Completed

Completed

Completed

### 3.9.1 ADDING OR UPDATING PDS USERS IN A PROJECT (UPDATED: 4/2/2020)

Goals How to add or updates users on a project.

Navigation Project>Stakeholder Management>User Management

**Example** 

Budget & Funding M...

Action By Project Coordinator

Pre-requisites Sponsor account initiated by PC using standard systems when adding new

user.

Related Files 3.9.2 Removing PDS Users from a Project

## **Action By: Project Coordinator**

# 1. **Navigate** to Project>Stakeholder Management>User Management.

- 2. Select "Create". Note the following options. We will use "Add Existing User" for this help file.
  - a. Add Existing User: PC requests to have users currently in Unifier to be added to the project as needed. Use this Workflow if you think the user is already in the system.
  - b. Add User: If the user is new to Unifier, the PC will use this workflow to create a request to create the user after the sponsor account / identikey has been obtained. This will "add a license" and should be considered carefully.
  - c. Update User: If the PC has added the user to all the groups needed at the project level but has an issue with the user accessing a BP or workflow, they will use this workflow to request a change to permissions or workflow setup.

Note: If a user needs to be Inactivated or removed, please see 3.9.2 Removing PDS Users from a Project or Unifier.

#### A TEST-Shell Test Proje... UCB > Non-Program Pro... > TEST-Shell Test . **▲** Alerts User Management 0 + Create v Actions w All Records Task Manager 0 WF - Add Existing User 0 Information Status Pending\_Confirmation **Document Manager** 0 WF - Add User Completed Governance Manage...

WF - Inactive User

WF - Update User

Update User

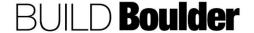

Select the "Add Existing User" workflow.

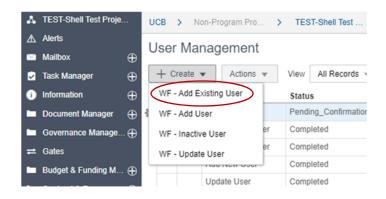

Under 00 - Project Information: **note** greyed fields will auto-populate

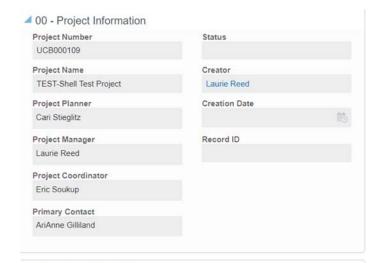

#### Under 01 - Request Details:

4. In the "Add User" workflow, **enter** data for Additional Details pertinent to the request, e.g. which groups / roles the user will have in the system.

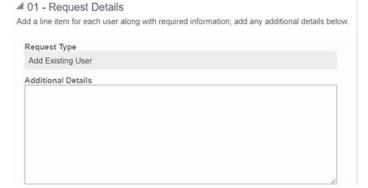

- 5. **Select** "User Details" at the top of the screen.
- 6. Select "Add".
  - a. If the User does not appear when searching in "Select User (if existing)" field under User Details, cancel the record and use "Add New User" Workflow.

Note: that grid view can also be used to enter multiple users at once. This is the "table" looking icon next to Add.

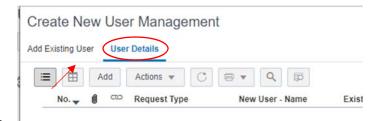

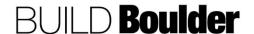

In 00 – Add User Details **enter** required information.

Note: If adding existing user, only "Select User (if existing)" will be an Active field. All other fields in 00 – Add User Details will be greyed out. If the User doesn't appear in the list, cancel the record and use "Add User" Workflow.

- 7. **Select** "Save" at the bottom of the entry form to save the entry.
  - Alternately, select "Save & Add New" to save current entry and add another.
  - c. **Select** "Cancel" to cancel entry not yet saved.
- 8. **Select** "Send" at the top right to open the Workflow Actions.

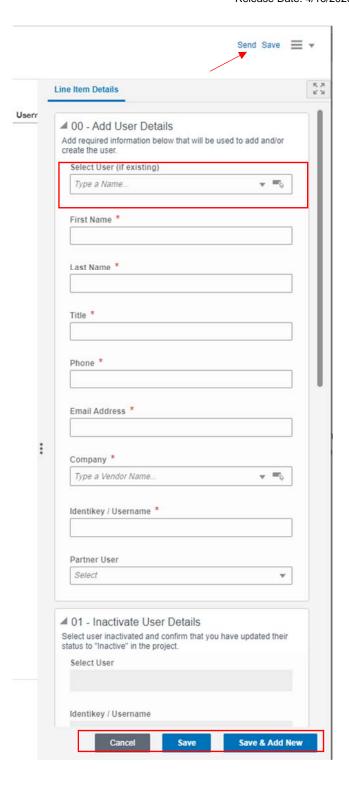

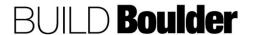

- Note in the Workflow Action Details screen, "Add Existing User"
  - d. In the "Add New User"
     Workflow, "Submit" is the
     only option in this step
     and is pre-selected.
- 10. Select "Send".

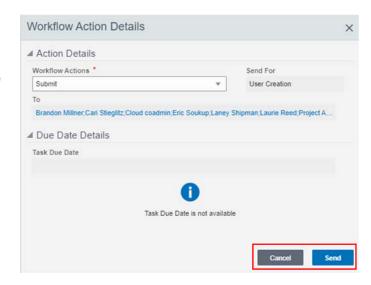

Note: this step is only for project administrators and used if the "Add New User" workflow was selected.

- 11. Project Administrator locates, opens and accepts the task.
- 12. A new required field in 01 Request Details is activated in this step.
- If more information is needed, the Project Administrator will return with comments added in the Comments tab.
- If all information is complete the record will be sent for "Notify Requestor"

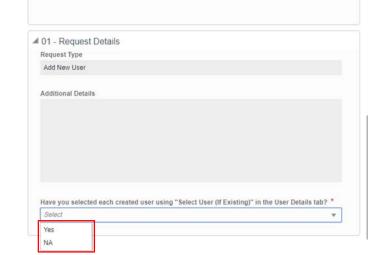

- Receive task (Requestor / Project Coordinator) of next step and navigate to the project to start adding the user to a group.
- Select the person with a tool icon to switch to Admin mode.
- 17. **Navigate** to User Administration>Groups
- 18. **Double-click** on the Group you want to add to User(s) to.

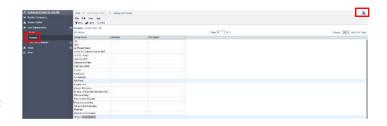

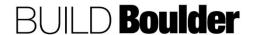

**User Management** 

Add New User User Details

- Note a new window opens and shows all Users currently in the Group in the "Members" tab.
- 20. Select "Add".

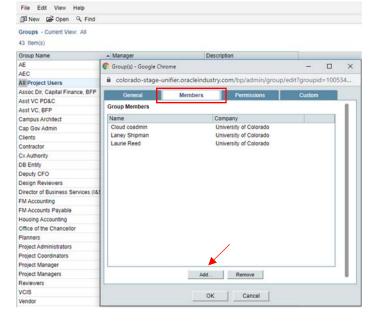

- 21. A new window opens. Current Project Users are shown in the top pane, Group Users are shown in the bottom pane.
- 22. **Highlight** the User(s) to be added to the Group in the top pane.
  - e. Optionally, hold down control and multi-select.
- 23. Select "Add".

Note: In addition to the specific user group, each user will need to be added to the "All Project Users" group.

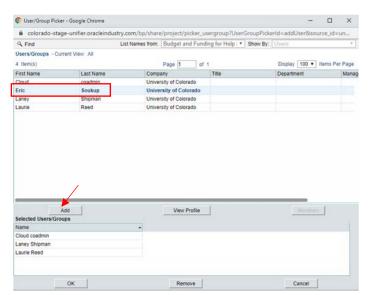

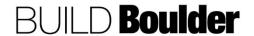

- 24. The selected User(s) is now in the bottom pane "Selected Users/Groups".
- 25. Select "OK".

Note: You can check to be sure the User(s) was added to the Group by opening the Group. The User will appear in the "Members" tab.

26. **Repeat** steps for each new Group/ User(s) added in this request.

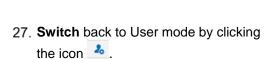

- 28. Locate, open and accept the task.
- 29. A new field "Comments for User(s)" is now available. PC may enter any relevant information to the added User(s). This information will be included in a notification sent to the User(s).
- 30. Review all data for accuracy.
- 31. Select "Send".

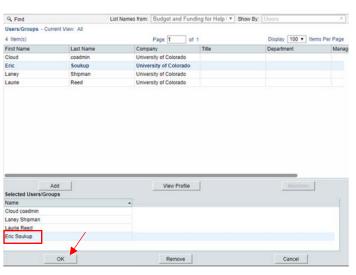

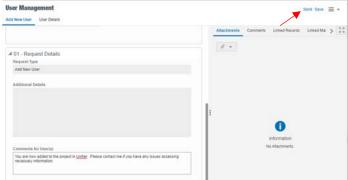

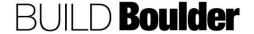

32. "Notify User" is the only option in this step. The User(s) is notified that they now have access to the project. Add the new User(s) to the CC field.

## 33. Select "Send"

f. This is a terminal step for the business process.

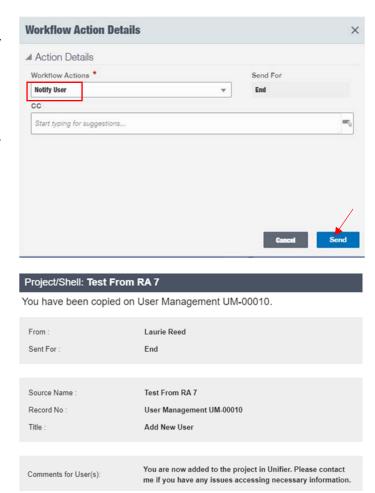

**END TASK** 

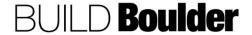

### 3.9.2 REMOVING PDS USERS FROM A PROJECT OR UNIFIER (UPDATED: 4/2/2020)

Goals How to remove users from a project and/or Unifier.

Navigation Project>Stakeholder Management>User Management

**Action By** Project Coordinator

**Pre-requisites** Notification of a user to be removed from the project.

Related Files 3.9.2 Removing PDS Users in Unifier

# **Action By: Project Coordinator**

#### **Example**

1. Navigate to the project.

- 2. **Select** the person with a tool icon to switch to Admin mode.
- Navigate to User Administration>
   Task Reassignment. First, confirm the user does not have any active workflows assigned to just them by accessing "Active User Tasks"
  - a. Reassign tasks if necessary.
  - b. Highlight task, **select** New Assignee, select "Select".
  - Repeat until all tasks are assigned to others.

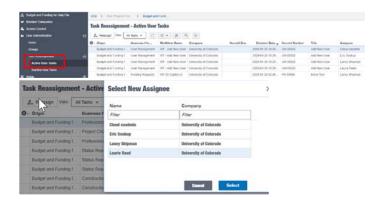

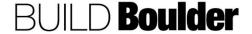

- Navigate to User Administration>Users
- 5. Double click on the user that is to be inactivated.
- 6. In the "General" tab, **select** "Inactive", Uncheck "Show user on the Projects Directory".

Note: Currently Company Administrator can inactivate the User. A future upgrade will allow a PC to inactivate.

- 7. In the "Groups" tab, remove all groups. Highlight the groups and select "Remove" at the bottom of the screen.
- 8. Select "Apply", then "OK".
- 9. **Switch** back to User mode by clicking the icon ...
- Select "Create". Note the following options. We will use "Inactive User" Workflow for this help file.
- 11. Select the "Inactive User" workflow.

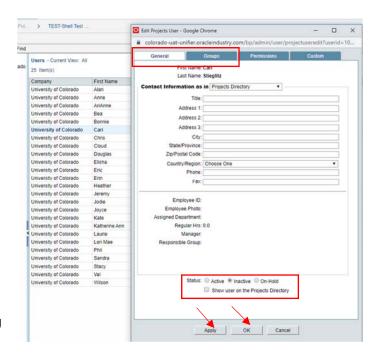

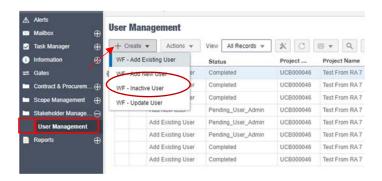

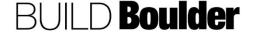

- 12. Under 00 Project Information, **note** greyed fields will auto-populate
- 13. Under 01 Request Details:
  - a. Enter data for Additional Details pertinent to the request, e.g. which groups / roles
  - b. Notes, Attachment, Comments, etc. may be added using the buttons indicated.

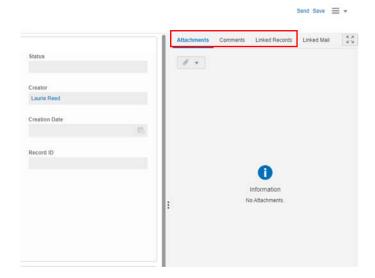

14. Select User Details and select "Add".

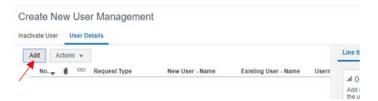

CU Boulder PDS Help Files Section 03 – Delivery Release Date: 4/16/2020

- 15. In 01 Inactivate User Details **select** the user you just deactivated.
- 16. **Enter** data for other red asterisked fields.
- 17. Select "Save" to save the entry.
  - a. Optionally, **select** "Save & Add New" to save current entry and add another.
  - b. **Select** "Cancel" to cancel entry not yet saved.

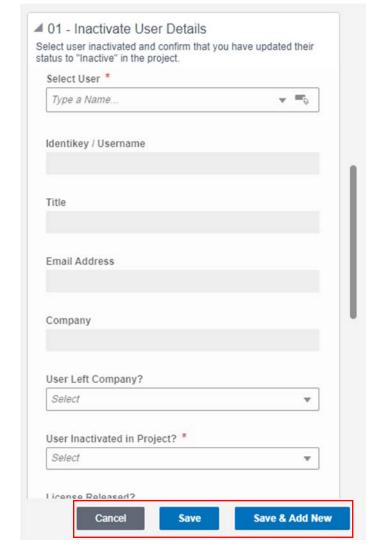

18. **Select** "Send" to open the Workflow Actions Detail screen.

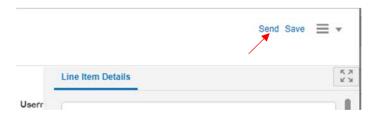

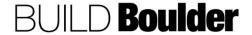

- 19. Note in this step "Submit" is the only option and is pre-selected.
- 20. Select "Send".

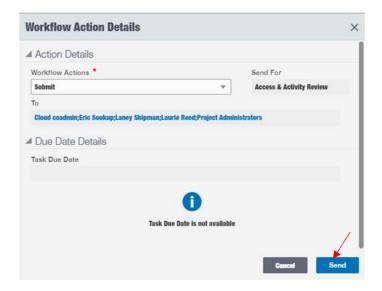

- 21. Company Administrator locates, opens and accepts the task.
- 22. All information is reviewed and deactivation at the Company level is performed if needed.

Note: Currently Company Administrator will inactivate the User in this step. A future upgrade will allow a PC to inactivate in the prior step.

- 23. Select "Send".
- 24. **Note** in the Workflow Action Details screen, "Submit" is the only option in this step and is pre-selected.
- 25. Select "Send".

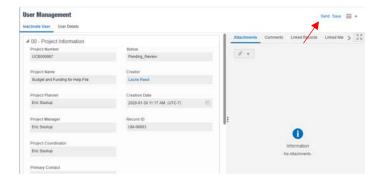

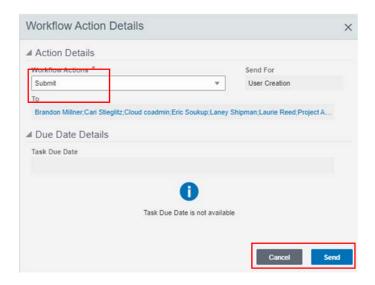

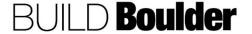

CU Boulder PDS Help Files Section 03 – Delivery Release Date: 4/16/2020

- 26. Selecting "Return with Comments" sends the record back to the Creator for "Clarification and Revision".
- 27. Selecting "Close" is a terminal step for the record.
- 28. Select "Send".

To reassign the project coordinator:

- Current PC verifies that all tasks assigned to themselves are completed or reassigned. If a task is to be reassigned, the new assignee must be added first.
- Current PC adds the new PC to the project using the "Add Existing User" Workflow.
- Current PC switches to Admin Mode and adds the new PC to the "Project Coordinator" and "All Project Users" groups.
- Current PC switches back to User Mode and completes the record in the User Management BP.
- New PC follows instructions above to inactivate the former PC.
- New PC updates Project Information.

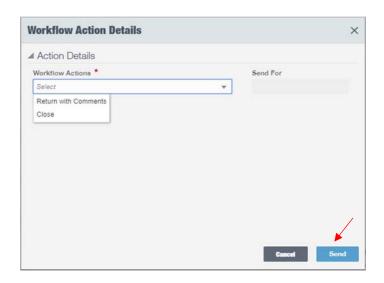

**END TASK** 

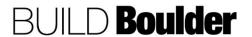

#### 3.10 REPORTING AND DASHBOARDS

## 3.10.0 INTRODUCTION (UPDATED 3/19/2020)

Reports and dashboards are available in multiple locations in Unifier. This section covers the various types and how to interact with them, including:

- Dashboards Unifier dashboards show a basic visual format that is updated in near-real time.
   Each project has a primary dashboard that helps project teams see their data quickly.
- User Defined Reports (UDRs) UDRs are quick outputs of data to excel and don't include any branding, formatting or special layouts.
- Reports (Custom) Custom Reports have special formatting or branding associated with them
  and combine data from multiple sources. Several Custom Reports are already included. New
  reports are by special request and will be reviewed by the Change Board as to applicability and
  possible implementation. There is a significant cost to create Custom Reports.
- Prints (Custom) Custom Prints are forms or outputs to a single business process e.g.
   Professional Agreements formatted in a specific way. Note that not every business process has a custom print.

The following sections dive more into these different types of reports and how to use them. As always, permissions apply, so contact your Project Coordinator if you can't see something you think you should.

A full list of prints and reports is below:

| Name                                        | Navigation                                                         |
|---------------------------------------------|--------------------------------------------------------------------|
| Dashboard Report (Unifier)                  | Project Name> "" >Project Dashboard                                |
|                                             | Project Name>Reports>Quad Chart (in the Project                    |
| Quad Chart (in the Project Status as Draft) | Status as Draft)                                                   |
| Quad Chart (for Cap Gov meetings)           | UCB>Reports>Quad Chart                                             |
| SC-5.1 Architect/Engineer Agreement         | Professional Agreement>Record>Print>Custom                         |
| SC-5.2 Architect/Engineer Agreement (CM/GC) | Professional Agreement>Record>Print>Custom                         |
| SC-5.3 Consultant Agreement                 | Professional Agreement>Record>Print>Custom                         |
| SBP-7.1 Professional Invoicing              | Professional Invoicing>Record>Print>Custom                         |
|                                             | Project Name>Reports>SC-5.1 DBB Amendment (6.0A to the 5.1)        |
|                                             | Project Name>Reports>SC-5.2 CMGC<br>Amendment (6.0B to the 5.2)    |
|                                             | Project Name>Reports>SC-5.3 Consultant Amendment (6.0A to the 5.3) |
| SC-6.21 DBB Agreement                       | Construction Agreement>Record>Print>Custom                         |
| SC-6.4 CMGC Agreement                       | Construction Agreement>Record>Print>Custom                         |
| SC-8.0 DB-LS Agreement                      | Construction Agreement>Record>Print>Custom                         |
| SC-9.0 DB-GMP Agreement                     | Construction Agreement>Record>Print>Custom                         |
| SBP-7.2 Construction Invoicing              | Project Name>Reports>SBP-7.2 Construction Invoicing                |
| SBP-6.26 Notice to Proceed (DesignBidBuild) | Notice to Proceed>Record>Print>Custom                              |
|                                             |                                                                    |

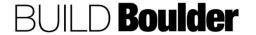

| Name                                          | Navigation                                                        |
|-----------------------------------------------|-------------------------------------------------------------------|
|                                               | Notice to Proceed>Record>Print>Custom                             |
| SBP-8.26 Notice to Proceed to Commence Design | Notice to Proceed>Record>Print>Custom                             |
|                                               | Notice to Proceed>Record>Print>Custom                             |
| SC-6.311 Change Order Bulletin                | Change Order Bulletin>Record>Print>Custom                         |
|                                               | Change Order Proposal>Record>Print>Custom                         |
|                                               | Project Name>Reports>SC-6.21 DBB Amendment (6.0A to the 6.21)     |
|                                               | Project Name>Reports>SC-6.4 CMGC<br>Amendment (6.0B to the 6.4)   |
|                                               | Project Name>Reports>SC-9.0 DB-GMP<br>Amendment (6.0B to the 9.0) |
|                                               | Project Name>Reports>SC-8.0 DB-LS<br>Amendment (6.0A to the 8.0)  |

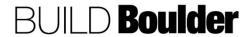

### 3.10.1 VIEWING DASHBOARDS (UPDATED: 03/12/2020)

**Goals** How to view and interact with dashboards in Unifier.

Navigation Project>Home

Action By All Users

**Pre-requisites** Access to a project.

Related Files None

# **Action By: All Users**

- Navigate to Project Name- Home where Project Name is your project.
  - a. A dashboard will appear.
  - 2. By default, the summary dashboard will appear.
  - 3. Tasks, notifications and mail are listed along the top.
  - 4. The selected image for this project appears.

Note: To change the image contact your Project Coordinator.

- Links, including a link to time entry is found in the lower left corner.
- To toggle the view to available dashboards, select the "..." and select "Project Controls Dashboard" or another dashboard option from the list.
  - a. The Dashboard will open.
- 7. **Select** tabs along the top to navigate to sub-portlets.
  - Construction Agreements:
     Shows agreements,
     modifications and COPs by status.

## Example

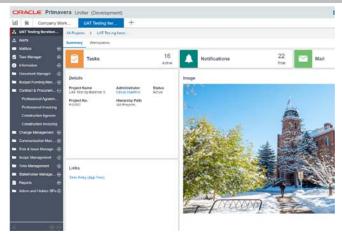

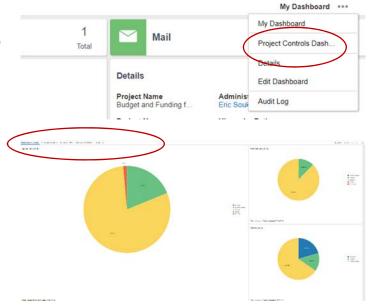

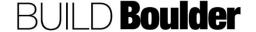

# **Action By: All Users**

- Professional Agreements: Shows professional agreements and modifications by status, and modifications by vendor.
- Submittals and RFI's: Shows Submittal and RFI by status and submittals by number of revisions.
- d. Risks, Issues & Cost Sheet: Shows the Risks& Issues by category and count. Shows cost sheet summary of budget, commits, spends and forecasts.
- e. Action Items: Shows Action Items by status and assignee.
- 8. **Note** some reports can be "drilled down". Click once on a graph to open the detail.

Note: The graphic to the right shows the drill down on the Action Item by Status.

Note: Dashboards can be configured with the right permissions. To learn how to configure the dashboard, select the "?" icon from the upper right section of the screen and select Unifier Help. Enter "Shell Dashboard" as the search criteria.

#### **Example**

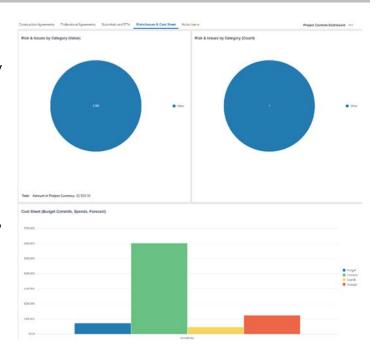

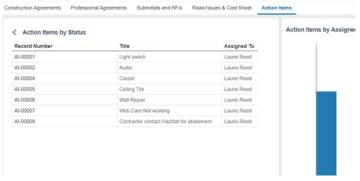

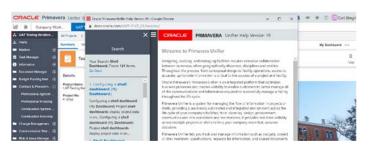

**END TASK** 

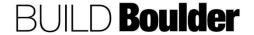

### 3.10.2 VIEWING A USER DEFINED REPORT (UDR) (UPDATED: 10/24/2019)

Goals How to pull and filter a UDR that has already been created.

Example

Navigation Project>Reports>User Defined Reports

Action By All Users

Pre-requisites Access to a project.

Related Files None

#### **Action By: All Users**

Navigate to Project>Reports>User
Defined Reports and select the report
you want to run. Note that as
templates are refined, default reports
will also appear in this list.

Note: UDRs can be created by those with permissions or pre-created.

Note: If you have permissions, you can also copy or create UDRs. However, we recommend contacting the creator prior to modifying any existing UDRs.

- 2. **Double-select** the report or select the setting icon to open the report.
- 3. Select "Run" to run the report.
  - Copy and Edit will only be available if you have permissions.
- 4. The UDR run screen will open.
- 5. Select "Excel" as the Report Format.
- 6. **Select** "Run" to generate the report.

Note: We recommend Excel as the output for UDRs.

 The report will download to the location of your default browser setting. It can be opened at this point and treated like a typical Excel document.

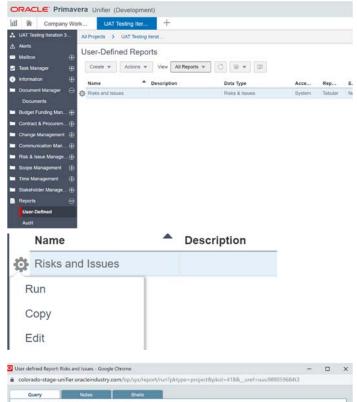

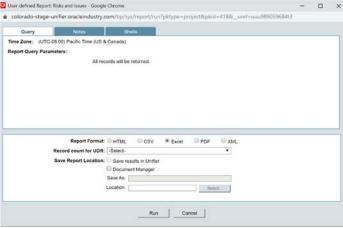

**END TASK** 

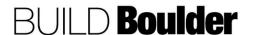

### 3.10.3 PRINTING A REPORT, CUSTOM PRINT OR STATE FORM (UPDATED: 3/19/2020)

Goals Learn how to pull a custom print directly from a business process record.

Navigation Project>Business Process Name

Action By All Users

Pre-requisites Completed business process record.

Related Files None

## **Action By: All Users**

 Navigate to "Project Name>Professional Agreements and select a record of an already created agreement.

Note: Steps are the same for other processes, professional agreements is being used as an example.

- With the record selected, select Actions>Print>Custom.
- 3. A pop up will appear.

- 4. In the Print screen, **select** the following:
  - a. Custom Print Template: Select the desired output of the print.
  - b. Template: Use the default template set.
  - c. Format: PDF is recommended. However, other output options are available.
- Select Print to generate the output.

Note: If your desired state form is not available in this list, it may be considered a Custom Report, which combines data sources from multiple processes or records. See the summary table in this section for where to navigate.

## Example

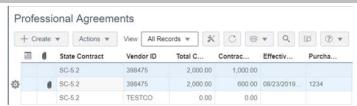

#### **Professional Agreements**

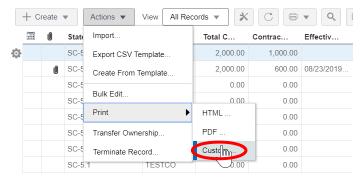

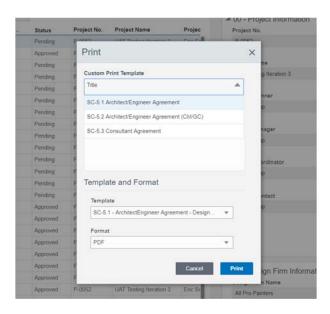

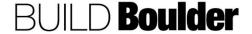

### **Action By: All Users**

## **Example**

6. The output will generate and be available in the format you specified.

Note: Depending on your browser, it may show up directly in the output window or will download directly to the Downloads folder.

- To generate a custom report or state form that combines multiple data sources, complete the record as planned.
- Navigate to Reports> and find the state form or report you are looking for.

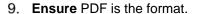

- Select the filters or parameters that are relevant to that report e.g. the Construction Agreement Number.
- 11. Select "Run Report".
- 12. View report and save as needed.

Note: Depending on your browser, it may show up directly in the output window or will download directly to the Downloads folder.

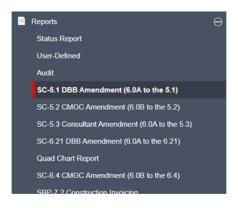

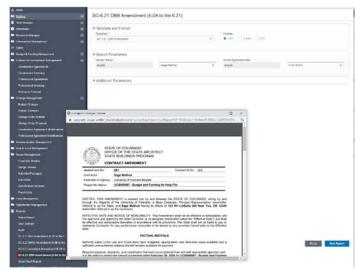

**END TASK** 

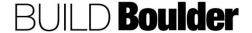

### 3.10.4 CREATING A USER DEFINED REPORT (UDR) (UPDATED: 10/24/2019)

**Goals** How to create and edit a UDR including permissions and schedule

functionality.

Navigation Project>Reports>User Defined Reports

Action By All Users

**Pre-requisites** Access to a project.

Related Files None

## **Action By: All Users**

 Navigate to Project>Reports>User Defined Reports.

Note: Editing a report modifies the report for all users.

- Creating a new report allows for permissions to be set for users.
- Copying a report is recommended if you do not own the original report.

Note: You must have permissions to edit or create UDRs to use this functionality. Contact your Project Coordinator for more information.

4. To learn specific functionality for UDRs, **select** the "?" icon and search for Creating a UDR Template.

#### **Example**

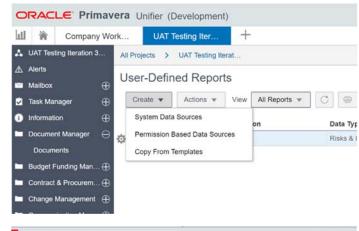

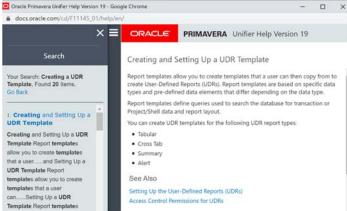

**END TASK** 

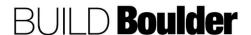

### 3.10.5 PREPARING PROJECT STATUS UPDATES (UPDATED: 2/20/2020)

Goals How to prepare project status updates for the capital governance or other

portfolio / program level reporting.

Navigation Project>Reports>Status Report

Action By Project Team

Pre-requisites Receive notification of new status report or identify a need to create a new

one. Status reports can be created at any time when major status changes, or in preparation for a Cap Gov review. Note the following scenarios:

• Monthly - From Status Report > Create

• Initiation – From Status Report > Create

**Example** 

• Feasibility - Auto-created from Feasibility Studies

Programming – Auto-created from Programming

Concept > Closeout – From Status Report > Create

Related Files 2.1.3 Completing Capital Governance Review

#### **Action By: Project Team**

- Navigate to Project>Reports>Status Report.
- 2. **Select** "Create" if this is the first time the status report is being created.
  - a. If created from a "Promote Cap Gov Review" step from Feasibility Studies and/or Programming you can also access this via your task notification.
  - Optionally, copy an existing status report for updates.
- In 00 Project Information, note greyed out fields will auto-populate as appropriate.

Note: Notes, Attachments, Comments, etc. may be added using the buttons indicated to the right.

#### ORACLE Primavera Unifier (Development) Company Work... UCB WLAW - Garde... UAT ▲ UAT Testing Iteration 3... All Projects > UAT Testing Iterat. Status Report Mailbox + Create Actions ▼ View All Records ▼ Task Manager Project No. Project Name Type UAT Testing Its Document Manage P-0052 Ö Project Updates Project Updates P-0052 UAT Testing It Capital Governance Project Updates P-0052 P-0052 UAT Testing It Project Updates Governance Manage. P-0052 Project Updates UAT Testing Its Project Charter Droject Lindates ■ 00 - Project Information Project Number Status P-0052 Project Name Creator UAT Testing Iteration 3 Cari Stieglitz Project Planner Creation Date Eric Soukup Project Manager Record ID Eric Soukup Project Coordinator Project Phase Primary Contact Capital Governance Eric Soukup CG-00001

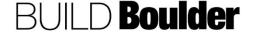

#### **Action By: Project Team** Example ■ 01 - Item Details 4. In 01 – Item Details, enter or edit the Project Summary Project Summary. Project Information Description Note: This populates from Project Information. 5. In 02 - Project Status Details, note ■ 02 - Project Status Details Budget Status Planned, Projected, and Actual Select Amount will auto-populate from the same fields in "Budget" tab. Planned Amount 0.00 Enter color indicators for status. Options are Red, Yellow and Green. Projected Amount 0.00 Note: Status is set using the Actual Amount discretion of the Project Manager or 0.00 Planner using the same standards they used in prior years for capital Schedule Status Select governance reviews. Risks & Concerns Status Select ₩ Overall Project Status Select $\Psi$ Create New Status Report 7. Select "Questions / Recommendations" from the top tab Project Update Questions/Recommendations Status Summary Project Risks & Concerns Budget Schedule list.

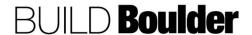

- 8. Select "Add".
- To the right of the form, in "Line Item Details", enter a new item.

Note: Space on reports is limited so concise wording should be used. Note, each text box includes limits of characters, and if you exceed the character limit an error will occur.

Enter 4000 or fewer characters.

- Select "For Report" if this comment should be displayed on reports.
- Optionally, select "For Information" if this is information that will not be displayed but may help in preparation for Capital Governance processes.
- 12. Select "Save and Add New".
- Add additional 2-5 comments to populate the reports.
- Select "Save" to finish Questions / Recommendations.
- Select "Status Summary" from the top tab format.
- Select "Add".
- 17. To the right of the form, in "Line Item Details", **enter** a new item.
- Select "For Meeting / Report" if this comment should be displayed on reports.
  - b. Optionally, **select** "For Information" if this is information that will not be displayed but may help in preparation for Capital Governance processes.
- 19. Select "Save and Add New".
- 20. **Add** additional 2-5 summary items to populate the reports.
- 21. **Select** "Save" to finish Summary Items.

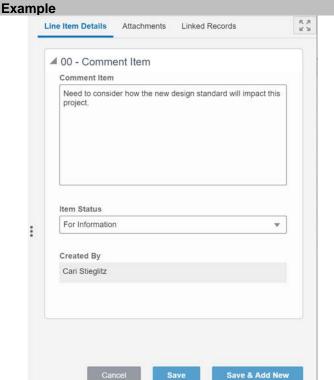

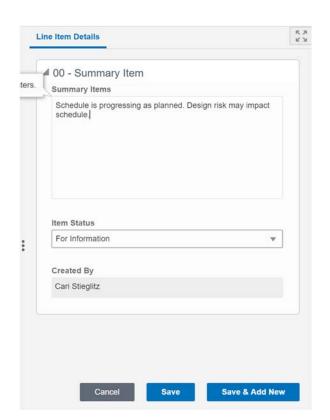

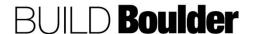

- Move to the next tab called Project Risks & Concerns.
- 23. To the right of the form, in "Line Item Details", **select** "Add" to add a new item.
- 24. **Select** "For Report" if this comment should be displayed on reports.
  - Optionally, select "For Information" if this is information that will not be displayed but may help in preparation for Capital Governance processes.
- 25. Select "Save and Add New".
- 26. **Add** additional 2-5 summary items to populate the reports.
- Select "Save" to finish Risks & Concerns.
- 28. Move to the next tab called Budget.
- Select "Add" for the Line Item Details to appear.
  - a. Budget Category is a pulldown field that contains Professional Services, Infrastructure and Site, Building Construction, Equipment and Furnishings, Miscellaneous, and Project Contingency.
- 30. **Enter** in full, known budget information.

Note: The sums of the line item amount will auto-populate in the upper form.

- 31. Select "Save".
- 32. **Enter** in additional line items to represent the full budget.

Note: Planned, Projected and Actual use the same definition as currently used in the Quad Chart.

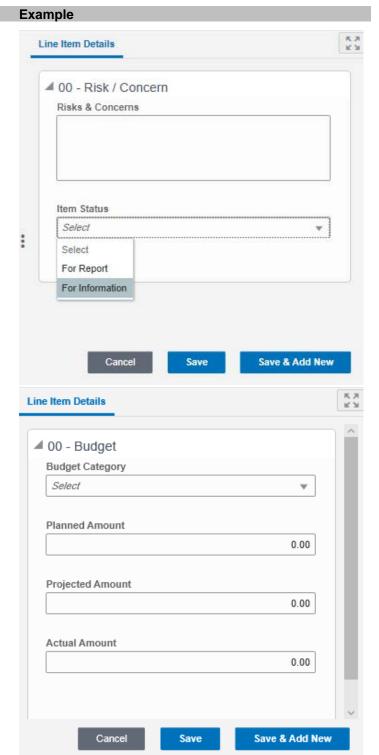

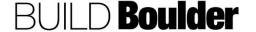

- 33. Note Schedule Milestone is a pulldown field that contains Programming Start, Design Start, BOR Approval, Construction Start, Occupancy, Substantial Completion, and Final Completion.
- 34. **Enter** milestones that should appear on reports.
  - The date fields are Date Only Pickers and will pull-down a calendar when the little icon to the right is selected.
- 35. Select "Save".
- 36. **Enter** additional milestones to reflect all milestones that should be reported at this point in the project.
- 37. Preview the Quad Chart as needed.
  - a. **Select** the "hamburger" (three line pull down) from the upper right corner of the window.
  - b. Choose Print Custom.
  - Select the Quad Chart from the list and ensure PDF is the output.

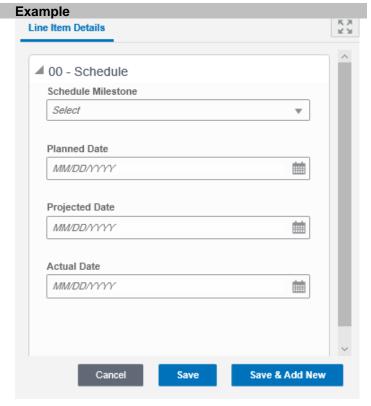

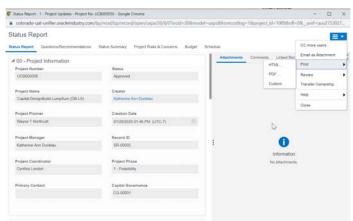

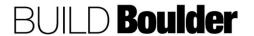

38. **Print** and **open** to validate the quad chart is displaying as intended.

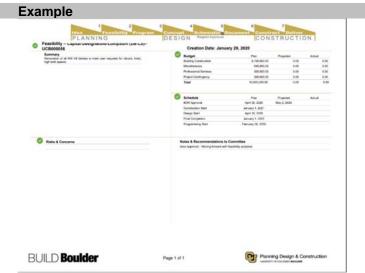

- 39. **Select** "Send" to open the Workflow Action Details screen.
- 40. Select "Send for Cap Gov Approval".
  - a. Optionally, select "Send for Updates" if you want another review and update prior to sending for Capital Governance review.
- 41. **Wait** for any revisions requested. Otherwise, task is complete.

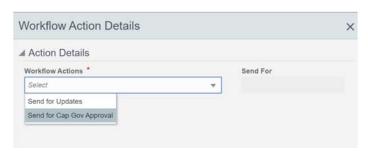

**END TASK** 

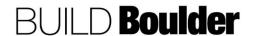